*SH5 Терминал сбора данных*

# Store House 5 Терминал сбора данных

Руководство пользователя

Все авторские права защищены. Воспроизведение любой части данного руководства в любой форме без письменного разрешения фирмы UCS запрещено. В настоящее руководство могут вноситься изменения без предварительного уведомления.

На момент издания в руководство были внесены все изменения. Однако, если будут найдены какие-либо ошибки, фирма UCS убедительно просит сообщить ей об этом.

За ошибки, обнаруженные в руководстве, фирма UCS ответственности не несет. Не предполагается никакое обязательство за повреждения, обусловленные использованием содержащейся здесь информации.

> R-Keeper является торговым знаком фирмы UCS. Подписано в печать 15.08.2023 г.

Авторское право © 2021 UCS, Москва, Россия.

## Оглавление

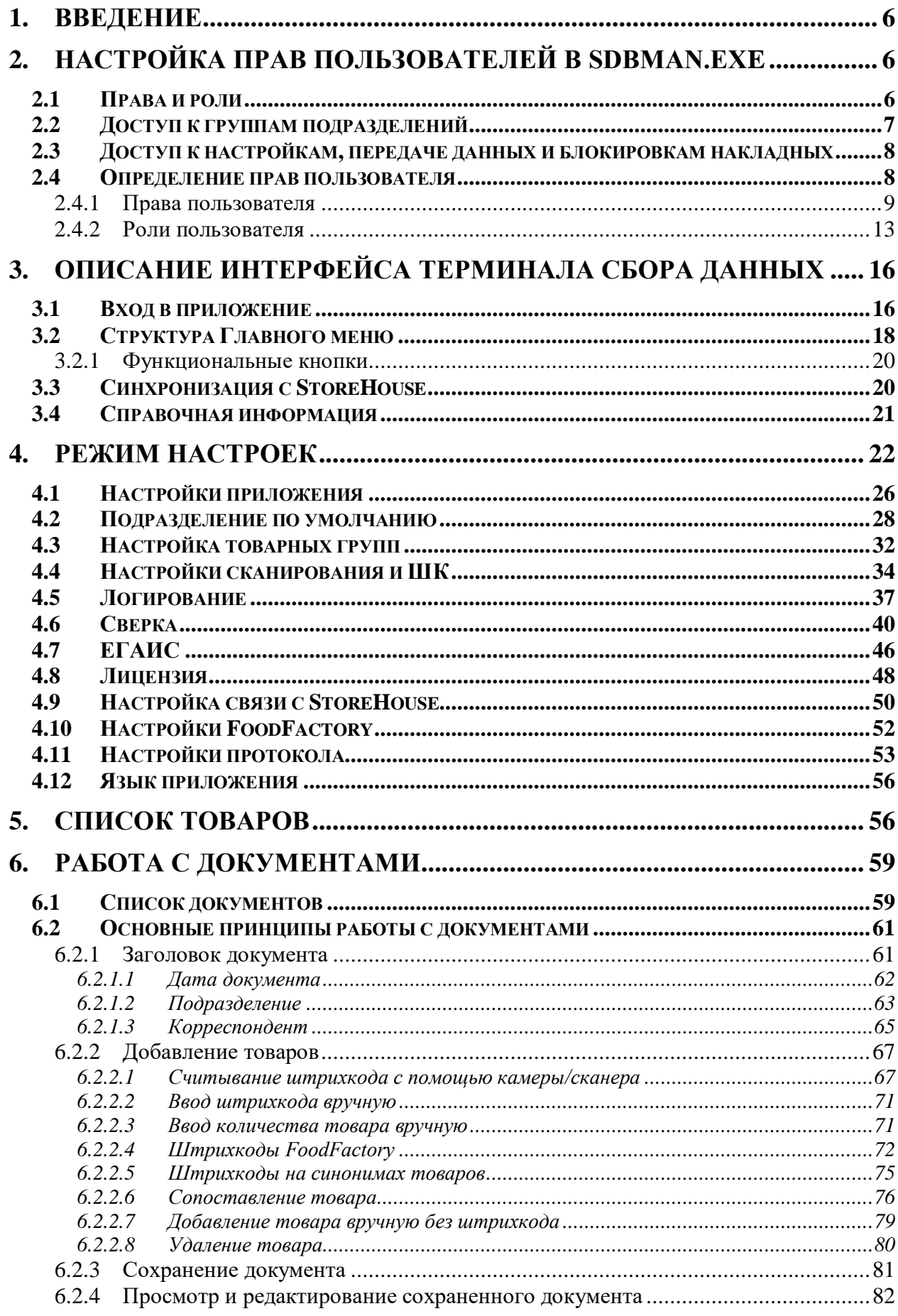

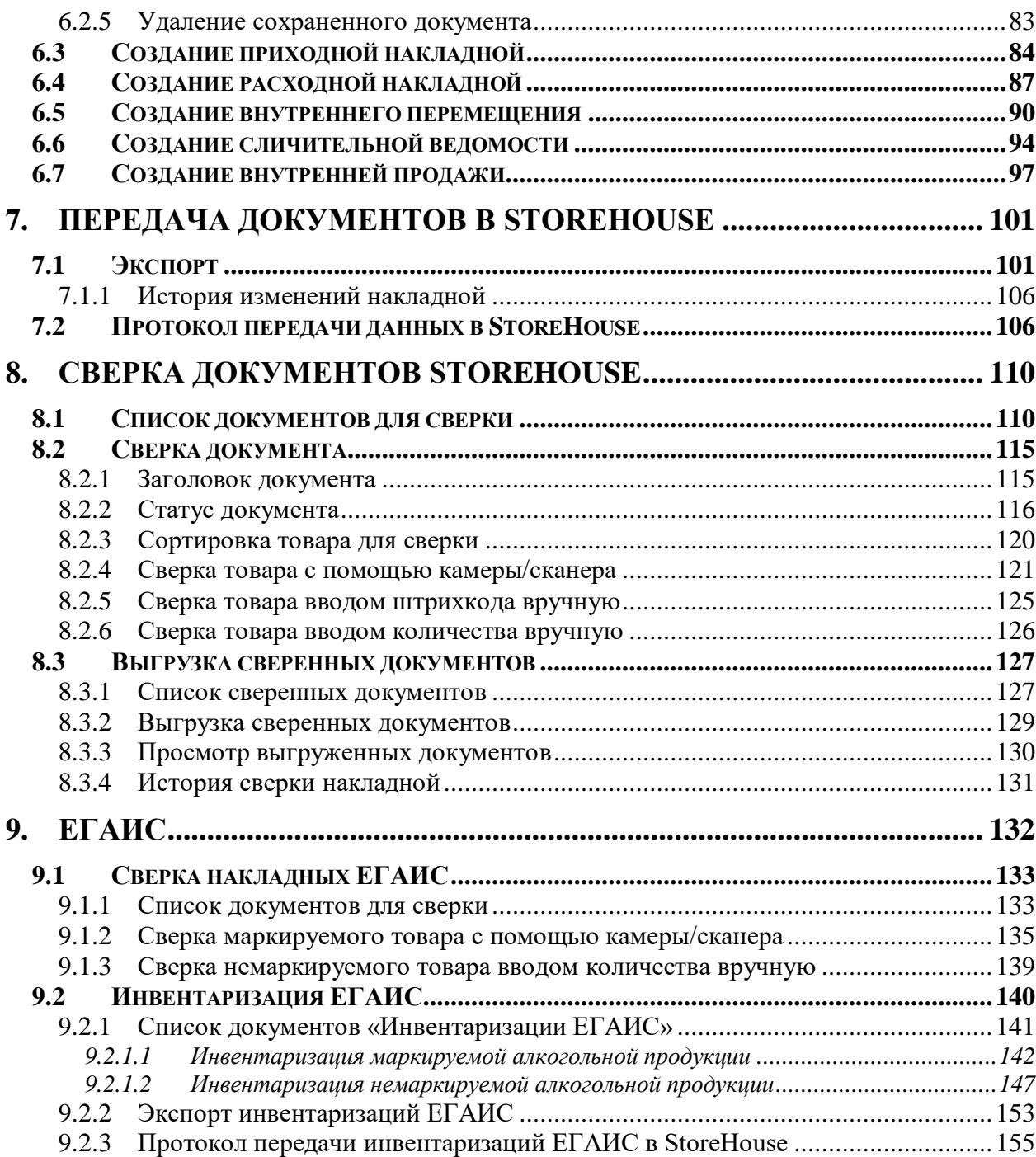

## <span id="page-5-0"></span>**1. Введение**

*Терминал сбора данных (ТСД) для Store House V5* – простое сенсорное решение для создания накладных с помощью специализированных устройств со встроенным сканером штрихкодов или мобильных устройств с камерой под **Android.** Предназначено для автоматизации рабочих мест сотрудников складских помещений предприятий общественного питания.

Использование ТСД позволяет в несколько раз увеличить скорость формирования первичных документов. Данное решение поможет снизить нагрузку на бухгалтеров, т.к. создание первичных документов будут выполнять сотрудники, непосредственно участвующие в производственном процессе (кладовщики).

*Технические требования к устройству:* Операционная система: Android 7.0 и выше Память (RAM/ROM): 2Гб/16Гб Экран: минимальное разрешение 480\*800 Сканер или камера Wi-Fi

Для работы ТСД с Store House V5 используется **API SH5**

Для работы приложения необходимо приобрести лицензию *«R-Keeper модуль SH5 ТСД 12 мес ПО»* (лицензия по подписке) или *«R-Keeper модуль SH5 ТСД ПО»* (постоянная лицензия) на **каждое устройство**, на котором будет установлено приложение.

#### *Общая схема работы:*

Из Store House V5 забираются справочники: Товары, Штрихкоды, Подразделения, Корреспонденты, Остатки (опционально).

В приложении создаются документы типов: приходная накладная, расходная накладная, внутреннее перемещение, сличительная ведомость. Документы накапливаются в базе ТСД.

При возврате в зону действия сети документы могут быть выгружены в базу StoreHouse V5.

**Внимание!** Документы записываются в базу Store House V5 **неактивными**.

**Внимание!** Суммы/цены/налоги товаров в накладных **не задаются в приложении** SH5 ТСД. При сохранении в Store House V5 цены могут быть использованы из прейскурантов, последнего прихода/расхода или из карточки товаров. Зависит от настроек прав пользователя, под которым будет происходить экспорт накладных в Store House.

#### <span id="page-5-1"></span>**2. Настройка прав пользователей в SdbMan.exe**

Список пользователей и их права для работы c ТСД формируют в приложении складского учета Sdbman (см. подробно Руководство пользователя StoreHouse V5).

<span id="page-5-2"></span>**Внимание!** Если пользователю были переопределены права во время работы на терминале, ему необходимо выйти из приложения и войти заново для обновления информации в режиме связи с Store House (online).

## **2.1 Права и роли**

Назначение прав для пользователя может производиться непосредственно для конкретного пользователя (см. п.п. [2.4.1\)](#page-8-0) или через назначение роли с определенными правами (см. п.п. [2.4.2\)](#page-12-0).

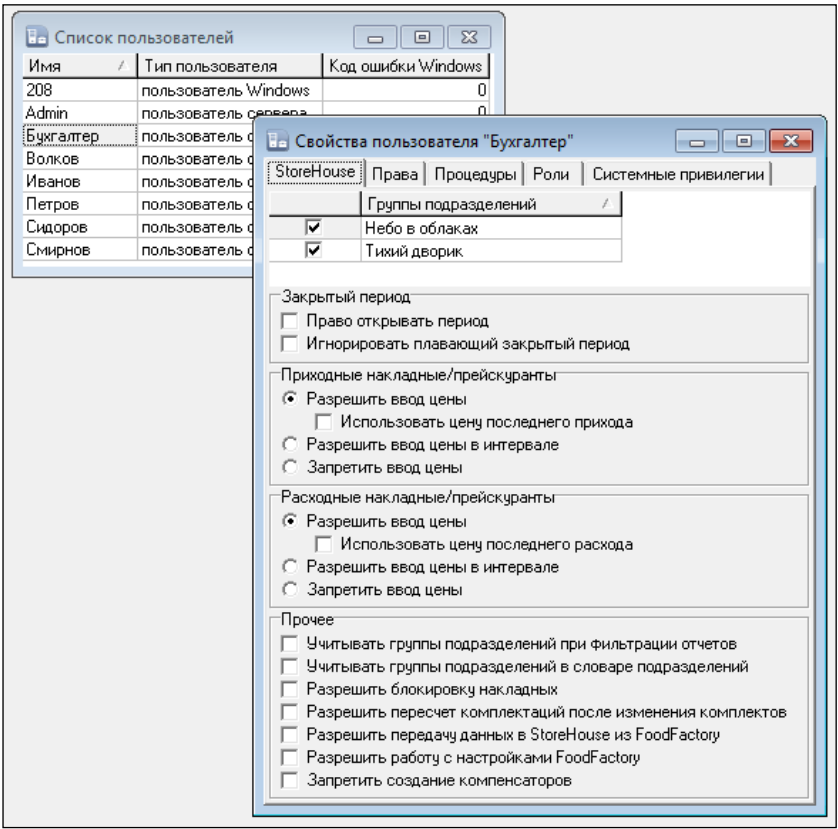

Рис. 1

## **2.2 Доступ к группам подразделений**

<span id="page-6-0"></span>В «*Свойства пользователя»* на закладке *«StoreHouse»* определяются права пользователя для групп подразделений и документов, с которыми может работать пользователь (см. [Рис. 2\)](#page-6-1).

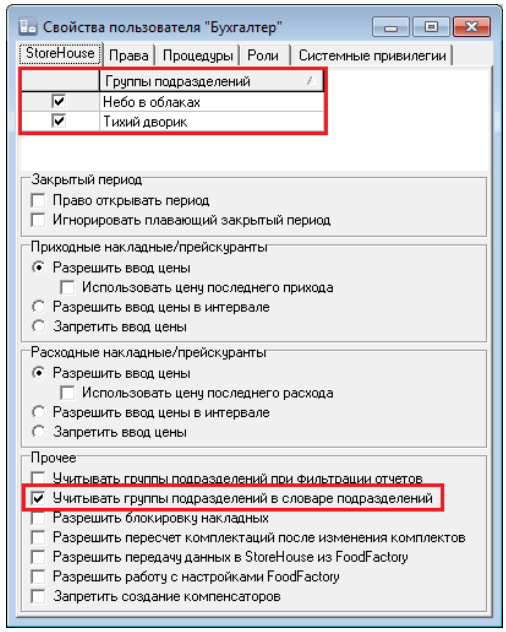

<span id="page-6-1"></span>Рис. 2

Для того чтобы пользователь имел право работать с документами определенных предприятий, необходимо установить флаги напротив соответствующих *Групп подразделений* (см. [Рис. 2\)](#page-6-1).

На работу с документами в ТСД также влияет флаг *«Учитывать группы подразделений в словаре подразделений»* в разделе *Прочее* (см[. Рис. 2\)](#page-6-1). **При выставленном флаге**, при создании документов можно будет выбирать подразделения **только** из групп подразделений, определенных для пользователя в области *«Группы подразделений»*.

Таким образом, если **не выставлен флаг** *«Учитывать группы подразделений в словаре подразделений»,* пользователю будут доступны для выбора при создании накладных и заявок ВСЕ подразделения любой группы подразделений.

#### **2.3 Доступ к настройкам, передаче данных и блокировкам накладных**

<span id="page-7-0"></span>Для того чтобы пользователь имел право производить настройки для ТСД (см. п.п. [4\)](#page-21-0) необходимо установить флаг у права *«Разрешить работу с настройками FoodFactory»* на закладке *«StoreHouse»* в свойствах пользователя (см. [Рис. 3\)](#page-7-2).

Для того чтобы пользователь имел право на выгрузку созданных документов из ТСД в StoreHouse5 (см. п.п. [7\)](#page-100-0) необходимо установить флаг у права *«Разрешить передачу данных в StoreHouse из FoodFactory»* на закладке *«StoreHouse»* в свойствах пользователя (см. [Рис. 3\)](#page-7-2).

Для того чтобы пользователь имел право на изменение статуса документов для сверки накладных StoreHouse5 (см. п. [8\)](#page-109-0) необходимо установить флаг у права *«Разрешить блокировку данных»* на закладке *«StoreHouse»* в свойствах пользователя (см. [Рис. 3\)](#page-7-2).

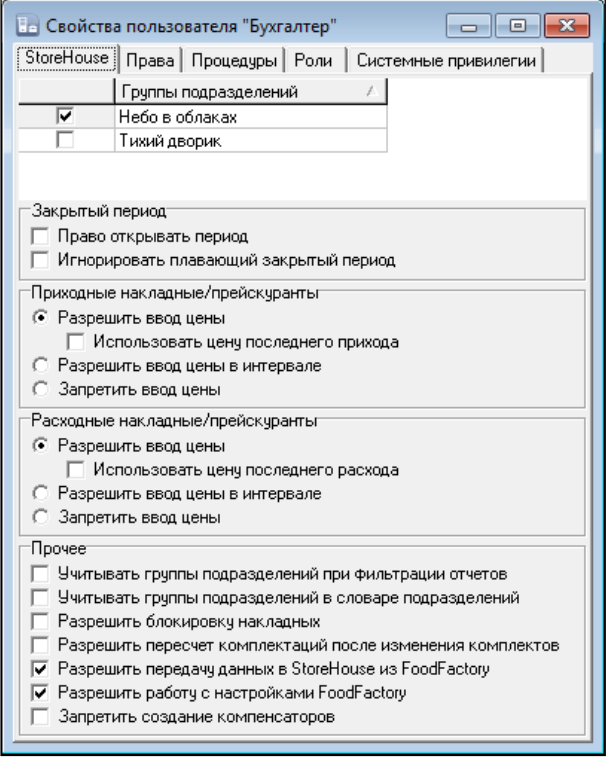

Рис. 3

<span id="page-7-2"></span><span id="page-7-1"></span>**2.4 Определение прав пользователя**

## **2.4.1 Права пользователя**

<span id="page-8-0"></span>В окне «*Свойства пользователя»* на закладке *«Права»* определяются права для конкретных пользователей на действия и доступ к объектам в приложениях системы. Права подразделяются на множество групп и подгрупп, представленных в виде дерева прав (см. [Рис. 4\)](#page-8-1).

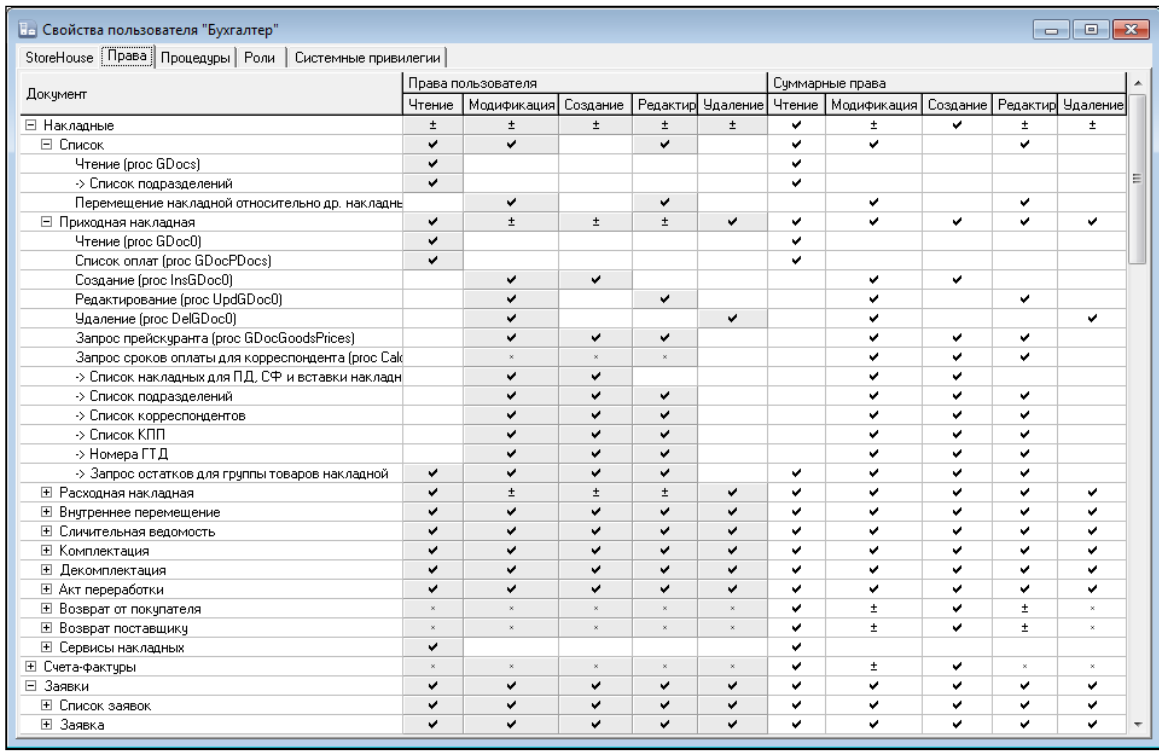

Рис. 4

<span id="page-8-1"></span>Каждое право включает в себя набор допустимых действий: *Чтение, Модификация, Создание, Редактирование, Удаление*, к которым можно разграничить доступ пользователя.

Многие права взаимосвязаны, и выставление одного права приводит к определению связанных с ним прав (ссылок). Также, снятие некоторых прав приводит к снятию связанных с ним прав.

Для работы с документами в ТСД необходимо установить пользователю права на действия с документами в группе *Накладные* (см. [Рис. 5\)](#page-8-2).

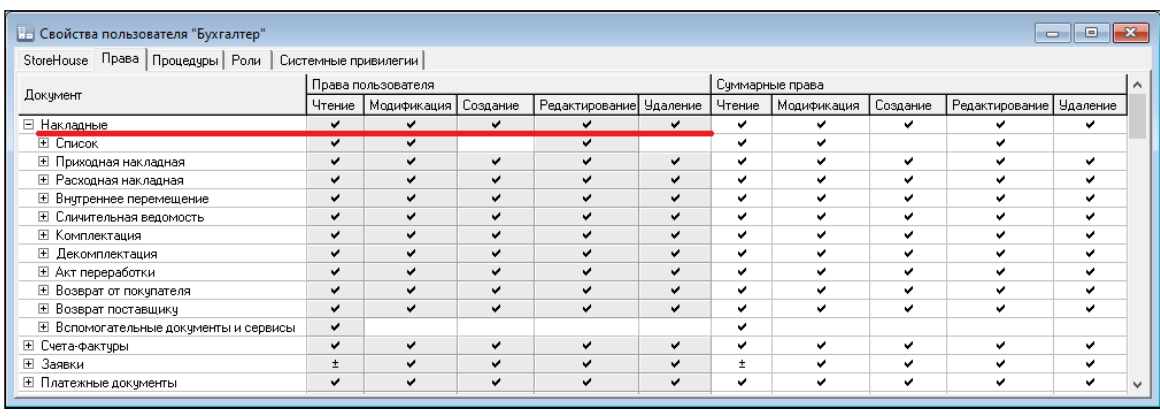

Рис**.** 5

<span id="page-8-2"></span>*Чтение –* флаг в этом поле дает пользователю право просматривать тот документ, в группе прав которого был выставлен флаг.

Например, в списке документов в группе *Накладные* выбрана *Приходная накладная*. Чтобы дать пользователю право видеть все приходные накладные в ТСД необходимо поставить флаг в поле *Чтение* (см. [Рис. 6\)](#page-9-0).

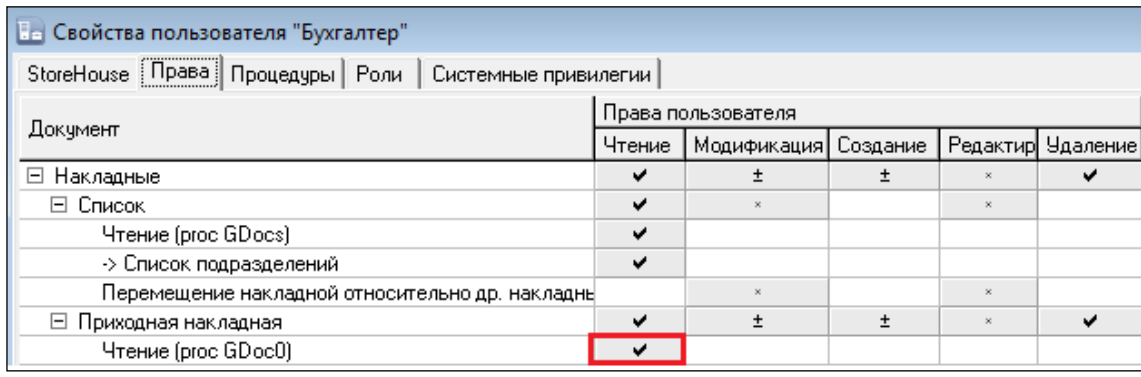

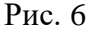

<span id="page-9-0"></span>Если флаг *Чтение* отсутствует, пользователь не будет видеть в списке документов недоступные накладные. Н[а Рис. 7](#page-9-1) справа изображено как выглядит список документов для пользователя, у которого отсутствует право *Чтение* для **сличительных ведомостей**.

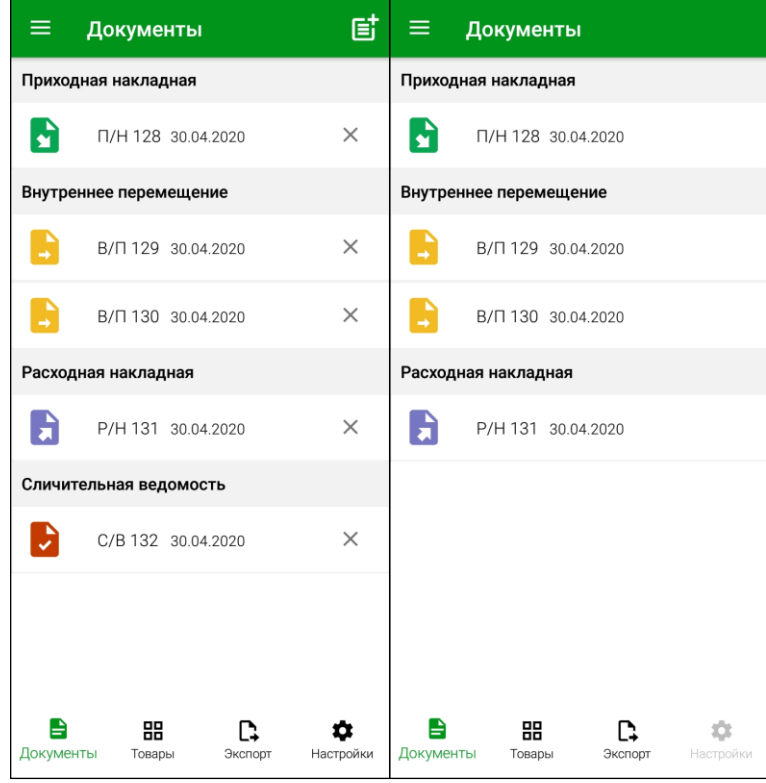

Рис. 7

<span id="page-9-1"></span>*Модификация –* флаг в этом поле дает пользователю право производить какие-либо действия с тем документом, в группе прав которого был выставлен флаг. Выставляется совместно с тем правом, которое указано в той же строке (см. [Рис. 8\)](#page-10-0).

| Е - Свойства пользователя "Бухгалтер"                         |                    |              |          |   |                   |  |  |
|---------------------------------------------------------------|--------------------|--------------|----------|---|-------------------|--|--|
| Права   Процедуры   Роли   Системные привилегии<br>StoreHouse |                    |              |          |   |                   |  |  |
|                                                               | Права пользователя |              |          |   |                   |  |  |
| Докчмент                                                      |                    | Модификация] | Создание |   | Редактир Удаление |  |  |
| F.<br>Накладные                                               |                    |              |          |   |                   |  |  |
| ⊟ Список                                                      |                    | ✓            |          | v |                   |  |  |
| Чтение (proc GDocs)                                           |                    |              |          |   |                   |  |  |
| -> Список подразделений                                       |                    |              |          |   |                   |  |  |
| Перемещение накладной относительно др. накладны               |                    | ◡            |          | v |                   |  |  |
| ⊟ Приходная накладная                                         |                    |              | ◡        | ✔ |                   |  |  |
| Чтение (proc GDoc0)                                           |                    |              |          |   |                   |  |  |
| Список оплат (proc GDocPDocs)                                 | v                  |              |          |   |                   |  |  |
| Создание (proc InsGDoc0)                                      |                    | v            |          |   |                   |  |  |
| Редактирование (proc UpdGDoc0)                                |                    |              |          | v |                   |  |  |
| Удаление (proc DelGDoc0)                                      |                    |              |          |   |                   |  |  |

Рис. 8

<span id="page-10-0"></span>*Создание –* флаг в этом поле дает пользователю право создавать тот документ, в группе прав которого был выставлен флаг. Если флаг *Создание* отсутствует, то пользователь не увидит название накладной в списке выбора документа для создания. Если у пользователя не будет права создания на все накладные, то он не увидит кнопку выбора документа для создания.

На [Рис. 9](#page-10-1) слева представлен весь список накладных доступных для создания, справа – отсутствует право на создание сличительной ведомости.

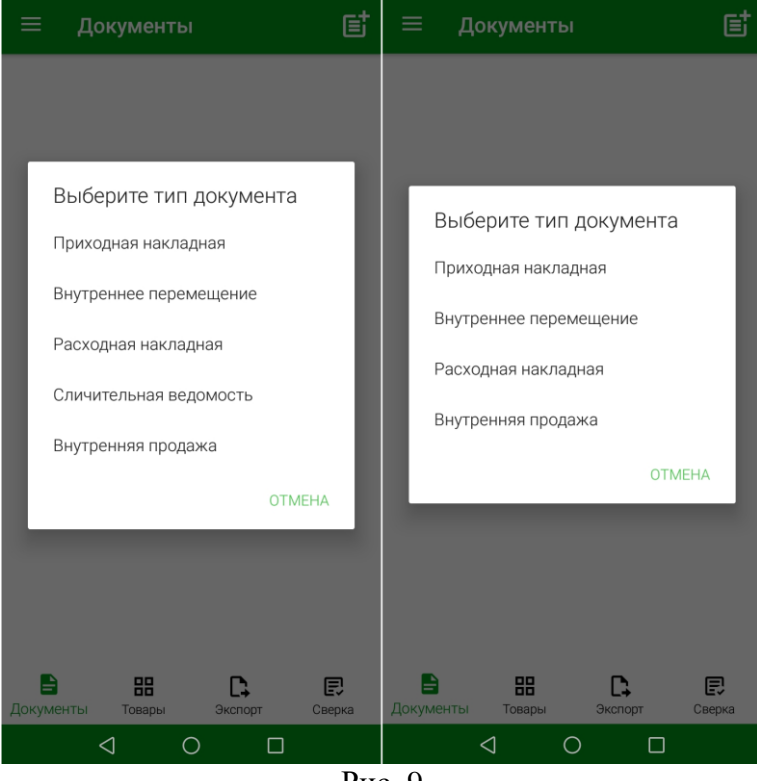

Рис. 9

<span id="page-10-1"></span>*Редактирование –* флаг в этом поле дает пользователю право редактировать тот документ, в группе прав которого был выставлен флаг. Если флаг *Редактирование*  отсутствует, то пользователь будет видеть кнопку редактирование документа, но она будет недоступна.

На [Рис. 10](#page-11-0) слева изображен внешний вид накладной, доступной для редактирования, справа – накладная только для чтения. Красным цветом выделены главные отличия.

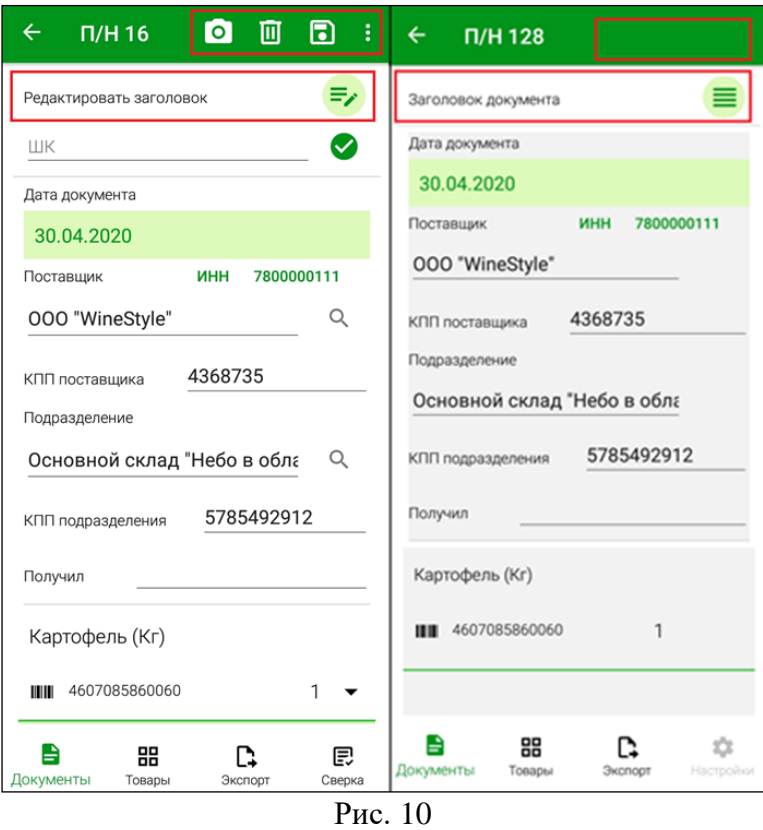

<span id="page-11-0"></span>*Удаление –* флаг в этом поле дает пользователю право удалить тот документ, в группе прав которого был выставлен флаг. Если флаг *Удаление* отсутствует, то пользователь не будет видеть кнопку удаления документа.

На [Рис. 11](#page-11-1) слева изображен внешний вид доступных кнопок удаления документа, справа – кнопки удаления отсутствуют.

<span id="page-11-1"></span>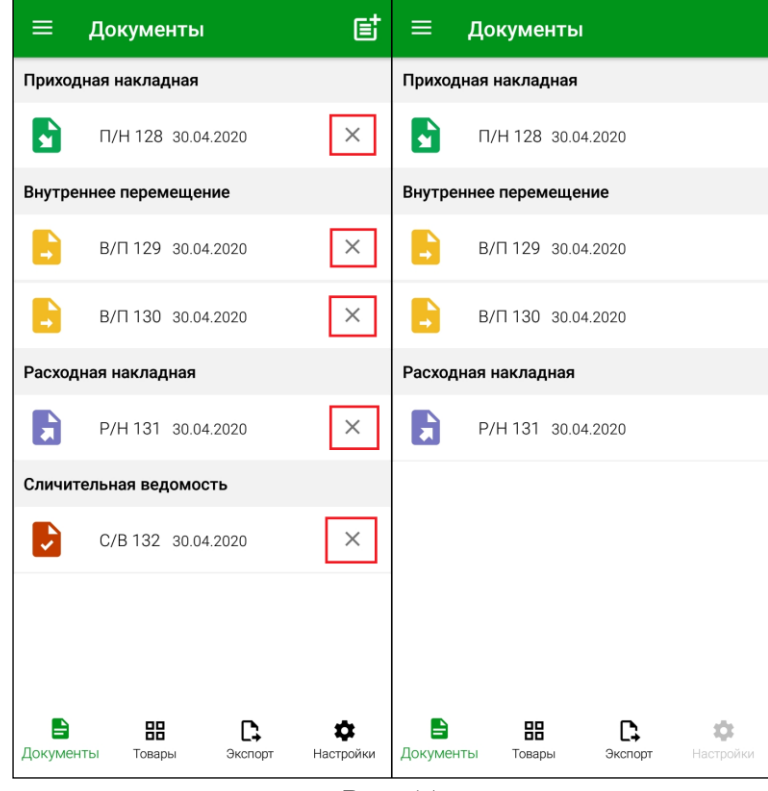

Рис. 11

В области таблицы *Суммарные права* (см. [Рис. 4\)](#page-8-1) отображается суммарное количество прав пользователя:

 $\checkmark$  Права, данные пользователю назначением роли/ролей (см. п.п. [2.4.2\)](#page-12-0);

 Персональные права пользователя из колонок *Чтение, Модификация, Создание, Редактирование, Удаление*.

В группе *Связь с др. системами* в подгруппе *Заметки накладных* можно определить права пользователя на создание и чтение заметок, в которых можно просмотреть историю произведенных действий с накладной в ТСД после ее передачи в StoreHouse5 (см. [Рис. 12,](#page-12-1) см. п.п. [7.1.1\)](#page-105-0).

| <b>Ве Свойства пользователя "Бухгалтер"</b>                |                         |             |           |                        | $\begin{array}{c c c c c c} \hline \multicolumn{3}{c }{\mathbf{C}} & \multicolumn{3}{c }{\mathbf{S}} & \multicolumn{3}{c }{\mathbf{S}} & \multicolumn{3}{c }{\mathbf{S}} & \multicolumn{3}{c }{\mathbf{S}} & \multicolumn{3}{c }{\mathbf{S}} & \multicolumn{3}{c }{\mathbf{S}} & \multicolumn{3}{c }{\mathbf{S}} & \multicolumn{3}{c }{\mathbf{S}} & \multicolumn{3}{c }{\mathbf{S}} & \multicolumn{3}{c }{\mathbf{S}} & \multicolumn{3}{c }{\mathbf$ |  |  |
|------------------------------------------------------------|-------------------------|-------------|-----------|------------------------|----------------------------------------------------------------------------------------------------|--|--|
| StoreHouse [Права] Процедуры   Роли   Системные привилегии |                         |             |           |                        |                                                                                                    |  |  |
|                                                            | Права пользователя      |             |           |                        |                                                                                                    |  |  |
| Документ                                                   | Чтение                  | Модификация | Создание  | Редактировани Удаление |                                                                                                    |  |  |
| ⊞ Накладные                                                | ◡                       | v           | ✓         | ✓                      | ◡                                                                                                    |  |  |
| ⊞ Счета-фактуры                                            | ے                       |             | v         | ✓                      | v                                                                                                    |  |  |
| ⊞ Заявки                                                   | $\pm$                   |             | v         | v                      | ✓                                                                                                    |  |  |
| ⊞ Платежные документы                                      |                         |             |           | u                      |                                                                                                    |  |  |
| ⊞ Договоры                                                 | ے                       |             |           | v                      |                                                                                                    |  |  |
| ⊞ Шаблоны документов                                       | ں                       | v           | ں         | ✓                      | ✓                                                                                                    |  |  |
| ⊞ Словари                                                  | $\pm$                   |             | v         | v                      | $\pm$                                                                                                    |  |  |
| ⊞ Отчеты                                                   | $\pm$                   |             |           |                        |                                                                                                    |  |  |
| EL ELANC                                                   | $\pm$                   | v           | v         | ✓                      | ✔                                                                                                    |  |  |
| 国 BerMC                                                    | $\pm$                   | $\ddot{}$   | $\pm$     | $\pm$                  | ں                                                                                                    |  |  |
| ⊞ Логистика                                                | $\overline{\mathbf{x}}$ |             | $\propto$ |                        |                                                                                                    |  |  |
| ⊞ Сервис                                                   | ے                       | ✓           |           | ✔                      |                                                                                                    |  |  |
| ⊟ Связь с др. системами                                    | $\pm$                   | v           | v         | ٧                      | v                                                                                                    |  |  |
| Список накладных модуля 1С (proc BkList1)                  | ے                       |             |           |                        |                                                                                                    |  |  |
| Расходы, сгруппированные по ставкам НДС (proc GDocFifo).   | ✓                       |             |           |                        |                                                                                                    |  |  |
| Список услуг модуля 1С (proc BkList2)                      | $\mathbf{x}$            |             |           |                        |                                                                                                    |  |  |
| □ Заметки накладных                                        | u                       | ✓           | v         |                        |                                                                                                    |  |  |
| Чтение (proc GDocComments)                                 | ✓                       |             |           |                        |                                                                                                    |  |  |
| Создание (proc InsGDocComment)                             |                         | ✓           | v         |                        |                                                                                                    |  |  |
| ⊞ Копирование корреспондентов                              |                         | ✓           | ✓         | v                      |                                                                                                    |  |  |
|                                                            |                         |             |           |                        |                                                                                                    |  |  |

Рис. 12

<span id="page-12-1"></span>**Внимание!** Если пользователю были переопределены права во время работы, ему необходимо выйти из приложения и войти заново для обновления информации в режиме связи с Store House (online).

#### **2.4.2 Роли пользователя**

<span id="page-12-2"></span><span id="page-12-0"></span>Для того, чтобы назначить одинаковые права группе пользователей, нужно в свойствах этих пользователей на закладке *«Роли»* определить нужную роль (установить флаг напротив роли с необходимыми правами (см. [Рис. 13\)](#page-12-2).

| <b>Пет Свойства пользователя "Петров"</b><br>٠ |              |  |                              |           |  |  |
|------------------------------------------------|--------------|--|------------------------------|-----------|--|--|
| StoreHouse   Права   Процедуры                 |              |  | Роли<br>Системные привилегии |           |  |  |
| Роль                                           | Права        |  | Группы Windows               |           |  |  |
| PHRHC                                          |              |  |                              | $\propto$ |  |  |
| Бухгалтер                                      | $\mathbf{x}$ |  | $\propto$                    |           |  |  |
| Менеджер                                       |              |  | $\times$                     |           |  |  |
|                                                |              |  |                              |           |  |  |

Рис. 13

Для просмотра существующих ролей пользователей в приложении Sdbman необходимо выбрать пункт главного меню **«Пользователи» - «Список ролей»** (см. [Рис.](#page-13-0)  [14\)](#page-13-0).

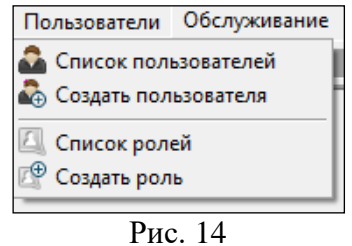

<span id="page-13-0"></span>Откроется список существующих ролей (см. [Рис. 15\)](#page-13-1).

| <b>Не Список ролей</b> |              | $\overline{ }$     |    |
|------------------------|--------------|--------------------|----|
| Имя                    | Тип роли     | Код ошибки Windows | ١d |
|                        | роль сервера |                    |    |
| Менеджер               | роль сервера |                    |    |
|                        |              |                    |    |

Рис. 15

<span id="page-13-1"></span>Для создания новой роли необходимо выбрать пункт главного меню **«Пользователи» - «Создать роль»** (см. [Рис. 14\)](#page-13-0) или выбрать пункт контекстного меню «Создать роль» (см. [Рис. 16\)](#page-13-2), или нажать кнопку  $\mathbb{F}$  на панели инструментов.

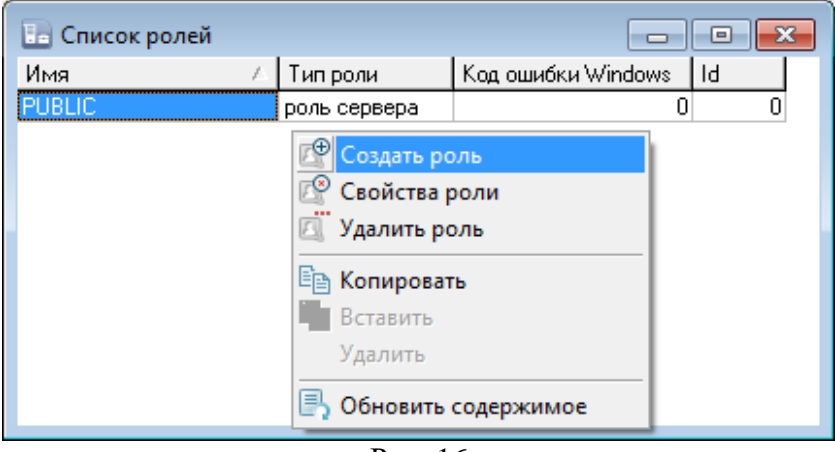

Рис. 16

<span id="page-13-2"></span>В открывшемся окне «Новая роль» в поле *«Имя:»* необходимо ввести название создаваемой роли, установить переключатель *Роль сервера* и нажать кнопку *«ОК»* (см[. Рис.](#page-14-0)  [17\)](#page-14-0).

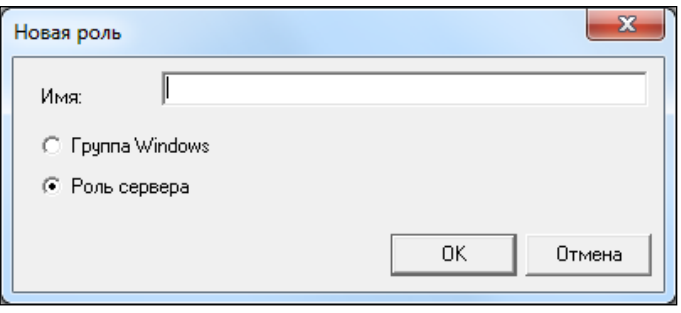

## Рис. 17

<span id="page-14-0"></span>Для настройки прав роли необходимо открыть ее из списка ролей двойным щелчком мыши или нажать кнопку **в на панели инструментов**, или выбрать пункт *«Свойства роли»* контекстного меню **(**см. [Рис. 18\)](#page-14-1).

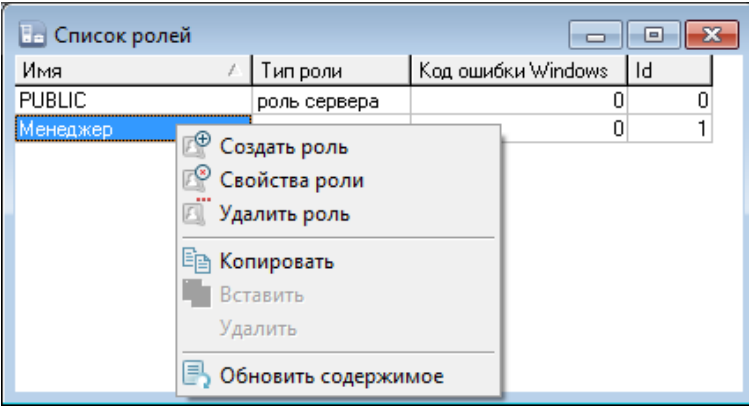

Рис. 18

<span id="page-14-1"></span>Откроется окно «Свойства роли», в котором можно определить права на закладке *«Права»*, выставляя флаги в соответствующих полях (см. [Рис. 19\)](#page-14-2).

| на Свойства роли "Менеджер"               |                                                    |                         |                         |                         | ---                     |   |  |
|-------------------------------------------|----------------------------------------------------|-------------------------|-------------------------|-------------------------|-------------------------|---|--|
| Права<br>Процедуры   Системные привилегии |                                                    |                         |                         |                         |                         |   |  |
|                                           | Права роли                                         |                         |                         |                         |                         |   |  |
| Документ                                  | Создание<br>Модификация<br>Редактировани<br>Чтение |                         |                         |                         | <b>Удаление</b>         |   |  |
| □ Накладные                               | ✓                                                  | $\pm$                   | ے                       | $\pm$                   | $\mathbf{x}$            |   |  |
| ⊞ Список                                  |                                                    | $\overline{\mathbf{x}}$ |                         |                         |                         |   |  |
| Приходная накладная<br>$\overline{+}$     |                                                    | $\pm$                   |                         | $\pm$                   | $\bar{\mathbf{x}}$      | Ξ |  |
| Расходная накладная<br>Ŧ                  |                                                    | ±                       |                         | Ŧ                       | $\bar{x}$               |   |  |
| Внутреннее перемещение<br>国               |                                                    | ±                       |                         | ×                       | x                       |   |  |
| ⊞ Сличительная ведомость                  |                                                    | $\pm$                   |                         | $\pm$                   | $\overline{\mathbf{x}}$ |   |  |
| ⊞ Комплектация                            |                                                    | ±                       |                         | $\pm$                   | $\bar{x}$               |   |  |
| Декомплектация<br>⊞                       |                                                    | $\pm$                   |                         | $\pm$                   | $\overline{\mathbf{x}}$ |   |  |
| ⊞ Акт переработки                         |                                                    | $\pm$                   |                         | $\mathbf{x}$            | $\bar{x}$               |   |  |
| Возврат от покупателя<br>$\overline{+}$   |                                                    | $\pm$                   |                         | Ŧ                       | $\bar{\mathbf{x}}$      |   |  |
| Возврат поставщику<br>$\overline{+}$      |                                                    | $\pm$                   |                         | $\pm$                   | $\bar{\mathbf{x}}$      |   |  |
| Сервисы накладных<br>$\overline{+}$       |                                                    |                         |                         |                         |                         |   |  |
| ⊟ Счета-фактуры                           | ں                                                  | $\bar{\mathbf{x}}$      | $\overline{\mathbf{x}}$ | $\bar{\mathbf{x}}$      | $\bar{\mathbf{x}}$      |   |  |
| ⊞ Список                                  |                                                    |                         |                         |                         |                         |   |  |
| ⊞ Приходная накладная                     |                                                    | $\bar{\mathbf{x}}$      | $\mathbf{x}$            | $\overline{\mathbf{x}}$ | $\bar{x}$               |   |  |
| <b>El Расходная накладная</b>             |                                                    | $\overline{\mathbf{x}}$ |                         | $\overline{\mathbf{x}}$ | $\overline{\mathbf{x}}$ |   |  |
| Возврат от покупателя<br>$\overline{+}$   |                                                    | $\mathbf{x}$            | $\mathbf{x}$            | $\mathbf{x}$            | $\bar{x}$               |   |  |
| ⊞ Возврат поставщику                      |                                                    | $\bar{\mathbf{x}}$      |                         | $\bar{\nu}$             | $\bar{\mathbf{x}}$      |   |  |
| ⊟ Заявки                                  | $\bar{\mathbf{x}}$                                 | $\boldsymbol{\times}$   | $\bar{\mathbf{x}}$      | $\boldsymbol{\times}$   | $\bar{\mathbf{x}}$      |   |  |
| ⊞ Список заявок                           | $\overline{\mathbf{x}}$                            | $\bar{\mathbf{x}}$      | $\mathbf{x}$            | $\mathbf{x}$            | $\overline{\mathbf{x}}$ |   |  |
| ⊞ Заявка                                  | $\bar{\mathbf{x}}$                                 | $\overline{\mathbf{x}}$ |                         | $\overline{\mathbf{x}}$ | $\overline{\mathbf{x}}$ |   |  |
| □ Платежные документы                     | $\mathbf{x}$                                       | $\boldsymbol{\times}$   | $\mathbf{x}$            | $\boldsymbol{\times}$   | ×                       |   |  |
| Список<br>$\overline{+}$                  | $\overline{\mathbf{x}}$                            |                         |                         |                         |                         |   |  |
| ⊞ Приходный платежный докумен             | $\bar{\mathbf{x}}$                                 | $\bar{\mathbf{x}}$      | $\mathbf{x}$            | $\bar{\mathbf{x}}$      | $\bar{\mathbf{x}}$      |   |  |
| ⊞ Расходный платежный документ            | $_\mathrm{x}$                                      | $\overline{\mathbf{x}}$ | $\mathbf{x}$            | $\overline{\mathbf{x}}$ | $\bar{\mathbf{x}}$      |   |  |
| EL Canonu                                 | $\ddot{}$                                          | i.                      |                         |                         | J.                      |   |  |

Рис. 19

<span id="page-14-2"></span>Назначение прав роли производится аналогично назначению прав пользователя (см.  $2.4.1$ ).

## <span id="page-15-0"></span>**3. Описание интерфейса Терминала сбора данных**

#### **3.1 Вход в приложение**

<span id="page-15-1"></span>Терминал сбора данных (ТСД) является дополнительным функционалом для StoreHouse5.

Он реализован как приложение для работы на мобильном устройстве с операционной системой Android не ниже 7 версии, а также встроенной камерой или сканером штрихкодов.

После запуска приложения откроется окно регистрации, изображенное на [Рис. 20](#page-15-2)

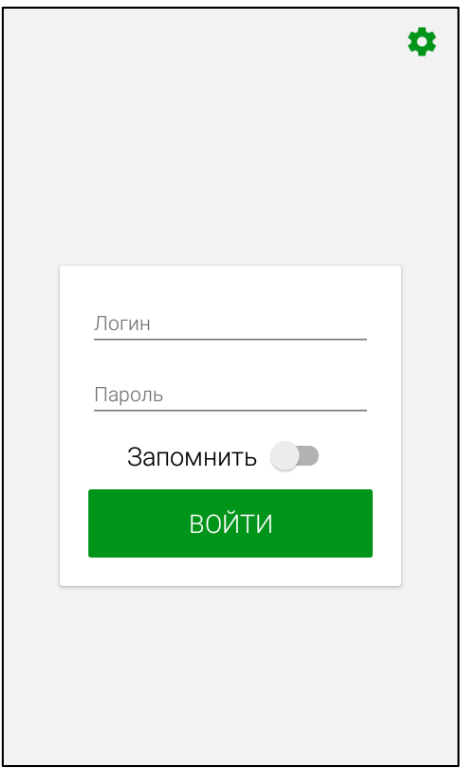

Рис. 20

<span id="page-15-2"></span>Для входа в программу используются логины и пароли, созданные в приложении SdbMan для пользователей программы StoreHouse5 (см. п.п. [2\)](#page-5-1).

После ввода логина и пароля работника нажмите кнопку **«Войти».** Откроется окно *Главного меню* Терминала сбора данных (см. п.п. [3.2\)](#page-17-0).

Внесенные данные пользователя для логина могут быть сохранены, для этого включите переключатель *«Запомнить»* перед входом в приложение (см. [Рис. 20\)](#page-15-2).

При нажатии на кнопку откроется окно настройки связи с базой StoreHouse5 (см. [Рис. 21\)](#page-16-0), более подробно эта настройка описана в п.п. [4.9.](#page-49-0)

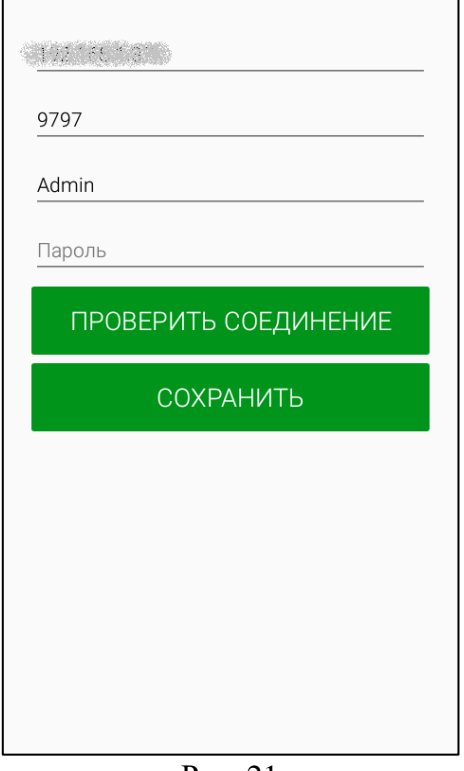

Рис. 21

<span id="page-16-0"></span>При отсутствии лицензии приложение можно открыть в Демо-режиме. Для этого нужно нажать кнопку *«Демо-режим»* в окне регистрации (см. [Рис. 22\)](#page-16-1).

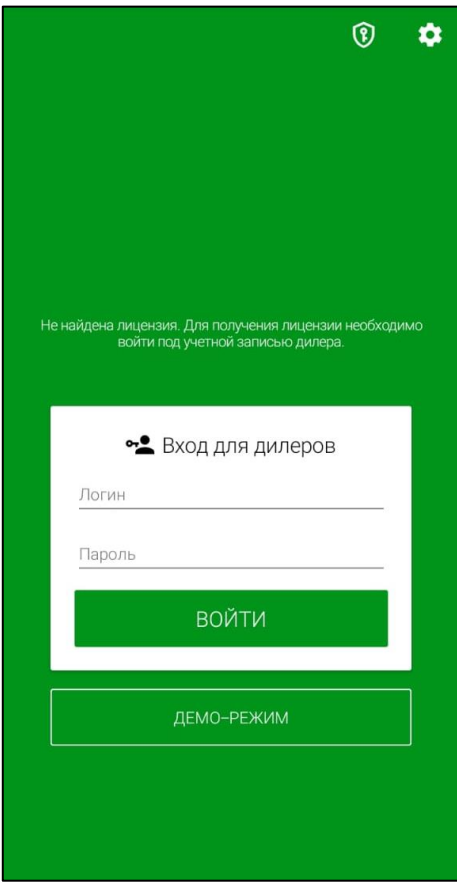

<span id="page-16-1"></span>Рис. 22

<span id="page-17-0"></span>В данном режиме можно ознакомиться с работой в приложении: просмотреть настройки, создать приходную и расходную накладные или сличительную ведомость.

## **3.2 Структура Главного меню**

После ввода логина и пароля приложение по умолчанию открывается на странице *«Документы»* (см. [Рис. 23\)](#page-17-1), если не настроено открытие страницы *«Товары»* при запуске программы (см. п.п. [4.1\)](#page-25-0).

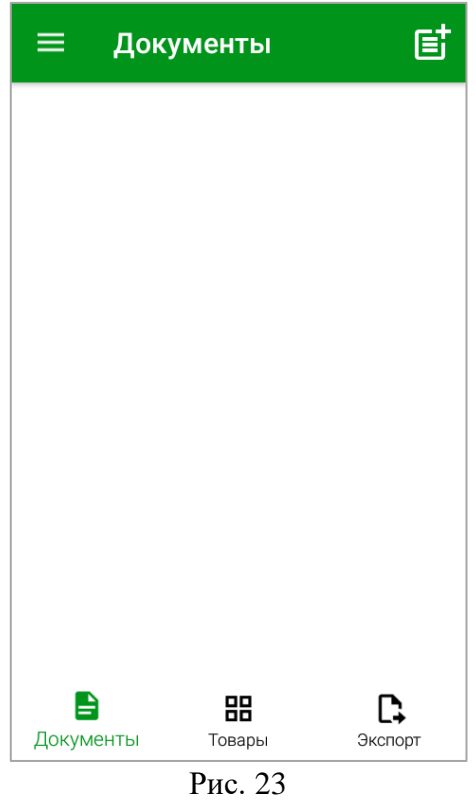

<span id="page-17-1"></span>Работа с документами подробна описана в п.п. [6.](#page-58-0) Пункт *«Товары»* подробно описан в п.п. [4.12.](#page-55-0) Основные функции приложения вынесены в нижнюю панель окна (см. [Рис. 23\)](#page-17-1). Также

доступная расширенная панель функционала. Для ее открытия нажмите на кнопку левом верхнем углу окна (см. [Рис. 23\)](#page-17-1).

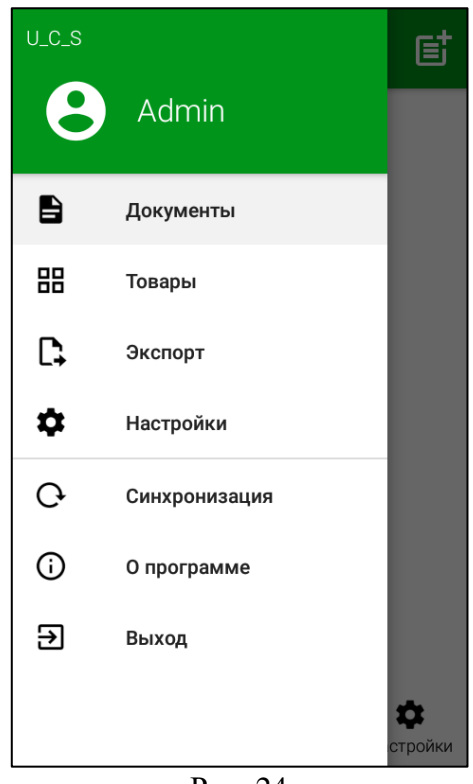

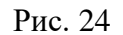

<span id="page-18-0"></span>В открывшемся меню (см. [Рис. 24\)](#page-18-0) сверху отображается имя пользователя (логин) под которым произошла авторизация в приложении.

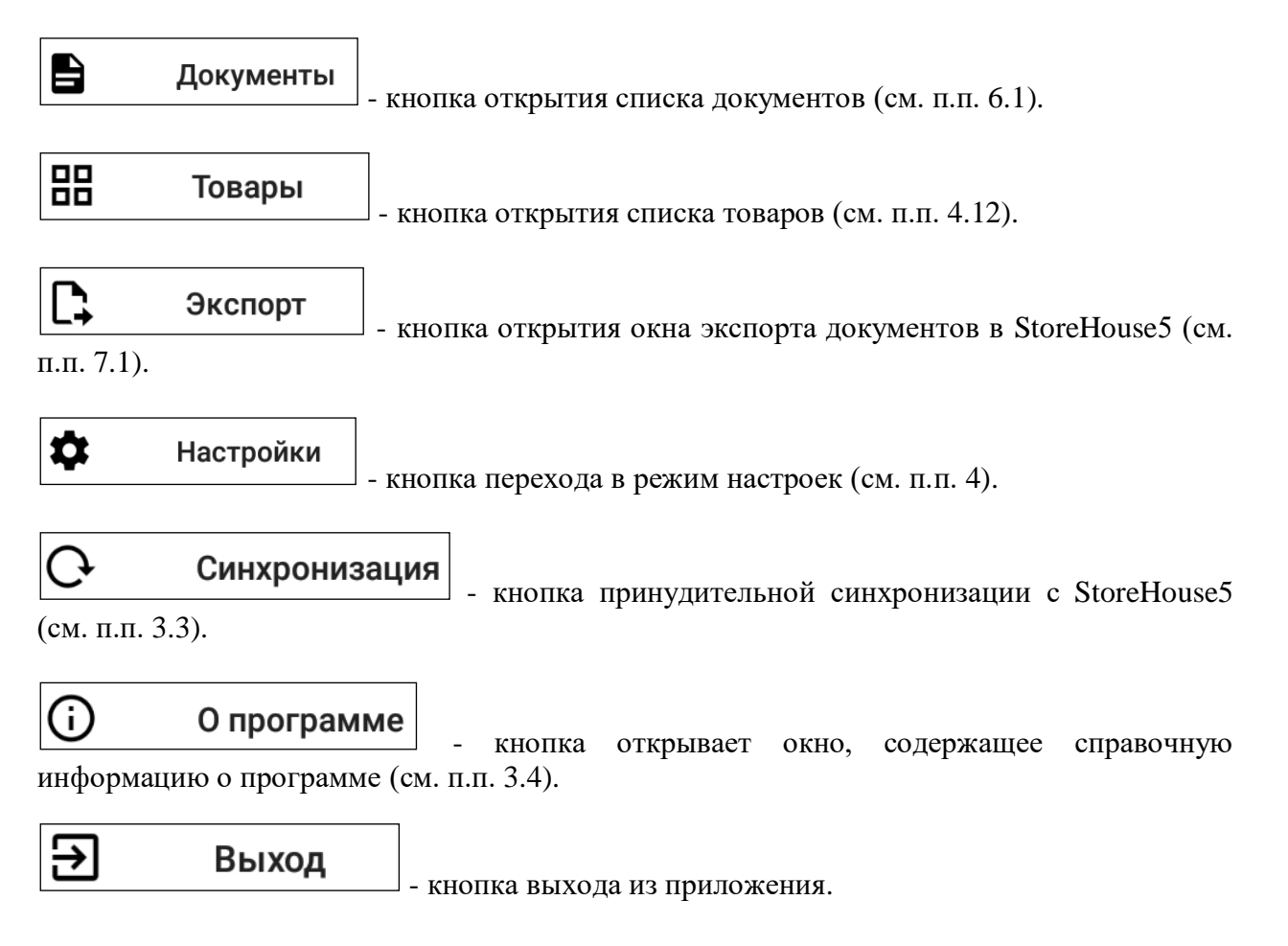

## **3.2.1 Функциональные кнопки**

<span id="page-19-0"></span>Кнопки быстрого доступа в некоторые режимы приложения расположены в нижней части экрана терминала сбора данных (см. [Рис. 23\)](#page-17-1) и представлены ниже:

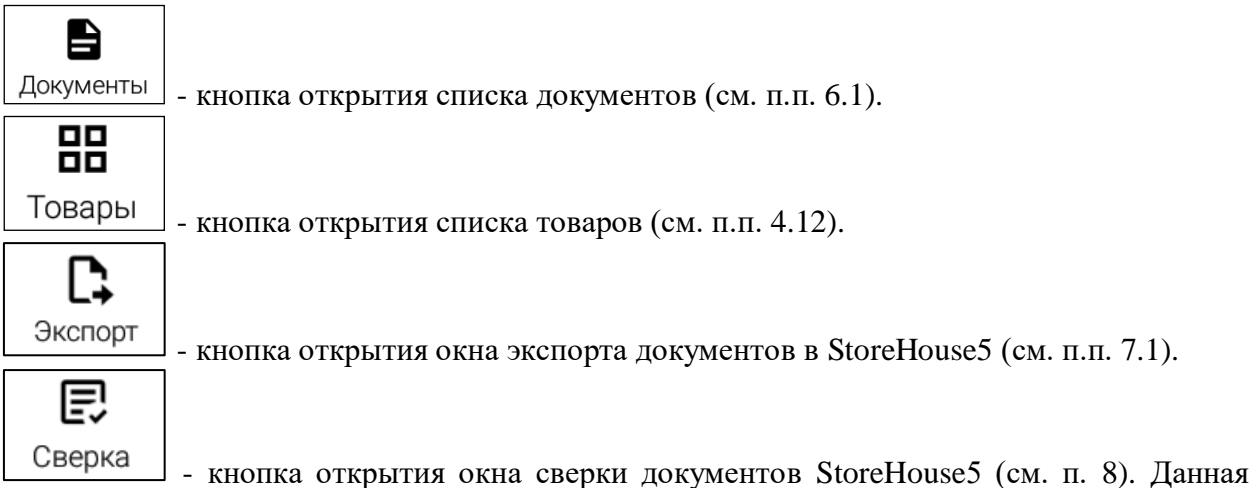

кнопка появляется в списке функциональных кнопок только при включении соответствующих настроек (см. п.п. [4.6\)](#page-39-0).

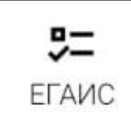

- кнопка открытия окна сверки документов ЕГАИС (см. п. [9\)](#page-131-0). Данная кнопка появляется в списке функциональных кнопок только при включении соответствующих настроек (см. п.п. [4.7\)](#page-45-0).

## **3.3 Синхронизация с StoreHouse**

<span id="page-19-1"></span>Для запуска синхронизации с StoreHouse5 без ожидания времени настроенной

частоты синхронизации (см. п.п. [4.1\)](#page-25-0) необходимо нажать кнопку  $\boxed{\smile}$  в главном меню. После этого в нижней части окна появляется сообщение о выполнении синхронизации, а в

верхней части окна появится индикатор синхронизации (см. [Рис. 25\)](#page-20-1).

После завершения синхронизации также появится соответствующее сообщение, а индикатор синхронизации перестанет отображаться (см. [Рис. 26\)](#page-20-2)

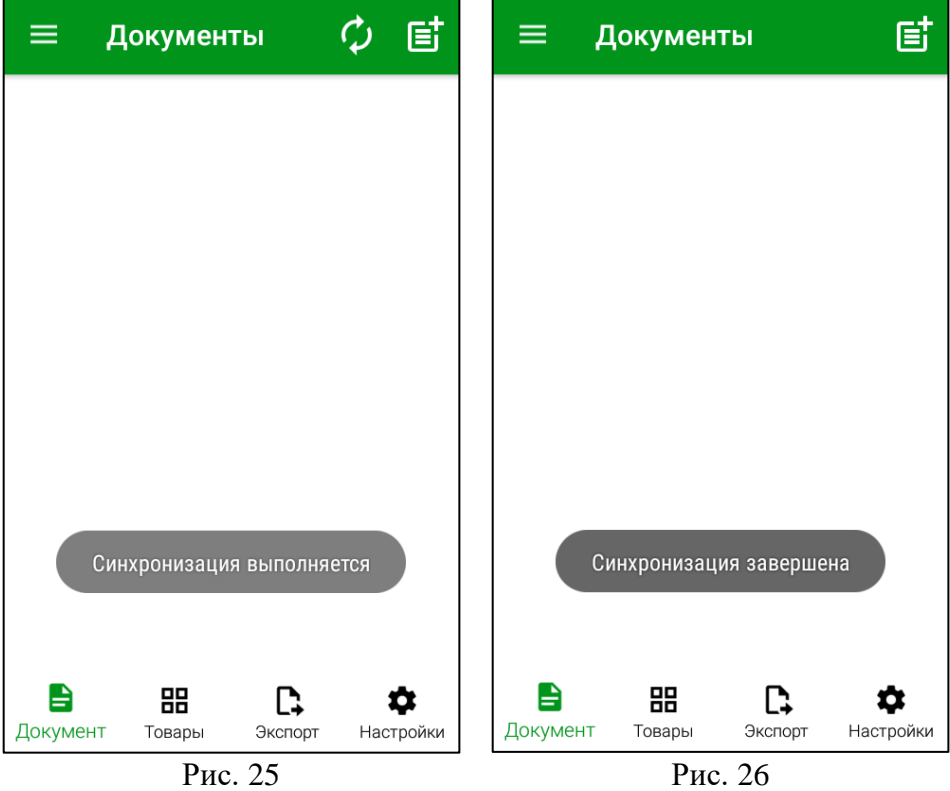

<span id="page-20-1"></span>В пункте меню **«***Настройки»* есть возможность настроить автоматическую синхронизацию с StoreHouse5 (см. п.п. [4.1\)](#page-25-0).

## <span id="page-20-2"></span>**3.4 Справочная информация**

<span id="page-20-0"></span>Для получения справочной информации о программе необходимо нажать на кнопку G в **Главном меню**, после чего откроется окно с информацией о версии программы и внесенных в нее изменениях (см. [Рис. 27\)](#page-21-1).

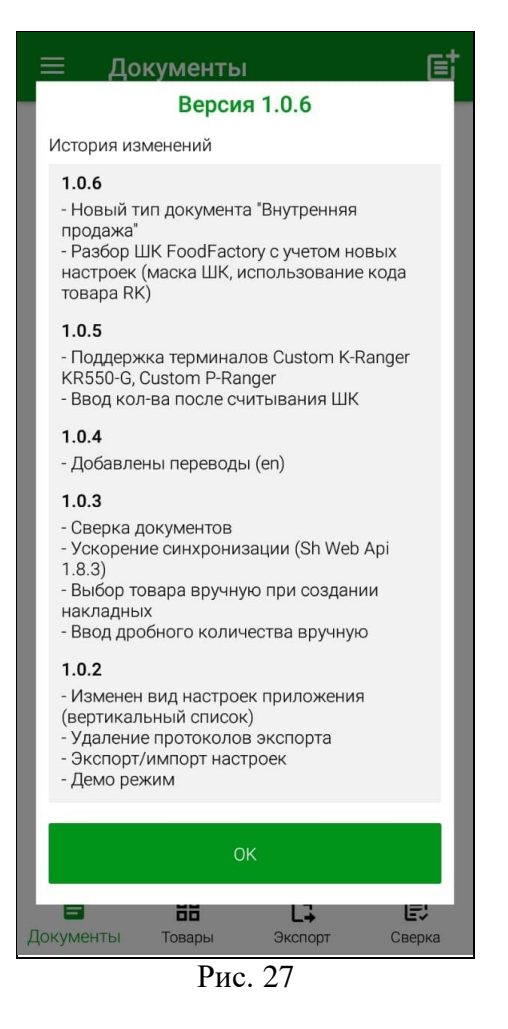

<span id="page-21-1"></span>Для закрытия окна справочной информации нужно нажать кнопку **«ОК»**.

#### <span id="page-21-0"></span>**4. Режим настроек**

Перед началом работы в ТСД необходимо произвести определенные настройки.

Для доступа к настройкам у авторизовавшегося пользователя должно быть соответствующее право (см. п. [2.3\)](#page-7-0).

Настройки производятся для каждого терминала отдельно.

Настройки приложения можно открыть из главного меню пункт «*Настройки»* (см. [Рис. 28\)](#page-22-0).

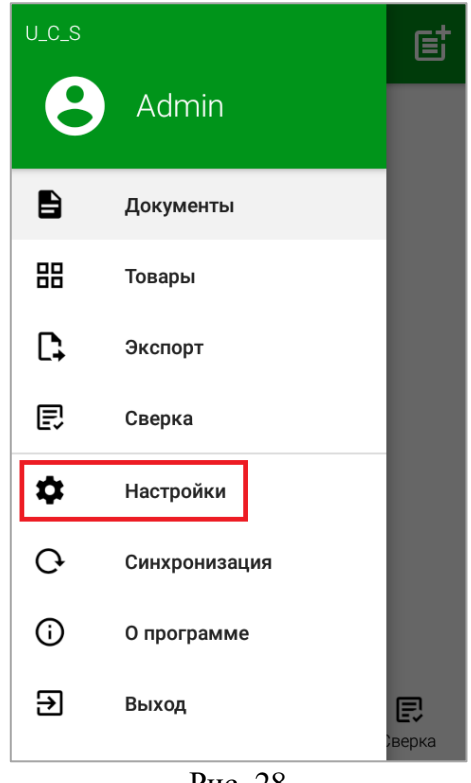

Рис. 28

<span id="page-22-0"></span>**Внимание!** Если пользователю не будет дано право *«Разрешить работу с настройками FoodFactory»*, то кнопка открытия настроек не будет отображаться в главном меню (см. [Рис. 29\)](#page-22-1).

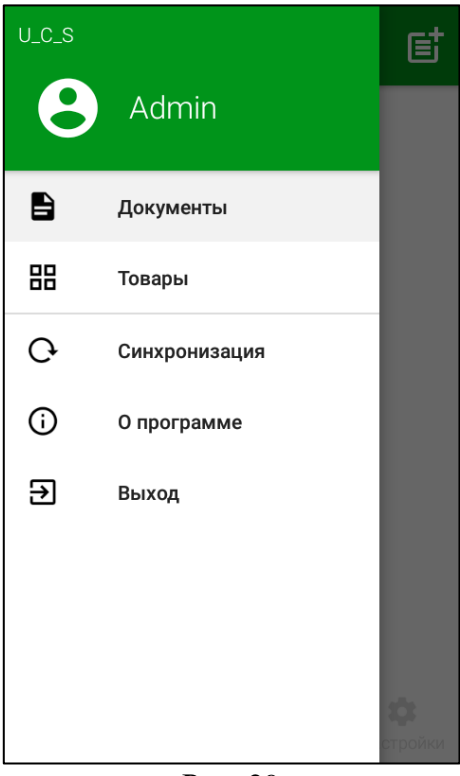

Рис. 29

<span id="page-22-1"></span>Далее необходимо провести настройку приложения (см. [Рис. 30\)](#page-23-0).

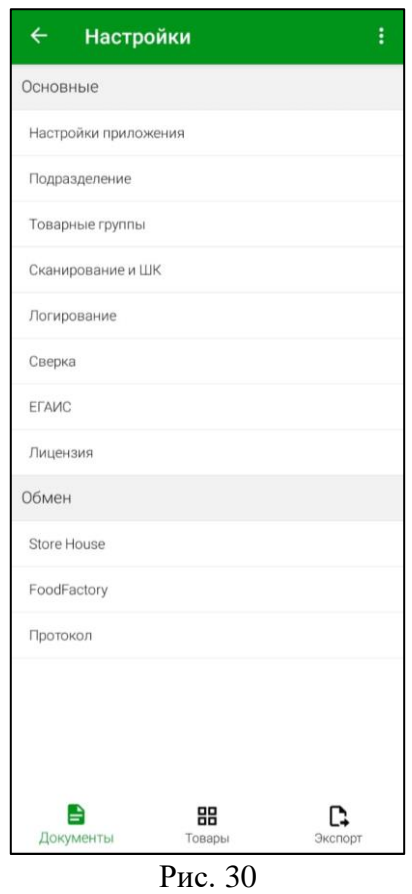

<span id="page-23-0"></span>Для сохранения изменений в настройках необходимо нажать кнопку на странице с измененными настройками. После этого откроется список настроек и в нижней части окна появится сообщение: *«Настройки сохранены»* (см. [Рис. 31\)](#page-24-0).

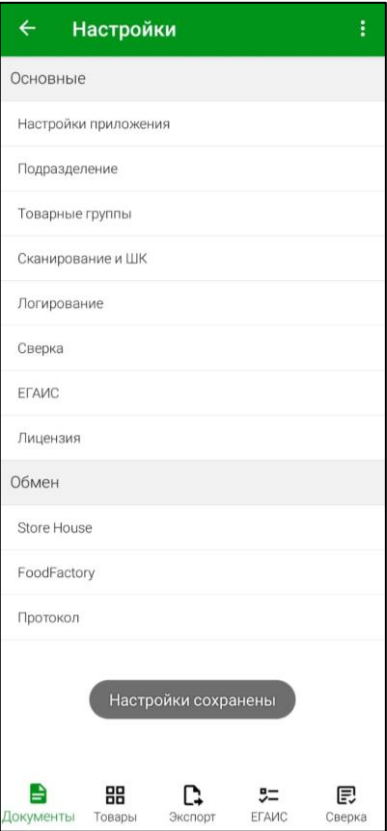

#### Рис. 31

<span id="page-24-0"></span>При выходе из настроек без сохранения откроется окно подтверждения выхода (см. [Рис. 32\)](#page-24-1).

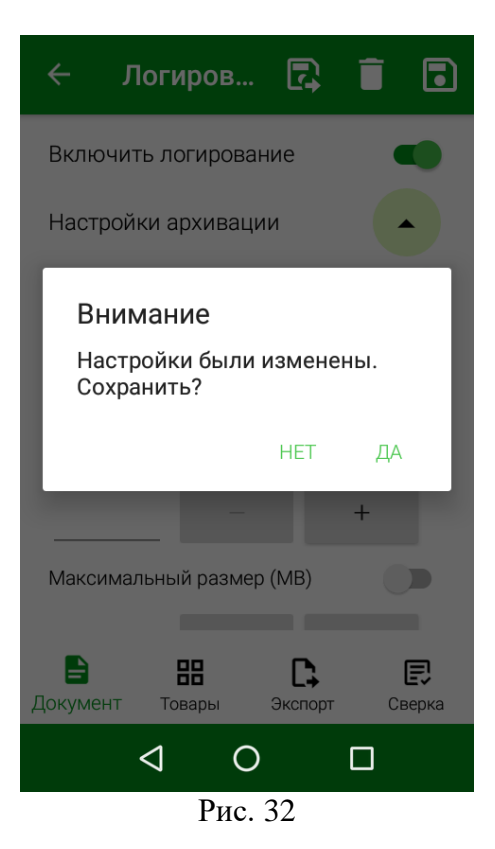

<span id="page-24-1"></span>Необходимо нажать **«Да»** для сохранения изменений или **«Нет»** для выхода из настроек без сохранения изменений.

Сохраненные настройки можно экспортировать для последующего импорта на другое<br>йство. Для этого необходимо нажать кнопку в правом верхнем углу окна настроек устройство. Для этого необходимо нажать кнопку (см. [Рис. 34\)](#page-25-1) и для выгрузки настроек нажать «Экспорт», затем выбрать папку для сохранения настроек. Для загрузки настроек нужно нажать «Импорт» и выбрать папку, в которой расположены настройки (см. [Рис. 33\)](#page-25-2). После экспорта (как и после импорта) на экране появится сообщение о том, что сохранение выполнено успешно (см. [Рис. 34\)](#page-25-1).

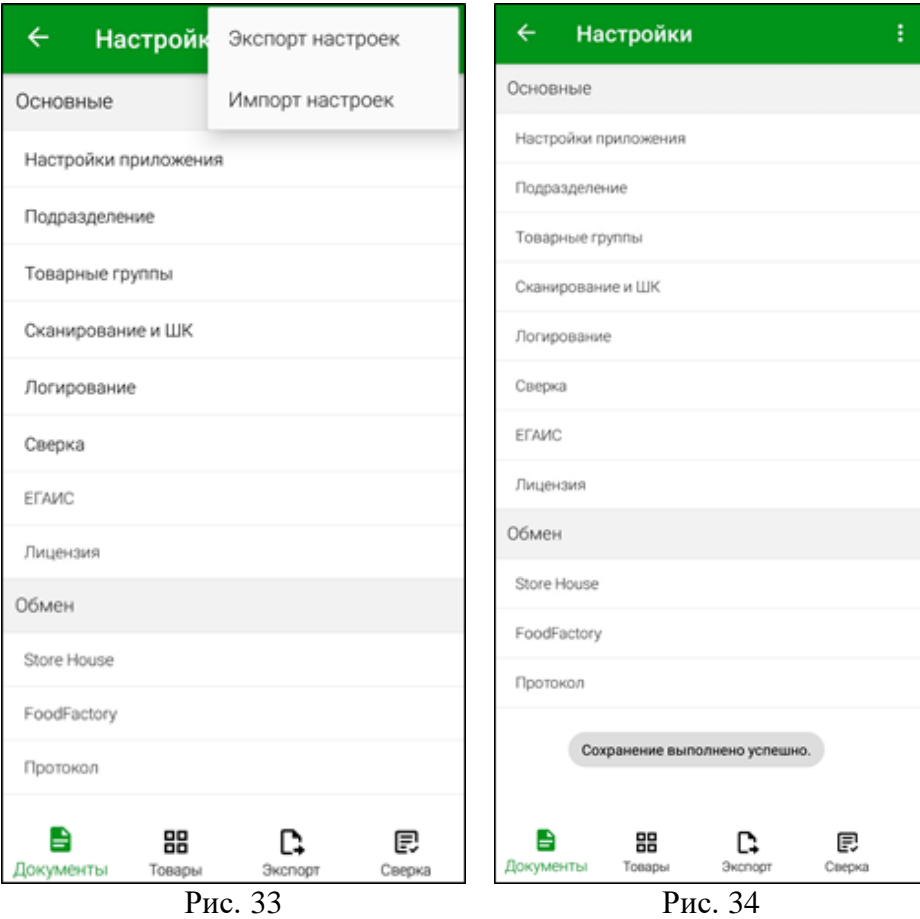

## <span id="page-25-2"></span><span id="page-25-1"></span>**4.1 Настройки приложения**

<span id="page-25-0"></span>В окне *«Настройки приложения»* производятся настройки открытия страницы при запуске, сопоставления товаров и параметры синхронизации данных (см. [Рис. 30\)](#page-23-0).

#### *Открывать страницу «Товары» при запуске*

При запуске программы после ввода пользователем логина и пароля по умолчанию открывается окно *«Документы»* (см. п.п. [6.1\)](#page-58-1). Для того, чтобы после авторизации пользователя открывалось окно *«Товары»* (см. п.п [4.12\)](#page-55-0), необходимо установить переключатель *«Открывать страницу «Товары» при запуске»* (см. [Рис. 35\)](#page-26-0)

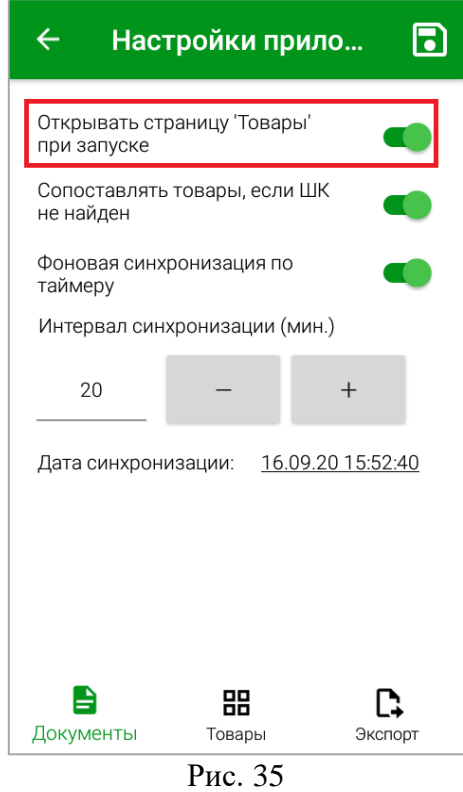

<span id="page-26-0"></span>*Сопоставление товаров при отсутствии ШК*

При включенной настройке *«Сопоставлять товары, если штрихкод не найден»* (см. [Рис. 36\)](#page-26-1) – при создании документа можно выбрать и сопоставить товар отсканированному штрихкоду, если штрихкод не был ранее сопоставлен с товаром. Более подробно эта функция описана в п.п. [6.2.2.6.](#page-75-0)

<span id="page-26-1"></span>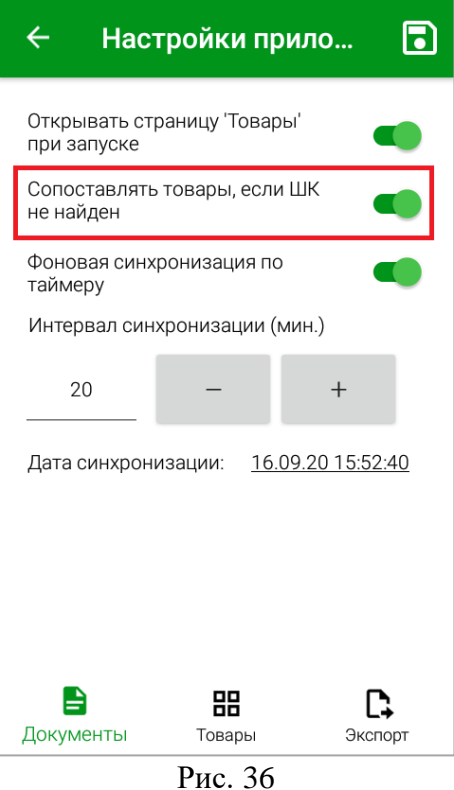

*Настройки синхронизации с StoreHouse5*

Для того, чтобы синхронизация между ТСД и StoreHouse5 происходила автоматически, необходимо включить настройку *«Фоновая синхронизация по таймеру»*. Частота синхронизации данных устанавливается в поле *«Интервал синхронизации (мин)»* (см. [Рис. 37\)](#page-27-1)*.* 

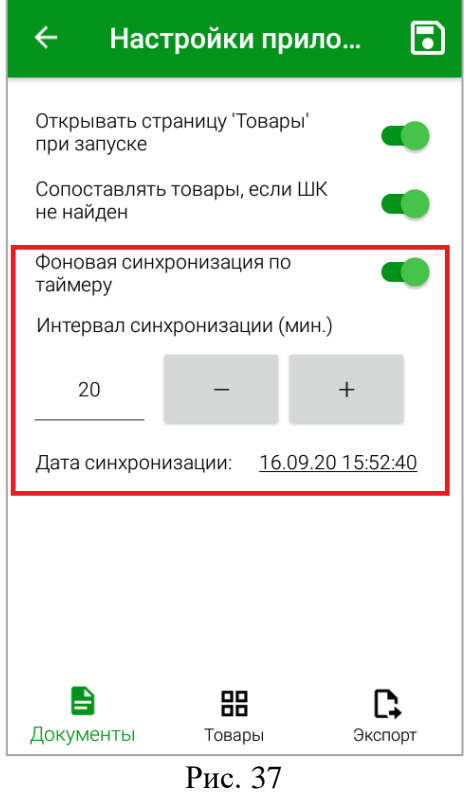

<span id="page-27-1"></span>Кнопками  $\begin{array}{c} \hline \begin{array}{c} \hline \end{array} & \hline \end{array}$  можно изменить количество минут между синхронизациями в большую или меньшую сторону соответственно. Минимальное время установлено 5 минут, т.к. более частая синхронизация может привести к задержке выполнения других действий ТСД.

В строке *Дата синхронизации* отображается дата и время последней синхронизации с StoreHouse5 (см. [Рис. 37\)](#page-27-1)*.*

Для сохранения внесенных изменений необходимо нажать кнопку

## **4.2 Подразделение по умолчанию**

<span id="page-27-0"></span>На закладке *«Подразделение»* в поле *«Подразделение по умолчанию»* (см. [Рис. 38\)](#page-28-0) можно выбрать подразделение, которое будет автоматически подставляться в соответствующее поле во время создания новой накладной и по которому будут проверяться остатки товара (см. п.п. [4.12\)](#page-55-0).

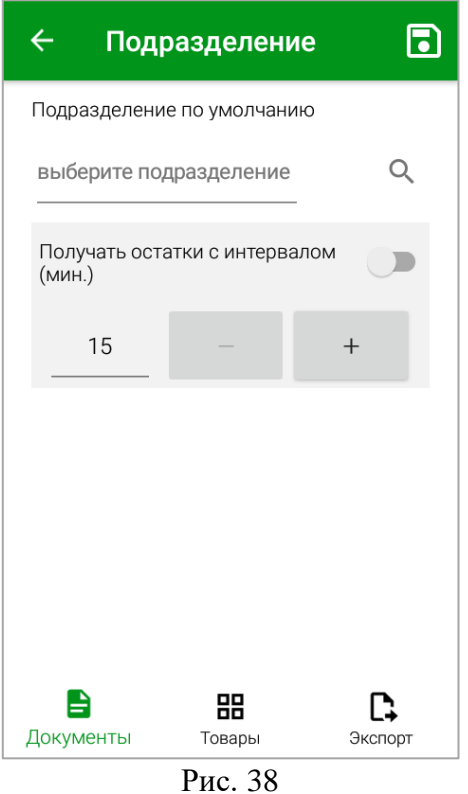

<span id="page-28-0"></span>Заполнить поле *«Подразделение по умолчанию»* можно в режиме выбора и в режиме поиска:

 Для открытия режима выбора подразделения необходимо нажать на поле *«Подразделение по умолчанию»* и в открывшемся списке выбрать интересующее подразделение (см. [Рис. 39\)](#page-29-0).

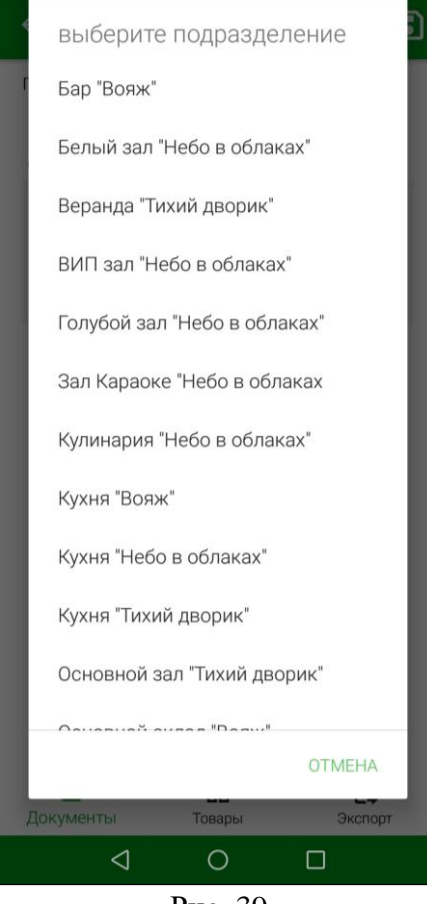

Рис. 39

<span id="page-29-0"></span>В списке будут отображаться подразделения из словаря подразделений StoreHouse5 в соответствии с настройками прав пользователя (см. п. [2.2\)](#page-6-0).

 Для открытия режима поиска подразделения необходимо нажать на кнопку , в открывшемся окне в строке поиска ввести часть названия подразделения и выбрать нужное подразделение из отфильтрованного списка (см. [Рис. 40\)](#page-30-0).

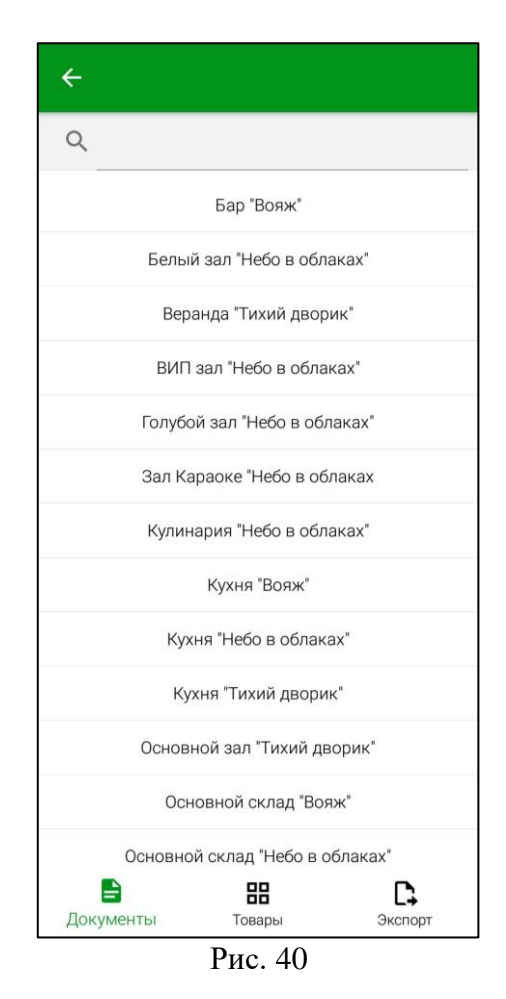

<span id="page-30-0"></span>**Внимание!** Если поиском будет найдено только одно подразделение, то оно сразу будет подставлено в поле *«Подразделение по умолчанию»*.

Для очищения поля *«Подразделение по умолчанию»* нажмите кнопку **[X**] справа от выбранного подразделения (см. [Рис. 41\)](#page-31-1).

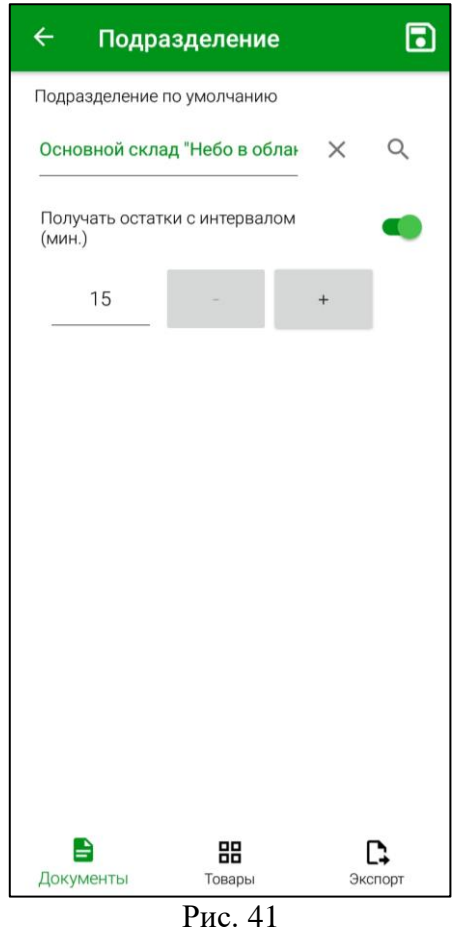

<span id="page-31-1"></span>Для того, чтобы установить время сохранения остатков товара для выбранного подразделения, необходимо включить переключатель «Получать остатки с интервалом (мин.)» (см. [Рис. 41\)](#page-31-1).

Кнопками  $\lfloor + \rfloor$  и  $\lfloor - \rfloor$  можно изменить количество минут между сохранениями в большую или меньшую сторону соответственно. Минимальное время установлено 15 минут, т.к. более частая синхронизация может привести к задержке выполнения других действий Терминала сбора данных.

Для сохранения внесенных изменений необходимо нажать кнопку

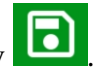

## **4.3 Настройка товарных групп**

<span id="page-31-0"></span>Для уменьшения списка выгружаемых данных из StoreHouse5 в базу данных ТСД в настройках можно указать группы товаров, товары из которых будут использоваться при работе устройства. Настройку можно произвести на закладке *«Группы»* (см. [Рис. 42\)](#page-32-0).

Список товарных групп заполняется при первой синхронизации с StoreHouse5.

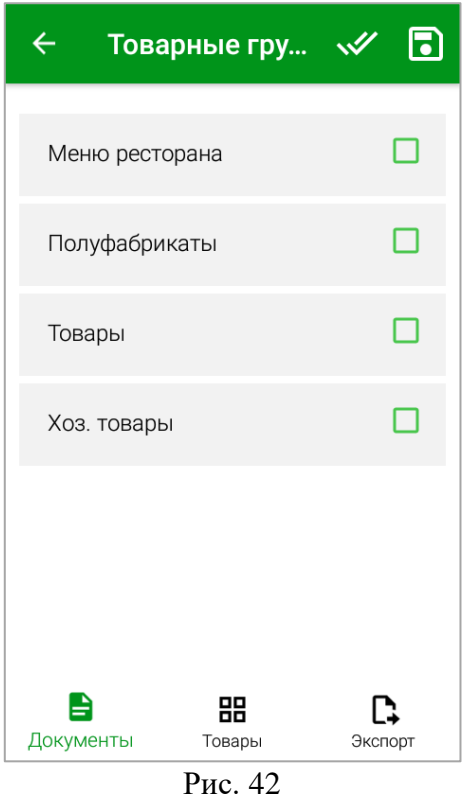

<span id="page-32-0"></span>В списке будут отображаться товарные группы из словаря товаров StoreHouse5. Если в списке нет товарных групп, необходимо проверить настройки связи с StoreHouse5 (см. п.п. [4.9\)](#page-49-0) и провести синхронизацию (см. п.п. [3.3\)](#page-19-1).

Для выбора товарной группы необходимо установить флаг в строке с ее названием. После этого название выбранной группы отобразиться в нижней части окна (см. [Рис. 43\)](#page-32-1).

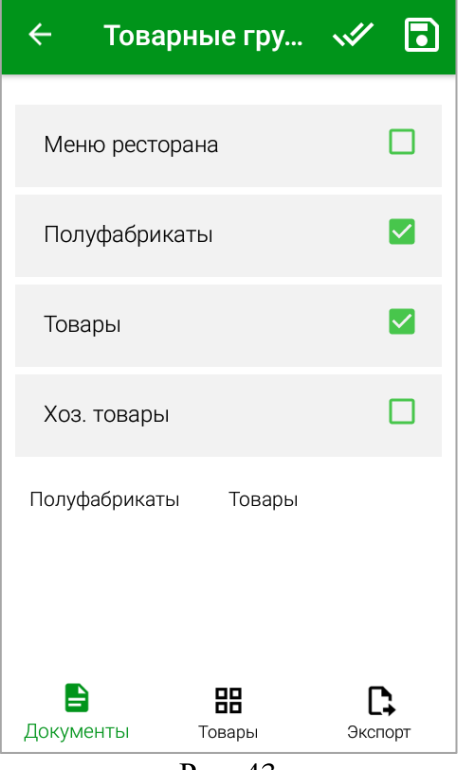

<span id="page-32-1"></span>Рис. 43

Для выбора всех товарных групп необходимо нажать кнопку (см. [Рис. 43\)](#page-32-1). Второе нажатие на кнопку **V** снимает флаги со всех групп.

**Внимание!** Если у выбранной группы есть подгруппы, то они тоже считаются автоматически выбранными.

**Внимание!** Если не выбрана ни одна товарная группа, то поиск товара будет производиться по всем существующие в базе товарным группам.

Для сохранения внесенных изменений необходимо нажать кнопку . Выбранные товарные группы будут отображаться в списке товаров (см. п.п. [4.12\)](#page-55-0).

**Внимание!** Для загрузки товаров для выбранных товарных групп необходимо выполнить синхронизацию (см. п.п. [3.3\)](#page-19-1)

#### **4.4 Настройки сканирования и ШК**

<span id="page-33-0"></span>В окне *«Сканирование и ШК»* производятся дополнительные настройки ПО для работы сканера (см. [Рис. 44\)](#page-34-0).

*Блокировать сканирование ШК, если товар не определен*

При включенной настройке *«Блокировать сканирование ШК, если товар не определен»* (см. [Рис. 44\)](#page-34-0) – если в накладной есть неопределенный штрихкод, то нельзя сканировать следующие штрихкоды, пока неопределенный штрихкод не будет сопоставлен товару, или удален. Более подробно эта функция описана в п.п. [6.2.2.1.](#page-66-1)

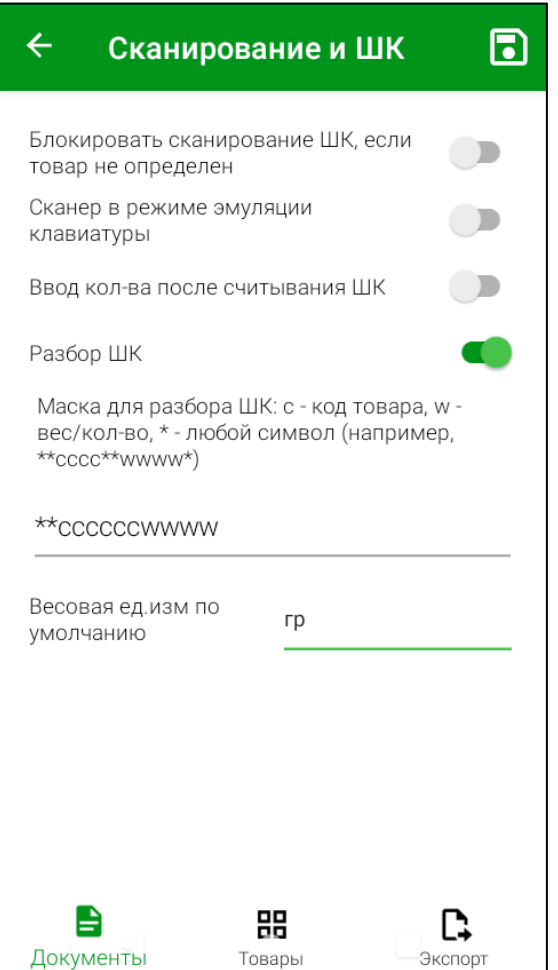

Рис. 44

#### <span id="page-34-0"></span>*Сканер в режиме эмуляции клавиатуры*

Приложение разрабатывалось для устройства Атол Smart.Lite. Для работы на других специализированных устройствах (со встроенными 2D сканерами) приложение может не заработать без дополнительной доработки.

Для поддержания работоспособности таких устройств необходимо перевести сканер устройства в режим «эмуляции клавиатуры» (см. руководство пользователя конкретного терминала) и установить в приложении данную настройку.

Также можно подключить сканер к мобильному устройству. Тогда его тоже необходимо настроить в режиме «эмуляции клавиатуры».

#### *Ввод кол-ва после считывания ШК*

При включенной настройке *«Ввод кол-ва после считывания ШК»* (см. [Рис. 44\)](#page-34-0) после сканирования ШК будет открыто дополнительное окно ввода количества (см. п.п. [6.2.2.1\)](#page-66-1).

#### *Разбор ШК*

Для возможности разбирать штрихкоды товаров, распечатанных специализированным оборудованием (программируемые весы, например), в приложении добавлена возможность указать маску штрихкодирования такого устройства.

После включения этой настройки можно прописать маску для разбора штрихкода товара, сгенерированного сторонними средствами: с - код товара, w - вес, \* - любой символ (например,  $*$  $cccc$  \*  $\times$  \*  $\times$  wwww $*$ ).

В поле «*Весовая ед. изм. по умолчанию»* значение выбирается из словаря весовых единиц измерения StoreHouse5 для весовых товаров, если товар не весовой система выбирает базовую единицу измерения с карточки товара.

Для сохранения внесенных изменений необходимо нажать кнопку .

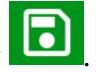

Система распознает товар по коду RK и по коду StoreHouse с карточки товара, если штрихкод печатается в сторонней системе и необходимо производится приход по данным кодам, для этого в Sdbman необходимо создать атрибут для товара: с идентификатором «ExtCode», типом данных «Строка» и наименованием «Внешний код» (см. [Рис. 45\)](#page-35-0)

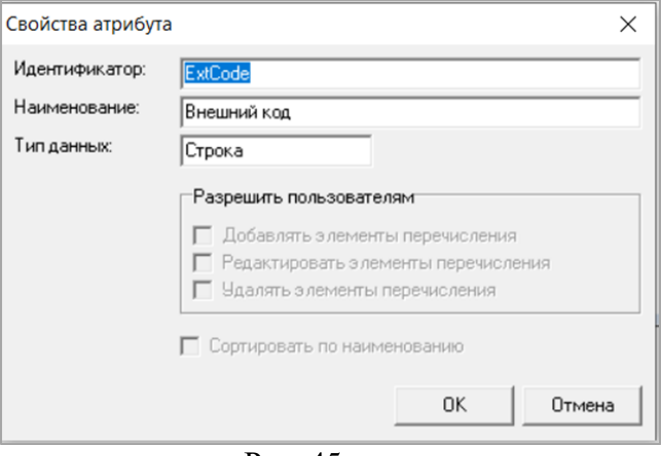

Рис. 45

<span id="page-35-0"></span>На карточке товара заполните атрибут «Внешний код», в которой укажите код товара сторонней системы – это может быть как весовой, так и штучный (см. [Рис. 46\)](#page-35-1)

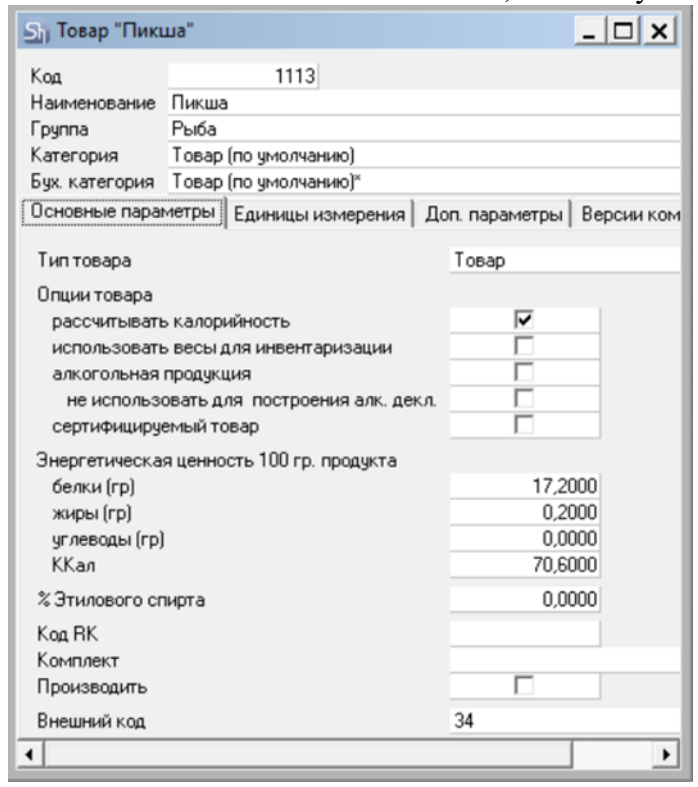

Рис. 46

<span id="page-35-1"></span>После сканирования штрихкода система распознает товар StoreHouse по «Внешнему коду».

В случае совпадения «Внешнего кода», кода товара StoreHouse и кода RK или только двух вариантов кодов система предложит выбрать необходимый товар (см. [Рис. 47\)](#page-36-1)
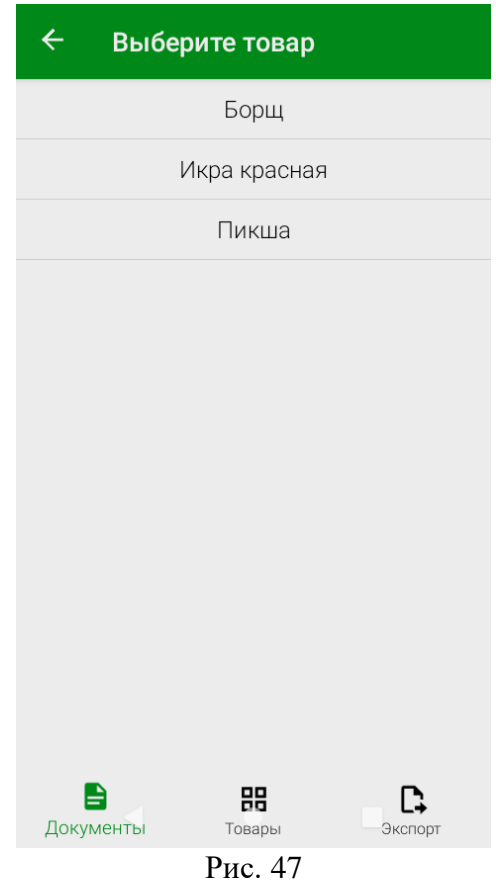

**Внимание!** Данная настройка заменяет настройку распознавания весовых штрихкодов из FoodFactory (см. п.п. [4.10\)](#page-51-0).

# **4.5 Логирование**

В окне настроек *«Логирование»* можно включить логирование, увидеть все файлы с логами, файл базы данных, а так же настроить архивацию логов (см. [Рис. 48,](#page-37-0) [Рис. 49\)](#page-37-1).

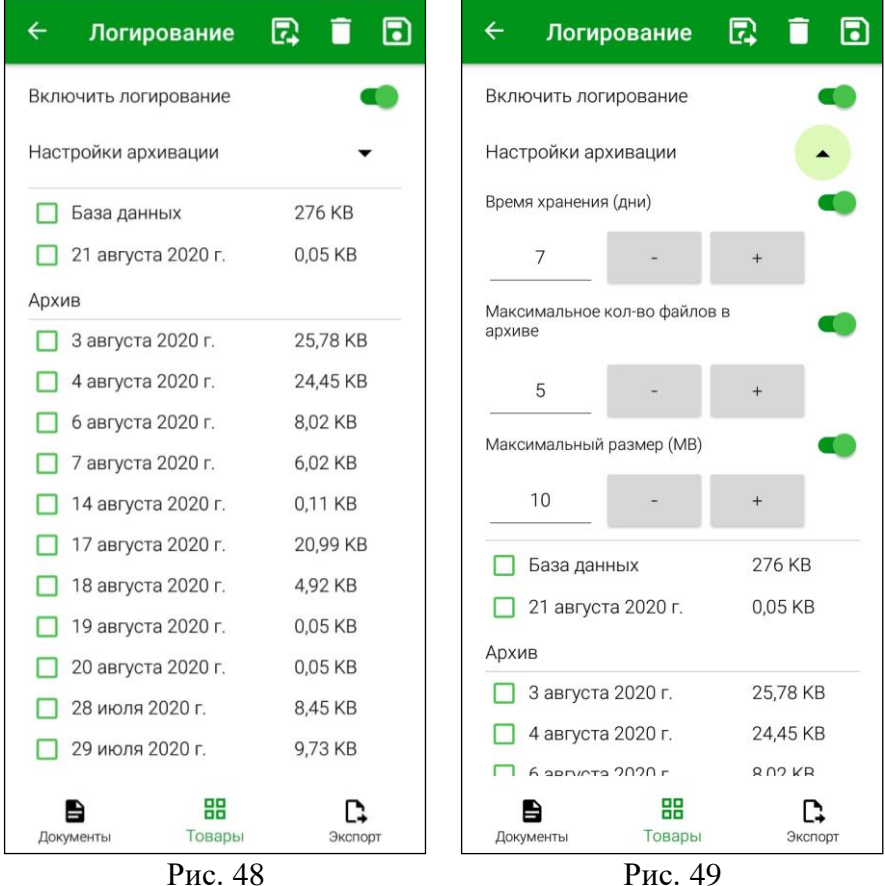

<span id="page-37-1"></span><span id="page-37-0"></span>Для формирования логов необходимо включить переключатель *«Включить логирование»* (см. [Рис. 48\)](#page-37-0).

Данный функционал может быть необходим при решении возникающих технических проблем.

Для настройки архивации логов нажмите на кнопку  $\boxed{\phantom{0}}$  (см. [Рис. 48\)](#page-37-0). Откроется окно, в котором можно включить настройки архивации с помощью переключателей.

*Время хранения (дни)* – в этом поле устанавливается количество дней хранения файла лога в архиве терминала сбора данных.

*Максимальное кол-во файлов в архиве* – в этом поле устанавливается максимальное количество файлов, хранящихся в архиве. В случае превышения установленного количества из архива будет удален файл с самой давней датой создания.

*Максимальный размер (МВ)* – в этом поле устанавливается максимальный размер файла логов. При превышении заданного размера первый файл сохраняется в архив и создается новый за эту же дату с порядковым номером в скобках в названии (см. [Рис. 48\)](#page-37-0).

Задать необходимое количество в каждой настройке можно с помощью кнопок  $+$  (см. [Рис. 49\)](#page-37-1).

Для просмотра файла лога нужно нажать на него и его содержимое отобразится на экране (см. [Рис. 50\)](#page-38-0).

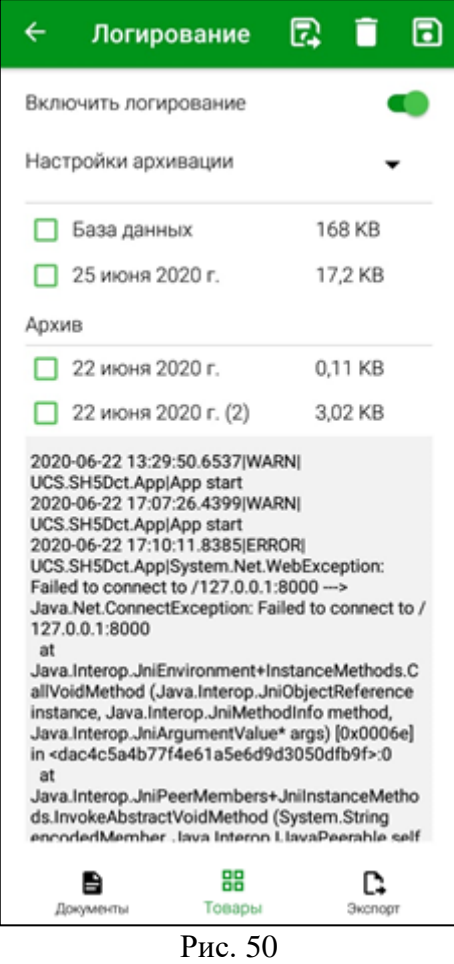

<span id="page-38-0"></span>При необходимости, любой из файлов можно сохранить во внешней папке. Для этого выберите нужные файлы, установив флаги напротив этих файлов, и нажмите кнопку (см. [Рис. 51\)](#page-39-0).

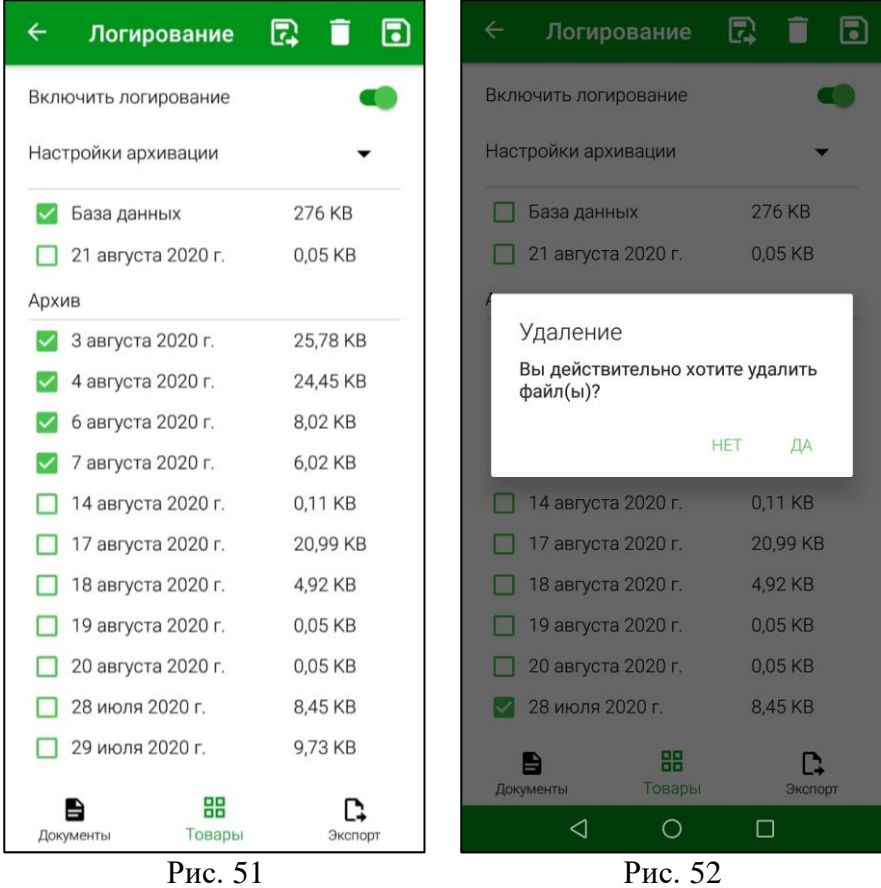

<span id="page-39-0"></span>После этого откроется окно выбора папки для сохранения файла на устройстве. Выберите нужную папку и сохраните файлы.

Для удаления лога выберите файлы, нажмите кнопку и подтвердите удаление (см. [Рис. 52\)](#page-39-1).

# <span id="page-39-1"></span>**4.6 Сверка**

Для возможности сверки товаров в накладных StoreHouse5 (см. п. [8\)](#page-109-0) в окне настроек *«Сверка»* необходимо установить переключатель **«Использовать сверку»** (см. [Рис. 53\)](#page-40-0). После этого станут доступными настройки сверки накладных (см. [Рис. 54\)](#page-40-1).

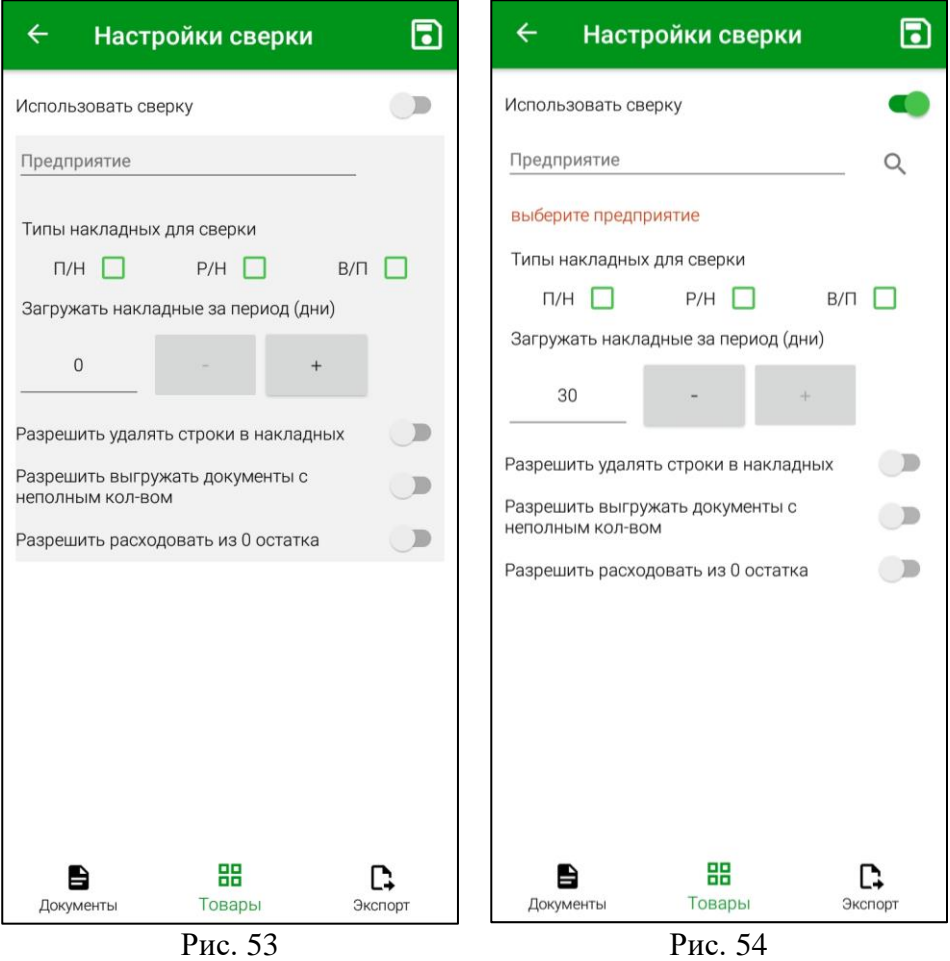

<span id="page-40-0"></span>В поле *«Предприятие»* (см. [Рис. 54\)](#page-40-1) необходимо выбрать предприятие, из подразделений которого будут загружаться документы для сверки (см. п. [8\)](#page-109-0).

## <span id="page-40-1"></span>**Внимание!** Может быть определено только одно предприятие для одного ТСД.

Заполнить поле *«Предприятие»* можно в режиме выбора и в режиме поиска:

 Для открытия режима выбора предприятия необходимо нажать на поле *«Предприятие»* и в открывшемся списке выбрать интересующее предприятие (см. [Рис. 55\)](#page-41-0).

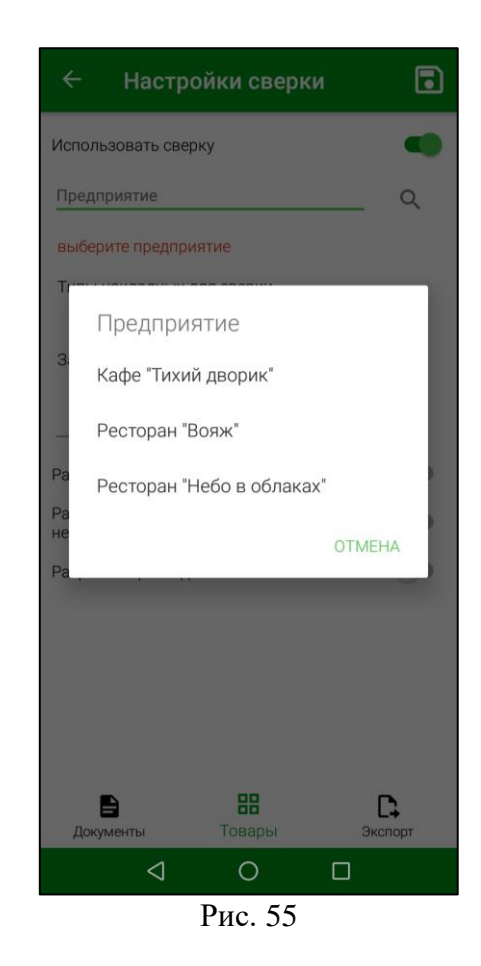

 $\bigcirc$ 

<span id="page-41-0"></span>• Для открытия режима поиска предприятия необходимо нажать на кнопку  $\Box$ , в открывшемся окне в строке поиска ввести часть названия предприятия и выбрать нужное из отфильтрованного списка (см. [Рис. 56\)](#page-42-0).

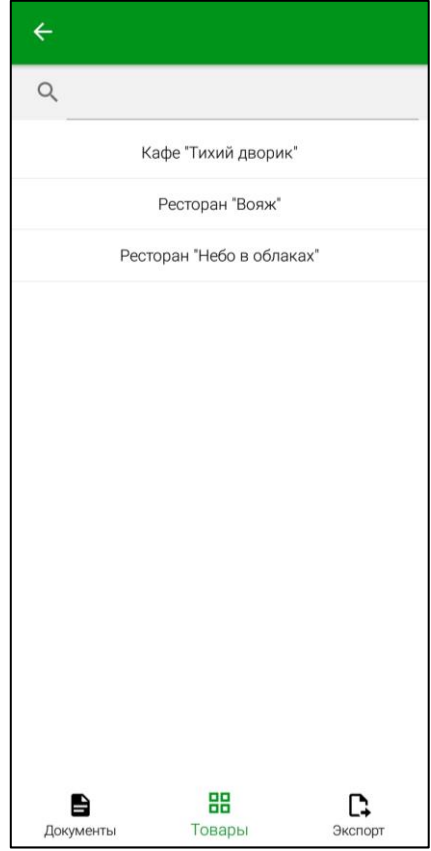

#### Рис. 56

<span id="page-42-0"></span>**Внимание!** Если поиском будет найдено только одно предприятие, то оно сразу будет подставлено в поле *«Подразделение по умолчанию»*.

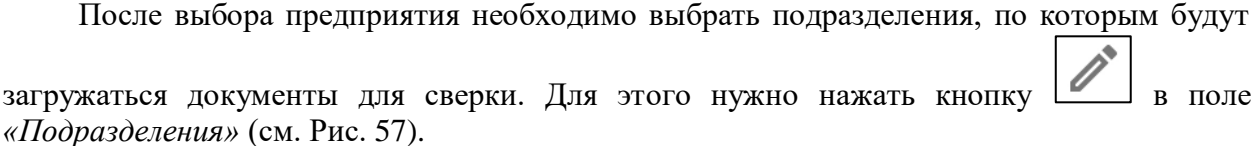

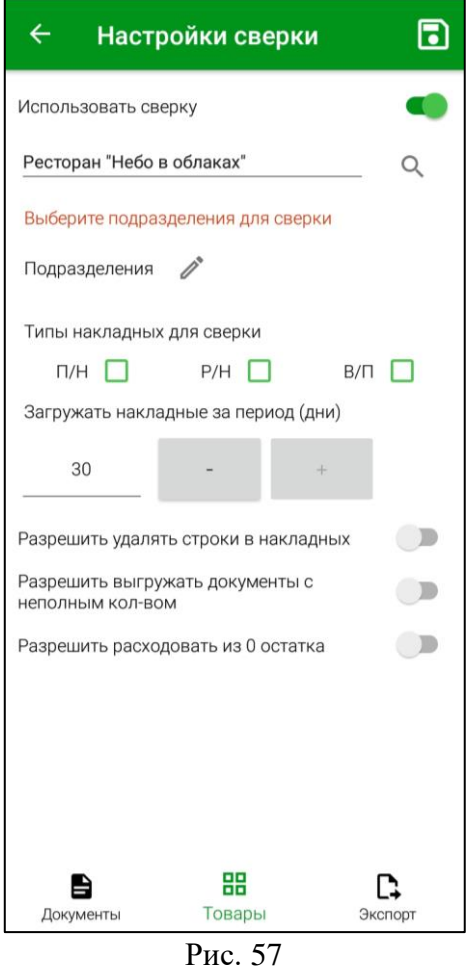

<span id="page-42-1"></span>В списке будут отображаться подразделения предприятия, выбранного в поле *«Предприятие»* (см. [Рис. 58\)](#page-43-0). Для поиска подразделения можно ввести часть его названия в строке поиска и выбрать нужное из отфильтрованного списка. Выбор осуществляется установкой флага в строке с интересующим подразделением, выбранные подразделения перемещаются в начало списка (см. [Рис. 59\)](#page-43-1).

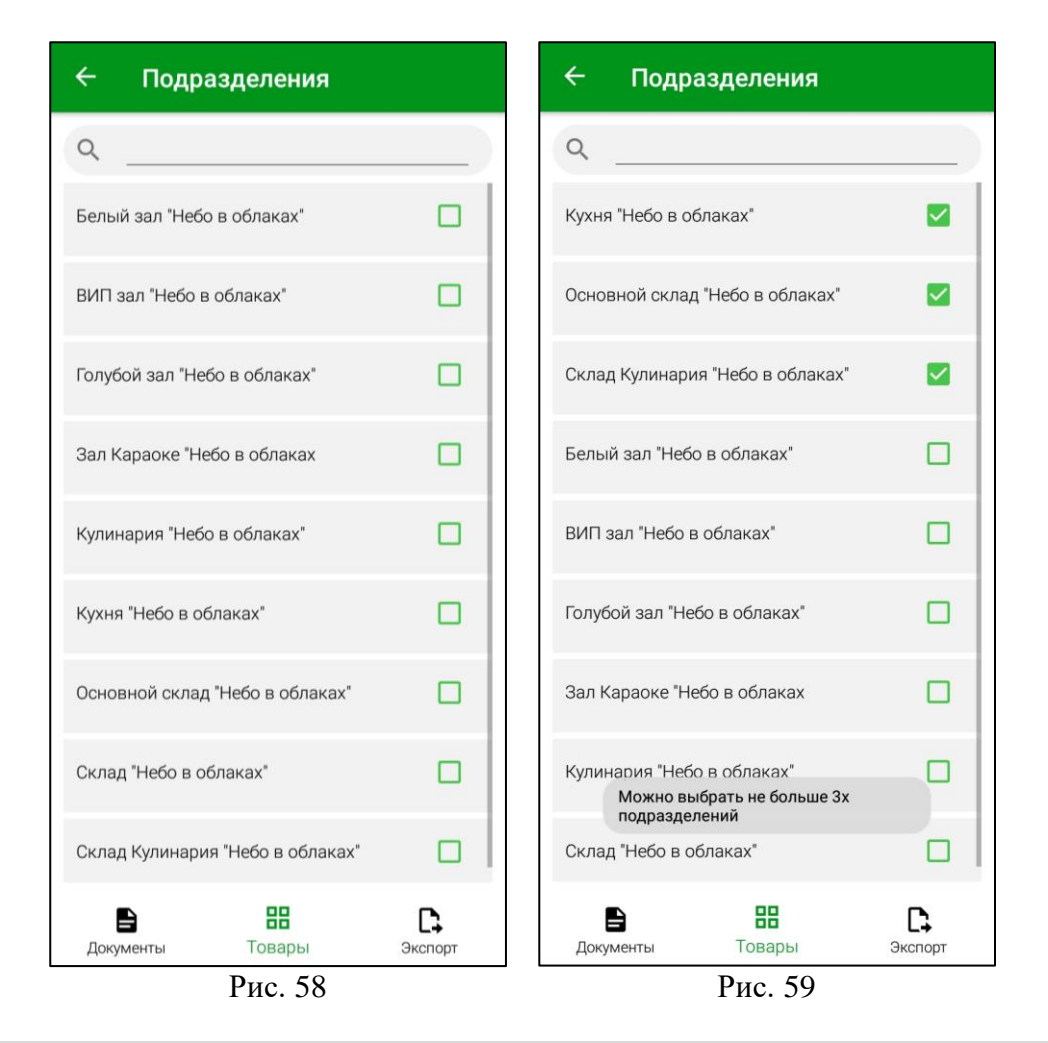

<span id="page-43-1"></span><span id="page-43-0"></span>**Внимание!** Выбрать можно не более трех подразделений. При попытке выбрать четвертое подразделение появится информационное сообщение (см. [Рис. 59\)](#page-43-1).

В поле *«Типы накладных для сверки»* необходимо выбрать какие документы будут загружаться для сверки из StoreHouse5: приходные накладные, расходные накладные, внутренние перемещения. Для выбора необходимо установить соответствующий флаг (см. [Рис. 60\)](#page-44-0).

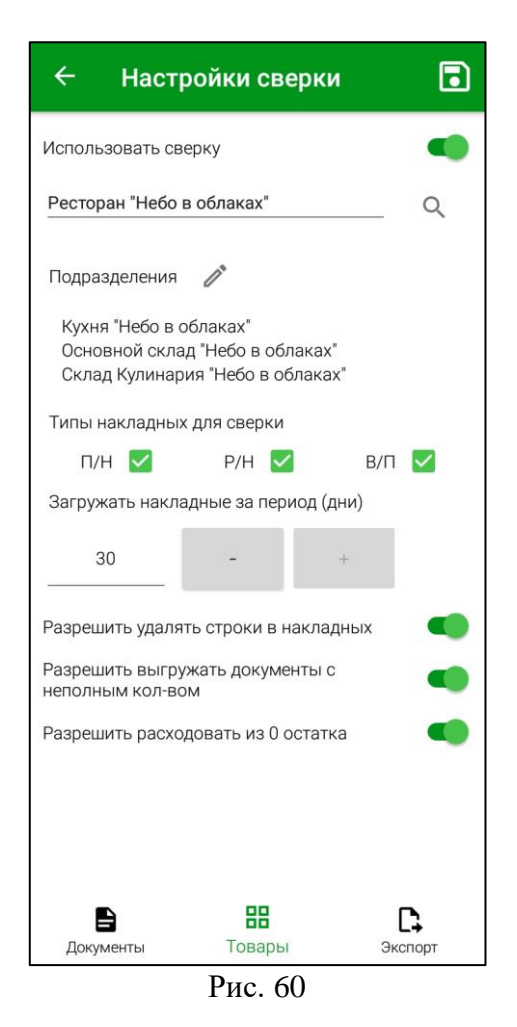

<span id="page-44-0"></span>В поле «Загружать накладные за период(дни)» можно установить период, за который будут загружаться документы для сверки (см. [Рис. 60\)](#page-44-0). Для установки значения можно использовать клавиатуру. Или же воспользоваться кнопками  $\lfloor + \rfloor$  и  $\lfloor - \rfloor$  для изменения значения в большую или меньшую сторону соответственно.

**Внимание!** По умолчанию установлено 30 дней – это максимальное количество дней, за которое можно выгружать накладные в ТСД для сверки.

При включенной настройке *«Разрешить удалять строки в накладных»* (см. [Рис. 60\)](#page-44-0) – при сверке товара в документах можно удалять товар или указать количество 0. При выключенной настройке кнопка «Удалить» в окне ввода количества вручную не отображается, а при нулевом количестве документ нельзя будет перевести в статус «сверен». Более подробно эта функция описана в п. [8.](#page-109-0)

При включенной настройке *«Разрешить выгружать документы с неполным кол-вом»* (см. [Рис. 60\)](#page-44-0) – можно будет выгрузить сверенные документы в StoreHouse5, даже если товар был сверен не в полном объеме. При выключенной настройке выгрузка документа с таким товаром в StoreHouse5 будет недоступна. Более подробно эта функция описана в п. [8.](#page-109-0)

При включенной настройке *«Разрешить расходовать из 0 остатка»* (см. [Рис. 60\)](#page-44-0) – при сверке товара в расходных накладных и внутренних перемещениях можно будет сопоставить товар в полном объеме, даже если количество товара в накладной больше, чем остаток товара на указанном подразделении. При выключенной настройке нельзя будет сверить количество товара большее, чем остаток товар на подразделении. Более подробно эта функция описана в п. [8.](#page-109-0)

Для сохранения внесенных изменений необходимо нажать кнопку .

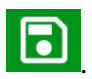

После этого в главном меню (см. [Рис. 61\)](#page-45-0) и в области функциональных кнопок появится кнопка **«Сверка»** (см. [Рис. 62\)](#page-45-1).

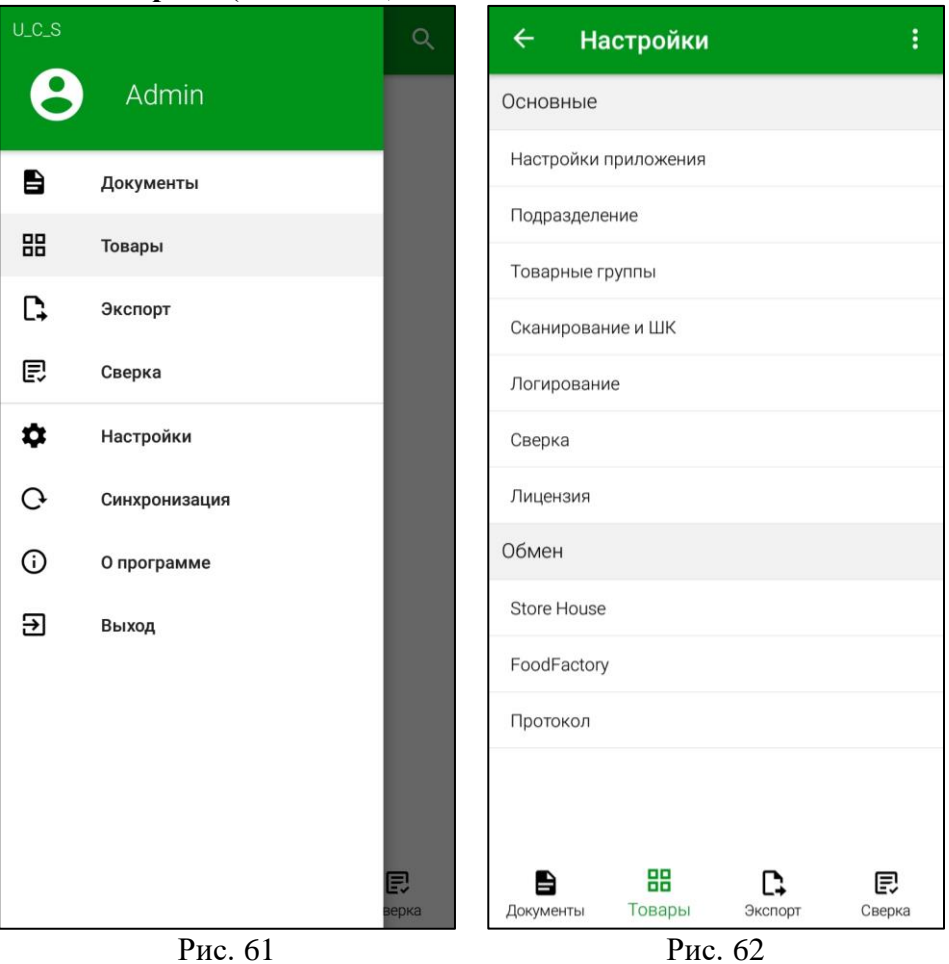

# <span id="page-45-1"></span><span id="page-45-0"></span>**4.7 ЕГАИС**

На момент выпуска данной версии руководства пользователя на терминале сбора данных **можно выполнить следующие действия:**

- Проверка приходного документа ЕГАИС по количеству и по соответствию марок в накладной и реальной поставке.
- Создание документов инвентаризации ЕГАИС с маркируемой и немаркируемой продукцией.

**Внимание!** Все действия с приходным документом ЕГАИС по работе с УТМ (подтверждение, отказ или акт разногласий) производятся **в клиентском приложении Store House**.

ТСД работает только с накладными ЕГАИС, сохраненными в базу данных Store House. ТСД НЕ подключается к УТМ.

Для возможности сверки товаров по количеству и маркам в приходных накладных ЕГАИС StoreHouse5 и для возможности создания инвентаризаций ЕГАИС (см. п. [9\)](#page-131-0), в окне настроек *«ЕГАИС»* необходимо установить переключатель **«Использовать ЕГАИС»,** после этого в поле нужно ввести номер FSRAR\_ID вашей организации (см. [Рис. 63\)](#page-46-0).

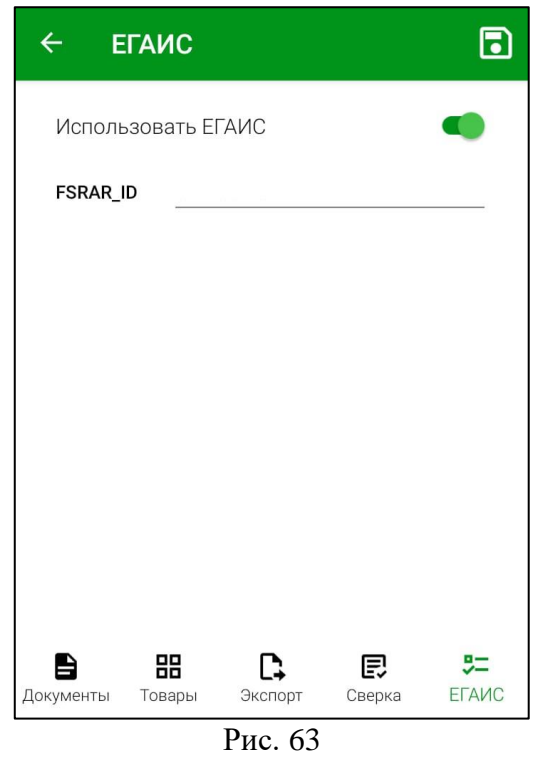

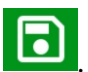

<span id="page-46-0"></span>Для сохранения внесенных изменений необходимо нажать кнопку

После этого в главном меню (см. [Рис. 64\)](#page-46-1) и в области функциональных кнопок появится кнопка **«ЕГАИС»** (см. [Рис. 65\)](#page-46-2).

<span id="page-46-2"></span><span id="page-46-1"></span>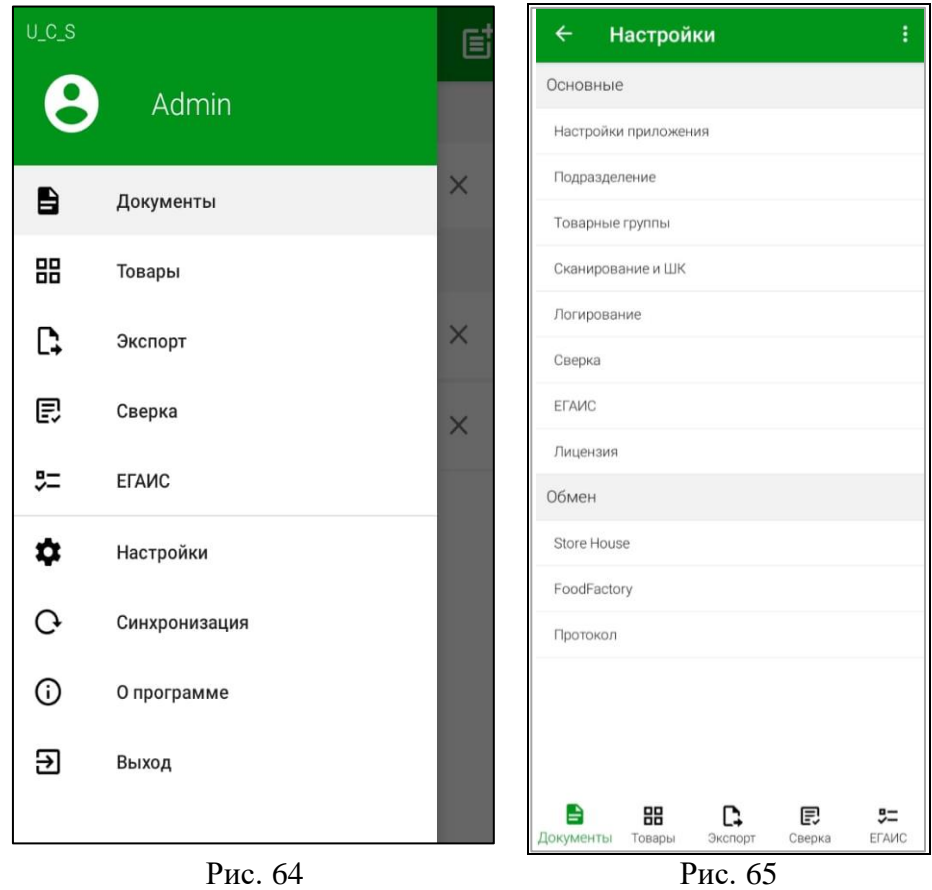

#### **4.8 Лицензия**

В окне настроек *«Лицензия»* отображается информация о сроке действия лицензии, коды и дата последней проверки. Используя логин и пароль дилера компании UCS можно установить или продлить лицензию (см. [Рис. 66\)](#page-47-0).

Приложение сможет работать без подтверждения лицензии в течении 240 часов после последней проверки. Далее необходимо обеспечить выход в интернет для проверки липензии.

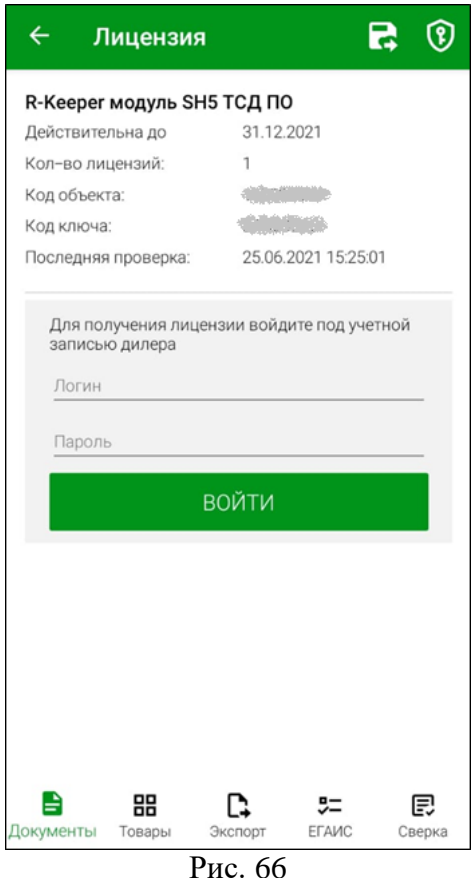

<span id="page-47-0"></span>В поле *Действительна до:* отображается дата окончания действия лицензии.

В поле *Кол-во лицензий:* отображается количество полученных лицензий.

В поле *Код объекта:* отображается код объекта, на который была получена лицензия.

В поле *Код ключа:* отображается код ключа полученной лицензии.

В поле *Последняя проверка:* отображается дата последней проверки лицензии online.

В поля *Логин* и *Пароль* необходимо ввести логин и пароль дилера и нажать кнопку **«Войти»,** после чего откроется возможность выбрать лицензию и указать срок ее действия (см. [Рис. 67\)](#page-48-0).

Для получения лицензии необходимо выбрать лицензию, указать дату ее действия и нажать на кнопку **«Получить лицензию».** После этого откроется диалоговое окно с предложением сохранить информацию о лицензии в файл (см. [Рис. 68\)](#page-48-1).

Сохранение лицензии в файл обусловлено обновленными политиками безопасности Android 11.

Если удалить приложение с устройства, а потом установить заново, то можно будет подставить раннее выданную лицензию из сохраненного файла.

Если лицензия не будет сохранена в файл, то будет необходимо удалить лицензию с виртуального ключа в l.ucs.ru и заново перелицензировать приложение.

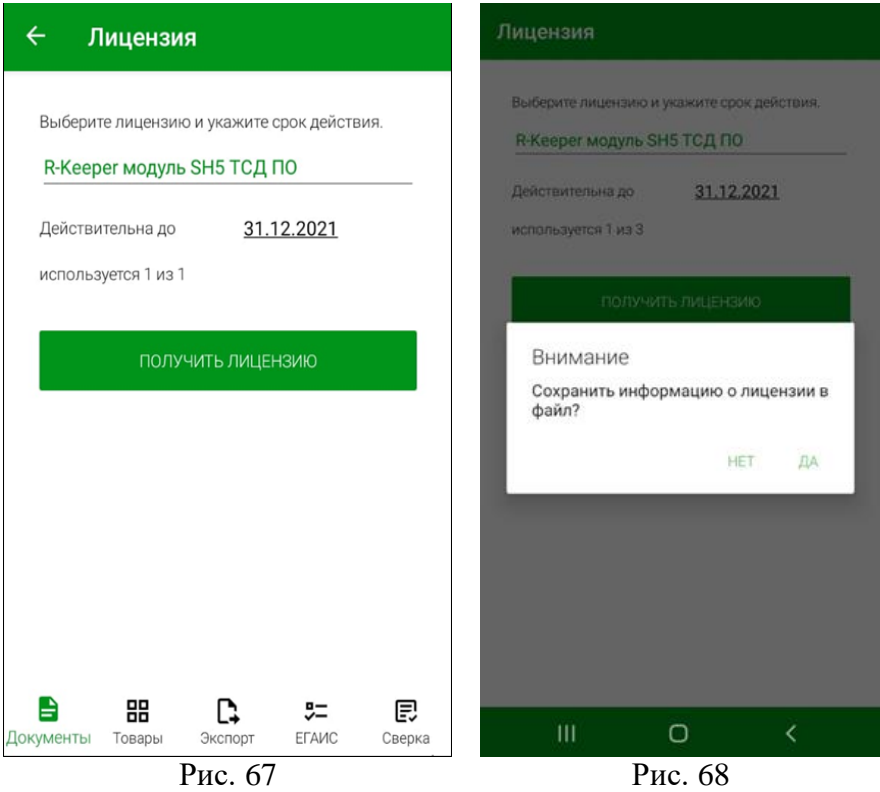

<span id="page-48-1"></span><span id="page-48-0"></span>Для сохранения лицензии в файл нажмите кнопку «Да» и выбери папку для сохранения (см[. Рис. 69\)](#page-49-0). Также сохранить лицензию в файл на устройство можно нажатием кнопки  $\blacksquare$  (см. [Рис. 66\)](#page-47-0).

Сохраненную лицензию можно восстановить из файла при переустановке приложения. Для этого необходимо нажать кнопку  $\boxed{\textcircled{9}}$  в окне регистрации (см[. Рис. 70\)](#page-49-1) или в окне выбора лицензии (см. [Рис. 66\)](#page-47-0) и выбрать лицензию из той папки, куда она была сохранена.

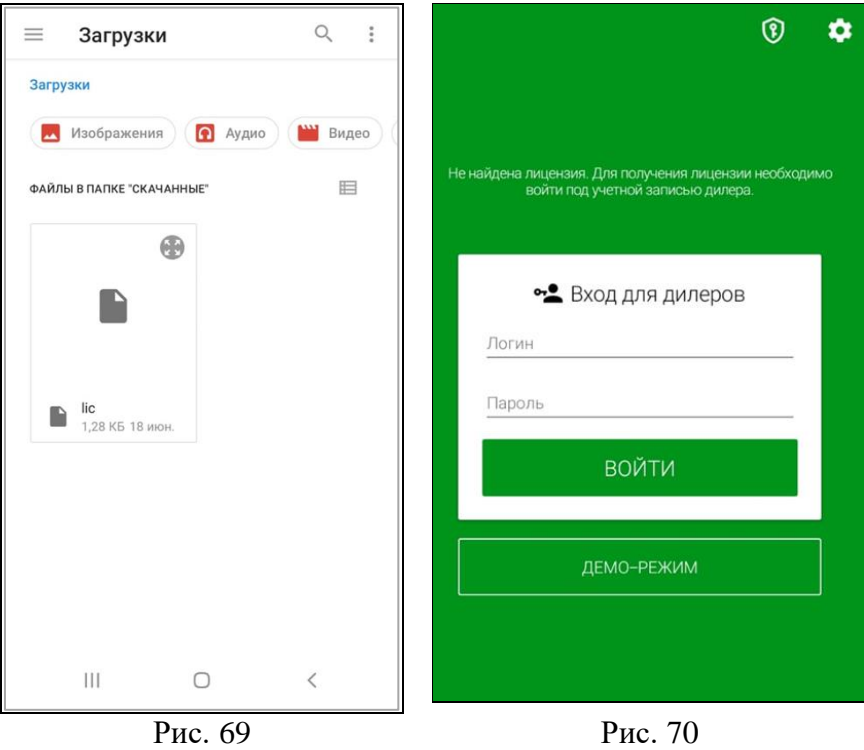

## <span id="page-49-1"></span><span id="page-49-0"></span>**4.9 Настройка связи с StoreHouse**

В окне настроек *«Store House»* производятся настройки связи с базой StoreHouse5 для синхронизации данных и выгрузки созданных в Терминале сбора данных документов. Указываются параметры подключения к **API SH5**.

В первой и вторых строках указываются адрес сервера и порт API. Ниже вводится логин и пароль пользователя для проверки права на лицензию для работы Терминала сбора данных.

Все данные на закладке *«Store House»* являются техническими настройками и заполняются во время установки Терминала сбора данных (см. [Рис. 71\)](#page-50-0).

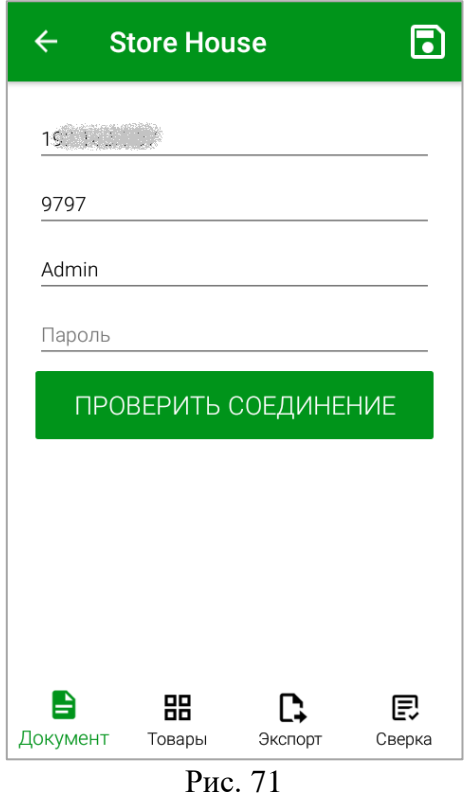

<span id="page-50-0"></span>Для проверки соединения с базой StoreHouse необходимо нажать кнопку *«Проверить соединение»* (см. [Рис. 71\)](#page-50-0).

Если соединение установлено об этом появится сообщение в нижней части окна (см. [Рис. 72\)](#page-50-1), в противном случае необходимо проверить наличие интернета и/или верность внесенных данных.

<span id="page-50-1"></span>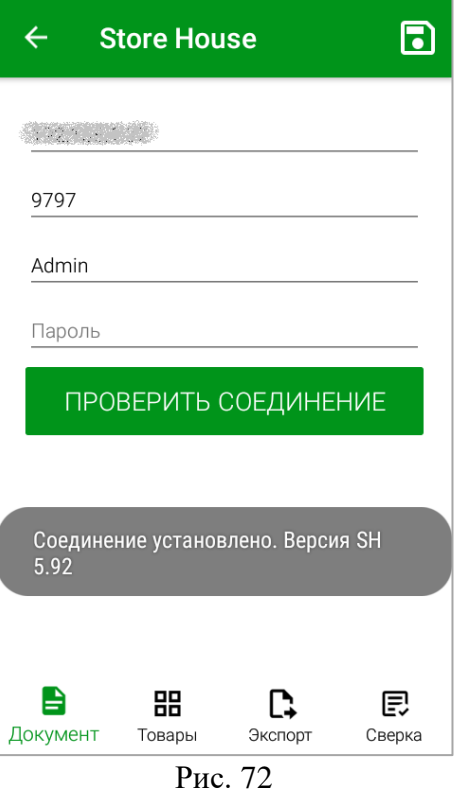

51

Для сохранения внесенных изменений необходимо нажать кнопку

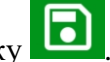

# **4.10 Настройки FoodFactory**

<span id="page-51-0"></span>Для возможности распознавать штрихкоды, сгенерированные приложением FoodFactory необходимо в приложении SH5ТСД в окне настроек *«FOOD FACTORY»* запросить настройки печати этикеток FoodFactory.

**Внимание!** Включение и настройка произвольной маски для разбора штрихкода весового товара (см. п.п. [4.4\)](#page-33-0) отключает распознавание штрихкодов, сгенерированных FoodFactory.

Для получения настроек в поле «FoodFactory URL» укажите адрес сервера FoodFactory и нажмите кнопку **«Получить настройки»** (см. [Рис. 73\)](#page-51-1).

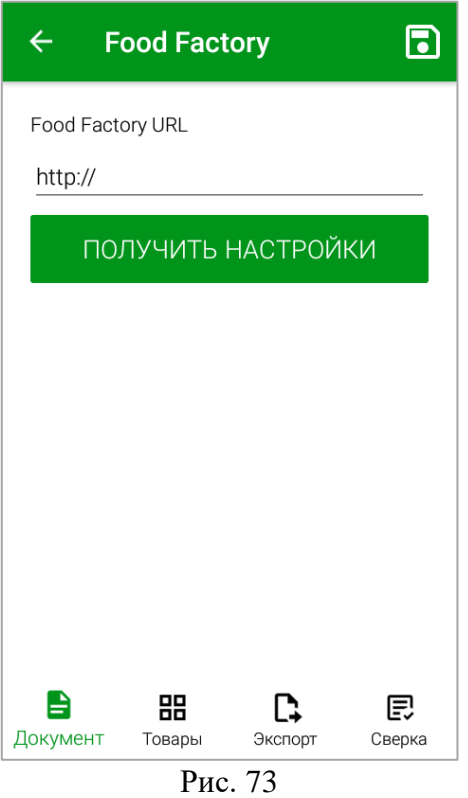

<span id="page-51-1"></span>Данные на странице заполнятся в зависимости от того, как настроена печать этикеток в FoodFactory (см. [Рис. 74,](#page-52-0) [Рис. 75\)](#page-52-1).

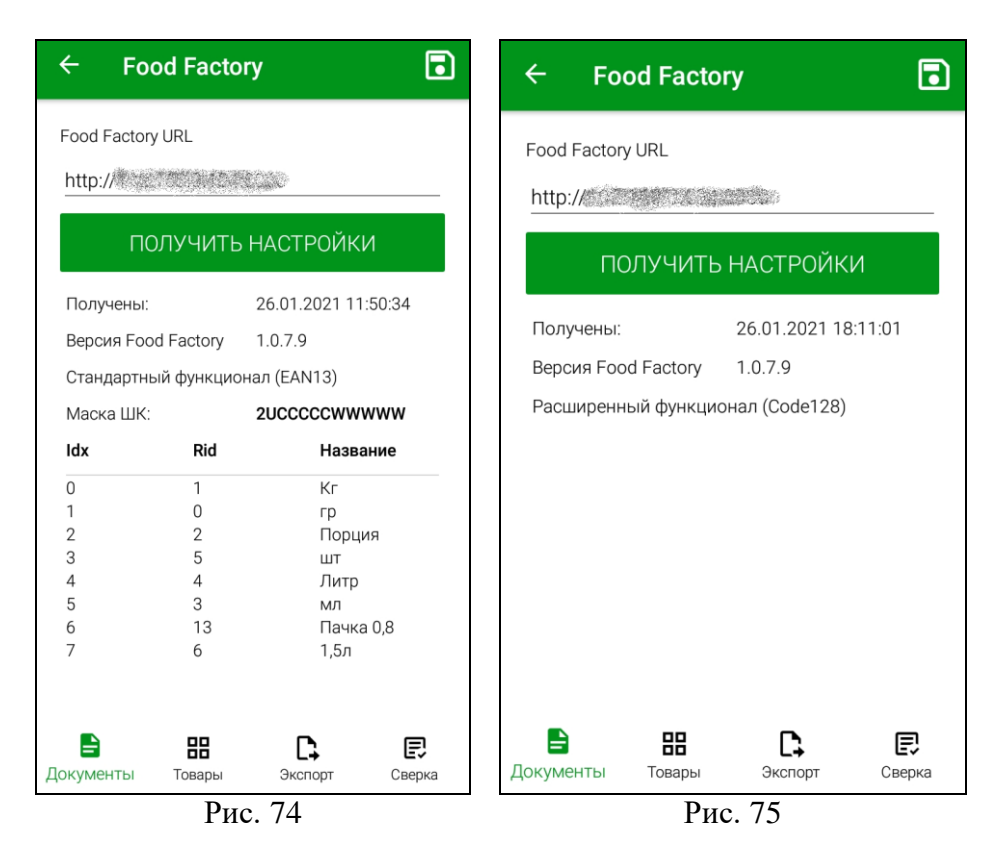

<span id="page-52-1"></span><span id="page-52-0"></span>*Получены –* в поле выводится дата и время получения настроек.

*Версия FoodFactory* – отображается версия FoodFactory, расположенного по указанному URL-адресу.

Ниже указывается функционал штрихкодов, выбранный в настройках FoodFactory: *Стандартный* с перечислением единиц измерения из маппинга для печати (см[. Рис. 74\)](#page-52-0) или *Расширенный* (см. [Рис. 75\)](#page-52-1). Более подробно см. Руководство пользователя FoodFactory.

При изменении настроек печати штрихкодов в режиме EAN13 в FoodFactory (маска ШК или маппинг единиц измерения) необходимо обновить настройки FoodFactory нажатием кнопки «Получить настройки».

## **4.11 Настройки протокола**

В окне настроек *«Протокол»* можно включить автоматическое удаление протоколов, а также удалить протоколы за выбранный период времени (см. [Рис. 76\)](#page-53-0).

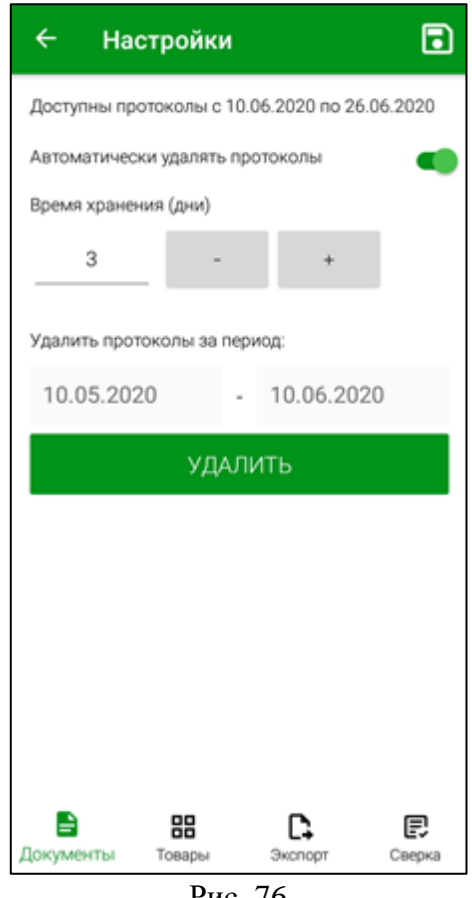

Рис. 76

<span id="page-53-0"></span>Список протоколов можно просмотреть в пункте меню *«Экспорт»* (см. п.п. [7.2\)](#page-105-0). В верхней части окна указывается период доступных протоколов (см. [Рис. 76\)](#page-53-0). При их отсутствии указывается, что список пуст (см. [Рис. 77\)](#page-53-1).

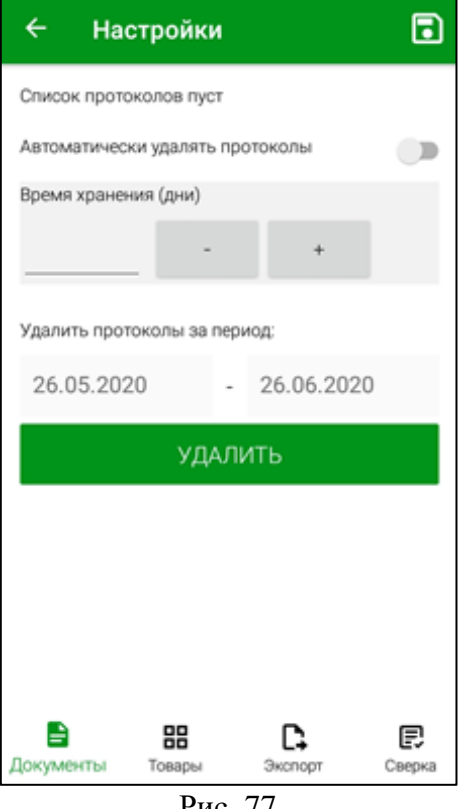

<span id="page-53-1"></span>Рис. 77

Для настройки автоматического удаления протоколов необходимо включить настройку *«Автоматически удалять протоколы»*. После этого с помощью кнопок

и  $+$  необходимо указать время хранения протоколов в днях (см. [Рис. 76\)](#page-53-0). По истечении указанного количества дней протокол будет автоматически удален.

Для удаления протоколов за несколько дней необходимо выбрать дату начала и конца периода с помощью календаря в поле *«Удалить протоколы за период:»* (см. [Рис. 78\)](#page-54-0) и нажать кнопку *«Удалить»* (см. [Рис. 77\)](#page-53-1).

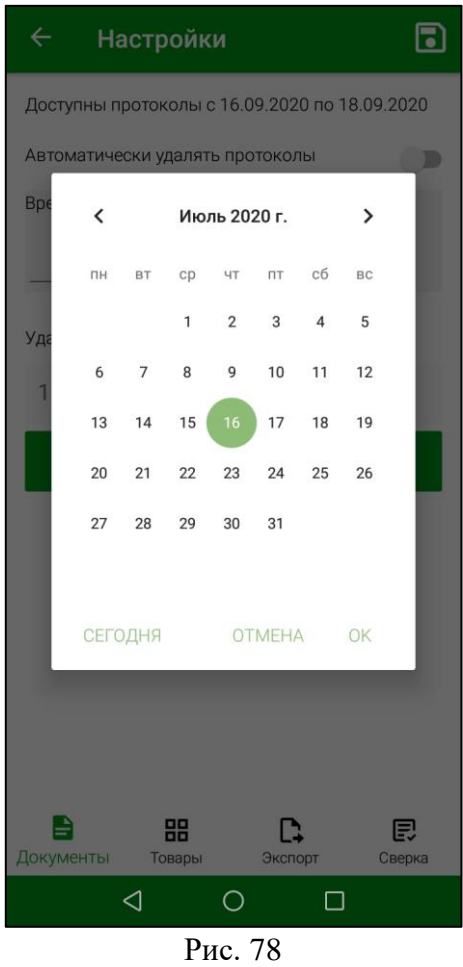

<span id="page-54-0"></span>Для сохранения внесенных изменений необходимо нажать кнопку

## **4.12 Язык приложения**

В терминал сбора данных (ТСД) для Store House V5 вшито два языка: Русский и Английский. Смена языка производится при изменении языка операционной системы Android.

Список языков может быть расширен по клиентскому запросу.

## **5. Список товаров**

В пункте меню *«Товары»* отображаются товарные группы, выбранные в настройках на закладке *«Группы»* (см. п.п. [4.3\)](#page-31-0).

Для получения списка товаров необходимо провести *«Синхронизацию»* (см. п.п. [3.3\)](#page-19-0).

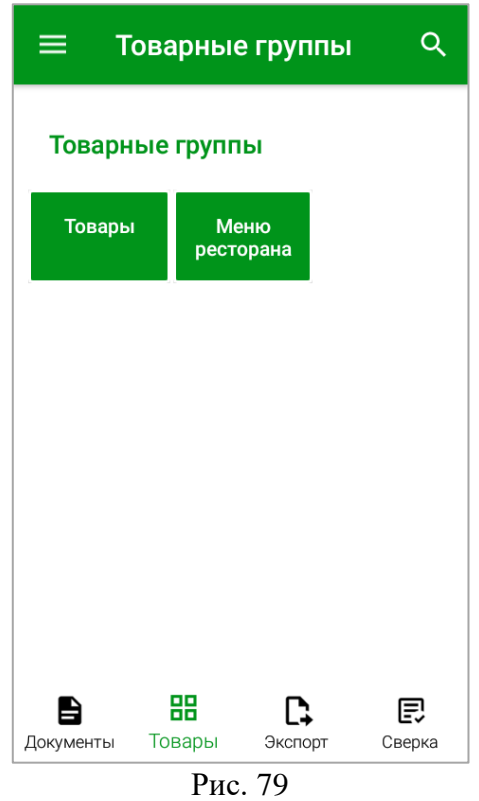

При нажатии на кнопку с названием группы на экране отобразится ее содержимое: список ее подгрупп (см. [Рис. 80\)](#page-56-0) и/или список товаров, содержащихся в этой группе (см. [Рис. 81,](#page-56-1) [Рис. 82\)](#page-56-2).

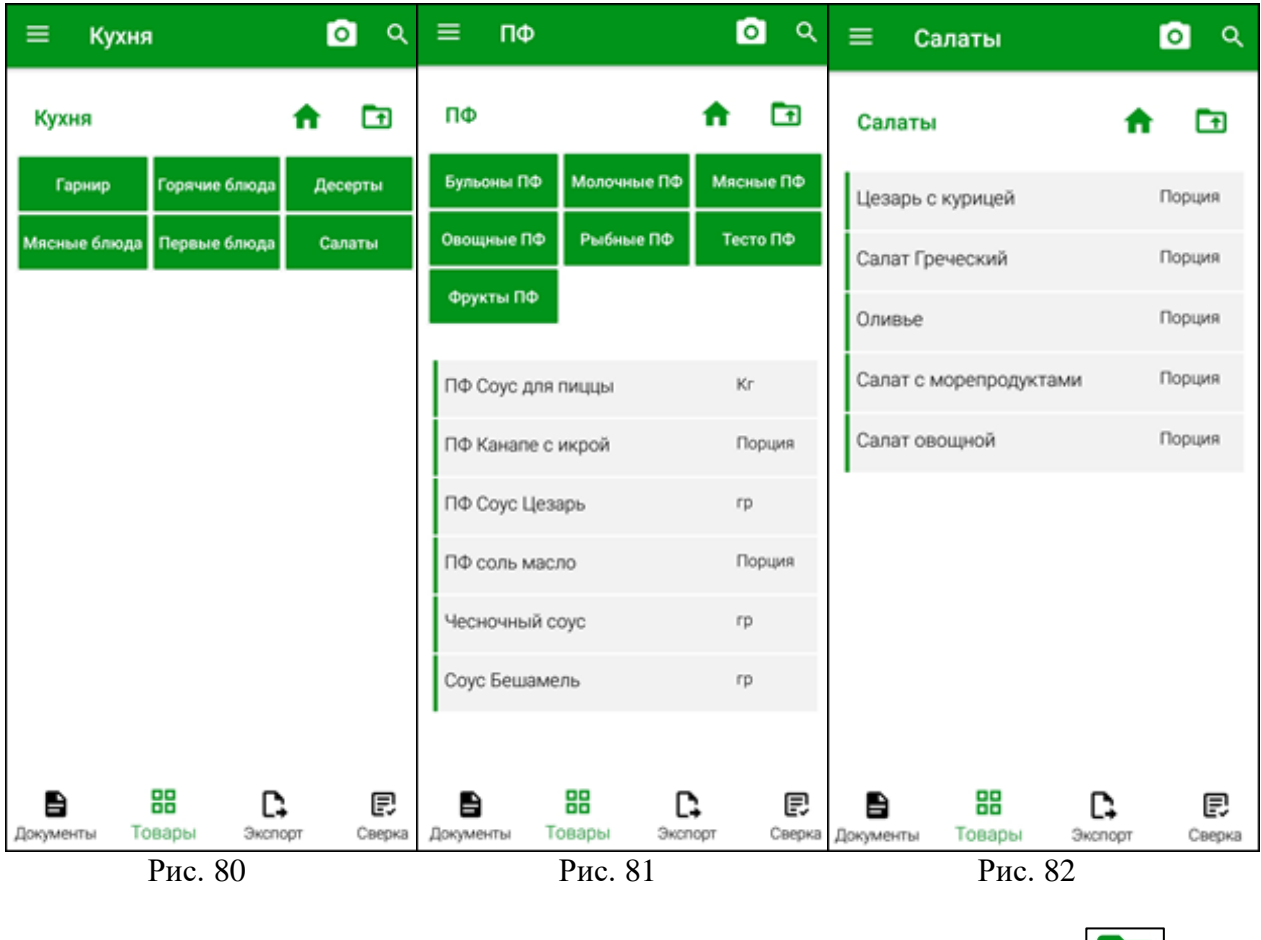

<span id="page-56-0"></span>Для возврата в группу товаров на 1 уровень выше нажмите кнопку  $\left[\begin{array}{c|c}\hline \ \textbf{f}\end{array}\right]$ , для перехода в корневую группу товаров нажмите кнопку  $\Box$  (см. [Рис. 82\)](#page-56-2). Для просмотра информации о товаре нажмите на название товара.

<span id="page-56-2"></span><span id="page-56-1"></span>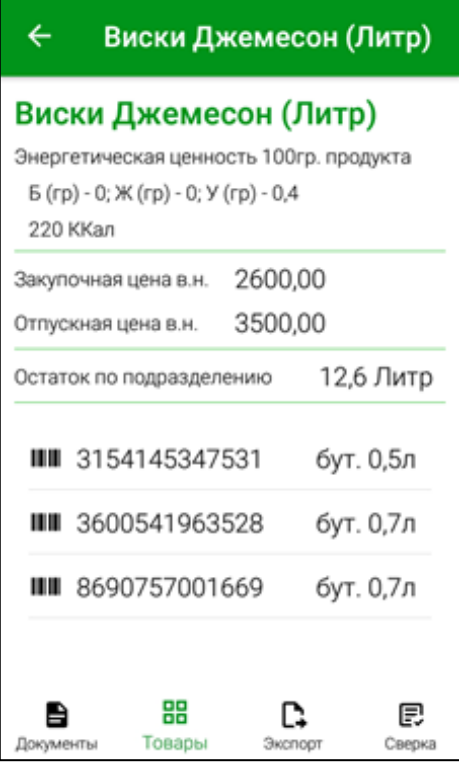

#### Рис. 83

<span id="page-57-0"></span>В открывшемся окне (см. [Рис. 83\)](#page-57-0) отображается информация из карточки товара:

- Калорийность, если она указана в карточке товара в StoreHouse5;
- Закупочная цена (включая налоги);
- Отпускная цена (включая налоги);

 Остаток товара в базовой ед. изм. по выбранному в настройках подразделению по умолчанию (см. п.п. [4.2\)](#page-27-0).

**Внимание!** Если подразделение не выбрано, остаток товара отображаться не будет;

 Штрихкоды товара, включая синонимы, если они внесены в карточку товара в StoreHouse5.

В списке товаров также доступен режим поиска. Для поиска товара можно воспользоваться кнопками в верхней правой части окна (см. см. [Рис. 82\)](#page-56-2):

**Внимание!** Если используется специализированное устройство с встроенным сканером штрихкодов, то достаточно отсканировать в окне *«Товары»* штрихкод для поиска.

• Кнопка  $\bigcirc$  для мобильных устройств с камерой открывает окно сканирования, в котором можно отсканировать штрихкод товара. В открывшемся окне будет выведена информацию о товаре (см. [Рис. 83\)](#page-57-0). Если товар по штрихкоду не будет найден об этом появится соответствующее сообщение (см. [Рис. 84\)](#page-57-1).

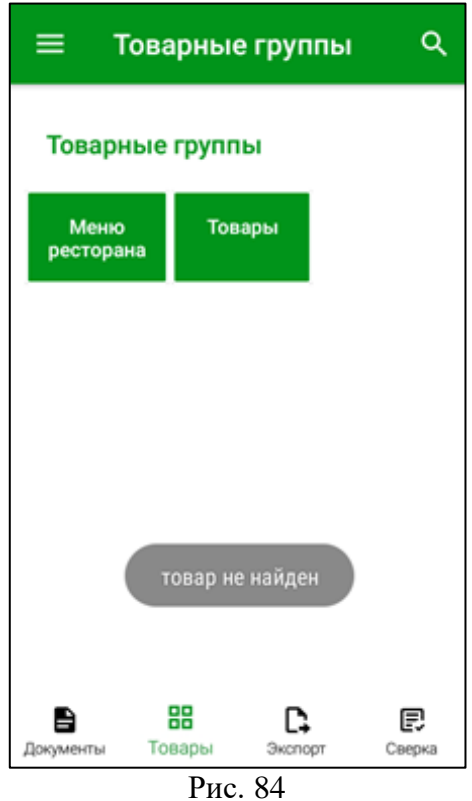

<span id="page-57-1"></span>• Кнопка **открывает строку поиска**, в которую можно ввести часть названия товара и выбрать нужный из появившегося списка вариантов для просмотра информации о нем (см. [Рис. 85\)](#page-58-0).

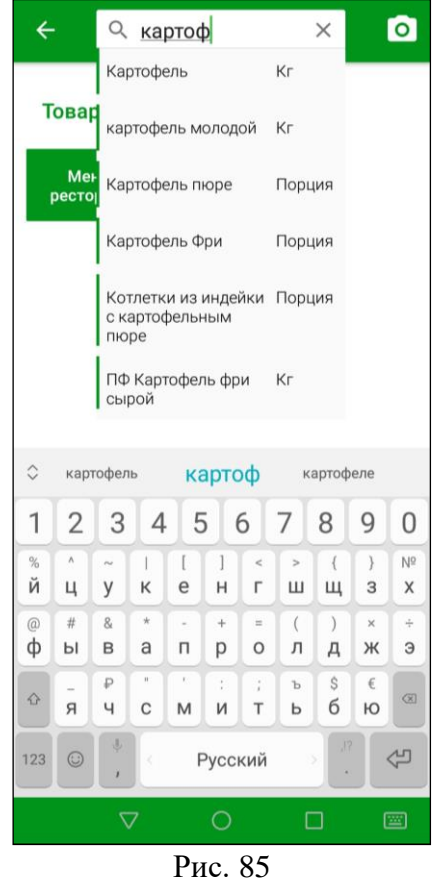

#### <span id="page-58-0"></span>**6. Работа с документами**

В данном приложении возможна работа со следующими типами документов (см. п. с [6.3](#page-83-0) по п. [6.7\)](#page-96-0):

- Приходная накладная
- Внутреннее перемещение
- Расходная накладная
- Сличительная ведомость
- Внутренняя продажа

Все действия с накладными возможны только до того момента, пока не произведена передача данных в StoreHouse5 (см. п. [7\)](#page-100-0).

Во время создания накладных при заполнении некоторых полей используются справочники StoreHouse5. Доступ к списку словарей и доступных позиций ограничены правами пользователя (см. п. [2\)](#page-5-0).

## **6.1 Список документов**

При открытии приложения SH5 ТСД по умолчанию после ввода логина и пароля открывается окно списка документов (см. [Рис. 86\)](#page-59-0), если в настройках не было установлено открытие окна *«Товары»* при запуске программы (см. п.п. [4.1\)](#page-25-0).

Для перехода в список документов из любого другого окна необходимо выбрать в главном меню пункт *«Документы»* (см. [Рис. 86\)](#page-59-0) или нажать функциональную кнопку *«Документы»* на нижней панели (см. [Рис. 87\)](#page-59-1).

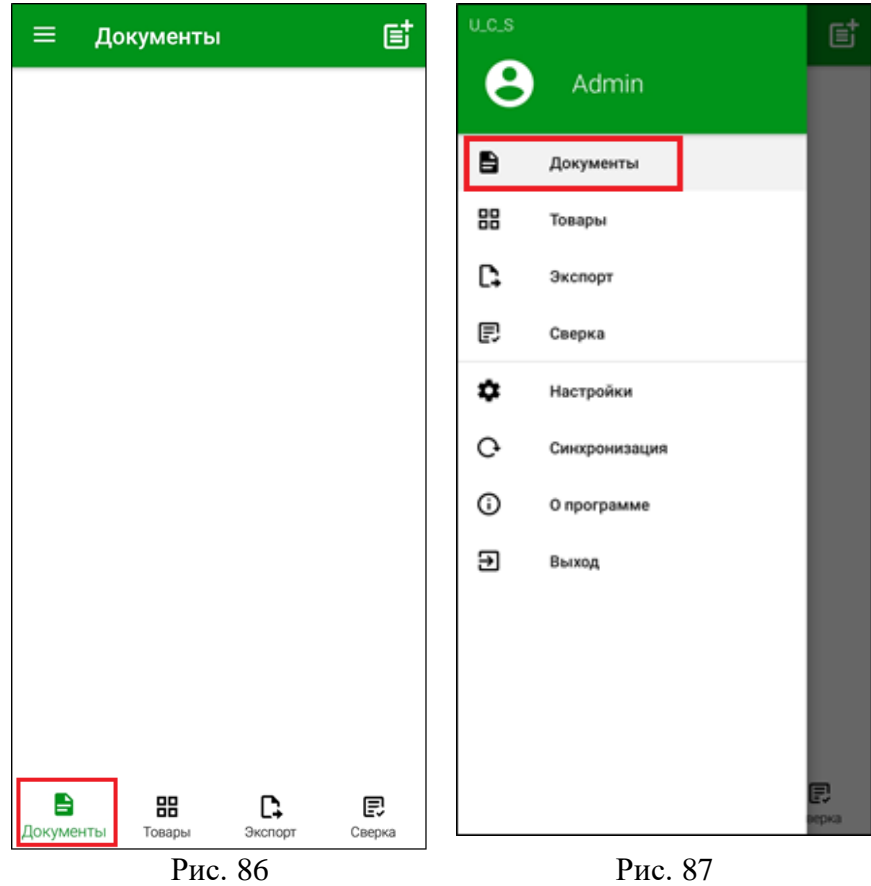

<span id="page-59-0"></span>Пустой список документов представлен на [Рис. 86.](#page-59-0)

<span id="page-59-2"></span>Для создания нового документа необходимо нажать на кнопку  $\blacksquare$  и в открывшемся списке выбрать тип создаваемого документа (см. [Рис. 88\)](#page-59-2).

<span id="page-59-1"></span>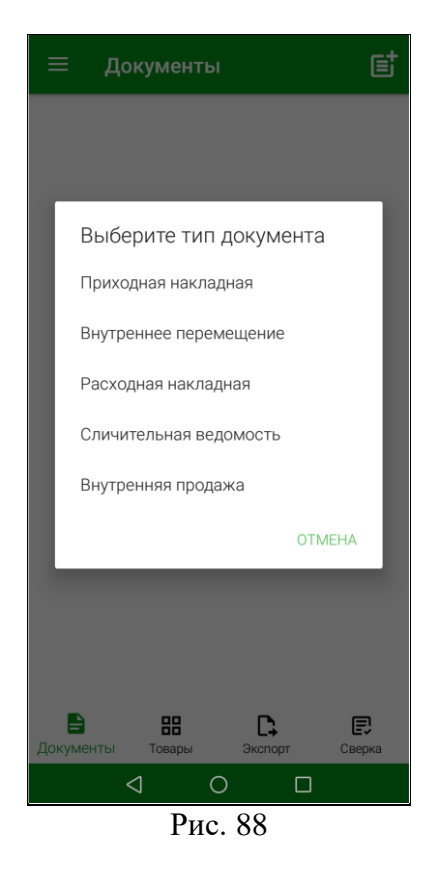

Все сохраненные и не выгруженные в StoreHouse5 документы будут отображены в этом списке. Документы объединяются в группы по типу (см. [Рис. 89\)](#page-60-0).

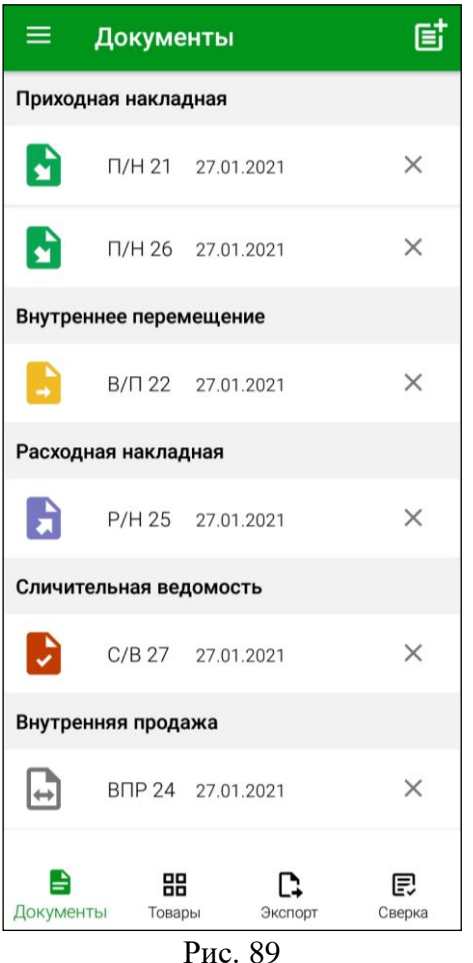

## <span id="page-60-0"></span>**6.2 Основные принципы работы с документами**

## **6.2.1 Заголовок документа**

При создании любого документа в заголовке необходимо ввести дату документа и определить подразделение(я), на котором(ых) в результате формирования документа произойдет изменение остатков.

Во время создания документа ему присваивается номер, который нельзя редактировать.

Для заполнения заголовка необходимо нажать на кнопку  $\boxed{\phantom{1}$  (см. [Рис. 90\)](#page-61-0). После этого кнопка открытия заголовка накладной будет выделена светло-зеленым цветом, а область заголовка документа откроется для заполнения и/или редактирования (см. [Рис. 91\)](#page-61-1).

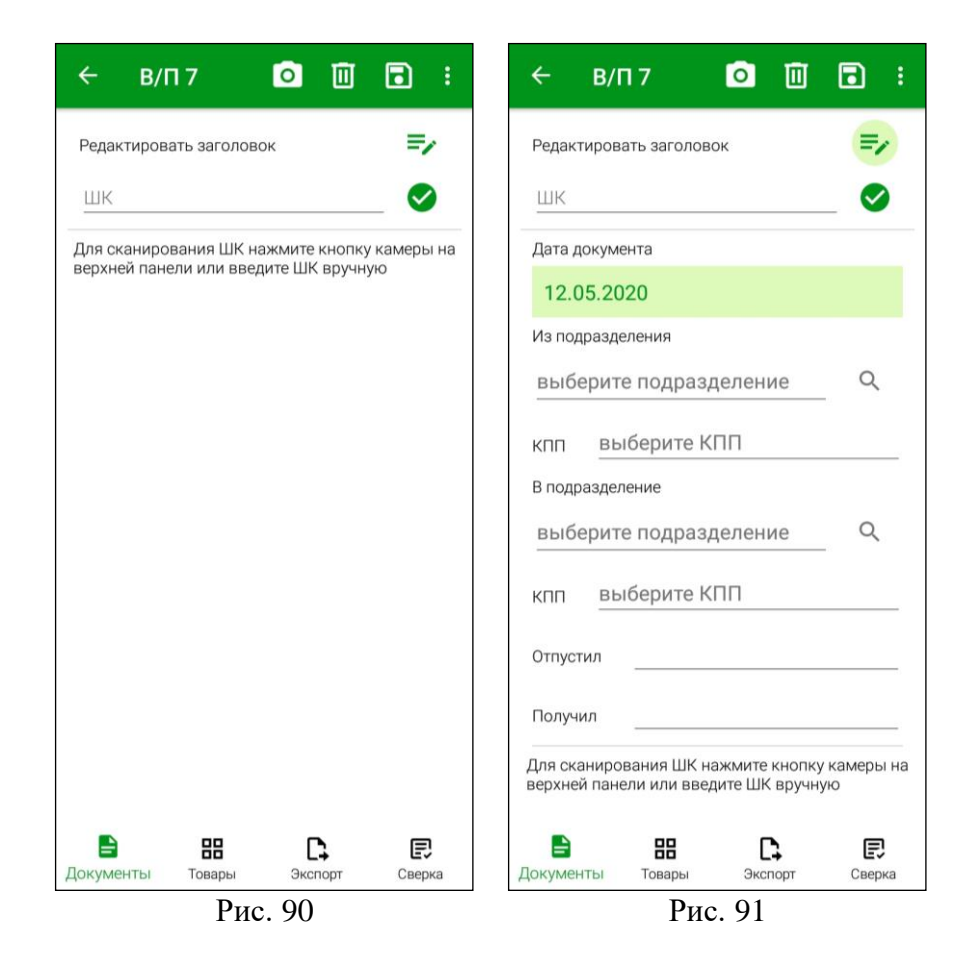

<span id="page-61-0"></span>*6.2.1.1 Дата документа*

Поле *«Дата»* автоматически заполняется текущей датой. Для ее изменения нужно нажать на установленную дату, в открывшемся календаре выбрать нужную дату и нажать на кнопку **«ОК»** (см. [Рис. 92\)](#page-62-0).

<span id="page-61-1"></span>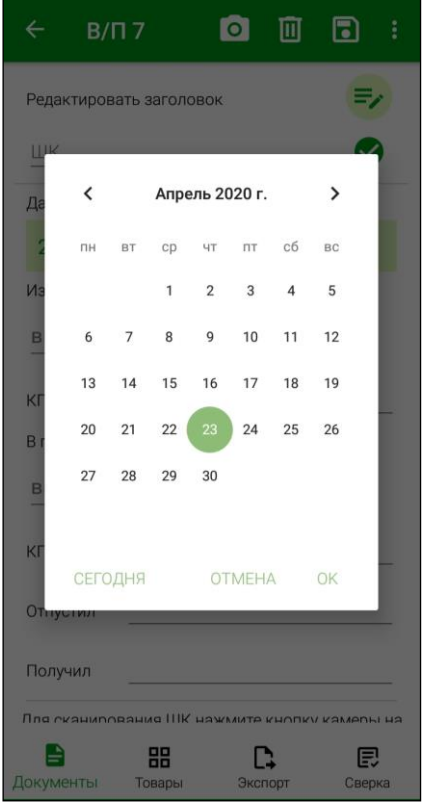

#### Рис. 92

#### *6.2.1.2 Подразделение*

<span id="page-62-0"></span>Заполнить поле *«Подразделение»* можно в режиме выбора, в режиме поиска и автоматически:

Поле *«Подразделение»* может быть заполнено автоматически. Для этого необходимо сделать дополнительные настройки (см. п. [0\)](#page-25-1).

Для внутреннего перемещения автоматически будет заполнено подразделение для поля «Из подразделения» (см. п.п. [6.5\)](#page-89-0).

#### *Режим выбора.*

Для открытия режима выбора подразделения необходимо нажать на поле *«Подразделение»* и в открывшемся списке выбрать интересующее подразделение (см. [Рис.](#page-62-1)  [93\)](#page-62-1).

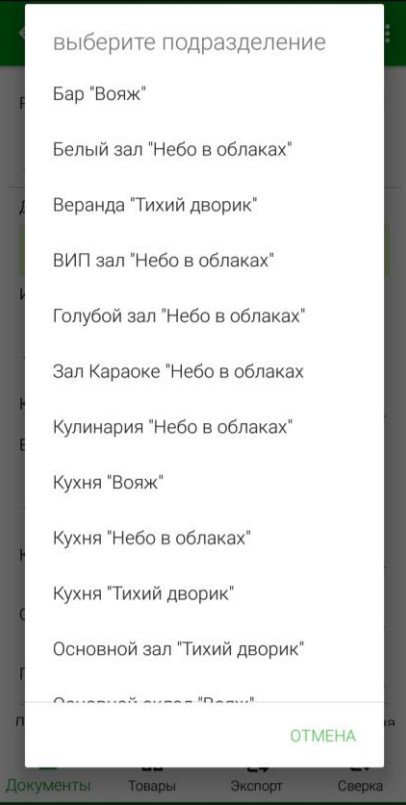

Рис. 93

<span id="page-62-1"></span>В списке будут отображаться подразделения из словаря подразделений StoreHouse5 в соответствии с настройками прав авторизовавшегося пользователя (см. п. [2.2\)](#page-6-0).

## *Режим поиска.*

Для открытия режима поиска подразделения необходимо нажать на кнопку  $\Box$ , в открывшемся окне в строке поиска ввести часть названия подразделения и выбрать нужное подразделение из отфильтрованного списка (см. [Рис. 94\)](#page-63-0).

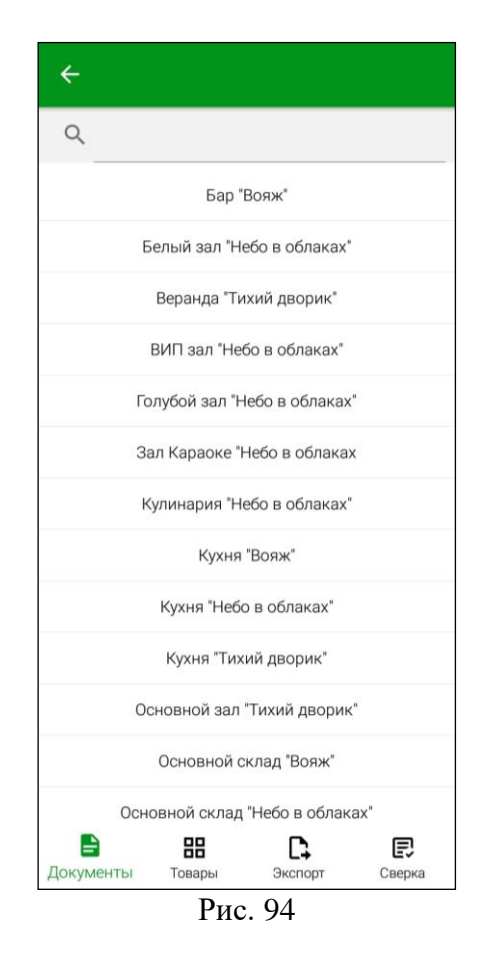

<span id="page-63-0"></span>**Внимание!** Если поиском будет найдено только одно подразделение, то оно сразу будет подставлено в поле *«Подразделение»* заголовка накладной.

**Внимание!** Список подразделений может быть ограничен правами пользователя (см. п. [2.2\)](#page-6-0).

Поле *«КПП»* автоматически заполнится значением «по умолчанию» из свойств подразделения Store House5. Если необходимо, КПП можно выбирать из списка, если для подразделения в StoreHouse5 создано несколько КПП (см [Рис. 95\)](#page-64-0).

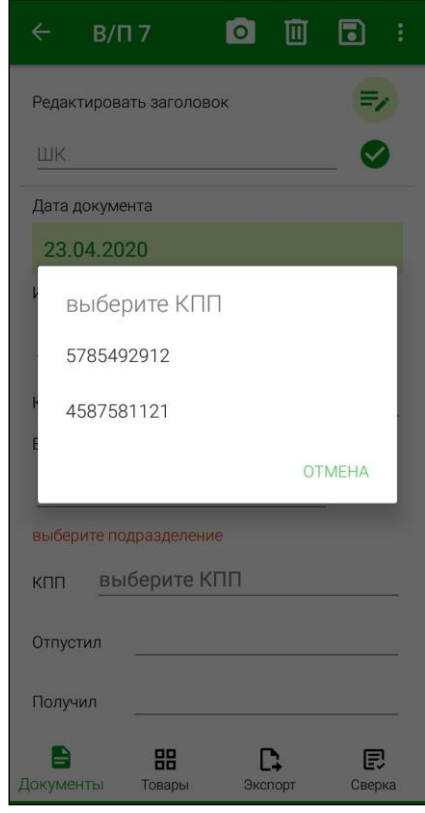

Рис. 95

#### *6.2.1.3 Корреспондент*

<span id="page-64-0"></span>Для внешних накладных (приходная и расходная накладная) необходимо указывать поставщиков/получателей. Данный справочник берется из Store House5.

*Поставщик / Получатель* – это корреспондент, которого необходимо выбрать из словаря StoreHouse5.

Заполнить поле *«Поставщик»/«Получатель»* можно в режиме выбора и в режиме поиска:

#### *Режим выбора.*

Для открытия режима выбора корреспондента необходимо нажать на поле *«Поставщик»/«Получатель»* и в открывшемся списке выбрать корреспондента (см. [Рис.](#page-65-0)  [96\)](#page-65-0).

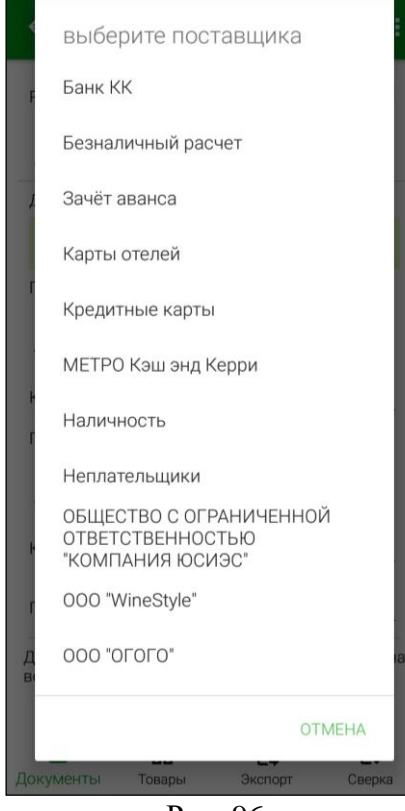

Рис. 96

<span id="page-65-0"></span>В списке будет отображаться полный список корреспондентов StoreHouse5. Для выбора поставщика/получателя необходимо нажать на название корреспондента. Этот корреспондент будет сразу подставлен в поле *«Поставщик»/«Получатель»* в заголовке накладной.

Для закрытия окна выбора поставщика/получателя и возврат в основное окно нажмите кнопку **«Отмена».**

## *Режим поиска.*

Для открытия режима поиска корреспондента необходимо нажать на кнопку  $\Box$ , в открывшемся окне в строке поиска ввести часть названия корреспондента и выбрать его из отфильтрованного списка (см. [Рис. 97\)](#page-66-0).

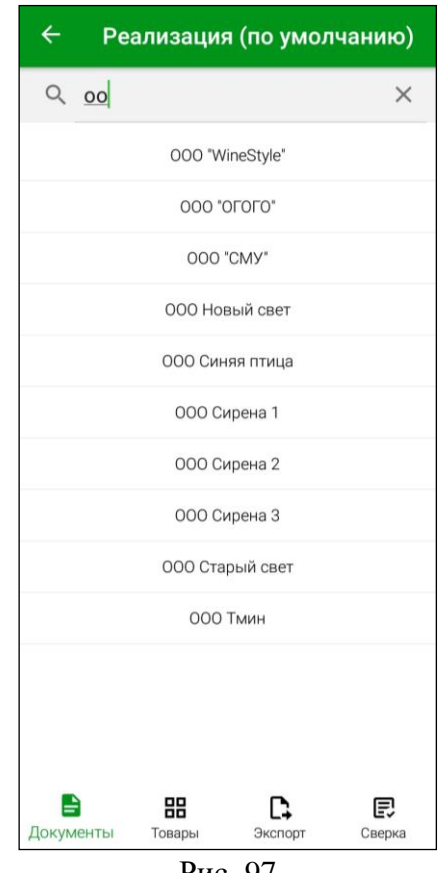

Рис. 97

<span id="page-66-0"></span>**Внимание!** Если поиском будет найден только один корреспондент, то он сразу будет выбран в поле *«Поставщик»/«Получатель».*

*ИНН* – будет подставлен автоматически, если это поле заполнено у корреспондента в StoreHouse5.

*КПП поставщика/получателя* – если у корреспондента в StoreHouse5 заполнен КПП, то данное поле будет заполнено значением «по умолчанию». Если необходимо, КПП можно выбирать из списка, если для корреспондента в StoreHouse5 создано несколько КПП.

## **6.2.2 Добавление товаров**

Для формирования содержимого накладной необходимо добавить нужные товары, отсканировав или введя вручную их штрихкоды и, при необходимости, установить для них количество.

Для добавления товара в документ считыванием штрихкода используется встроенная камера или встроенный в терминал сканер штрихкодов. Штрихкод товара будет считываться из карточки товара StoreHouse5 (см. Руководство пользователя StoreHouse5). Поиск будет осуществляться по товарным группам, выбранным в настройках (см. п.п. [4.3\)](#page-31-0).

#### *6.2.2.1 Считывание штрихкода с помощью камеры/сканера*

<span id="page-66-1"></span>Для добавления товара в накладную с помощью камеры необходимо нажать на кнопку  $\circ$ 

(см. [Рис. 98\)](#page-67-0).

При использовании специализированного устройства с встроенным сканером нажмите кнопку **«Scan»**.

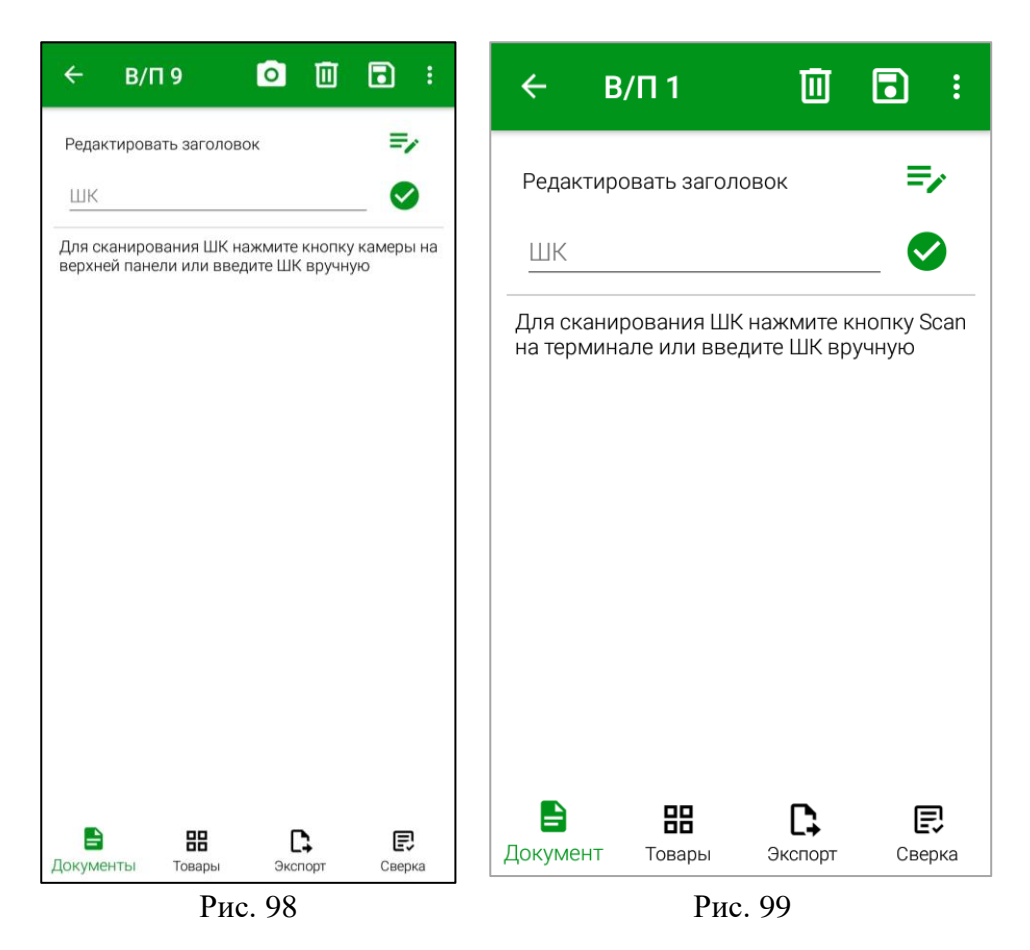

<span id="page-67-1"></span><span id="page-67-0"></span>Для мобильных устройств с камерой откроется окно сканирования. Для сканирования необходимо навести камеру на штрихкод (см. [Рис. 100\)](#page-67-1).

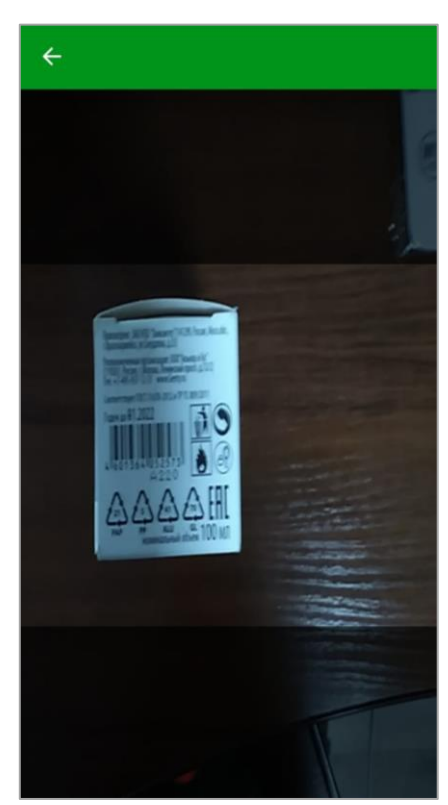

Рис. 100

Для специализированных устройств сканирование происходит без дополнительных окон.

Если товар найден по штрихкоду в базе данных, то он будет добавлен в накладную с единицей измерения, для которой определен штрихкод (см. [Рис. 101\)](#page-68-0) в количестве 1.

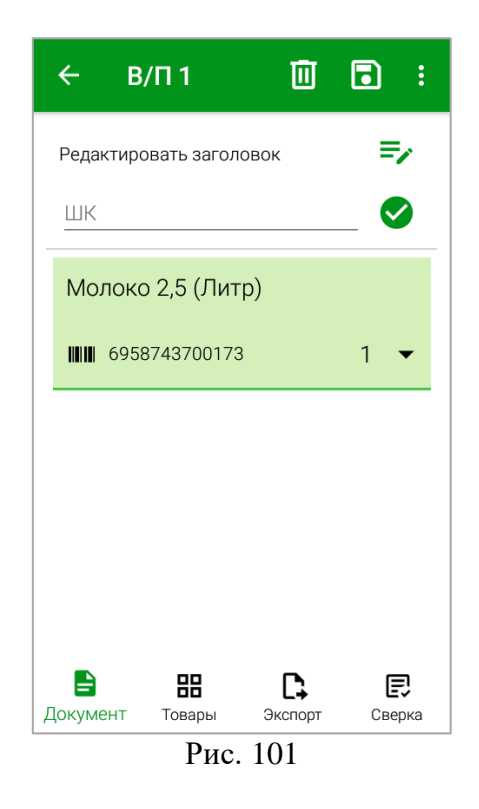

Повторное сканирование того же штрихкода увеличит количество товара на 1.

<span id="page-68-0"></span>Если товар по штрихкоду не найден, необходимо произвести сопоставление товара с отсканированным штрихкодом (см. п.п. [6.2.2.6\)](#page-75-0), в противном случае документ нельзя будет передать в StoreHouse5 (см. п. [7\)](#page-100-0).

Если в настройках SH5 ТСД включена настройка *«Ввод кол-ва после считывания ШК»* (см. п.п. [4.4\)](#page-33-0), после сканирования ШК откроется окно для ввода количества товара (см. [Рис. 102\)](#page-69-0).

В окне ввода количества отображается номер ШК и количество отсканированного ранее товара с таким ШК.

Для ввода количества отсканированного товара введите необходимое количество в поле «Добавить:» и нажмите кнопку «ОК» (см. [Рис. 102\)](#page-69-0). Данное количество будет добавлено к уже отсканированному/указанному значению.

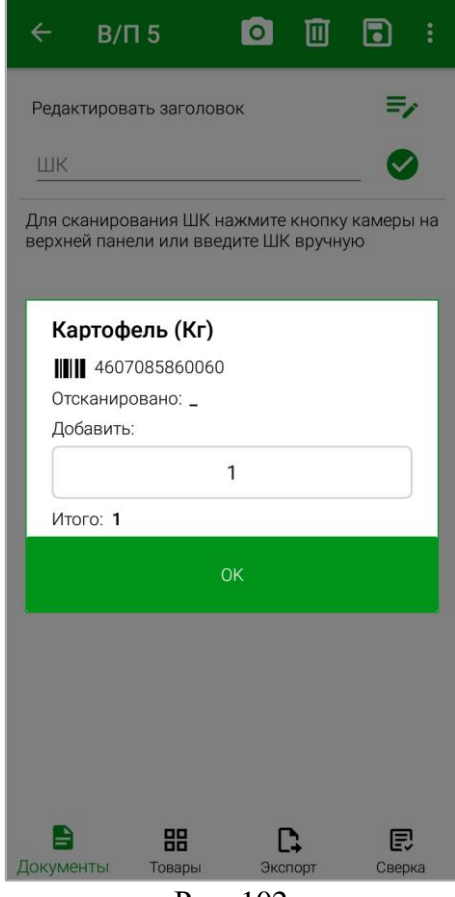

Рис. 102

<span id="page-69-0"></span>Если в настройках SH5 ТСД включена настройка *«Блокировать сканирование ШК, если товар не определен»* (см. п.п. [4.4\)](#page-33-0), добавить товары в накладную будет нельзя как считыванием штрихкода, так и вводом вручную (см. п.п. [6.2.2.2\)](#page-70-0) пока неопределенный штрихкод не будет сопоставлен с товаром или удален (см. [Рис. 103\)](#page-69-1).

<span id="page-69-1"></span>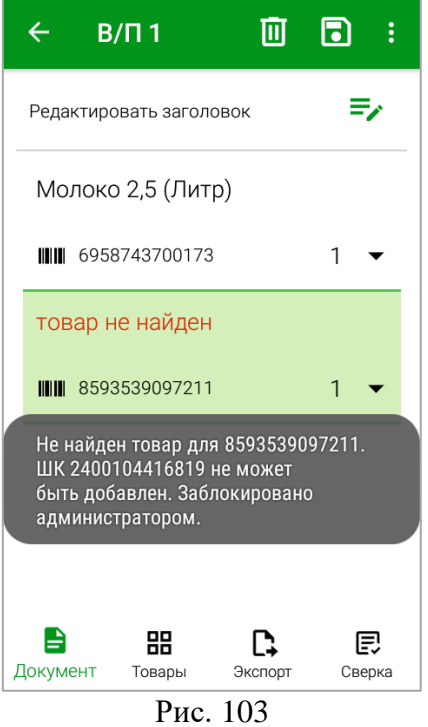

#### *6.2.2.2 Ввод штрихкода вручную*

<span id="page-70-0"></span>Во время создания накладной есть возможность ввести штрихкод вручную, если, например, штрихкод на товаре поврежден и нет возможности считать его с помощью камеры/сканера.

Для этого необходимо нажать на поле ШК под заголовком документа, ввести номер

штрихкода и нажать кнопку (см. [Рис. 104\)](#page-70-1).

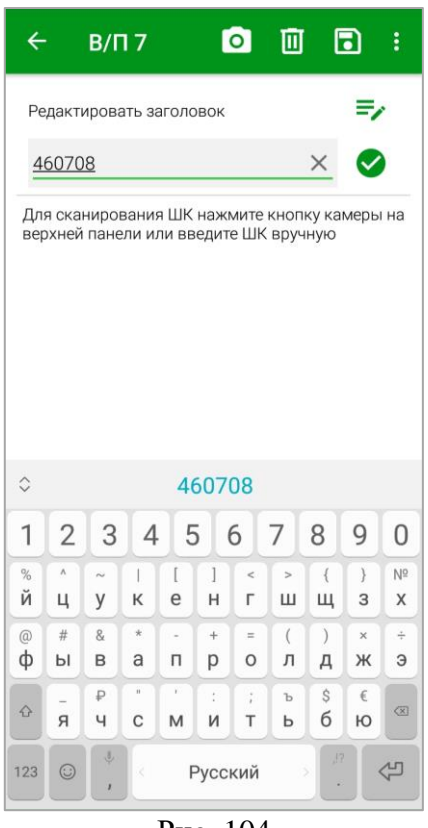

Рис. 104

<span id="page-70-1"></span>Если товар найден по штрихкоду в базе данных, то он будет добавлен в накладную с единицей измерения, для которой определен штрихкод.

Все дальнейшие действия производятся так же, как при добавлении товара считыванием штрихкода с помощью камеры (см. п.п. [6.2.2.1\)](#page-66-1).

*6.2.2.3 Ввод количества товара вручную*

При сканировании штрихкодов для штучных товаров, товар добавляется в документ с количеством равным единице. Каждое следующее сканирование того же штрихкода увеличивает количество товара на 1.

При необходимости можно изменить количество товара вручную. Для этого нажмите

на кнопку  $\Box$  справа от количества для штрихкода и введите необходимое количество в открывшемся поле (см. [Рис. 105\)](#page-71-0).

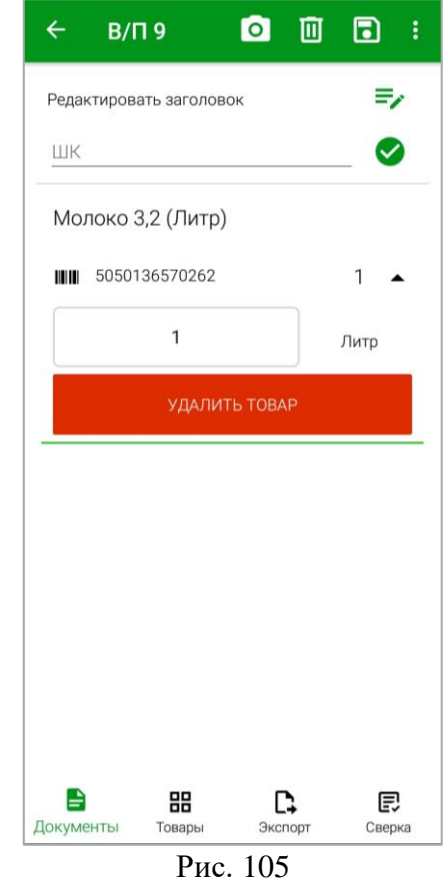

*6.2.2.4 Штрихкоды FoodFactory*

<span id="page-71-0"></span>Для внесения товара по штрихкоду также могут использоваться весовые и штучные этикетки, распечатанные из программы FoodFactory (см. Руководство пользователя FoodFactory). Для этого необходимо произвести предварительные настройки (см. п.п. [4.10\)](#page-51-0).

Отсканировав весовые этикетки стандартного функционала (EAN13) (см. н[а Рис. 106\)](#page-71-1) или расширенного функционала (Code128) (см. [Рис. 107\)](#page-71-2) (в зависимости от настроек FoodFactory) можно внести в накладные взвешенный товар в количестве, которое указано в этикетке (см. [Рис. 108\)](#page-72-0).

<span id="page-71-2"></span><span id="page-71-1"></span>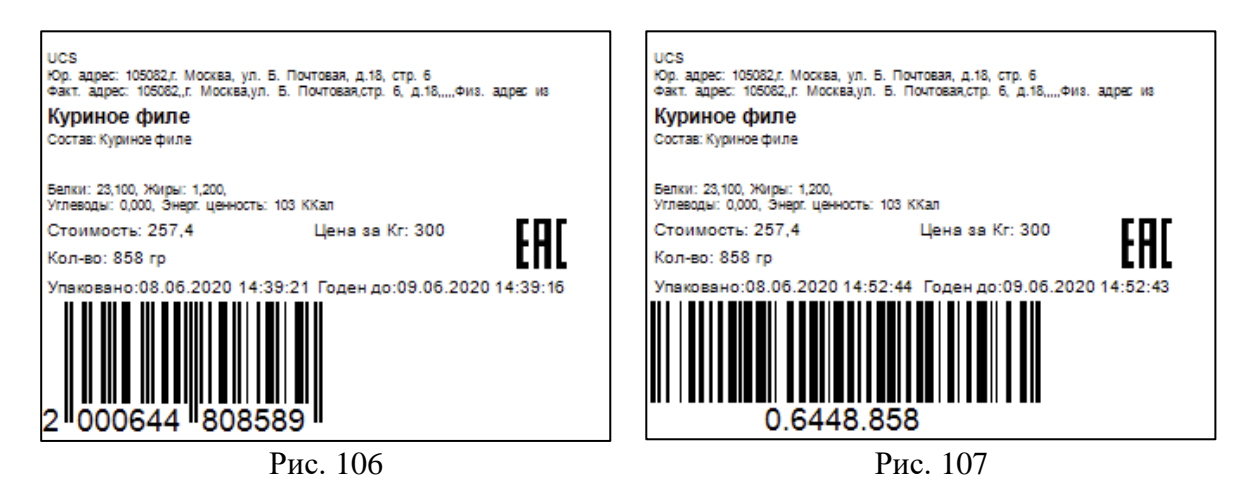
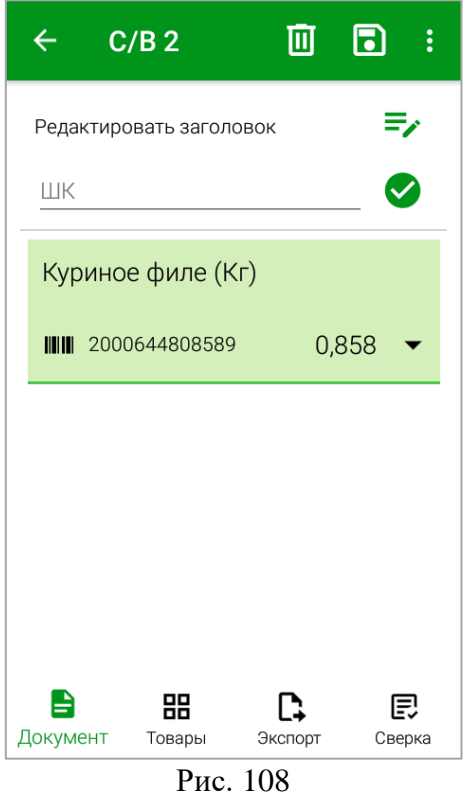

**Внимание!** При сканировании одного и того же товара с разным весом в документ строка с товаром и его весом будет добавлена для каждой этикетки отдельно.

Отсканировав штучные этикетки стандартного функционала (EAN13) (см. на [Рис.](#page-72-0)  [109\)](#page-72-0) или расширенного функционала (Code128) (см. [Рис. 110\)](#page-72-1) (в зависимости от настроек FoodFactory) можно внести в накладные штучный товар в количестве, которое указано в этикетке (см. [Рис. 111\)](#page-73-0).

<span id="page-72-1"></span><span id="page-72-0"></span>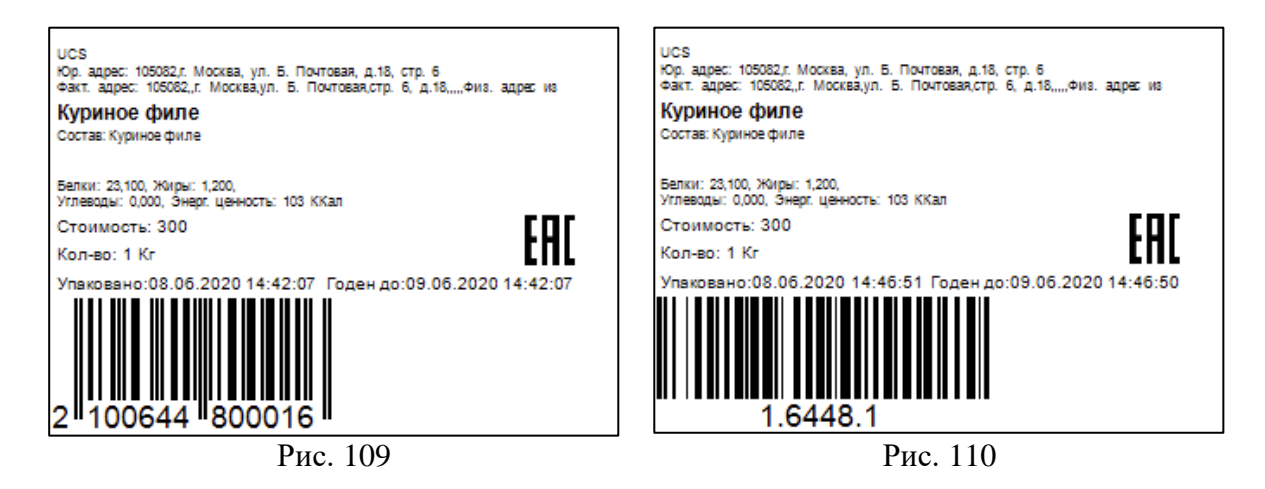

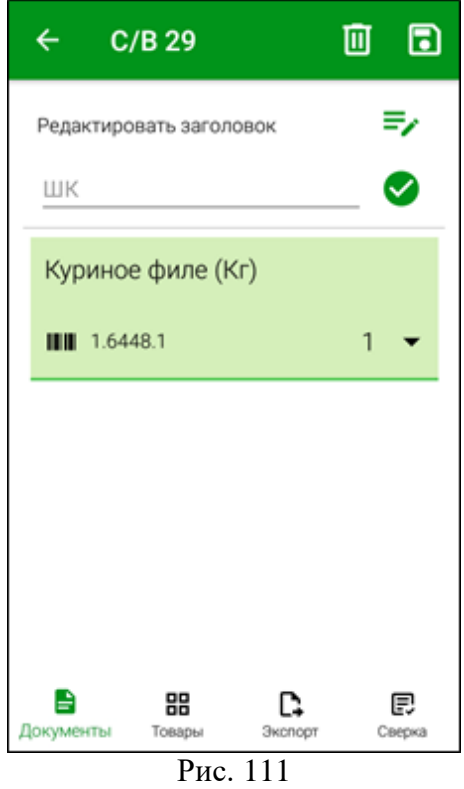

<span id="page-73-0"></span>Если при генерации штрихкода для этикетки в настройках печати был выставлен флаг «*Использовать код товара RK»*, то код товара в штрихкоде на этикетке может совпасть с кодом товара в StoreHouse5. В таком случае при сканировании штрихкода в документе откроется окно выбора, в котором необходимо выбрать нужный товар (см. [Рис. 112\)](#page-73-1).

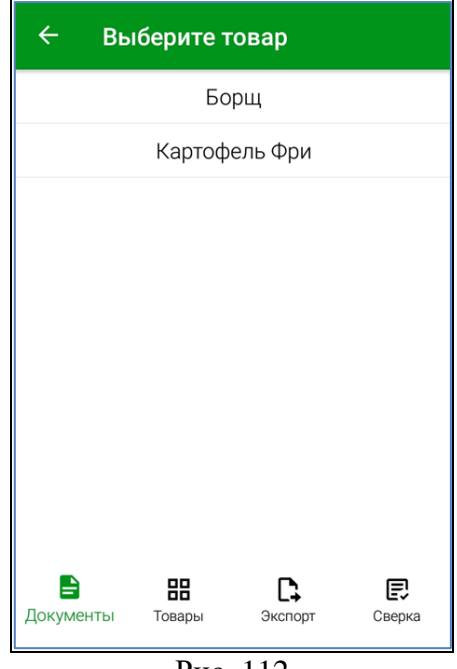

Рис. 112

<span id="page-73-1"></span>При необходимости можно изменить количество способом, описанным в п.п. [6.2.2.3.](#page-70-0) Если вместо FoodFactory для печати этикеток использовались программируемые весы, то можно настроить маску для чтения таких штрихкодов (см. п.п. [4.4\)](#page-33-0).

**Внимание!** Настройка штрихкодов для FoodFactory перестанет работать при внесении маски штрихкодов программируемых весов.

*6.2.2.5 Штрихкоды на синонимах товаров*

В Store House товары поставщиков могут иметь «синонимы» - наименование товаров в номенклатуре поставщиков (см. Руководство пользователя StoreHouse5). Также для синонимов могут быть указаны штрихкоды (см. [Рис. 113\)](#page-74-0).

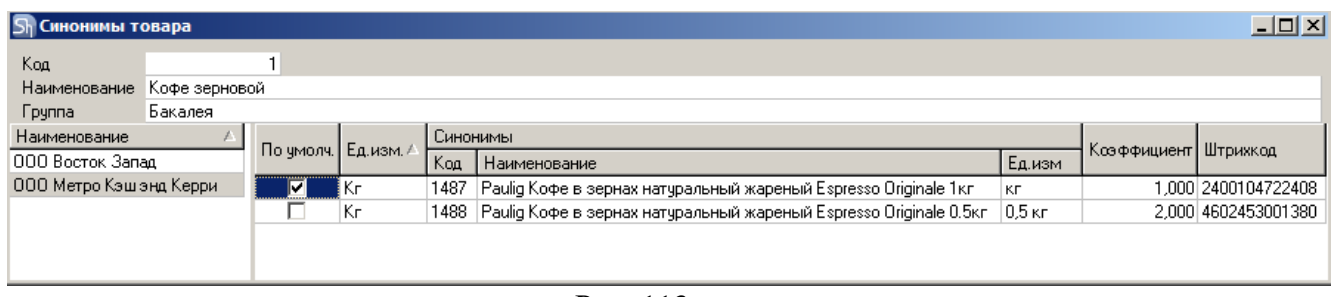

Рис. 113

<span id="page-74-0"></span>Если при создании приходной накладной был определен поставщик, а штрихкод связан с синонимом товара поставщика, то при сканировании штрихкода в документ будет выведена номенклатура поставщика (см. [Рис. 114\)](#page-74-1).

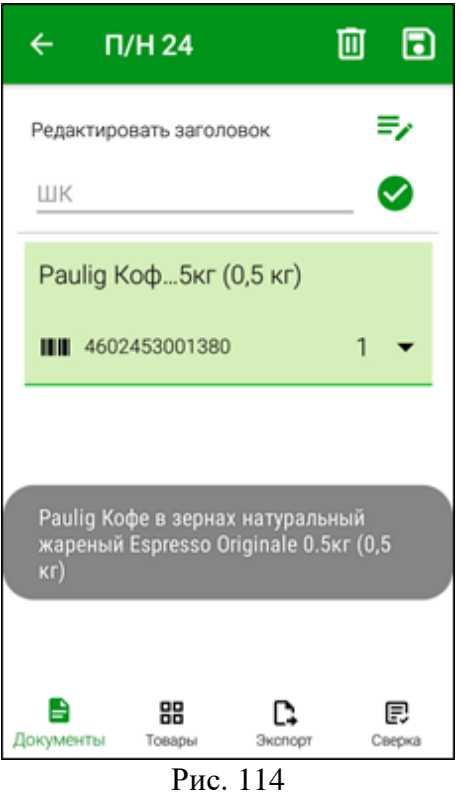

<span id="page-74-1"></span>Товар будет добавлен в единицах измерения поставщика в количестве 1. Если наименование товара не умещается в отведенную область, то нажмите на наименование и будет выведено всплывающее окно с полным наименованием товара (см. [Рис. 114\)](#page-74-1).

При выгрузке документа количество товара в накладной StoreHouse5 будет пересчитано по заданным коэффициентам единицы измерения поставщика в единицу измерения StoreHouse5 (см. [Рис. 113](#page-74-0) и [Рис. 115\)](#page-75-0).

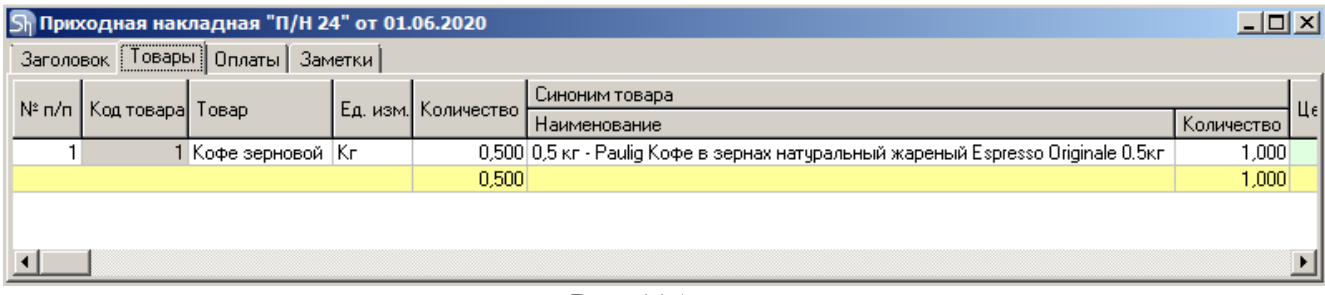

Рис. 115

#### *6.2.2.6 Сопоставление товара*

<span id="page-75-3"></span><span id="page-75-0"></span>Если товар по штрихкоду не найден, система внесет считанный штрихкод в список документа, но в названии будет написано «товар не найден» (см. [Рис. 116\)](#page-75-1).

Если в настройках включен режим сопоставления товаров (см. п.п. [4.1\)](#page-25-0), этому штрихкоду можно сопоставить товар, произведя его поиск с помощью кнопки (см.

[Рис. 116\)](#page-75-1). Если режим сопоставления товаров в настройках выключен, поиск товара для сопоставления будет недоступен (см. [Рис. 117\)](#page-75-2).

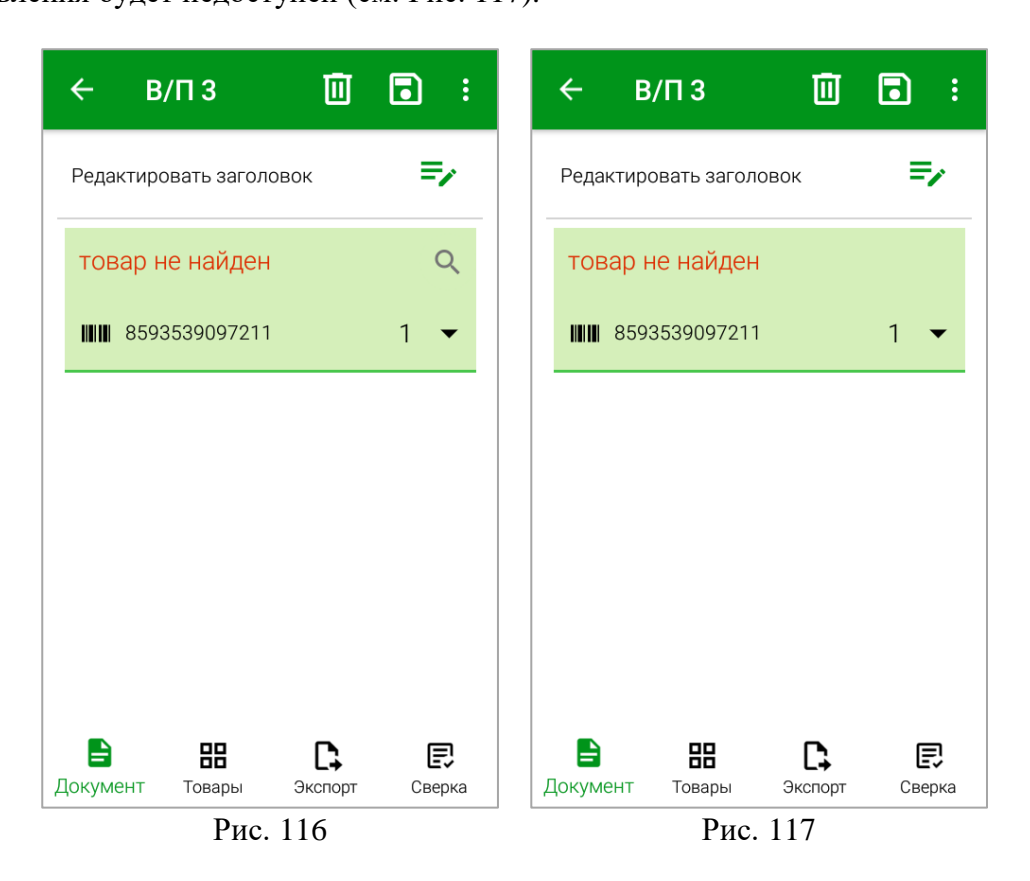

<span id="page-75-2"></span><span id="page-75-1"></span>Для того, чтобы выбрать товар для сопоставления с штрихкодом, нажмите на кнопку  $\alpha$ (см. [Рис. 116\)](#page-75-1). В открывшемся окне в строке поиска укажите часть названия товара и выберите его из отфильтрованного списка (см. [Рис. 118\)](#page-76-0).

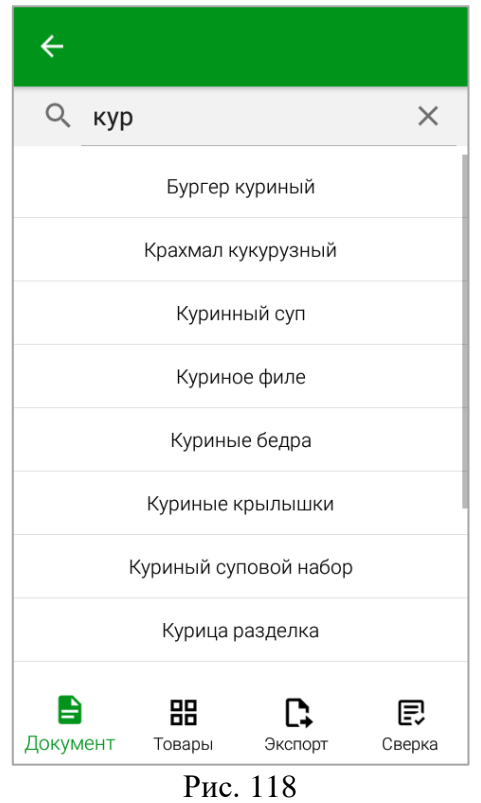

<span id="page-76-0"></span>Если с помощью поиска будет найден единственный товар, то он будет автоматически выбран в документ.

Выбранный товар добавится к отсканированному штрихкоду в список товаров (см. [Рис. 119\)](#page-76-1), и после передачи документа в StoreHouse5 (см. п.п[.7.1\)](#page-100-0) этот штрихкод будет сохранен в свойствах товара в базе StoreHouse5.

<span id="page-76-1"></span>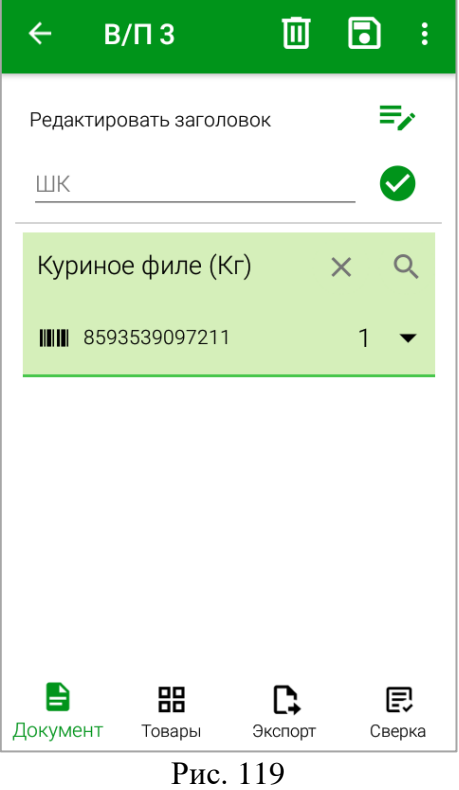

В случае, если необходимо заменить выбранный товар на другой, нажмите на кнопку

для удаления сопоставленного товара и выберите новый товар (см. [Рис. 120\)](#page-77-0).

 $\times$ 

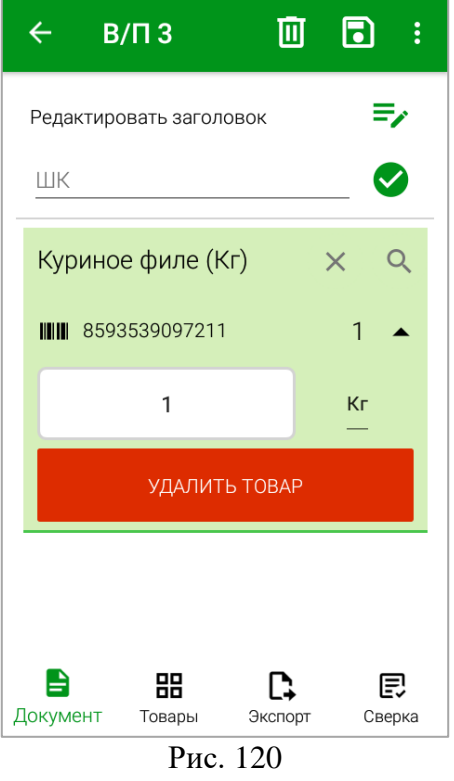

<span id="page-77-0"></span>При необходимости, у сопоставленного товара можно поменять единицу измерения.

Для этого необходимо открыть список единиц измерения (нажать на кнопку и справа от номера штрихкода и нажать на поле с установленной единицей измерения) и из него выбрать нужную единицу измерения. В списке для выбора отображаются только те единицы измерения, которые добавлены в список единиц измерения на карточке товара в StoreHouse5 (см. [Рис. 121\)](#page-78-0).

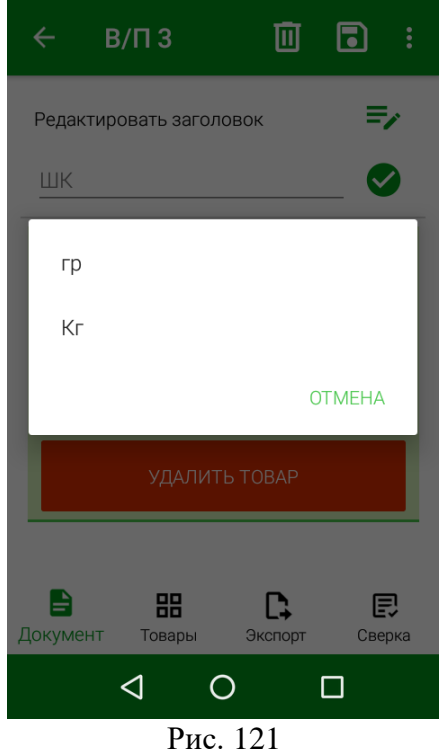

<span id="page-78-0"></span>**Внимание!** Если неизвестный штрихкод был добавлен в несколько накладных, а потом в одной из накладных данный штрихкод был сопоставлен с товаром StoreHouse5, то данный товар будет выставлен во всех накладных, сохраненных в ТСД (но не выгруженных в StoreHouse5). Сообщение об этом появится на экране при сохранении накладной (см. [Рис.](#page-78-1)  [122\)](#page-78-1).

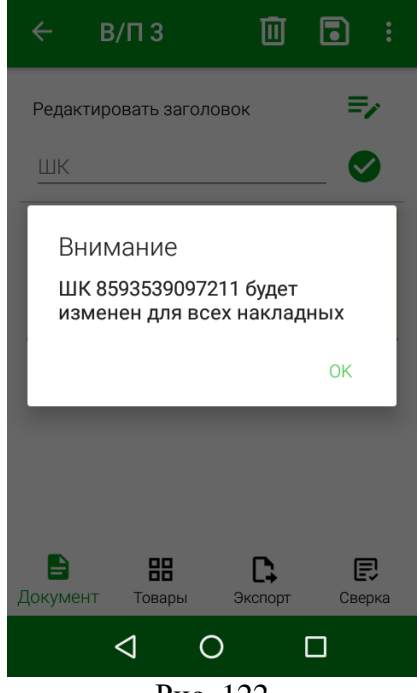

Рис. 122

### *6.2.2.7 Добавление товара вручную без штрихкода*

<span id="page-78-1"></span>В случае, если у товара отсутствует или поврежден штрихкод, можно добавить товар вручную выбором из списка, который был определен в настройках товарных групп (см. п.п[.4.3\)](#page-31-0).

Для этого нужно нажать кнопку в правом верхнем углу и нажать **«Добавить товар»** (см. [Рис. 123\)](#page-79-0). В открывшемся окне в строке поиска можно ввести часть названия товара и выбрать его из отфильтрованного списка (см. [Рис. 124\)](#page-79-1).

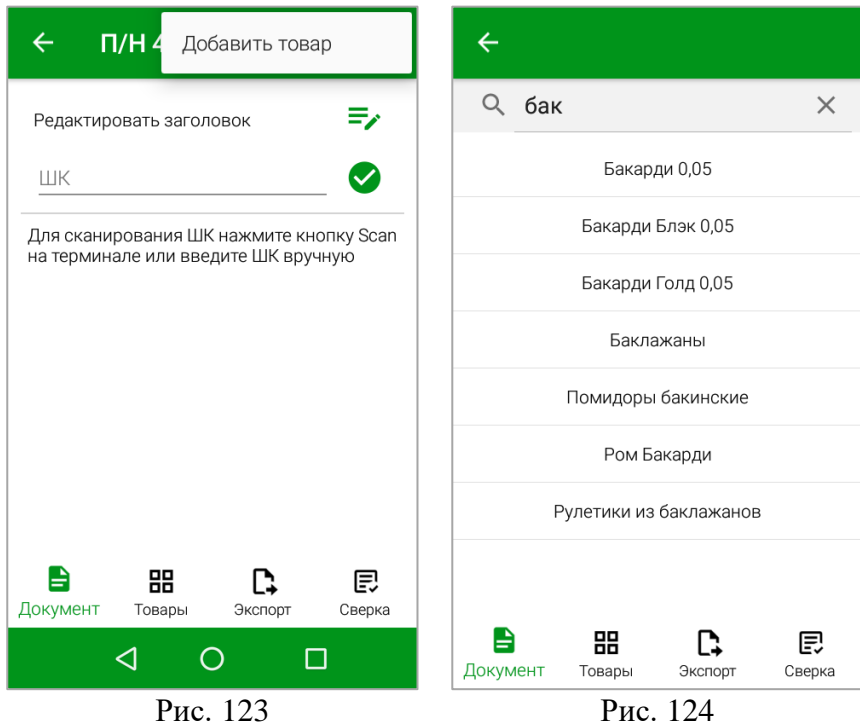

<span id="page-79-0"></span>У добавленного товара не будет отображаться цифровой код штрихкода (см. [Рис. 125\)](#page-79-2), все другие данные будут отображаться аналогично товарам, отсканированным по штрихкоду.

<span id="page-79-1"></span>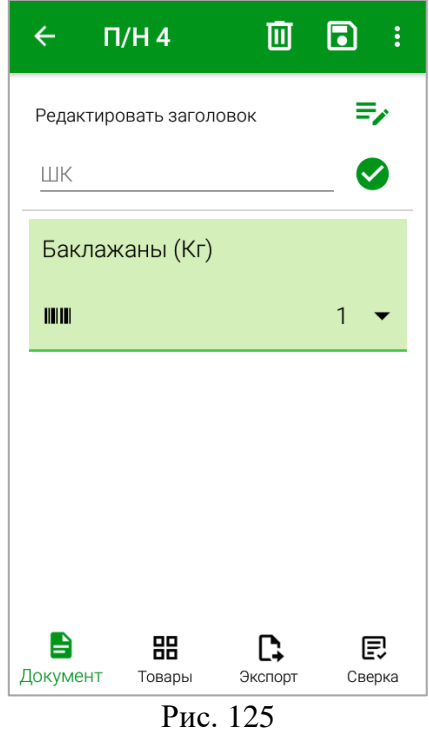

<span id="page-79-2"></span>*6.2.2.8 Удаление товара* 

Для удаления добавленного товара из документа нажмите на кнопку  $\Box$  справа от номера штрихкода и нажмите кнопку **«Удалить товар»** (см. [Рис. 126\)](#page-80-0). Откроется диалоговое окно, в котором необходимо подтвердить удаление (см. [Рис. 127\)](#page-80-1).

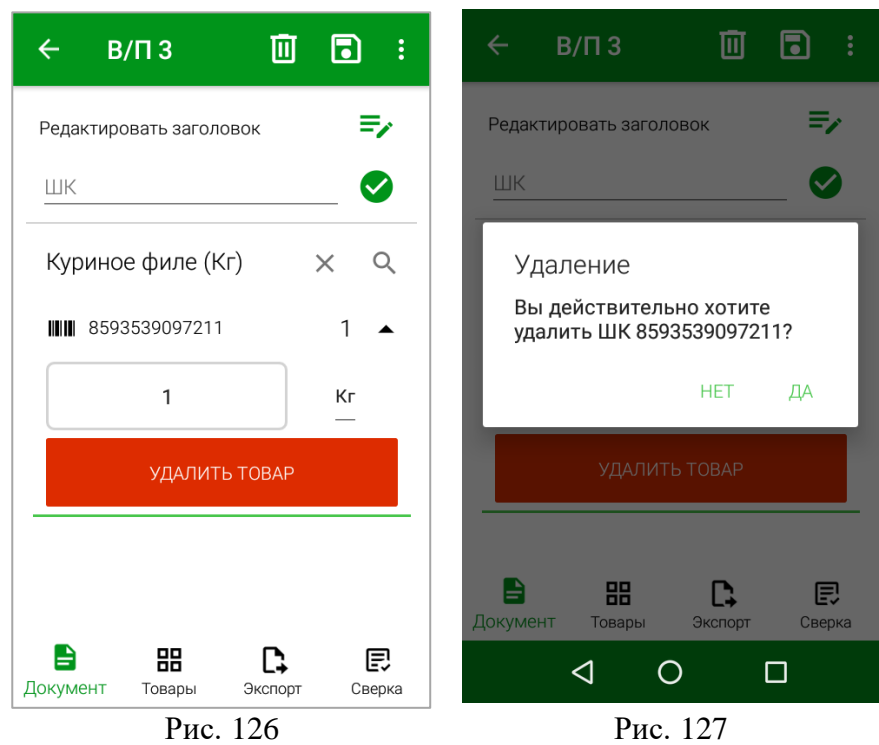

# <span id="page-80-0"></span>**6.2.3 Сохранение документа**

<span id="page-80-3"></span><span id="page-80-2"></span>Для сохранения документа нажмите кнопку **[6]** (см. [Рис. 105\)](#page-71-0). После этого откроется список документов с созданной накладной и появится сообщение о том, что документ сохранен (см. [Рис. 128\)](#page-81-0).

<span id="page-80-1"></span>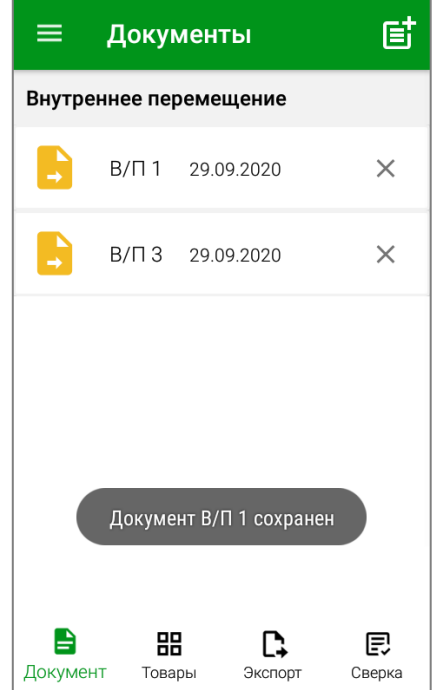

### Рис. 128

<span id="page-81-0"></span>Если в документе были заполнены не все поля или отсутствуют товары, его нельзя будет экспортировать в StoreHouse5 (см. п.п. [7.1\)](#page-100-0).

При выходе из не сохраненного документа откроется окно подтверждения выхода из документа (см. [Рис. 129\)](#page-81-1) если нажать кнопки:

- возврат в список накладных кнопкой  $\blacksquare$  (см. [Рис. 126\)](#page-80-0); ᇛ 66 • переход в окно товарных групп функциональной кнопкой Говары
- переход в окно экспорта функциональной кнопкой  $\Box$ Экспорт
- переход в окно сверки, если она настроена (см. п.п[.404.6\)](#page-39-0), функциональной

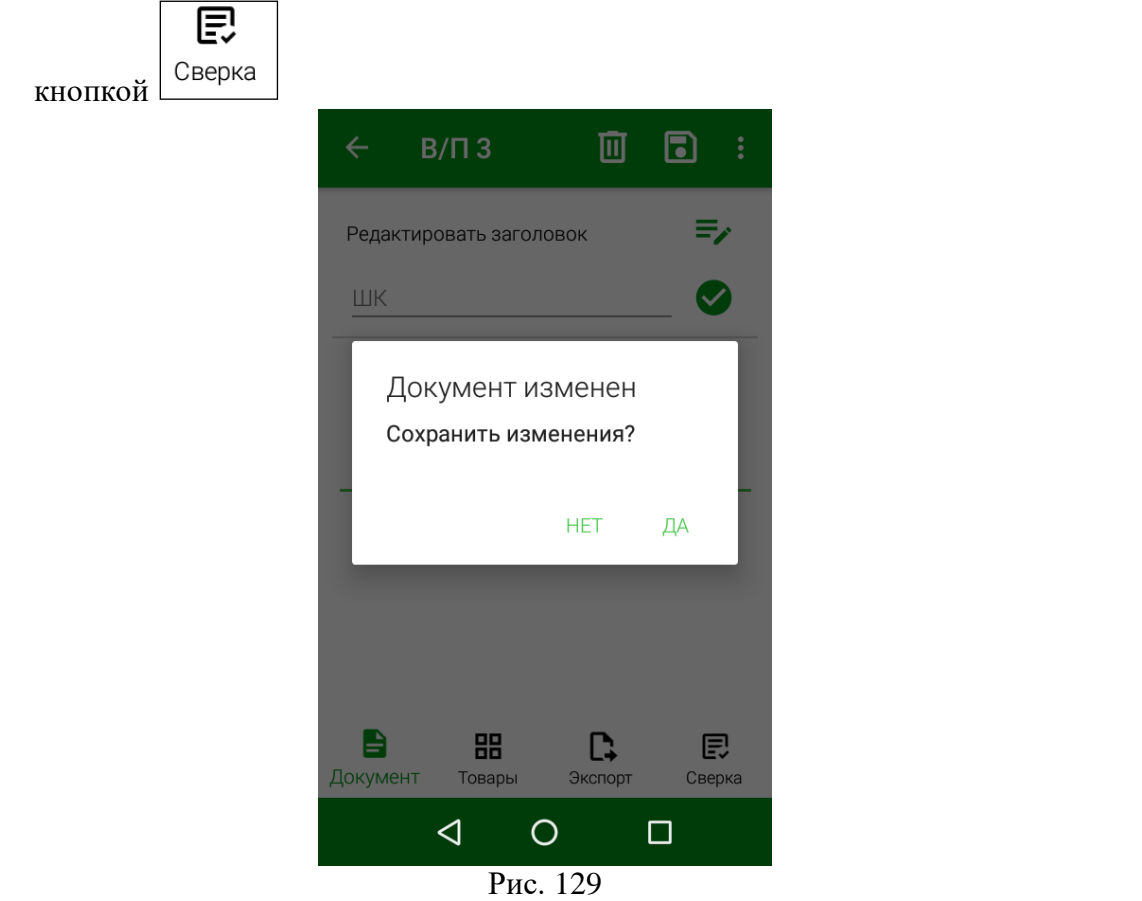

<span id="page-81-1"></span>Необходимо нажать **«Да»** для сохранения документа или **«Нет»** для выхода в выбранный режим без сохранения изменений.

### **6.2.4 Просмотр и редактирование сохраненного документа**

<span id="page-81-2"></span>Для просмотра доступны (отображаются в списке) документы, которые еще не были выгружены в StoreHouse5 (см. п.п. [7.1\)](#page-100-0).

**Внимание!** Возможность просмотра и редактирования документов может быть ограничена правами пользователя (см. п.п. [2.4.1\)](#page-8-0).

Для просмотра и/или редактирования сохраненной накладной необходимо открыть ее, нажав на название накладной в списке документов (см. [Рис. 130\)](#page-82-0).

После чего на экране отобразится содержимое документа (см. [Рис. 131\)](#page-82-1).

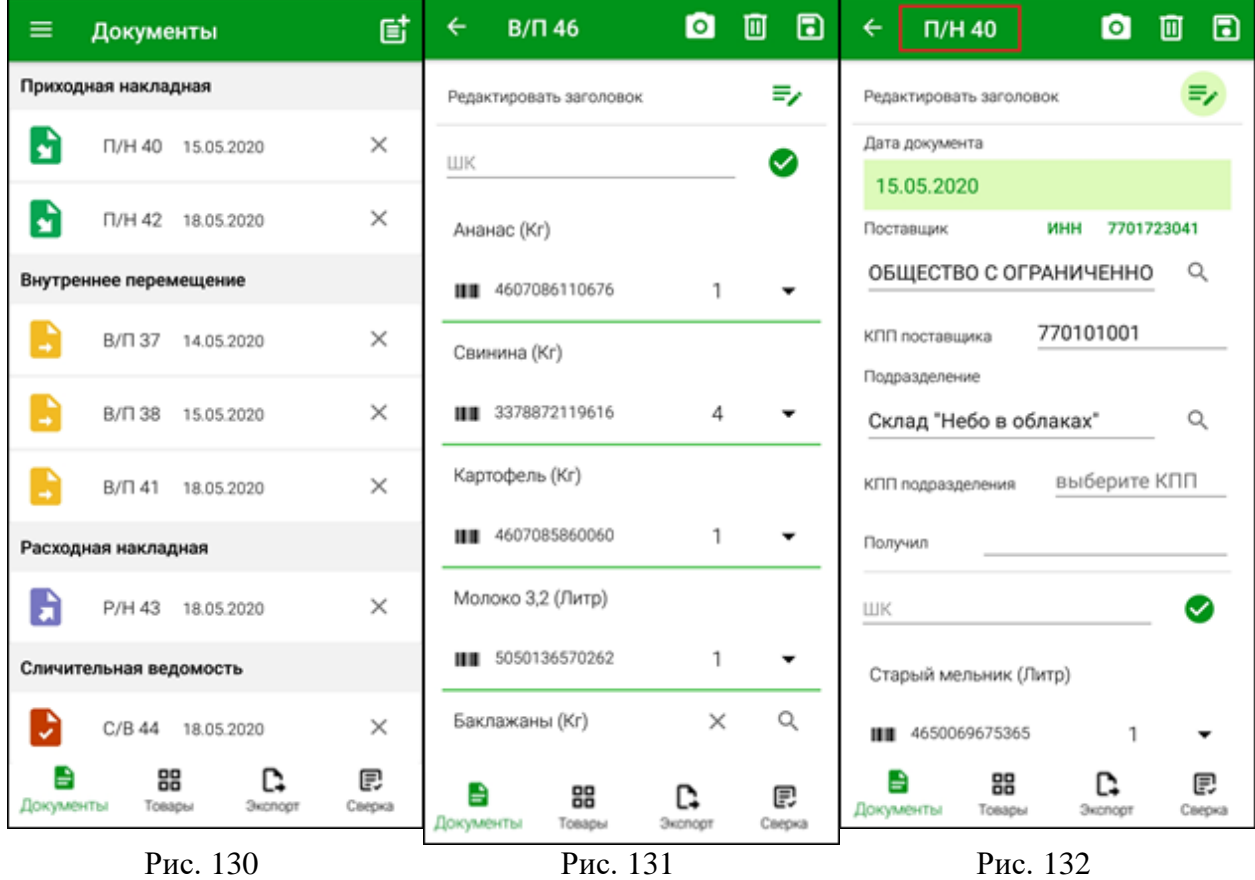

<span id="page-82-0"></span>**Внимание!** Поле *«Номер»* недоступно для редактирования (см. [Рис. 132\)](#page-82-2), т.к. номер проставляется автоматически при создании документа (см. п.п. [6.2.1\)](#page-60-0).

Редактирование сохраненной накладной производится таким же образом, как при ее создании (см. с п. [6.2.1](#page-60-0) по п. [0\)](#page-80-2).

# <span id="page-82-2"></span><span id="page-82-1"></span>**6.2.5 Удаление сохраненного документа**

Для удаления сохраненного документа необходимо в списке документов нажать кнопку  $\left| \bigtimes \right|$  у нужного документа (см. [Рис. 130\)](#page-82-0) или в открытом документе нажать кнопку Iш в верхней части окна (см. [Рис. 132\)](#page-82-2).

<span id="page-82-3"></span>После этого на экране появится сообщение (см. [Рис. 133\)](#page-82-3).

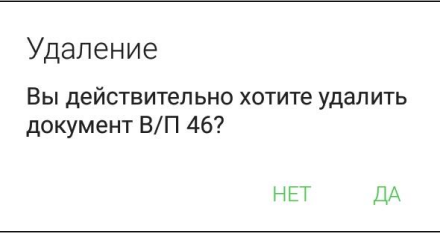

Рис. 133

Далее необходимо выбрать ответ **«Да»** для удаления документа или **«Нет»** для отмены операции.

Для удаления доступны документы, которые еще не были выгружены в StoreHouse5 (см. п.п. [7.1\)](#page-100-0).

## **6.3 Создание приходной накладной**

Приходные накладные создаются на основании товарных накладных, счетов-фактур, закупочных актов и других первичных документов от поставщиков. В результате сохранения приходной накладной на указанное подразделение приходуются все перечисленные в накладной товары от указанного корреспондента.

Для создания приходной накладной необходимо нажать на кнопку В в окне *«Документы»* и в открывшемся списке выбрать пункт *«Приходная накладная»* (см. [Рис.](#page-83-0)  [134\)](#page-83-0). После чего система перейдет на страницу создания Приходной накладной (см. [Рис.](#page-83-1)  [135\)](#page-83-1).

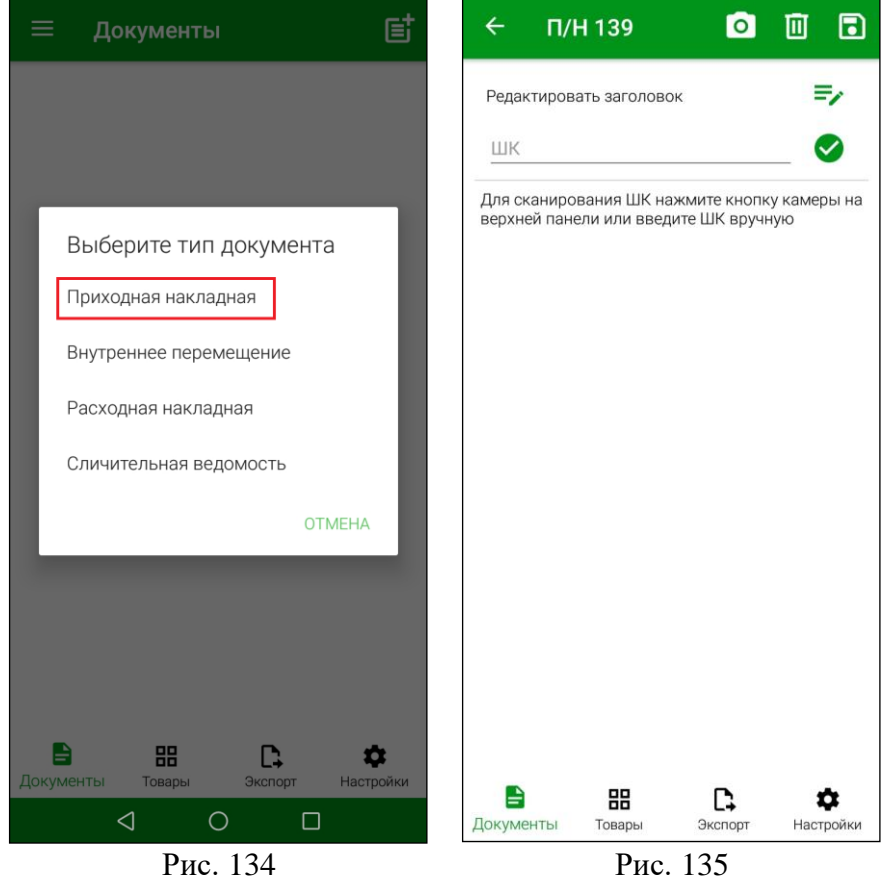

<span id="page-83-1"></span>

<span id="page-83-0"></span>Для заполнения заголовка приходной накладной нажмите на кнопку заполните поля (см. [Рис. 136\)](#page-84-0).

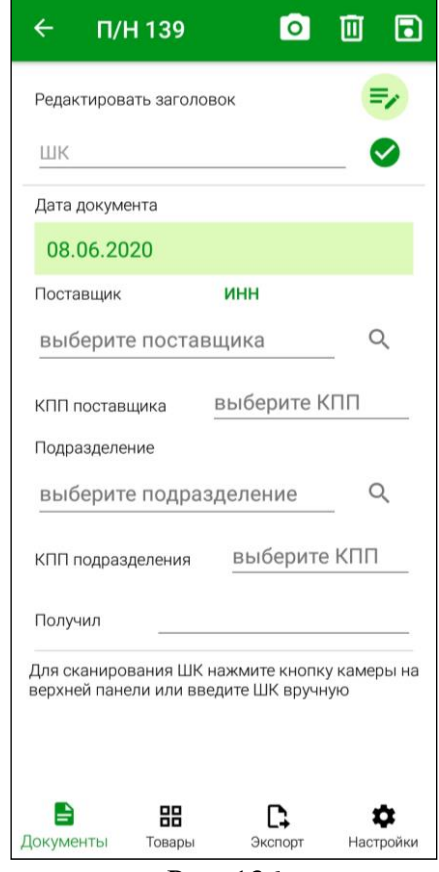

Рис. 136

<span id="page-84-0"></span>*Поставщик* – это юридическое лицо, которое необходимо выбрать из словаря корреспондентов StoreHouse5. Подробнее выбор описан в п.п[.6.2.1.3.](#page-64-0)

*ИНН* – будет подставлен автоматически, если это поле заполнено у данного корреспондента в StoreHouse5.

*КПП поставщика* – если у корреспондента в StoreHouse5 заполнен КПП, то данное поле будет заполнено значением «по умолчанию». Если необходимо, КПП можно выбирать из списка, если для корреспондента в StoreHouse5 создано несколько КПП.

*Подразделение* – необходимо выбрать подразделение, на которое нужно оприходовать товары. Подробно см. п.п. [6.2.1.2.](#page-62-0)

*КПП подразделения* – если у подразделения в StoreHouse5 заполнен КПП, то данное поле будет заполнено значением «по умолчанию». Если необходимо, КПП можно выбирать из списка, если для подразделения в StoreHouse5 создано несколько КПП.

*Получил* – ФИО сотрудника, принимающего товар (необязательно для заполнения).

Затем нужно добавить все необходимые товары (см. п.п. [6.2.2\)](#page-66-0). Пример заполненной накладной представлен на [Рис. 137.](#page-85-0)

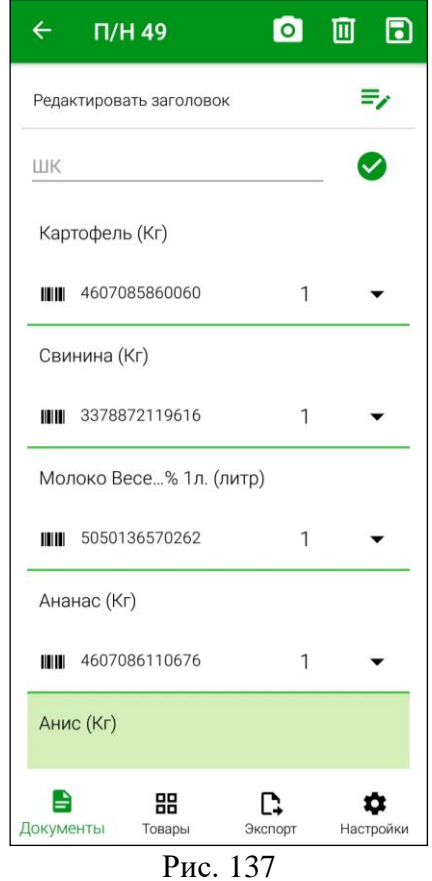

<span id="page-85-0"></span>В списке товаров можно изменить только количество товара (см. п.п. [6.2.2.3\)](#page-70-0). Все ценовые значения буду заполнены в соответствии параметрами заголовка приходной накладной после ее выгрузки в StoreHouse5 (см. п.п. [7.1\)](#page-100-0).

**Внимание!** Суммы/цены/налоги товаров в приходных накладных **не задаются в приложении** SH5 ТСД. При сохранении в Store House V5 цены могут быть использованы из приходных прейскурантов, последнего прихода или из карточки товаров. Зависит от настроек прав пользователя, под которым будет происходить экспорт накладных в Store House.

После того как все товары будут добавлены необходимо сохранить накладную, нажав

кнопку **(подробно см. п.п. [6.2.3\)](#page-80-3).** 

Созданная приходная накладная отобразится в списке документов в группе накладных *«Приходная накладная»* (см. [Рис. 138\)](#page-86-0).

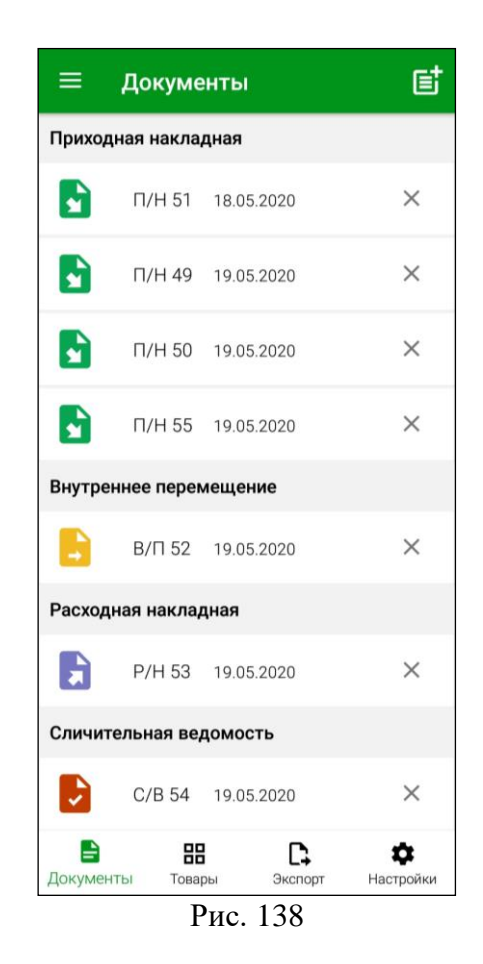

## **6.4 Создание расходной накладной**

<span id="page-86-0"></span>Расходные накладные формируют на основании актов списания, или на основании других документов о расходе товаров. В результате сохранения расходной накладной с подразделения–поставщика списываются все перечисленные в накладной товары*.* Получателем указывается спец. корреспондент, юридическое или физическое лицо. Получателем не может быть внутреннее подразделение.

Для создания расходной накладной необходимо нажать на кнопку В в окне *«Документы»* и в открывшемся списке выбрать пункт *«Расходные накладные»* (см. [Рис.](#page-87-0)  [139\)](#page-87-0). После чего система перейдет на страницу создания Расходной накладной (см. [Рис.](#page-87-1)  [140\)](#page-87-1).

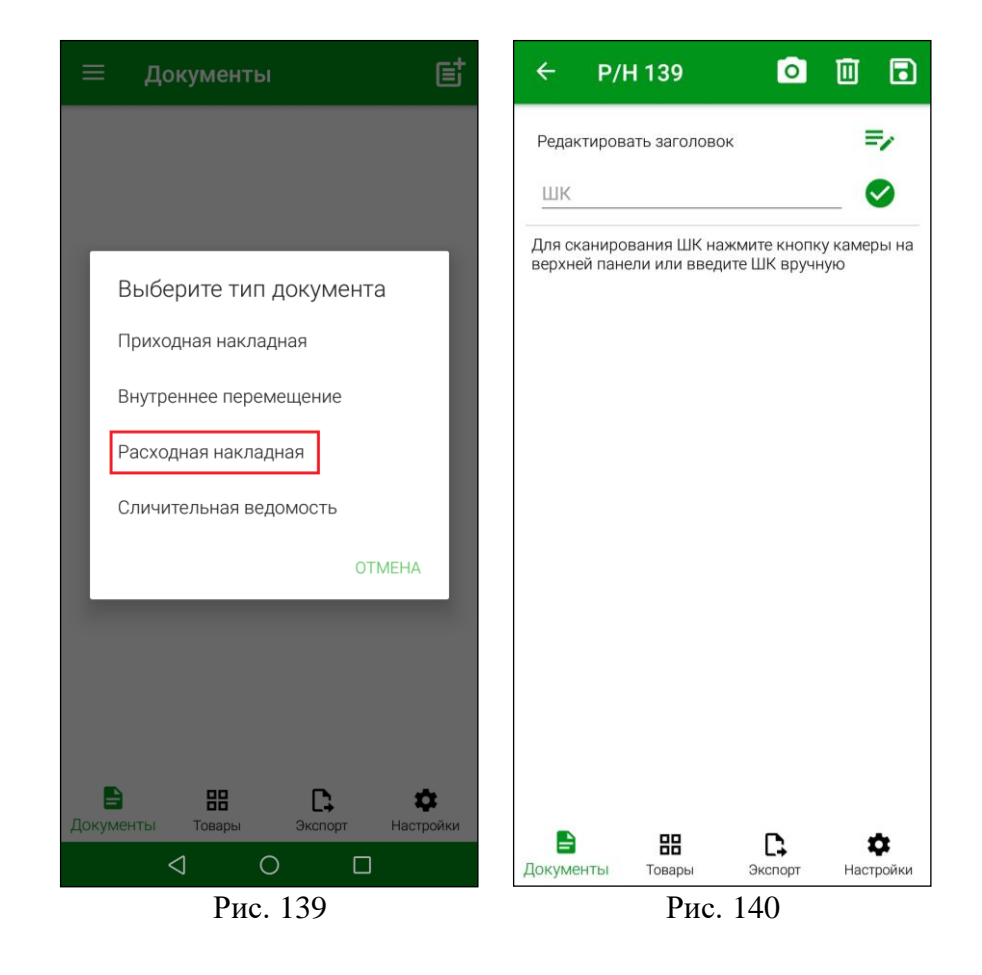

<span id="page-87-0"></span>Для заполнения заголовка расходной накладной нажмите на кнопку [166] и заполните поля (см. [Рис. 141\)](#page-88-0).

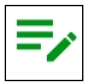

88

<span id="page-87-1"></span>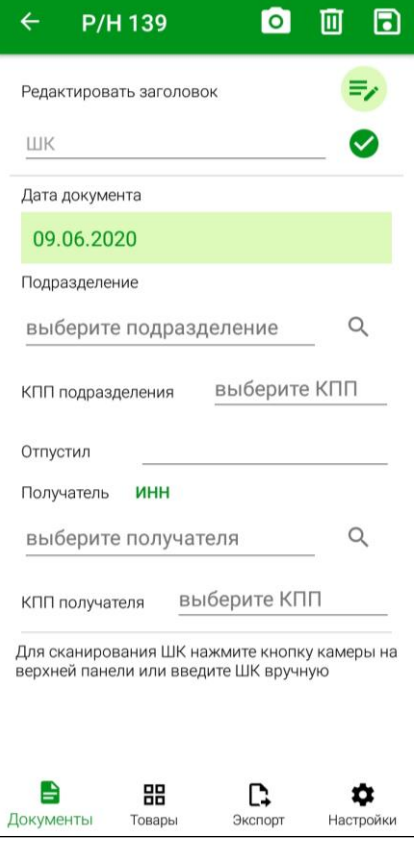

### Рис. 141

<span id="page-88-0"></span>*Подразделение –* необходимо выбрать подразделение, с которого оформляется расход (см. п.п. [6.2.1.2\)](#page-62-0). Для выбора будут доступны подразделения, имеющие тип *«Торговля»* в сочетании с любыми другими типами (см. Руководство пользователя StoreHouse5), и доступные данному пользователю (см. п.п. [2.2\)](#page-6-0).

*КПП подразделения* – если у подразделения в StoreHouse5 заполнен КПП, то данное поле будет заполнено значением «по умолчанию». Если необходимо, КПП можно выбирать из списка, если для подразделения в StoreHouse5 создано несколько КПП.

*Отпустил* – ФИО сотрудника, отпускающего товар (необязательно для заполнения).

*Получатель –* это корреспондент, которого необходимо выбрать из словаря корреспондентов StoreHouse5. Подробнее выбор описан в п.п[.6.2.1.3.](#page-64-0)

*ИНН* – будет подставлен автоматически, если это поле заполнено у данного корреспондента в StoreHouse5.

*КПП получателя* – если у корреспондента в StoreHouse5 заполнен КПП, то данное поле будет заполнено значение «по умолчанию». Если необходимо КПП можно выбирать из списка, если для корреспондента в StoreHouse5 создано несколько КПП.

Затем нужно добавить все необходимые товары (см. подробно п.п. [6.2.2\)](#page-66-0). Пример заполненной накладной представлен на [Рис. 142.](#page-88-1)

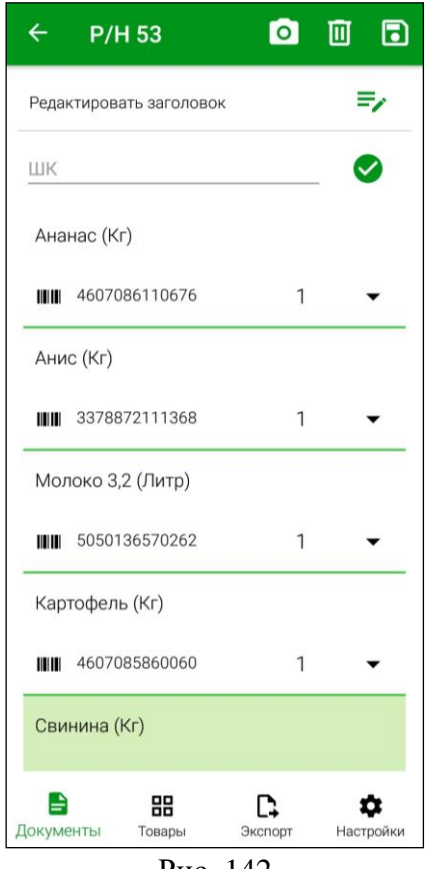

Рис. 142

<span id="page-88-1"></span>В списке товаров можно изменить только количество товара (см. п.п. [6.2.2.3\)](#page-70-0). Все ценовые значения буду заполнены в соответствии параметрами заголовка расходной накладной после ее выгрузки в StoreHouse5 (см. п.п. [7.1\)](#page-100-0).

**Внимание!** Суммы/цены/налоги товаров в расходных накладных **не задаются в приложении** SH5 ТСД. При сохранении в Store House V5 цены могут быть использованы из расходных прейскурантов, последнего расхода или из карточки товаров. Зависит от

настроек прав пользователя, под которым будет происходить экспорт накладных в Store House.

После того как все товары будут добавлены необходимо сохранить накладную, нажав кнопку **(подробно см. п.п. [6.2.3\)](#page-80-3)**.

Созданная расходная накладная отобразится в списке документов в группе накладных *«Расходная накладная»* (см. [Рис. 143\)](#page-89-0).

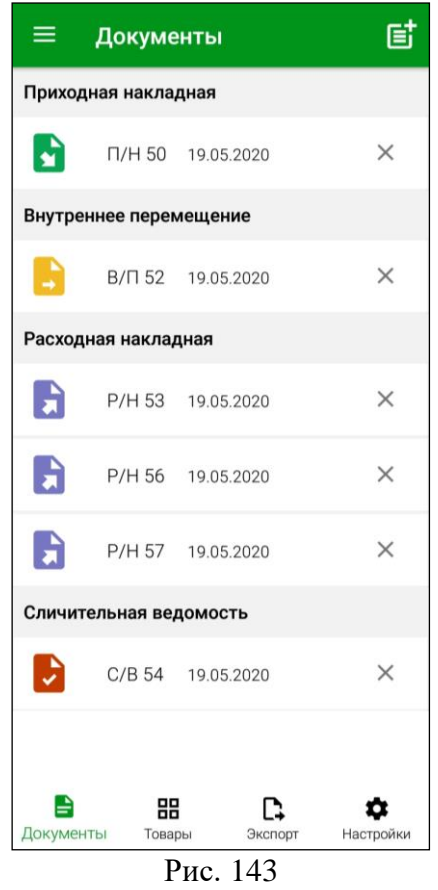

### **6.5 Создание внутреннего перемещения**

<span id="page-89-0"></span>Документ о внутреннем перемещении формируют при передаче товаров с одного подразделения на другое. Т.е. при списании их с одного внутреннего подразделения и оприходовании на другое.

Для создания внутреннего перемещения необходимо нажать на кнопку В в окне *«Документы»* и в открывшемся списке выбрать пункт *«Внутреннее перемещение»* (см. [Рис. 144\)](#page-90-0). После чего система перейдет на страницу создания Внутреннего перемещения (см. [Рис. 145\)](#page-90-1).

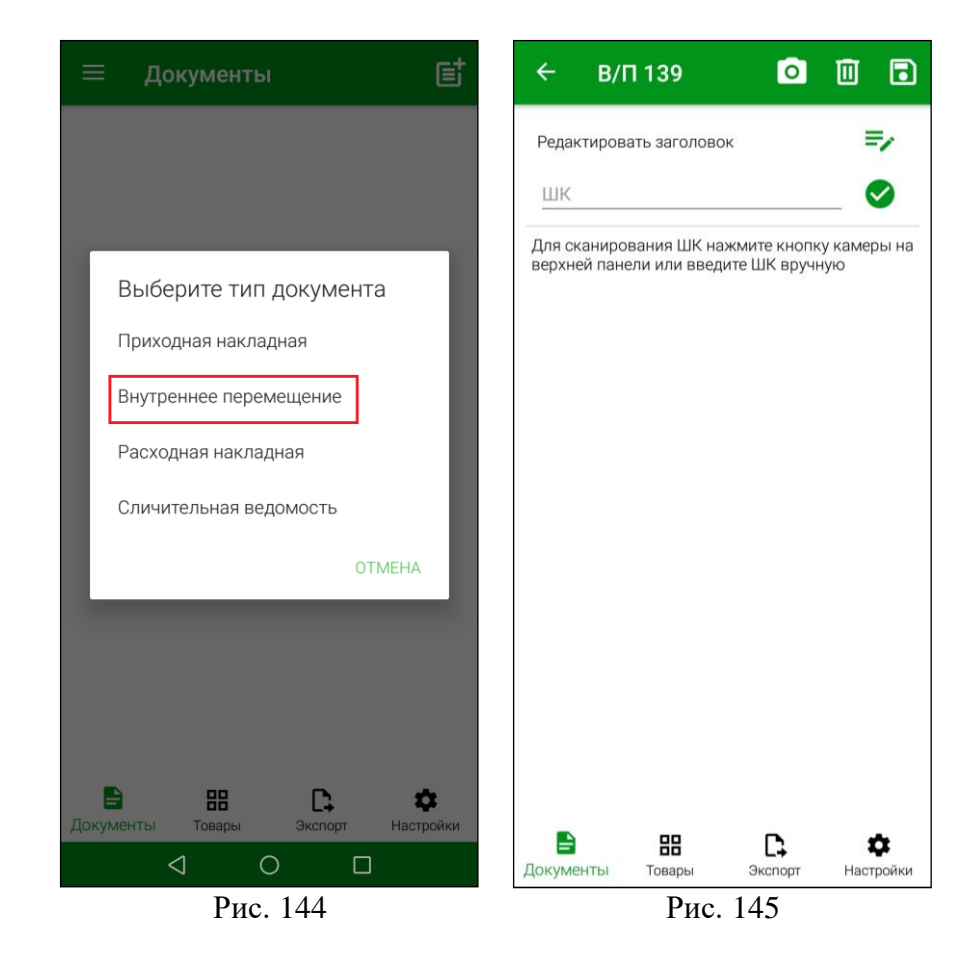

<span id="page-90-0"></span>Для заполнения заголовка внутреннего перемещения нажмите на кнопку  $\boxed{\phantom{a}}$ и заполните поля (см. [Рис. 146\)](#page-91-0).

<span id="page-90-1"></span>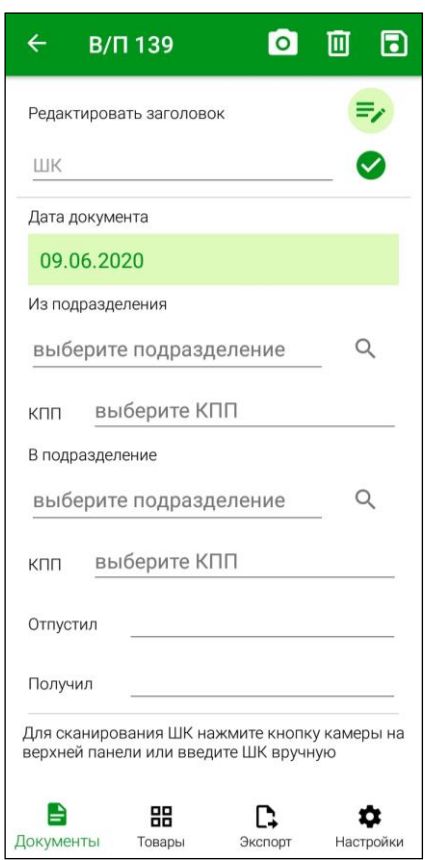

### Рис. 146

<span id="page-91-0"></span>*Из подразделения* – необходимо выбрать подразделение, с которого производится перемещение. Подробно см. п.п. [6.2.1.2.](#page-62-0)

*В подразделение* - необходимо выбрать подразделение, на которое производится перемещение. Подробно см. п.п. [6.2.1.2](#page-62-0)

**Внимание!** Значения в полях *Из подразделения* и *В подразделение* не должны совпадать. Если выбрать одно и тоже подразделение, то система выдаст сообщение (см. [Рис.](#page-91-1)  [147\)](#page-91-1).

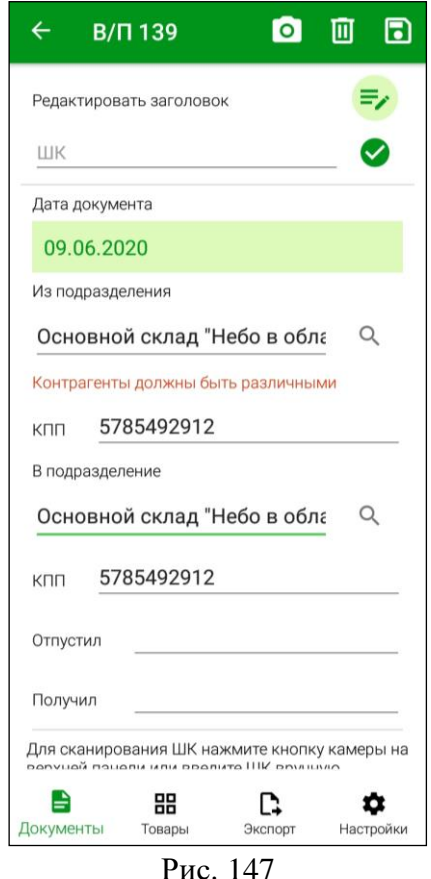

<span id="page-91-1"></span>При одинаковых значениях в полях *Из подразделения* и *В подразделение* документ можно будет сохранить, но его нельзя будет экспортировать в StoreHouse5, пока значения в полях не будут изменены (см. п.п. [7.1\)](#page-100-0).

*Отпустил* – ФИО сотрудника, отпускающего товар (необязательно для заполнения). *Получил* – ФИО сотрудника, принимающего товар (необязательно для заполнения).

Затем нужно добавить все необходимые товары (см. подробно п.п. [6.2.2\)](#page-66-0). Пример заполненной накладной представлен на [Рис. 148.](#page-92-0)

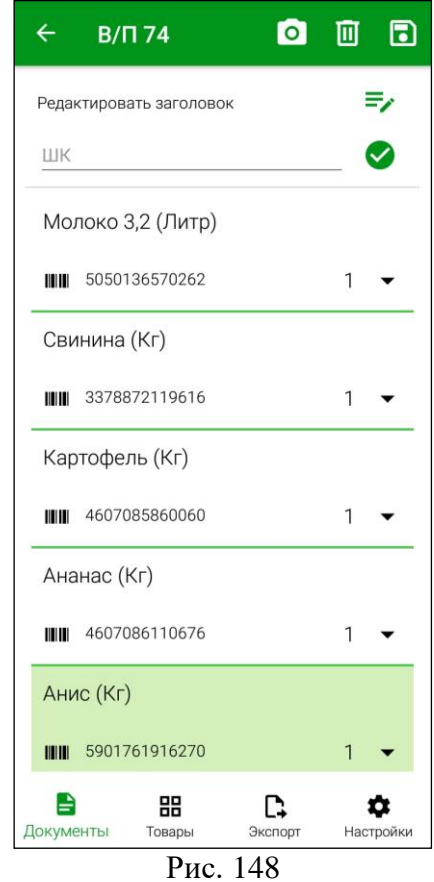

<span id="page-92-0"></span>У товара можно изменить только его количество (см. п.п. [6.2.2.3\)](#page-70-0). Суммовая часть документа будет рассчитана только после экспорта в StoreHOuse5 и активации накладной.

После того как все товары будут добавлены необходимо сохранить накладную,

нажав кнопку  $\Box$  (подробно см. п. [6.2.3\)](#page-80-3).

Созданное внутреннее перемещение отобразится в списке документов в группе накладных *«Внутреннее перемещение»* (см. [Рис. 149\)](#page-93-0).

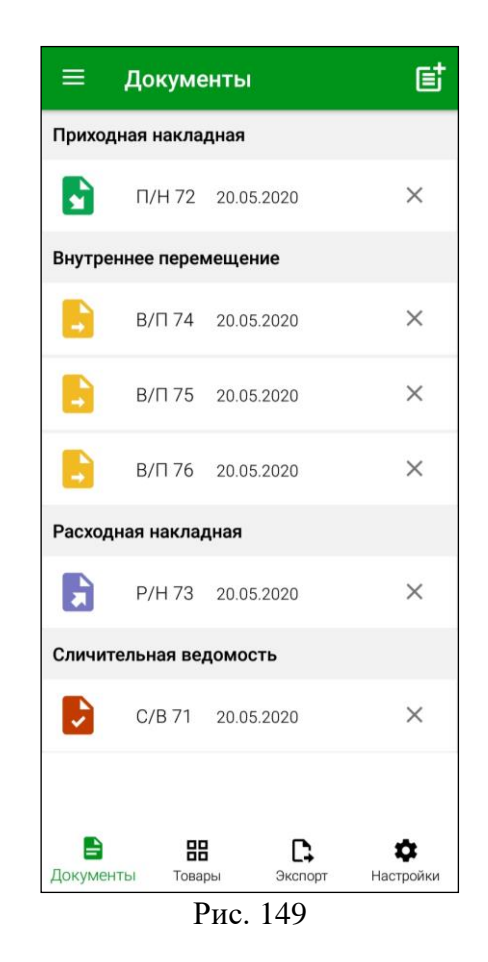

## **6.6 Создание сличительной ведомости**

<span id="page-93-0"></span>Документ *Сличительная ведомость* формируют на основании фактической инвентаризации. В сличительную ведомость вносятся фактические остатки по подразделениям (результаты инвентаризации). При отклонении фактических остатков от расчетных остатков излишки приходуются, а недостача списывается автоматически. При списании недостачи, или оприходовании излишков в отчетах по движению товара сличительная ведомость будет выступать, как расходный, или, соответственно, приходный документ.

Для создания сличительной ведомости необходимо нажать на кнопку  $\mathbf{E}$  в окне *«Документы»* и в открывшемся списке выбрать пункт *«Сличительная ведомость»* (см. [Рис. 150\)](#page-94-0). После чего система перейдет в окно создания Сличительной ведомости (см. [Рис.](#page-94-1)  [151\)](#page-94-1).

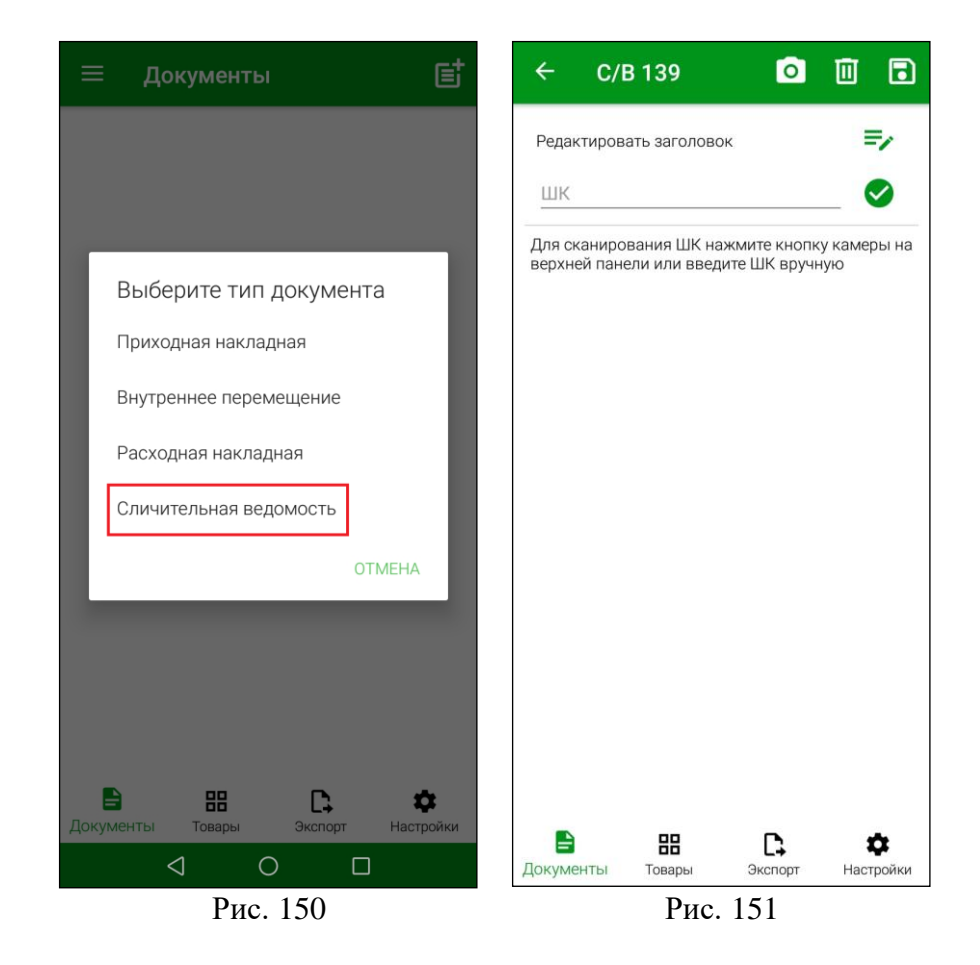

<span id="page-94-0"></span>Для заполнения заголовка сличительной ведомости необходимо нажать на кнопку

и заполнить открывшиеся поля (см. [Рис. 152\)](#page-95-0).

<span id="page-94-1"></span>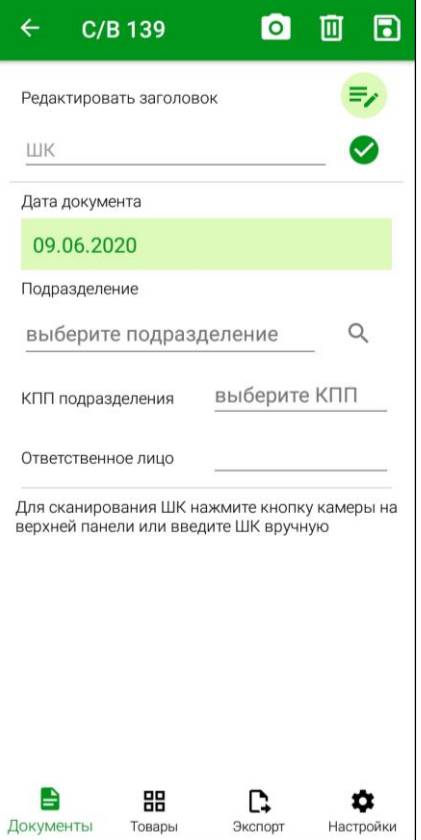

#### Рис. 152

<span id="page-95-0"></span>*Подразделение* – необходимо выбрать подразделение, на котором производится инвентаризация. Подробно см. п.п. [6.2.1.2.](#page-62-0)

*Ответственное лицо* - ФИО сотрудника, проводящего инвентаризацию (необязательно для заполнения).

Затем нужно добавить все необходимые товары (см. подробно п.п. [6.2.2\)](#page-66-0). Пример заполненной накладной представлен на [Рис. 153.](#page-95-1)

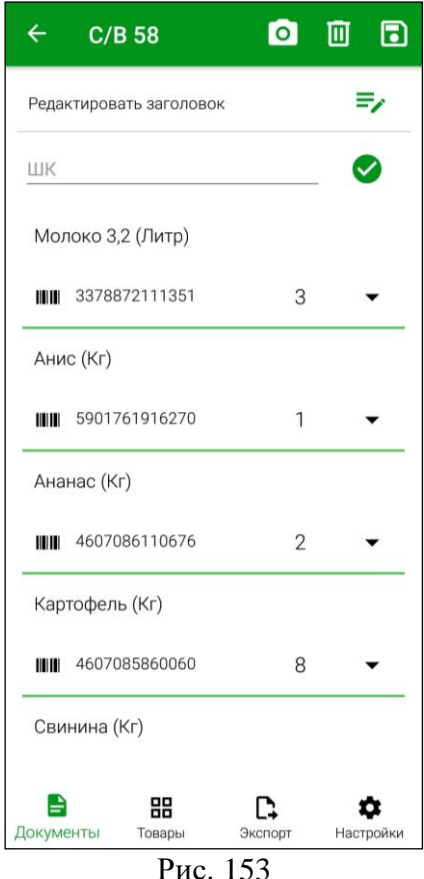

<span id="page-95-1"></span>В списке товаров можно изменить количество товара (см. п.п. [6.2.2.3\)](#page-70-0).

После того как все товары будут добавлены необходимо сохранить накладную, нажав

кнопку **(подробно см. п.п. [6.2.3\)](#page-80-3)**.

Созданная сличительная ведомость отобразится в списке документов в группе накладных *«Сличительная ведомость»* (см. [Рис. 154\)](#page-96-0).

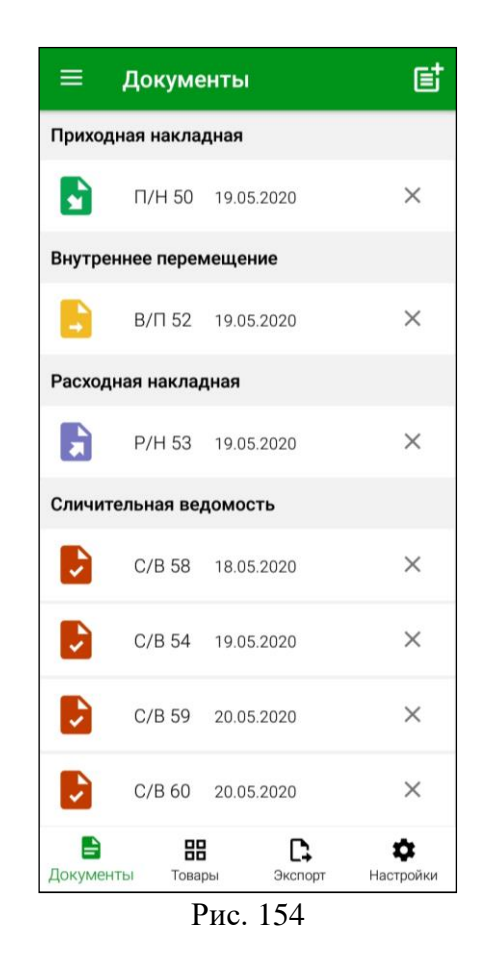

# **6.7 Создание внутренней продажи**

<span id="page-96-0"></span>Внутренние продажи организуют перемещение между собственными юридическими лицами внутри одной базы данных. По сути – это связанные в один документ расходная и приходная накладные.

Для создания внутренней продажи необходимо нажать на кнопку В в окне *«Документы»* и в открывшемся списке выбрать пункт *«Внутренняя продажа»* (см. [Рис.](#page-97-0)  [155\)](#page-97-0). После чего система перейдет на страницу создания Внутренней продажи (см. [Рис.](#page-97-1)  [156\)](#page-97-1).

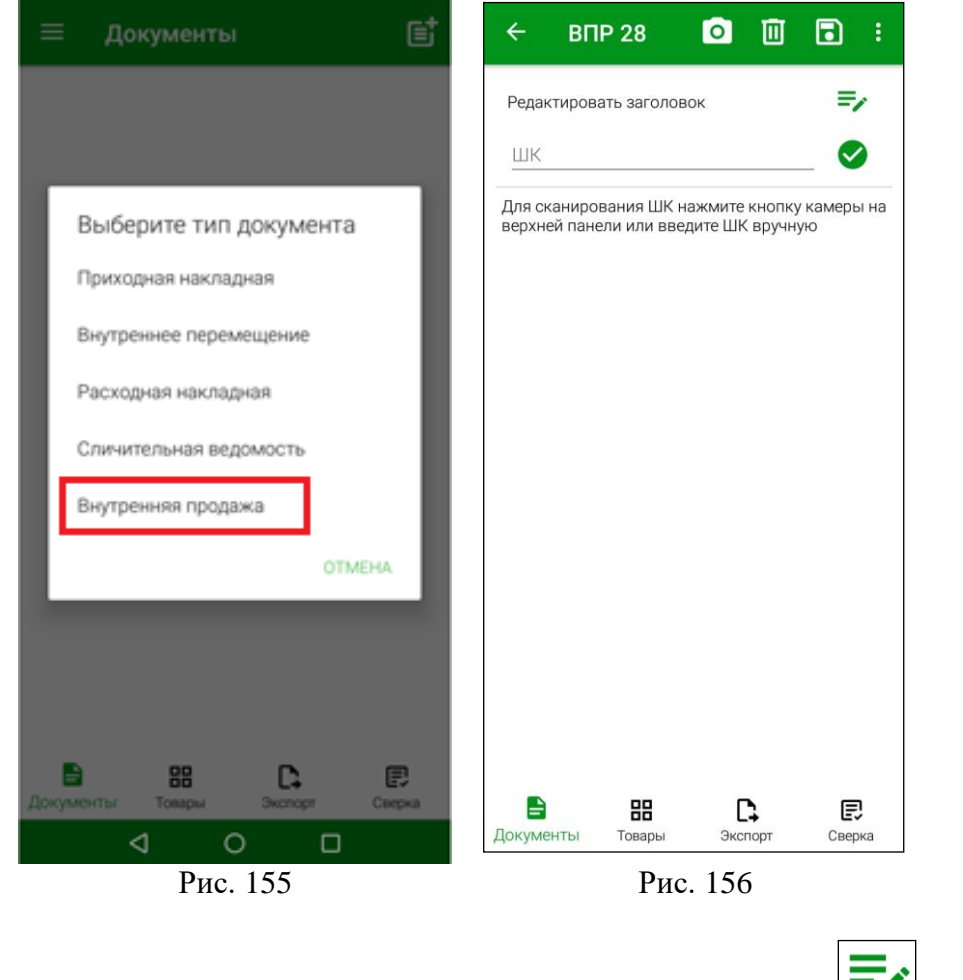

<span id="page-97-1"></span><span id="page-97-0"></span>Для заполнения заголовка внутренней продажи нажмите на кнопку  $\Box$  и заполните поля (см. [Рис. 157\)](#page-98-0).

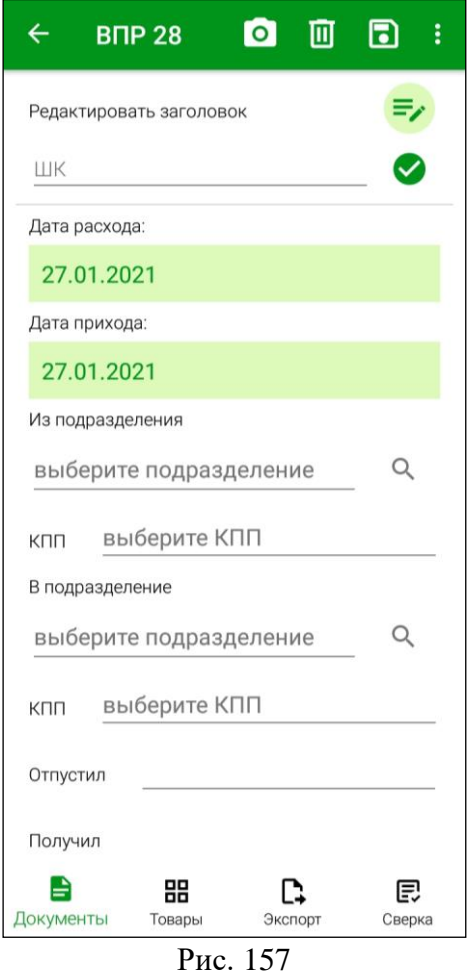

<span id="page-98-0"></span>*Дата расхода/Дата прихода* –в данном типе документа дата расхода и дата прихода могут отличаться. Если между отгрузкой и получением поставки прошло более суток, можно установить разные даты. По умолчанию даты выставляются одинаковые. Дата прихода не может быть указана ранее даты расхода.

*Из подразделения* – необходимо выбрать подразделение, с которого будут списаны перемещаемые товары. Подробно см. п.п. [6.2.1.2.](#page-62-0)

*В подразделение –* необходимо выбрать подразделение, на которое будут оприходованы перемещаемые товары. Подробно см. п.п. [6.2.1.2](#page-62-0)

*КПП подразделения* – если у подразделения в StoreHouse5 заполнен КПП, то данное поле будет заполнено значением «по умолчанию». Если необходимо, КПП можно выбирать из списка, если для подразделения в StoreHouse5 создано несколько КПП.

**Внимание!** Значения в полях *Из подразделения* и *В подразделение* не должны совпадать. Если выбрать одно и тоже подразделение, то система выдаст сообщение о том, что контрагенты должны быть различными.

*Отпустил* – ФИО сотрудника, отпускающего товар (необязательно для заполнения). *Получил* – ФИО сотрудника, принимающего товар (необязательно для заполнения).

Затем нужно добавить все необходимые товары (см. подробно п.п. [6.2.2\)](#page-66-0). Пример заполненной накладной представлен на [Рис. 158.](#page-99-0)

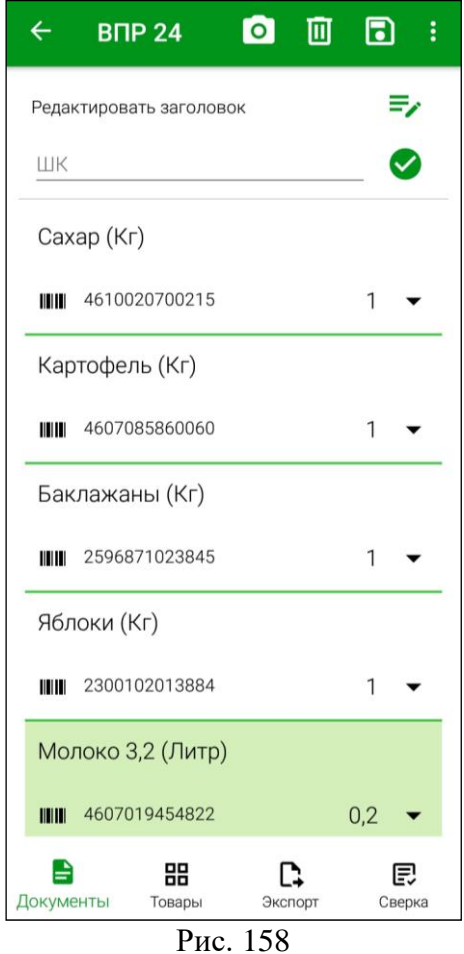

<span id="page-99-0"></span>В списке товаров можно изменить только количество товара (см. п.п. [6.2.2.3\)](#page-70-0). Все ценовые значения буду заполнены в соответствии параметрам заголовка внутренней продажи после ее выгрузки в StoreHouse5 (см. п.п. [7.1\)](#page-100-0).

**Внимание!** Суммы/цены/налоги товаров во внутренних продажах **не задаются в приложении** SH5 ТСД. При сохранении в Store House V5 цены могут быть использованы из карточки товаров.

После того как все товары будут добавлены необходимо сохранить накладную, нажав кнопку **(подробно см. п.п. [6.2.3\)](#page-80-3)**.

Созданная внутренняя продажа отобразится в списке документов в группе накладных *«Внутренняя продажа»* (см. [Рис. 159\)](#page-100-1).

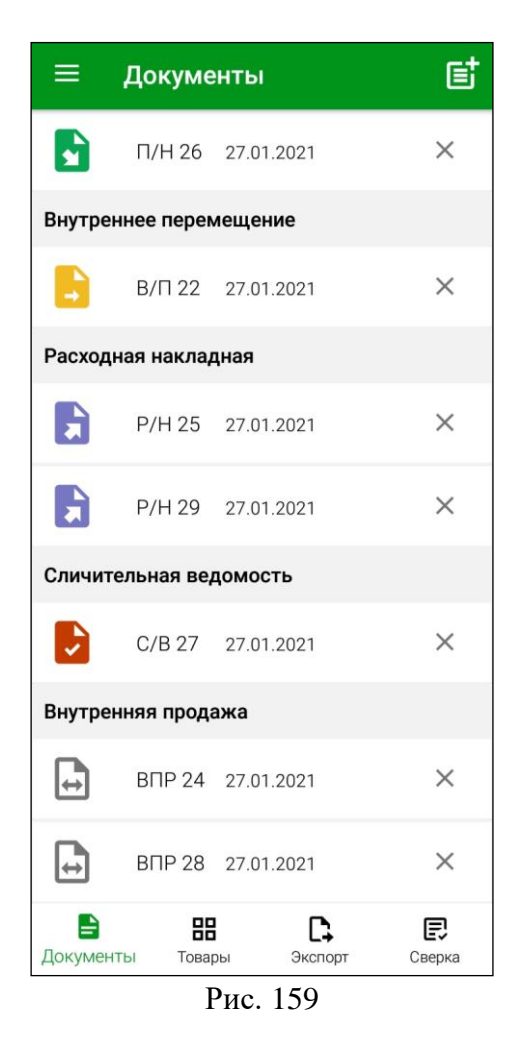

## <span id="page-100-1"></span>**7. Передача документов в StoreHouse**

**Внимание!** Документы записываются в базу Store House V5 **неактивными**.

## **7.1 Экспорт**

<span id="page-100-0"></span>Для доступа к процедуре передачи данных в StoreHouse5 у авторизовавшегося пользователя должно быть соответствующее право (см. п.п. [2.3\)](#page-7-0).

После создания необходимых документов в Терминале сбора данных дальнейшая работа с ними (редактирование при необходимости, обработка, формирование счетовфактур, платежных документов и т.п.) происходит в StoreHouse5.

Для открытия окна выгрузки сформированных документов из Терминала сбора данных в StoreHouse5 нажмите на кнопку *«Экспорт»* в Главном меню или в области функциональных кнопок (см. [Рис. 160\)](#page-101-0).

После этого откроется список документов для экспорта (см. [Рис. 161\)](#page-101-1).

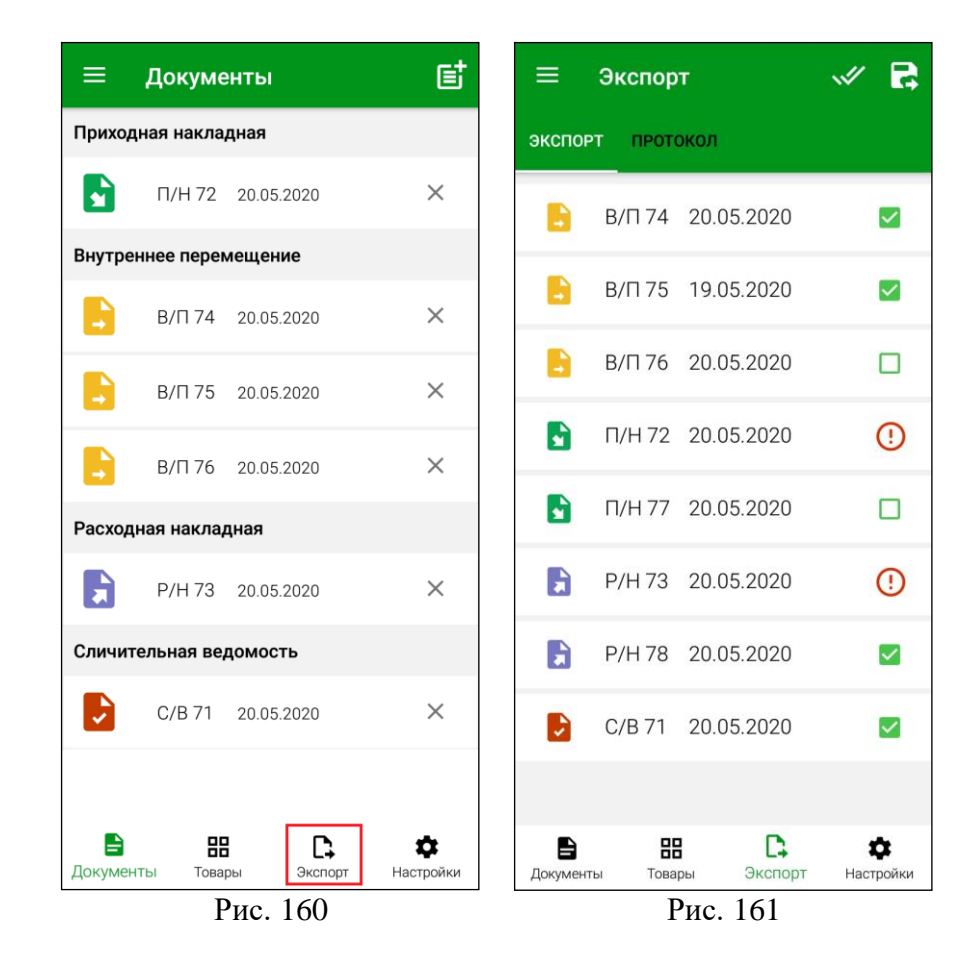

<span id="page-101-0"></span>В открывшемся списке будут отображаться все документы, созданные в Терминале сбора данных.

Для того, чтобы выбрать документ для экспорта, необходимо установить флаг напротив него (см. [Рис. 161\)](#page-101-1), для выбора всех документов нужно нажать кнопку

<span id="page-101-1"></span>В случае, если документ нельзя экспортировать в StoreHouse5 напротив него будет

стоять знак <u>, нажав на который можно увидеть по какой причине накладную нельзя</u> экспортировать (см. [Рис. 162\)](#page-102-0).

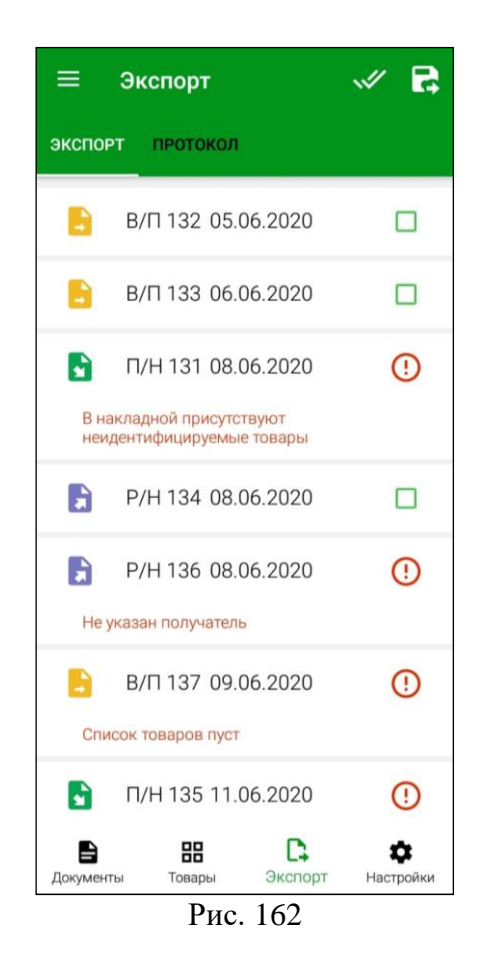

<span id="page-102-0"></span>Для устранения этих ошибок документы можно отредактировать (см. п.п. [6.2.4\)](#page-81-2).

В накладных с ошибкой *«В накладной присутствуют неидентифицируемые товары»* все неидентифицируемые товары необходимо сопоставить (см. п.п [6.2.2.6\)](#page-75-3).

Для удобства поиска неидентифицируемых товаров при редактировании можно

использовать кнопку (см. [Рис. 163\)](#page-103-0). При нажатии на эту кнопку курсор будет переведен на первую строку с неидентифицируемым товаром и строка будет подсвечена зеленым цветом. После того, как будут сопоставлены все неидентифицируемые товары,

кнопка перестанет отображаться в накладной.

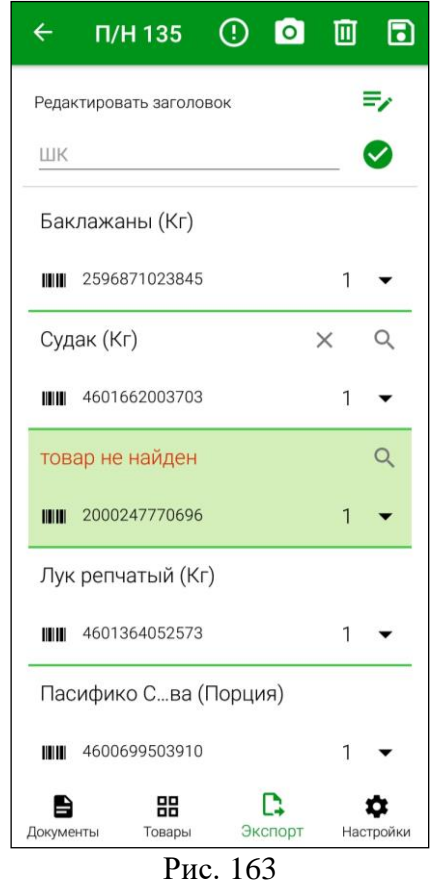

<span id="page-103-0"></span>Для передачи всех выбранных документов в StoreHouse5 необходимо нажать кнопку

 $\boldsymbol{\mathfrak{P}}$ .

После передачи документов в StoreHouse5 в нижней части окна отобразится сообщение: *«Документы отправлены»* (см. [Рис. 164\)](#page-104-0), накладные удаляются из списка документов в Терминале сбора данных, и их нельзя будет отредактировать или удалить, все дальнейшие действия с переданными документами можно производить только в программе StoreHouse5.

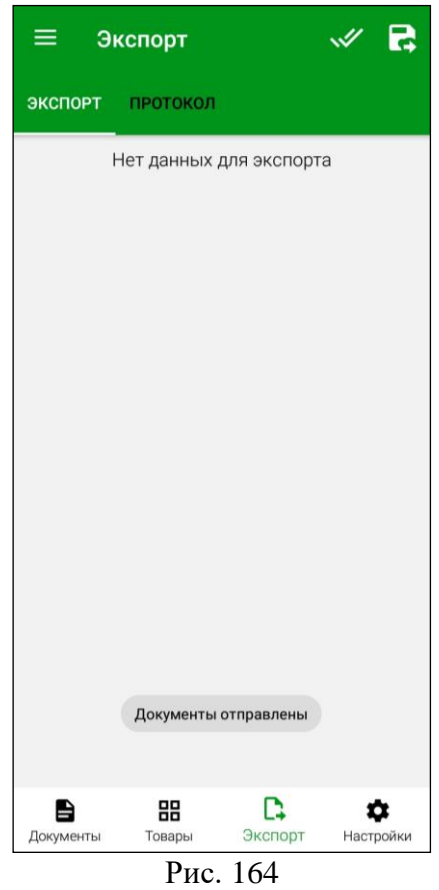

<span id="page-104-0"></span>**Внимание!** Если пользователю не дано *право «Разрешить передачу данных в StoreHouse из FoodFactory»*, то кнопка передачи данных будет неактивна (см. [Рис. 165\)](#page-104-1).

<span id="page-104-1"></span>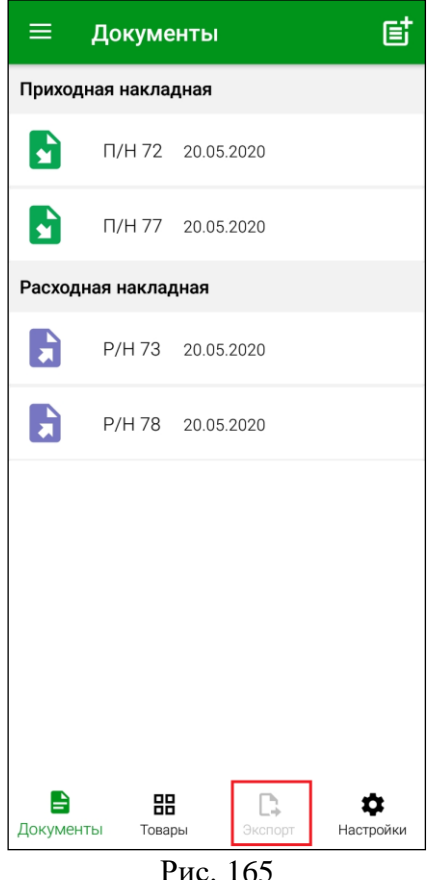

# **7.1.1 История изменений накладной**

После передачи данных в StoreHouse5 в накладной можно просмотреть историю произведенных с нею действий, при наличии прав на работу с заметками (см. п.п. [2.4.1\)](#page-8-0). Для этого нужно открыть накладную и перейти на закладку *«Заметки»* (см. [Рис. 166\)](#page-105-0).

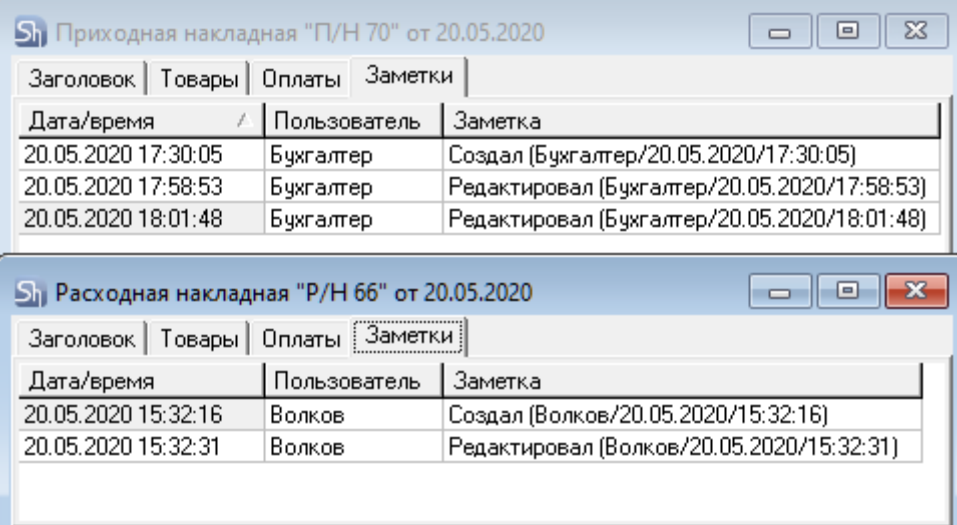

Рис. 166

<span id="page-105-0"></span>Все поля на закладке *«Заметки»* нередактируемые и носят информационный характер.

*Дата/время* – в этом поле отображается дата и время действий, которые были произведены с накладной.

*Пользователь* – в этом поле отображается имя пользователя, работавшего с наклалной.

*Заметка* – в этом поле указано какое именно действие с накладной было произведено в указанную дату и время пользователем.

### **7.2 Протокол передачи данных в StoreHouse**

При каждой выгрузке документов в StoreHouse5 формируется отдельный протокол передачи данных.

Для просмотра протоколов передачи данных необходимо нажать кнопку *«Экспорт»* в Главном меню или в области функциональных кнопок и открыть закладку *«Протокол»* (см. [Рис. 167\)](#page-106-0).

| 回<br>≡ :<br>Протокол   |             |              | ≎         |
|------------------------|-------------|--------------|-----------|
| экспорт                | ПРОТОКОЛ    |              |           |
| Дата                   | 20.05.2020  |              |           |
| 20.05.2020<br>18:01:58 | Отправлено  | 1            |           |
| 20.05.2020<br>16:30:05 | Отправлено  | 1            |           |
| 20.05.2020<br>15:34:25 | Отправлено  | 3            |           |
| 20.05.2020<br>15:20:27 | Отправлено  | 1            |           |
| 20.05.2020<br>14:04:39 | Отправлено  | 1            |           |
| 20.05.2020<br>14:01:37 | Отправлено  | з            |           |
| Документы              | 器<br>Товары | D<br>Экспорт | Настройки |

Рис. 167

<span id="page-106-0"></span>В открывшемся окне отображается список протоколов за выбранную дату.

Для настроек хранения протоколов необходимо нажать кнопку и в открывшемся окне произвести необходимые настройки (см. п.п. [4.11\)](#page-52-0).

Список протоколов содержит дату и время формирования протокола, статус, количество переданных документов в каждом протоколе и кнопку просмотра протокола (см. [Рис. 167\)](#page-106-0).

При загрузке списка протоколов автоматически устанавливается текущая дата. При необходимости следует установить другой день, выбрав нужную дату из открывающегося календаря, и затем нажать кнопку *«ОК»* (см. [Рис. 168\)](#page-107-0).

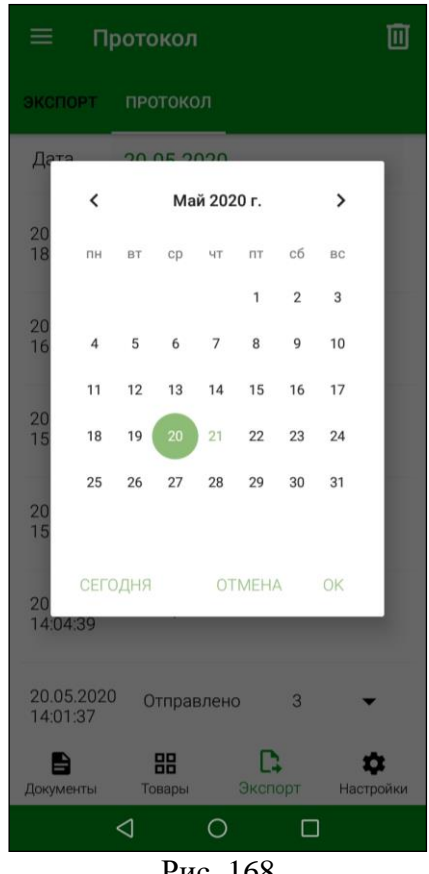

Рис. 168

<span id="page-107-0"></span>Если выгрузка документов производилась одновременно за несколько дат, то этот протокол будет иметь дату выгрузки. Внутри протокола каждый документ будет отображаться со своей датой создания (см. [Рис. 169\)](#page-108-0).

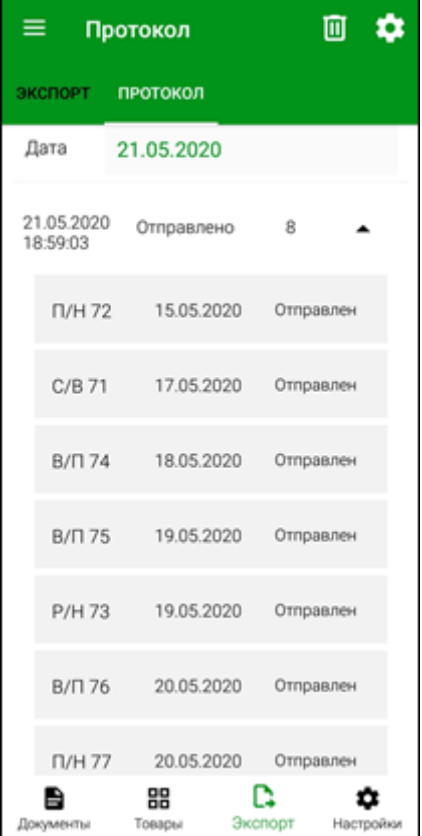
Рис. 169

<span id="page-108-0"></span>Для просмотра протокола необходимо нажать кнопку  $\boxed{\blacktriangledown}$  в строке с ним, после чего откроется содержимое выбранного протокола со списком выгруженных документов (см. [Рис. 169\)](#page-108-0).

Список документов протокола содержит: номер документа, дату его создания и статус передачи (см. [Рис. 169\)](#page-108-0).

Если документ успешно выгружен в StoreHouse5, то в протоколе он будет иметь статус «Отправлен» (см. [Рис. 169\)](#page-108-0).

Для просмотра выгруженного документа нажмите на него (см. [Рис. 170\)](#page-108-1).

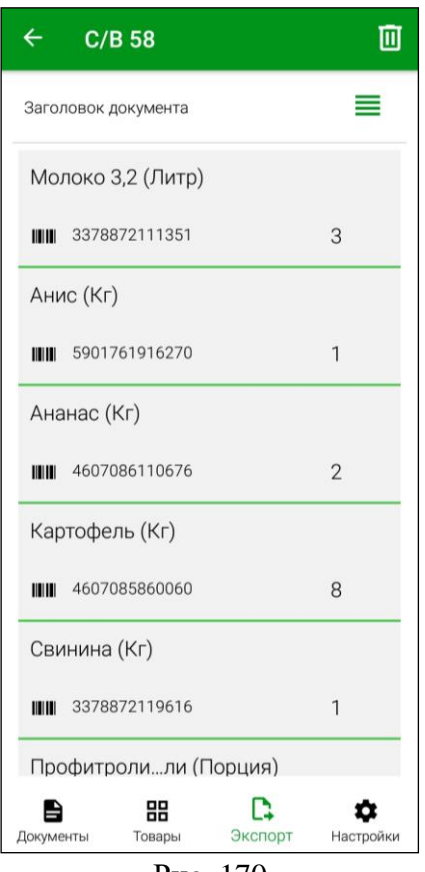

Рис. 170

<span id="page-108-1"></span>Для просмотра заголовка выгруженного документа нажмите кнопку [364] (см. Рис. [171\)](#page-109-0). Выгруженный документ откроется в режиме просмотра и его нельзя редактировать.

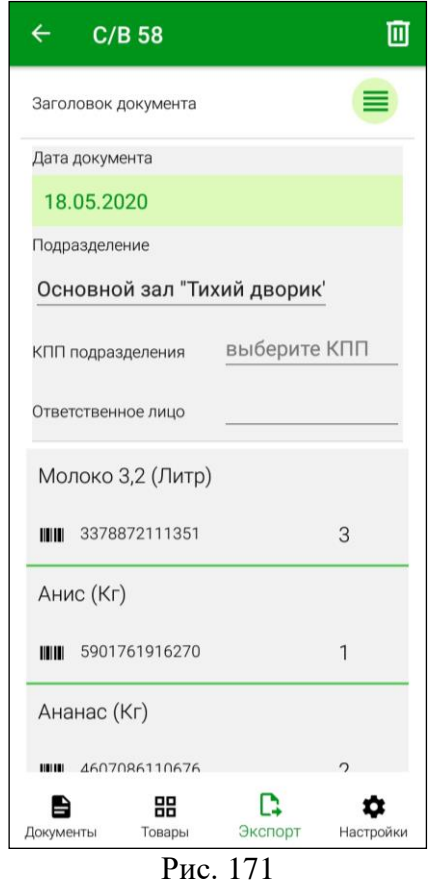

# <span id="page-109-0"></span>**8. Сверка документов StoreHouse**

*Сверка документов Store House* – проверка созданного в Store House документа (наличие товара и количество товара) с помощью сканирования штрихкодов Терминалом сбора данных.

В ТСД есть возможность не только формировать первичные документы, но и возможность сверять набранные товары в документы для подтверждения или корректировки количества.

Для доступа к окну сверки нужно включить соответствующий режим **«Сверка»** и произвести необходимые настройки (см. п.п. [4.6\)](#page-39-0).

У пользователя, производящего сверку, должны быть права на выбранную в настройках группу подразделений (см. п.п. [2.2\)](#page-6-0).

## **8.1 Список документов для сверки**

Чтобы перейти к списку накладных для сверки необходимо нажать кнопку  $\lfloor$  Сверка  $\rfloor$  в главном меню или в области функциональных кнопок.

В открывшемся окне отображаются списки типов накладных StoreHouse5, доступных для сверки и список сверенных накладных (см. [Рис. 172\)](#page-110-0).

囘

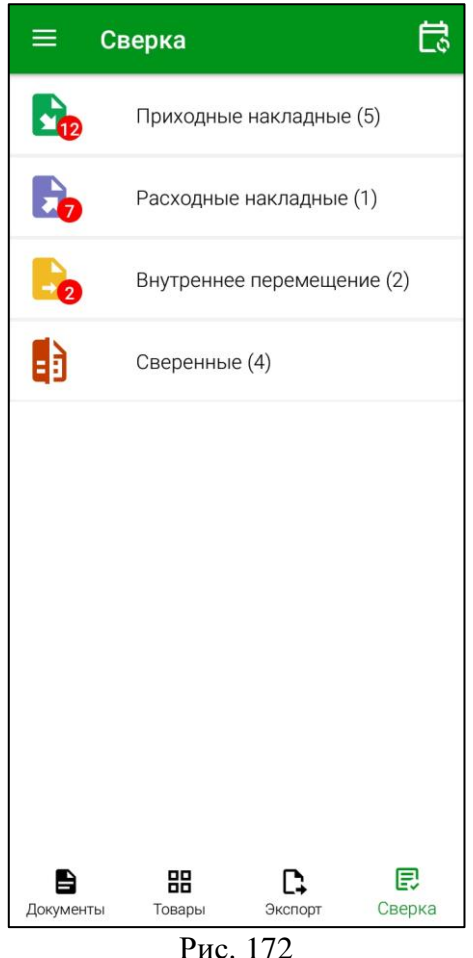

<span id="page-110-0"></span>У каждого типа накладных отображается количество доступных для сверки документов:

- $\bullet$  количество документов данного типа со статусом «новый»;
- количество документов данного типа со статусами «в работе» и «сверен».

**Внимание!** Для работы оффлайн доступны только документы со статусом «в работе».

Для сверки документа необходимо открыть нужный список документов, нажав на него. Откроется список накладных выбранного типа за текущую дату (см. [Рис. 173\)](#page-111-0).

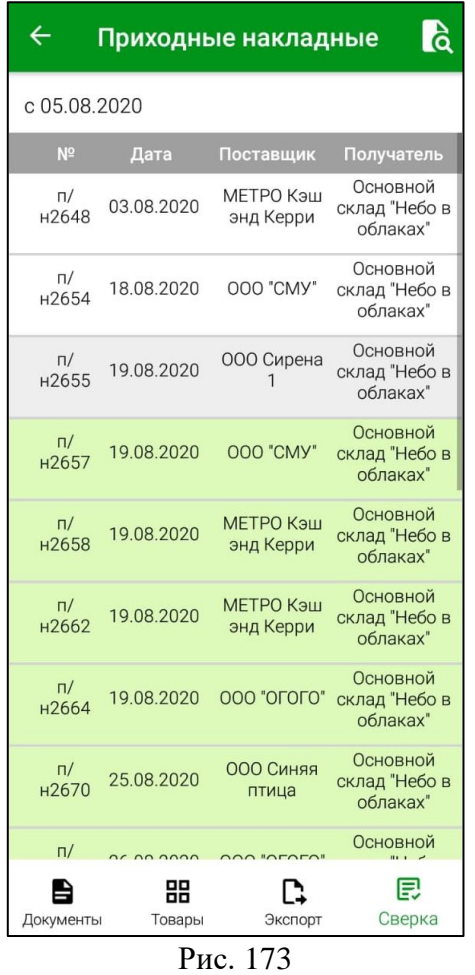

<span id="page-111-0"></span>Для удобства восприятия информации накладные выделены разными цветами в зависимости от их статуса:

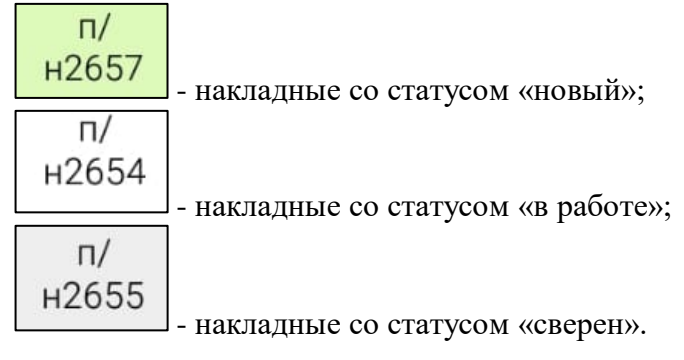

В верхней правой части окна находится фильтр списка накладных. Для заполнения фильтра необходимо нажать кнопку **6** (см. [Рис. 173\)](#page-111-0). В открывшемся окне фильтра можно настроить период, за который будут отображаться накладные, статус накладных, а так же отфильтровать поставщиков или получателей (см. [Рис. 174,](#page-112-0) [Рис. 175\)](#page-112-1).

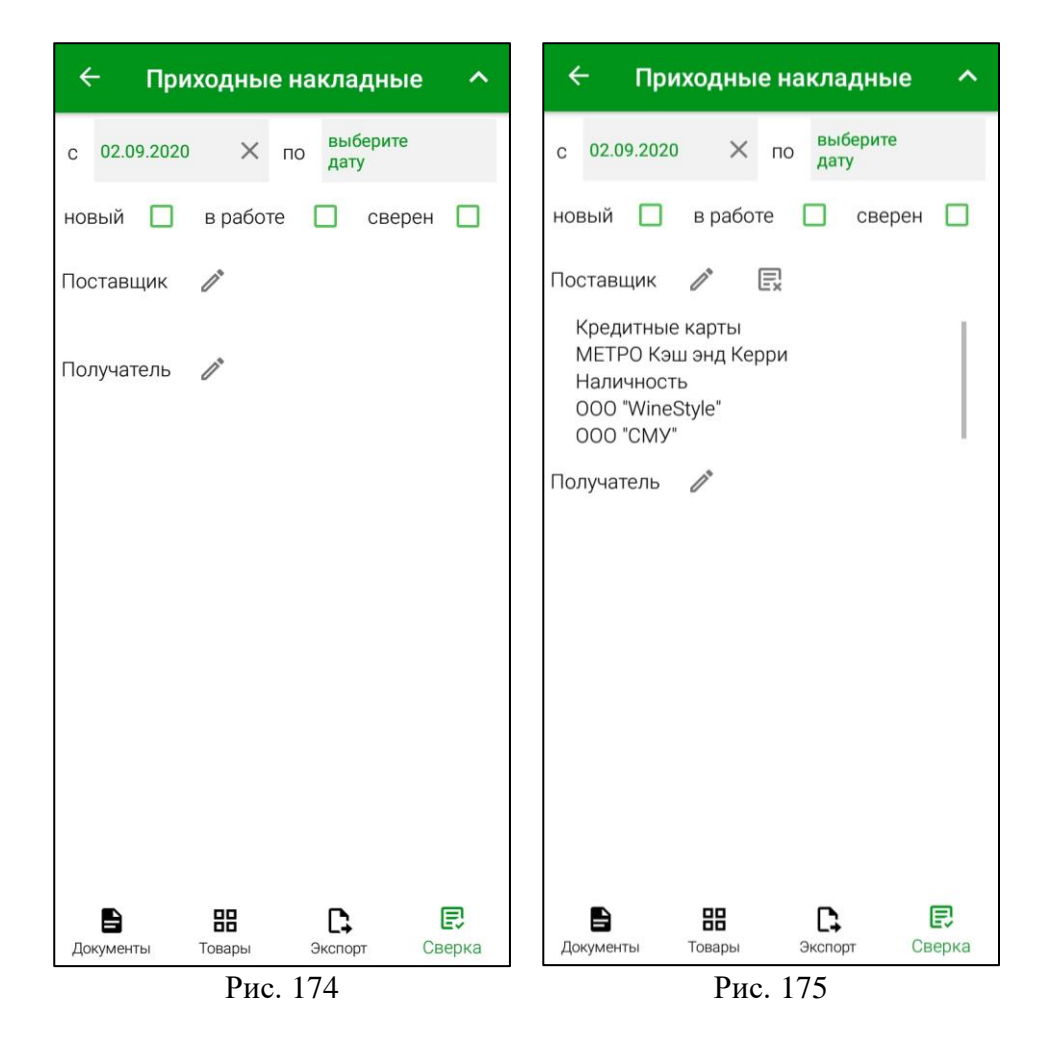

<span id="page-112-1"></span><span id="page-112-0"></span>Поле начала периода *«С»* автоматически заполняется текущей датой. Для ее изменения нажмите на установленную дату, в открывшемся календаре выберите нужную дату и нажмите кнопку [**ОК]** (см. [Рис. 176\)](#page-113-0). Для удаления установленной даты нужно нажать  $\times$ . Поле окончания периода заполняется аналогичным образом.

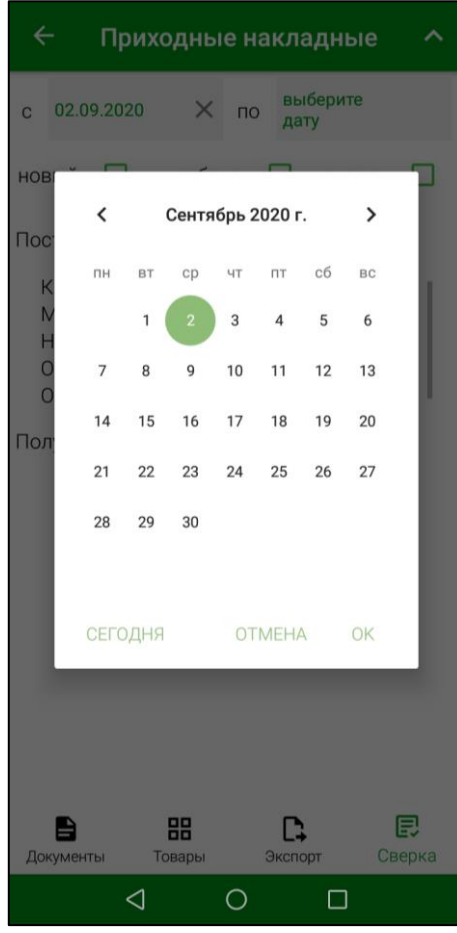

Рис. 176

<span id="page-113-0"></span>Для просмотра всех доступных для сверки накладных выбранного типа установите поля *«С»* и *«ПО»* незаполненными. Максимально возможный период устанавливается в настройках сверки (см. п.п. [4.6\)](#page-39-0).

Для просмотра накладных с определенным статусом установите флаг в соответствующем поле: *«новый», «в работе»* или *«сверен».* Если не выбран ни один статус, в списке будут отображаться все накладные.

*«Поставщик»* - для выбора корреспондента или подразделения (в зависимости от типа накладных) необходимо нажать кнопку в поле *«Поставщик»* (см. [Рис. 174\)](#page-112-0) и в открывшемся окне установить флаг в строке с нужным контрагентом.

При необходимости, можно воспользоваться строкой поиска: внесите часть наименования контрагента и из отфильтрованного списка выберите нужного.

Можно выбрать несколько контрагентов, при этом, если не будет выбран ни один контрагент, в списке будут отображаться все накладные. Все выбранные контрагенты будут отображаться в поле *«Поставщик»* (см. [Рис. 175\)](#page-112-1).

Чтобы очистить фильтр по полю *«Поставщик»* необходимо нажать кнопку (см. [Рис. 175\)](#page-112-1).

Поле *«Получатель»* заполняется аналогичным способом.

После заполнения фильтра для его применения необходимо нажать кнопку **1** в верхней части окна (см. [Рис. 175\)](#page-112-1). Для сброса фильтра и возврата в окно сверки необходимо нажать кнопку  $\leftarrow$  (см. [Рис. 175\)](#page-112-1).

**Внимание!** Заполненный фильтр сохраняется во время всего сеанса работы пользователя до тех пор, пока фильтр не будет изменен, либо пользователь на выйдет из приложения.

#### **8.2 Сверка документа**

#### **8.2.1 Заголовок документа**

Для просмотра заголовка документа в открытой накладной необходимо нажать кнопку (см. [Рис. 177\)](#page-114-0). Откроется окно заголовка документа, в котором можно просмотреть поставщика, получателя и комментарий, если он был внесен при создании документа (см. [Рис. 178\)](#page-114-1).

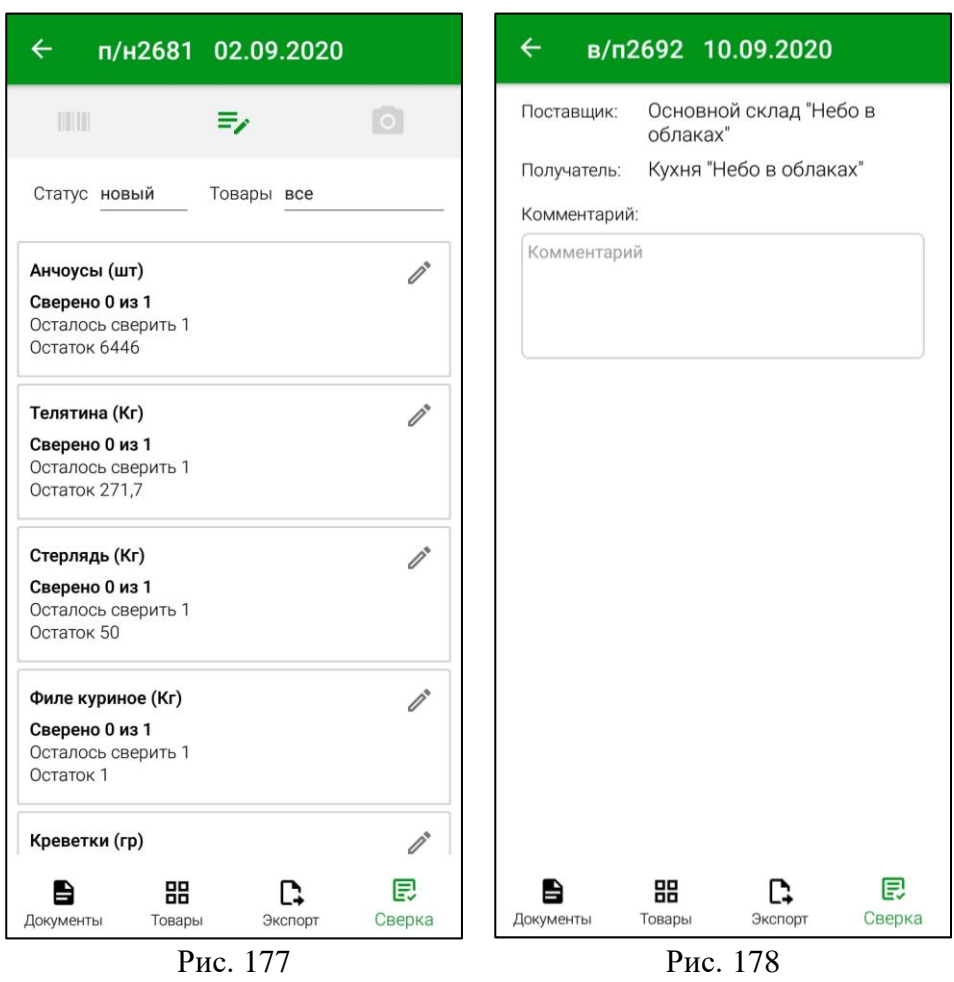

<span id="page-114-1"></span><span id="page-114-0"></span>После изменения статуса документа на *«в работе»* (см. п.п[. 8.2.2\)](#page-115-0) комментарий можно редактировать. Поля *«Поставщик»* и *«Получатель»* нередактируемые и носят информационный характер.

# **8.2.2 Статус документа**

<span id="page-115-0"></span>Все накладные в списке документов для сверки, которые еще не проходили процедуру сверки, имеют статус *«новый»* (см. [Рис. 179\)](#page-115-1).

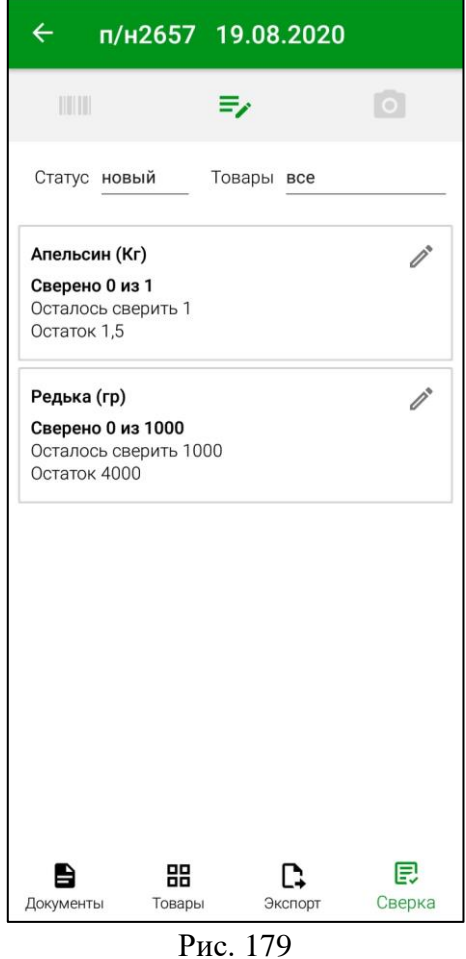

<span id="page-115-1"></span>Для начала процесса сверки, статус документа необходимо изменить на *«в работе»*. Для этого необходимо нажать на текущий статус документа, в открывшемся окне выбрать статус *«в работе»* и сохранить (см. [Рис. 180\)](#page-116-0).

**Внимание!** При переводе в статус *«в работе»* в Store House накладная становится «заблокирована администратором». Редактирование ее в Store House становится недоступным.

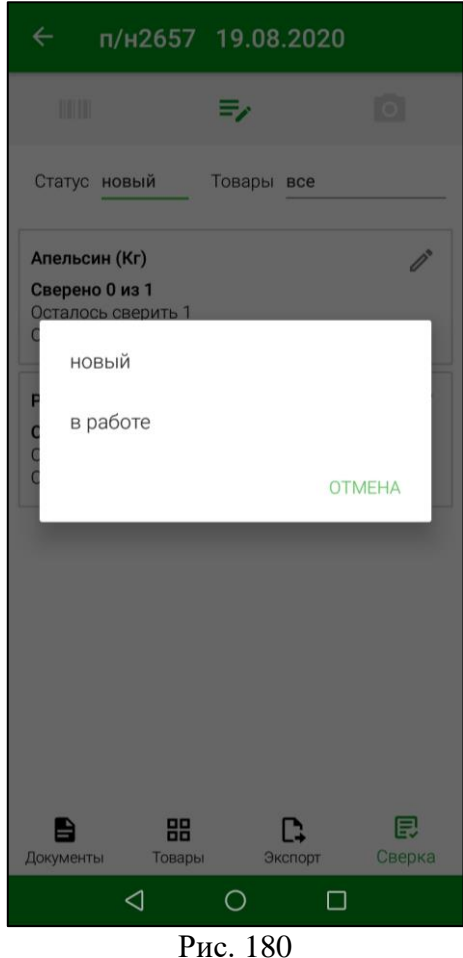

<span id="page-116-0"></span>После этого документ станет доступен для работы оффлайн, при этом в StoreHouse5 этот документ будет заблокирован для изменений.

**Внимание!** Для возможности сохранения изменений статуса документов у пользователя должно быть право *«Разрешить блокировку накладных»* (см. п.п. [2.3\)](#page-7-0). В противном случае при попытке сохранить документ появится соответствующее сообщение (см. [Рис. 181\)](#page-117-0).

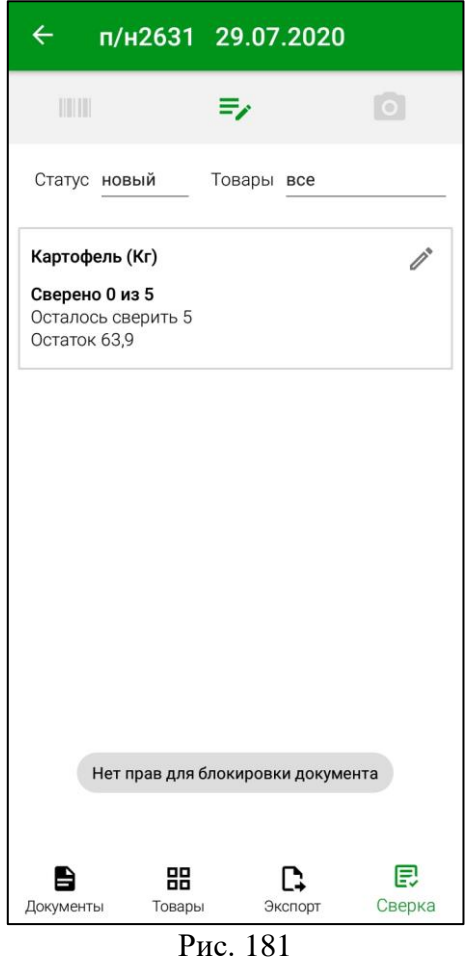

<span id="page-117-0"></span>**Внимание!** После сохранения документа в статусе *«в работе»* статус *«новый»* станет недоступен для этого документа.

После того, как сверка документа будет проведена (см. п.п. [8.2.4,](#page-120-0) [8.2.5,](#page-124-0) [8.2.6\)](#page-125-0), для выгрузки сверенных документов в StoreHouse5 (см. п.п. [8.3\)](#page-126-0) необходимо присвоить документы статус *«сверен»*. Для этого нужно нажать на текущий статус документа, в открывшемся окне выбрать статус *«сверен»* и сохранить. После этого на экране появится сообщение, изображенное на [Рис. 182.](#page-118-0)

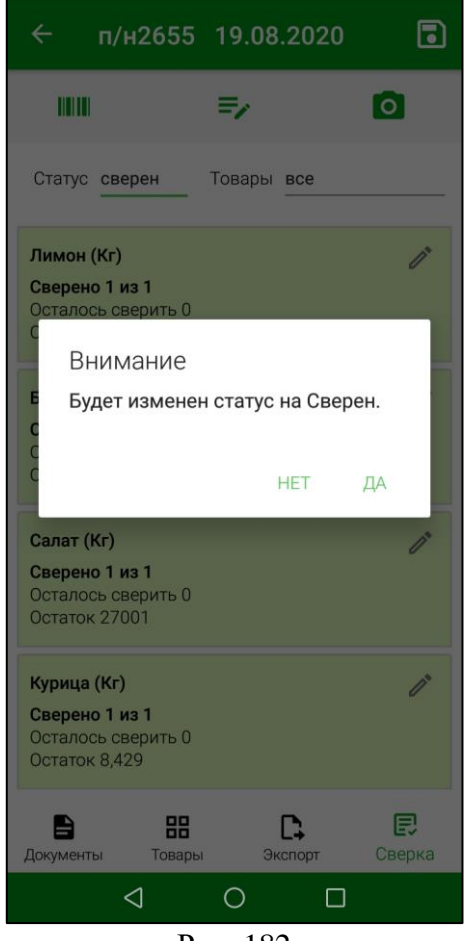

Рис. 182

<span id="page-118-0"></span>Если в настройках сверки **выключена** настройка *«Разрешить удалять строки в накладных»* (см. п.п. [4.6\)](#page-39-0) в накладной с не сверенным количеством товара нельзя будет сменить статус на *«сверен»*, т.к. нулевое количество товара при выгрузке в StoreHouse5 воспринимается как удаление товара из документа, соответственно, этот документ будет недоступен для выгрузки в StoreHouse5 (см. [Рис. 183\)](#page-119-0).

Если в настройках сверки **выключена** настройка *«Разрешить выгружать документы с неполным кол-вом»* (см. п.п. [4.6\)](#page-39-0) в накладной с не полностью сверенным количеством товара нельзя будет сменить статус на *«сверен»*, соответственно этот документ будет недоступен для выгрузки в StoreHouse5 (см. [Рис. 183,](#page-119-0) [Рис. 184\)](#page-119-1).

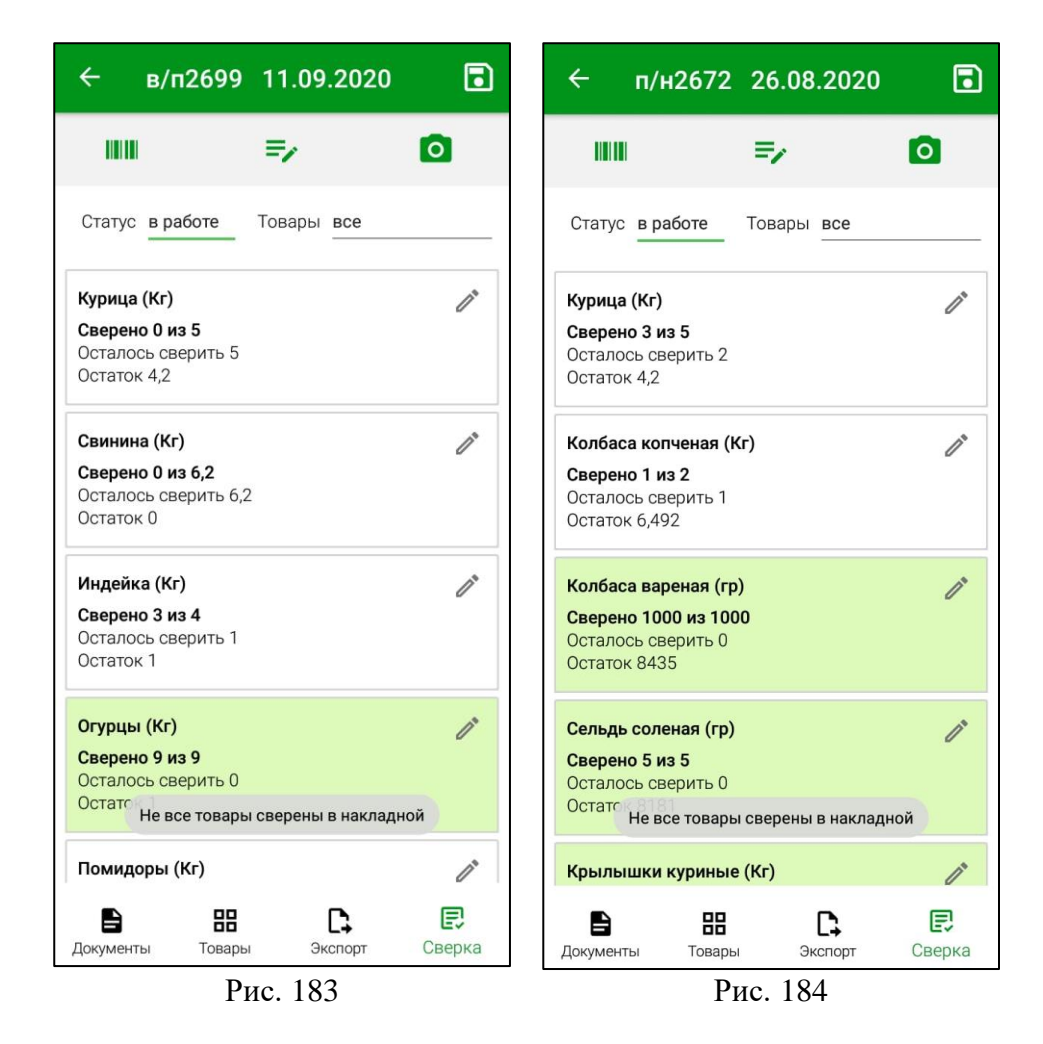

## <span id="page-119-1"></span><span id="page-119-0"></span>**8.2.3 Сортировка товара для сверки**

Блок товара в документе сверки содержит следующую информацию:

*Товар* – Название товара и его единица измерения;

*Сверено* – Количество сверенного товара из всего количества сверяемого товара;

*Осталось сверить* – Количество товара, которое осталось сверить;

*Остаток* – Остаток товара на подразделении, указанном в заголовке документ. В приходной накладной в поле **«Получатель»**, во внутреннем перемещении и расходной накладной в поле **«Поставщик»**.

Если в документе большое количество товаров для сверки, их можно отсортировать для удобства таким образом, чтобы в списке отображались только те товары, которые необходимо сверить, или уже сверенные.

Для этого нужно нажать на поле *«Товары»* и выбрать предложенный вариант отображения списка товаров (см. [Рис. 185\)](#page-120-1). По умолчанию всегда установлен режим *«все»*.

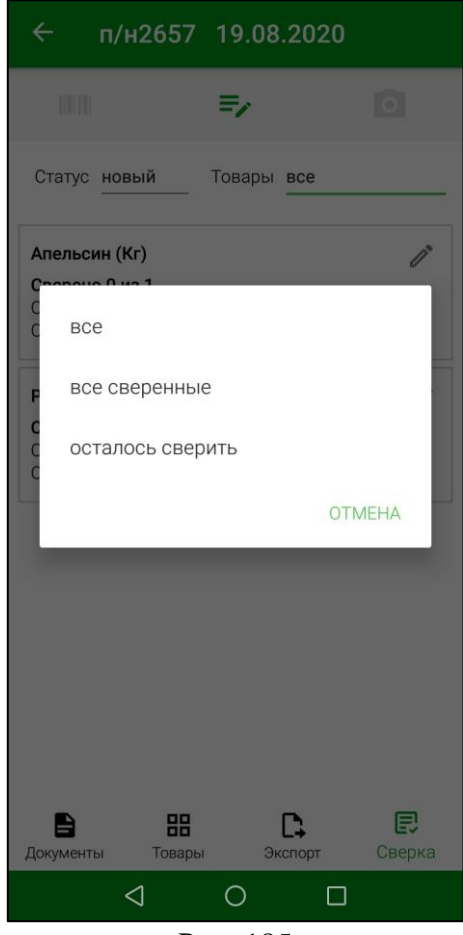

Рис. 185

# **8.2.4 Сверка товара с помощью камеры/сканера**

<span id="page-120-1"></span><span id="page-120-0"></span>Для сверки товара в накладной StoreHouse5 с помощью камеры необходимо нажать на кнопку  $\bullet$  (см. [Рис. 186\)](#page-121-0). После этого в мобильных устройствах с камерой откроется окно сканирования, которое необходимо навести на штрихкод, чтобы отсканировать его.

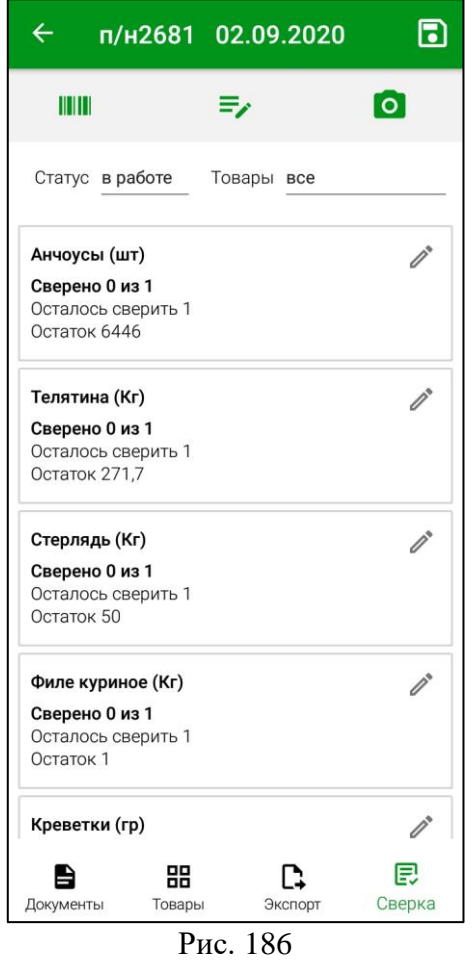

<span id="page-121-0"></span>При использовании специализированного устройства с встроенным сканером нажмите кнопку **[Scan]**. Для специализированных устройств сканирование происходит без дополнительных окон.

Если товар найден по штрихкоду в базе данных, то у сопоставляемого товара будет указано сверенное количество в соответствии с единицей измерения, для которой определен штрихкод, в количестве 1. На [Рис. 187](#page-122-0) сверен 1 кг картофеля, осталось сверить 4 кг. Если товар по штрихкоду не найден, об этом появится соответствующее сообщение (см. [Рис. 188\)](#page-122-1).

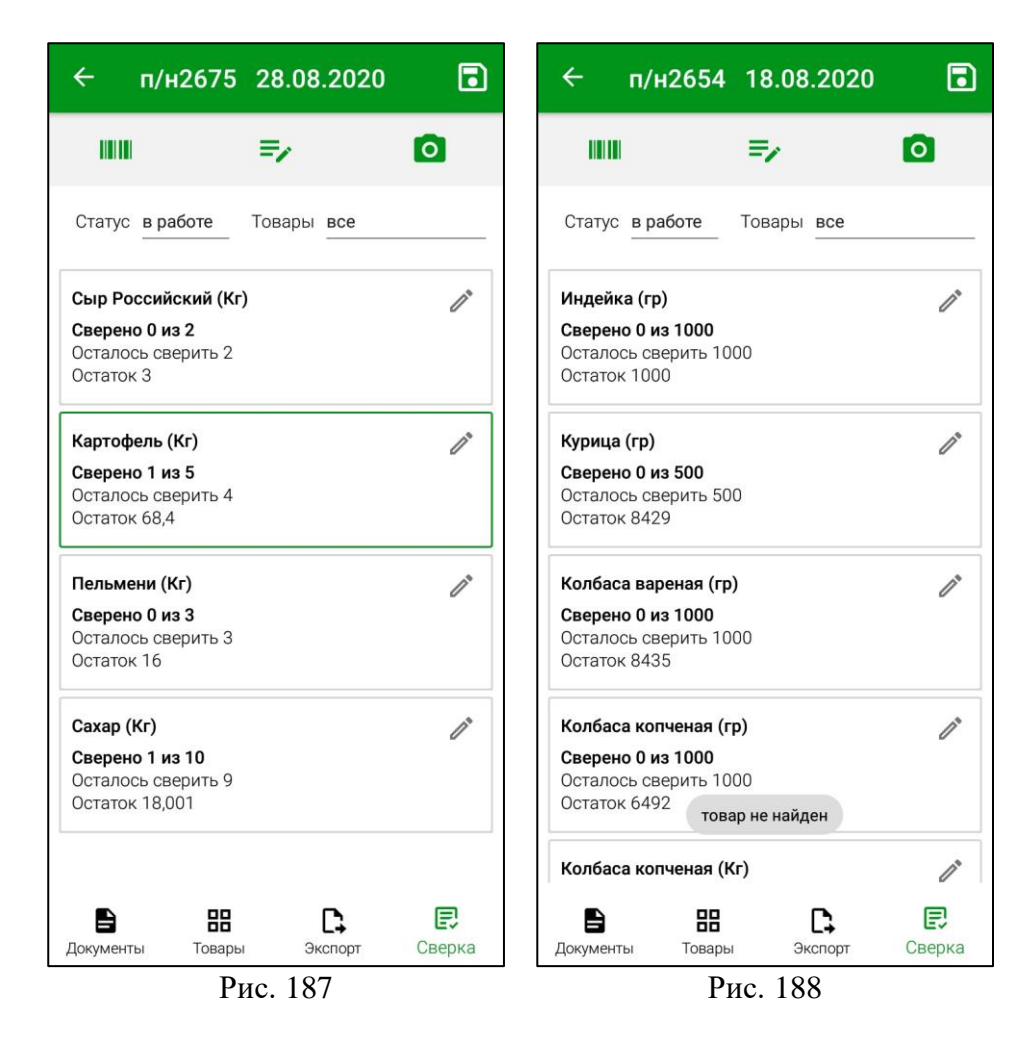

<span id="page-122-1"></span><span id="page-122-0"></span>Если штрихкод товара будет отсканирован после того, как товар будет сверен в полном объеме, появится сообщение о превышении допустимого количества, т.к. нельзя сверить большее количество товара, чем есть в накладной для сверки (см. [Рис. 189\)](#page-123-0).

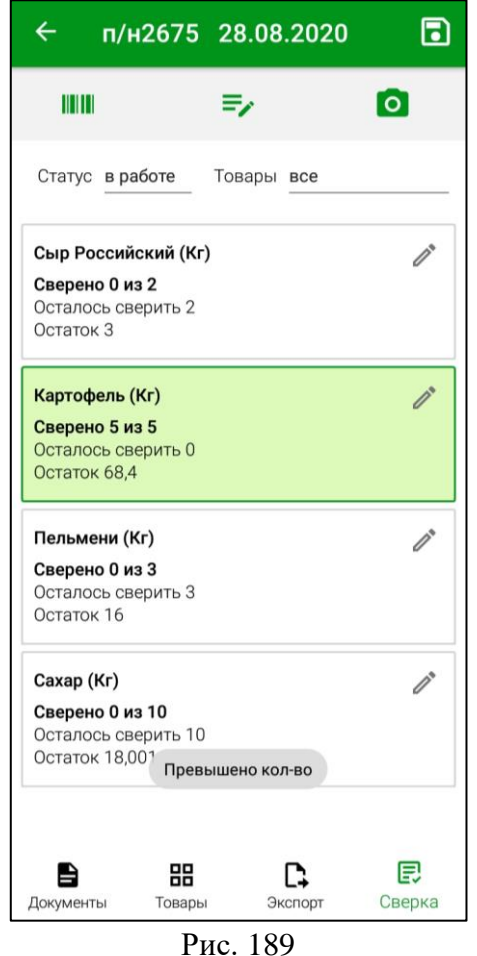

<span id="page-123-0"></span>Если в настройках сверки **выключена** настройка *«Разрешить расходовать из 0 остатка»*, то во внутренних перемещениях и расходных накладных при попытке сопоставить товар в количестве, большем, чем указано в остатках подразделенияпоставщика, поле с этим товаром будет выделено красным цветом и появится соответствующее сообщение (см. [Рис. 190\)](#page-124-1).

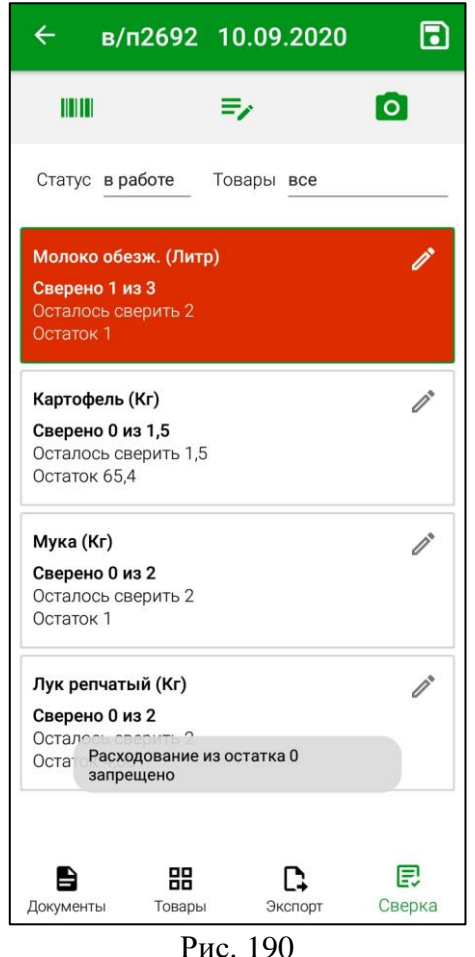

<span id="page-124-1"></span>В такой ситуации сопоставить можно только количество товара, не превышающее его остаток на подразделении.

После сверки всех товаров у документа необходимо изменить статус (см. п.п. [8.2.2\)](#page-115-0) для дальнейшей выгрузки сверенного документа в StoreHouse5 (см. п.п. [8.3\)](#page-126-0).

## **8.2.5 Сверка товара вводом штрихкода вручную**

<span id="page-124-0"></span>Во время сверки товара в документе есть возможность ввести штрихкод вручную, если, например, штрихкод на товаре поврежден и нет возможности считать его с помощью камеры/сканера.

Для этого необходимо нажать на кнопку слева под заголовком документа (см.

[Рис. 191\)](#page-125-1), ввести номер штрихкода в открывшемся поле и нажать кнопку (см. Рис.

[192\)](#page-125-2). Для закрытия поля ввода номера штрихкода нужно нажать кнопку .

Дальнейший процесс происходит аналогично действиям при сверке с помощью камеры или сканера (см. п.п. [8.2.4\)](#page-120-0).

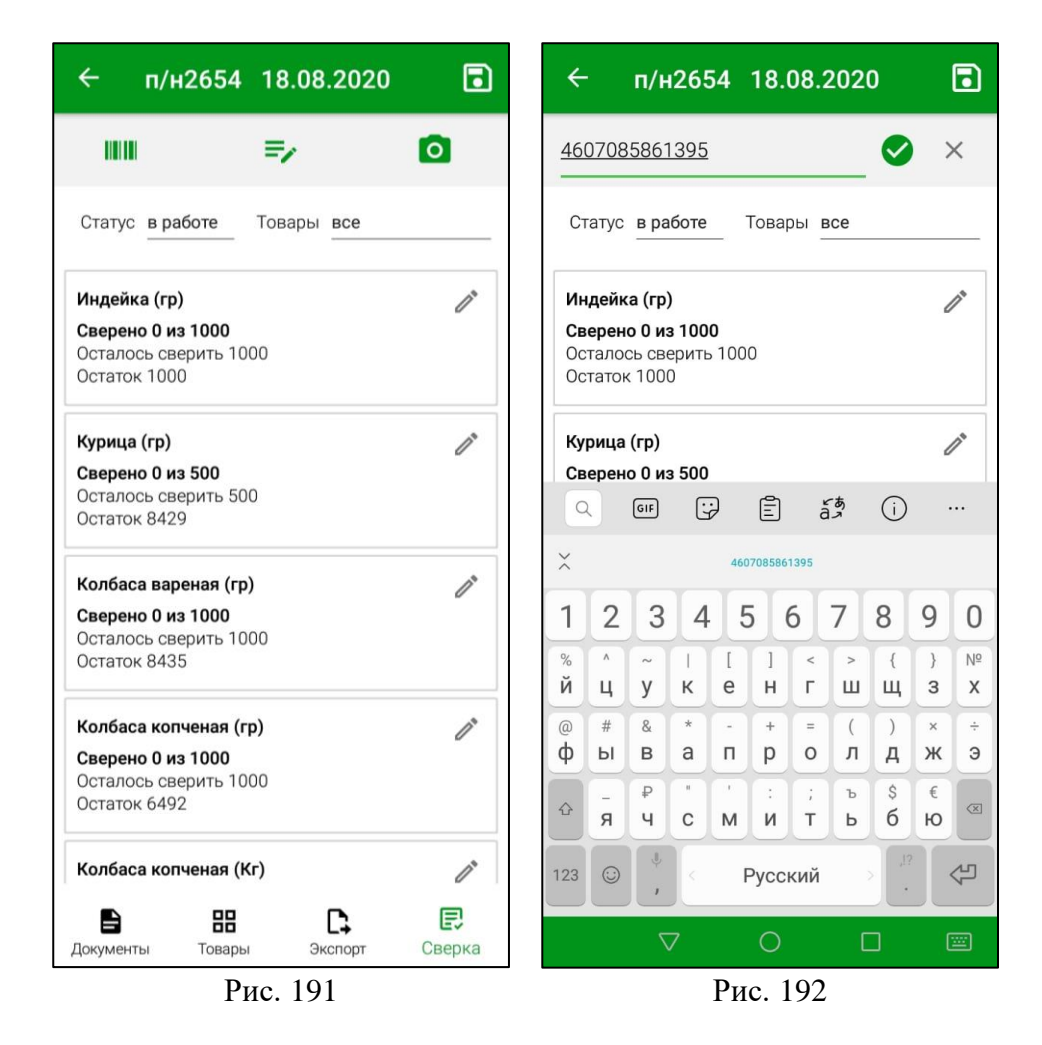

#### <span id="page-125-2"></span><span id="page-125-1"></span>**8.2.6 Сверка товара вводом количества вручную**

<span id="page-125-0"></span>Количество товара в документах можно сверить вручную. Для этого нужно нажать

кнопку  $\Box$  справа от товара, который будет сверяться (см. [Рис. 191\)](#page-125-1).

В открывшемся окне в поле *«Количество»* можно ввести количество сверенного товара (см. [Рис. 193\)](#page-126-1). При вводе количества, превышающего указанное для сверки в документе, программа автоматически заменит введенное значение на максимально допустимое.

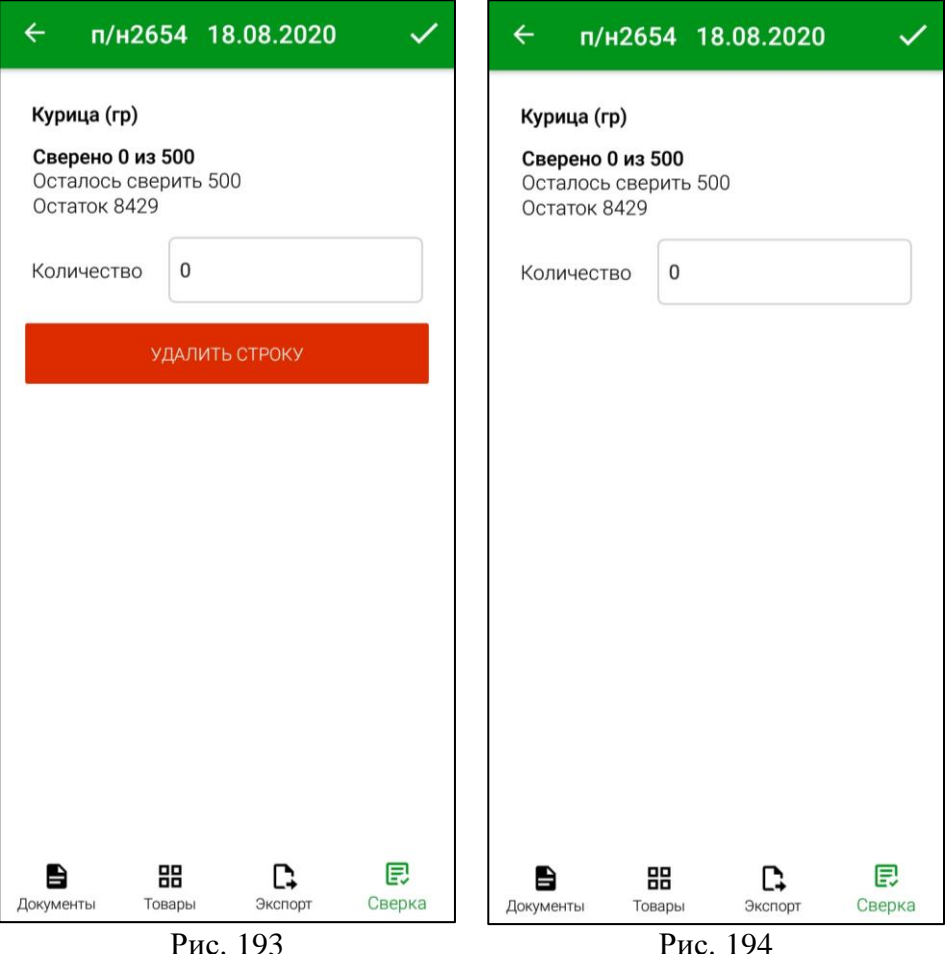

<span id="page-126-1"></span>При необходимости, можно удалить товар из накладной с помощью кнопки *«Удалить»* (см. [Рис. 193\)](#page-126-1). В случае, если в настройках сверки **отключен** флаг *«Разрешить удалять строки в накладных»* (см. п.п. [4.6\)](#page-39-0) кнопка *«Удалить»* не будет отображаться в окне ввода сверяемого количества (см. [Рис. 194\)](#page-126-2).

Для внесения изменений в документ необходимо нажать кнопку !

<span id="page-126-2"></span>

<span id="page-126-0"></span>Дальнейший процесс происходит аналогично действиям при сверке с помощью камеры или сканера (см. п.п. [8.2.4\)](#page-120-0).

#### **8.3 Выгрузка сверенных документов**

#### **8.3.1 Список сверенных документов**

После того, как сверки товаров во всех необходимых документах будут проведены, документы со статусом *«сверен»* будут отображаться в списке *«Сверенные»*. В скобках указано количество сверенных документов (см. [Рис. 195\)](#page-127-0). Н[а Рис. 196](#page-127-1) изображен открытый список сверенных документов.

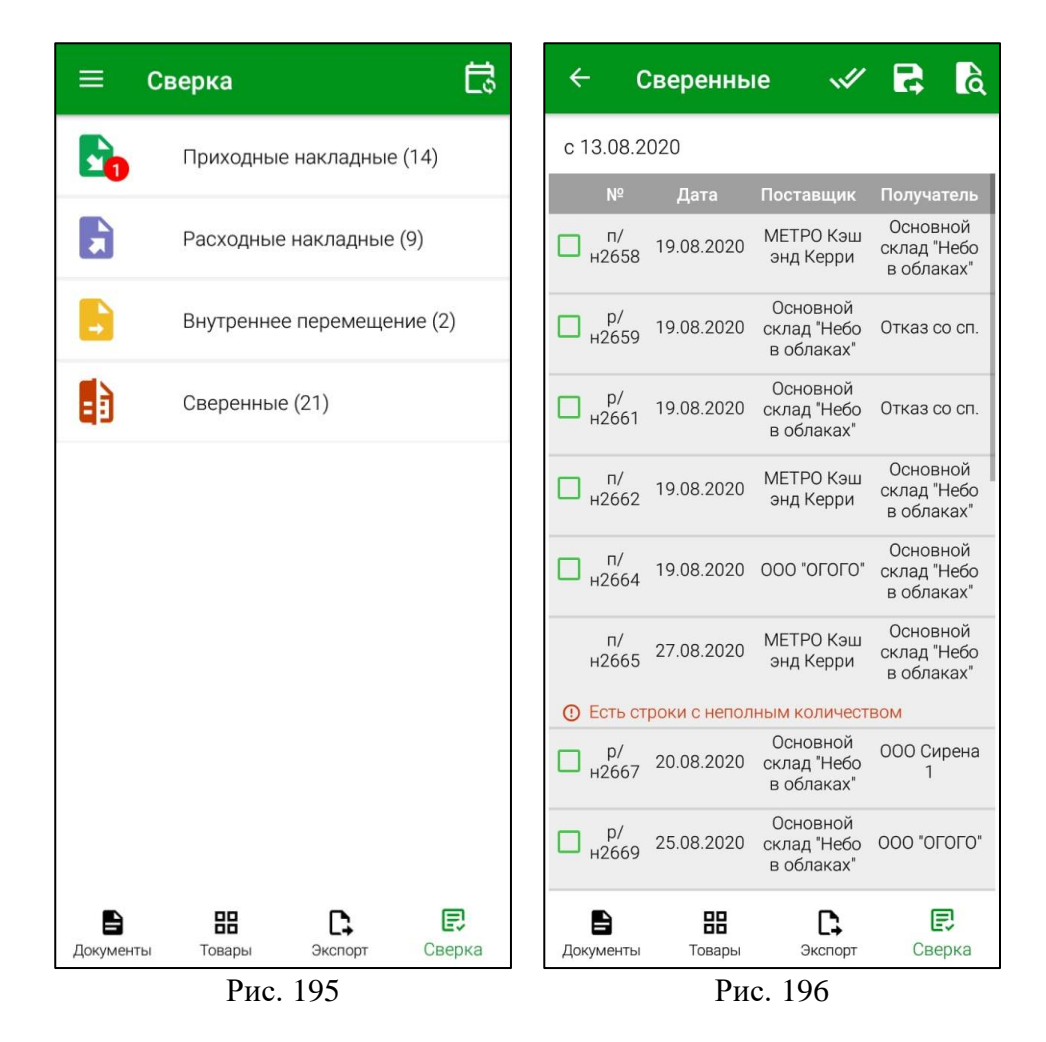

<span id="page-127-1"></span><span id="page-127-0"></span>Для заполнения фильтра списка сверенных документов необходимо нажать кнопку (см. [Рис. 196\)](#page-127-1). В открывшемся окне фильтра можно настроить период, за который будут отображаться накладные, выбрав нужные даты в полях *«С»* и *«ПО»* (см. [Рис. 197\)](#page-128-0).

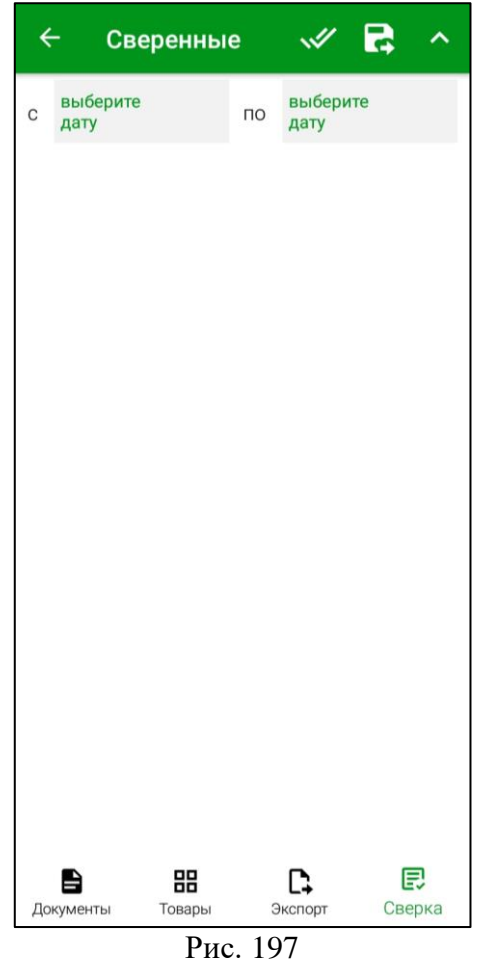

#### **8.3.2 Выгрузка сверенных документов**

<span id="page-128-0"></span>Для того, чтобы выбрать документ для выгрузки в StoreHouse5, необходимо

установить флаг напротив него. Для выбора всех документов нужно нажать кнопку (см. [Рис. 198\)](#page-129-0).

В случае, если в настройках сверки **выключены** настройки *«Разрешить удалять строки в накладных»* или *«Разрешить выгружать документы с неполным кол-вом»* (см. п.п. [4.6\)](#page-39-0) документ с нулевым количеством товара или сверенным не в полном объеме соответственно, нельзя экспортировать в StoreHouse5, флаг выбора этого документа будет

недоступен, а под названием документа будет стоять знак  $\boxed{O}$  с описанием проблемы (см. [Рис. 198\)](#page-129-0).

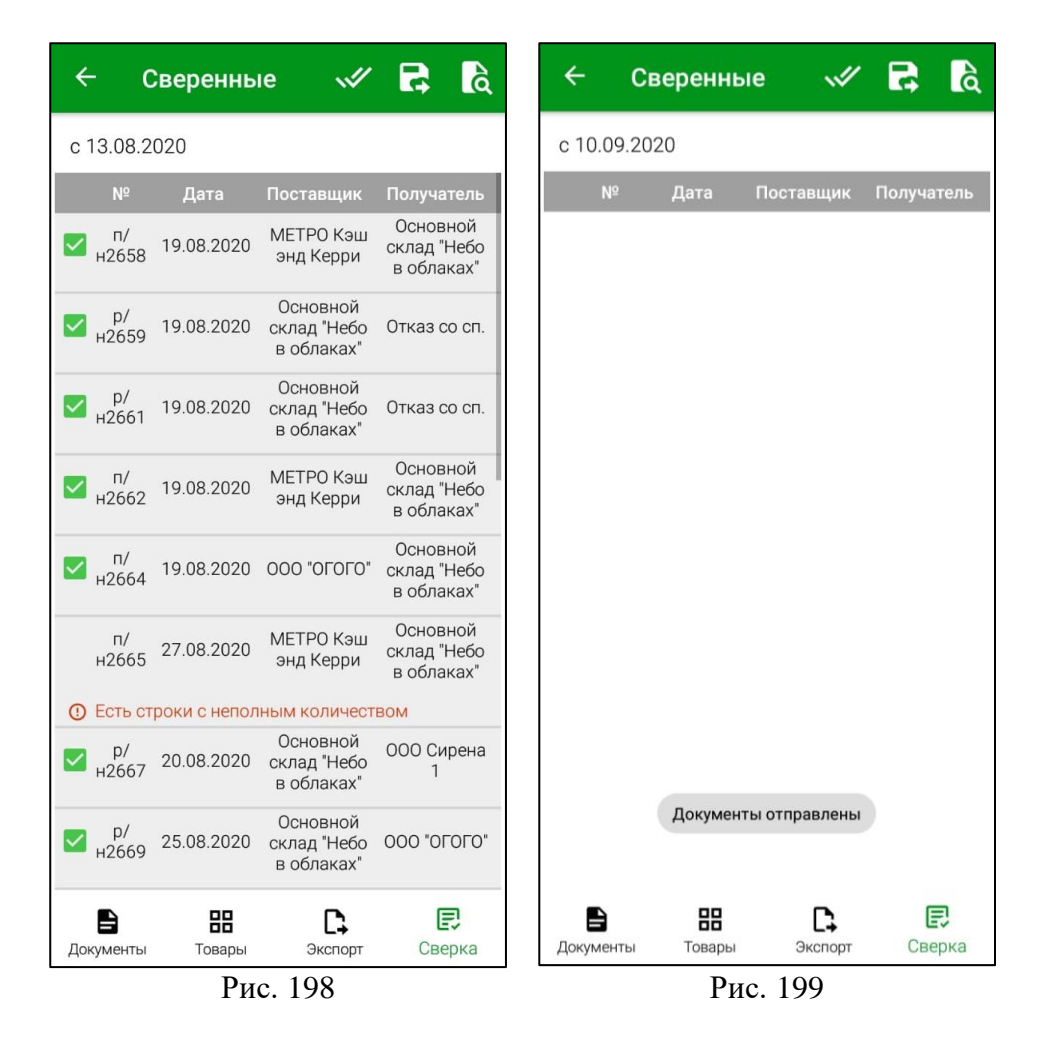

<span id="page-129-1"></span><span id="page-129-0"></span>После передачи документов в StoreHouse5 в нижней части окна отобразится сообщение: *«Документы отправлены»* (см. [Рис. 199\)](#page-129-1). Переданные накладные удаляются из списка сверенных документов в ТСД, и их нельзя будет отредактировать или удалить, все дальнейшие действия с переданными документами можно производить только в программе StoreHouse5.

**Внимание!** После экспорта сверенных документов в StoreHouse5 происходит **разблокировка** накладных. Накладные становятся доступными для редактирования в Store House.

## **8.3.3 Просмотр выгруженных документов**

Для просмотра выгруженных в StoreHouse5 сверенных документов необходимо

нажать кнопку **СФ** в окне *«Сверка»* (см. [Рис. 195\)](#page-127-0).

В открывшемся окне отображается список выгруженных документов за выбранную дату. Список документов содержит номер документа, дату его создания, а так же дату и время его выгрузки (см. [Рис. 200\)](#page-130-0).

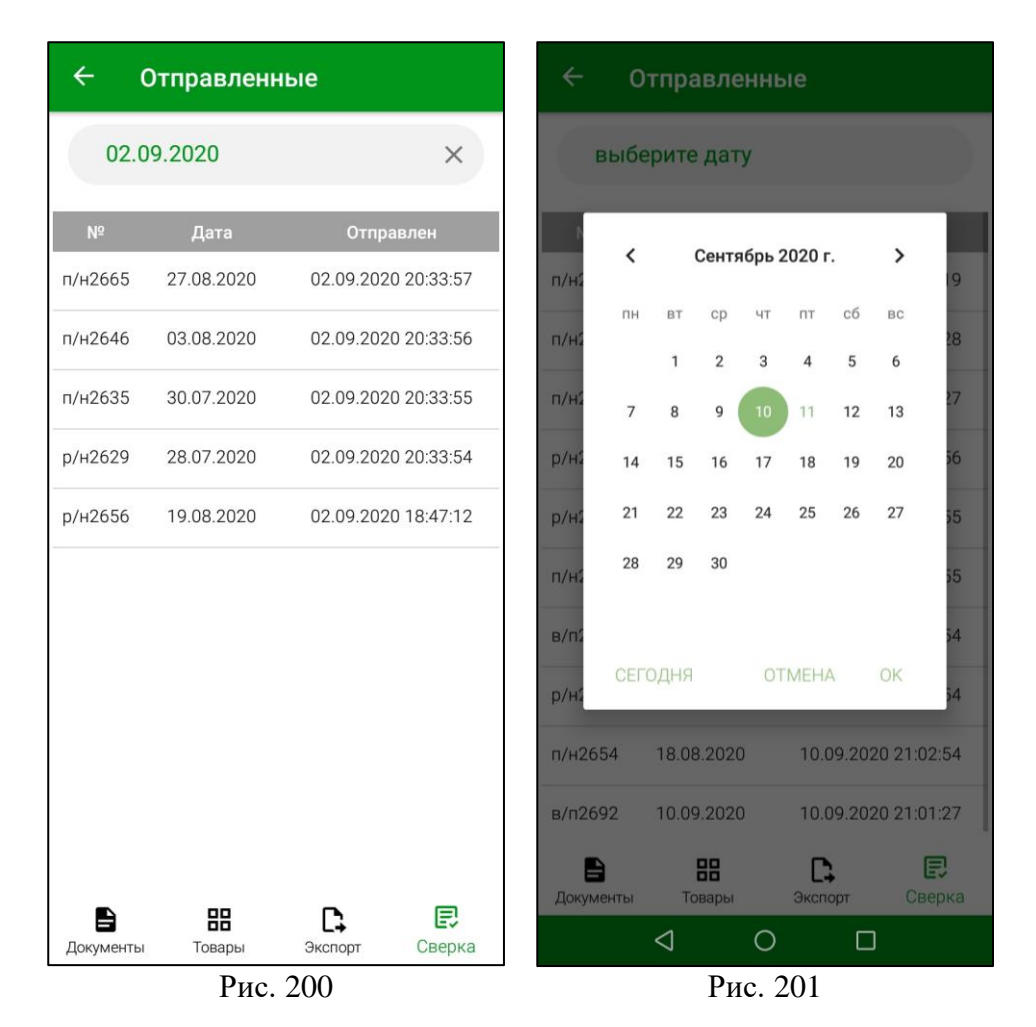

<span id="page-130-0"></span>При загрузке списка выгруженных документов автоматически устанавливается текущая дата. При необходимости следует установить другой день. Для этого нужно удалить установленную дату кнопкой  $\lfloor x \rfloor$ , нажать на поле выбора даты и выбрать ее из открывающегося календаря, затем нажать кнопку *«ОК»* (см. [Рис. 201\)](#page-130-1).

# <span id="page-130-1"></span>**8.3.4 История сверки накладной**

После передачи сверенных документов в StoreHouse5 в накладной можно просмотреть историю произведенных с нею действий, аналогично действиям, описанным в п.п. [7.1.1,](#page-105-0) включая информацию о сверке количества товара, его уменьшении и удалении в процессе сверки (см. [Рис. 202\)](#page-130-2).

<span id="page-130-2"></span>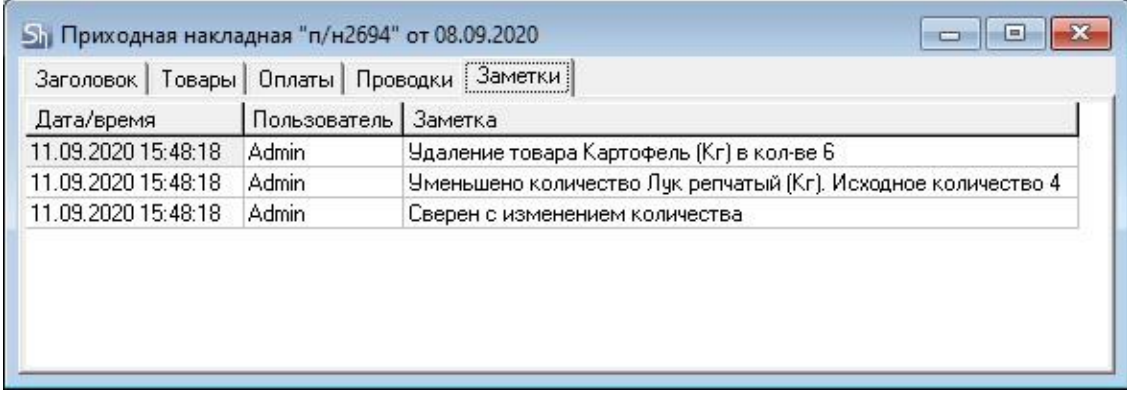

# **9. ЕГАИС**

Работа с документами ЕГАИС включает в себя сверку накладных ЕГАИС на наличие и количество товара, создание инвентаризаций маркируемой и немаркируемой продукции, экспорт созданных инвентаризаций в Store House 5 и просмотр протокола экспортированных документов.

Каждая из перечисленных функций расположена на отдельной закладке в окне ЕГАИС (см. [Рис. 203\)](#page-131-0).

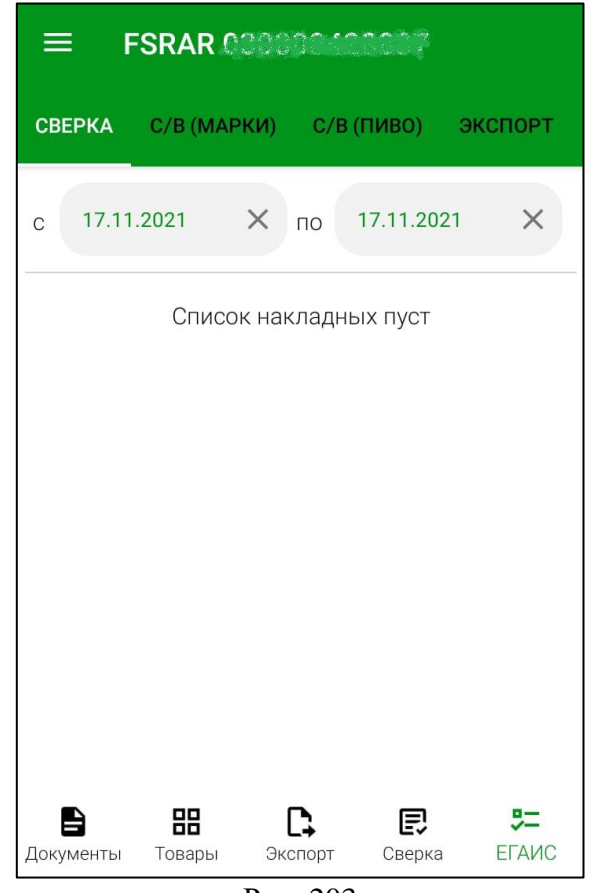

Рис. 203

<span id="page-131-0"></span>Для доступа к окну ЕГАИС нужно включить режим **«Использовать ЕГАИС»** и внести номер FSRAR\_ID (см. п.п. [4.7\)](#page-45-0), который будет отображаться в верхней части окна ЕГАИС (см. [Рис. 203\)](#page-131-0).

Чтобы открыть окно ЕГАИС выберите в главном меню пункт *«ЕГАИС»* (см. [Рис. 204\)](#page-132-0) или нажмите функциональную кнопку *«ЕГАИС»* на нижней панели (см. [Рис. 205Рис. 220\)](#page-132-1).

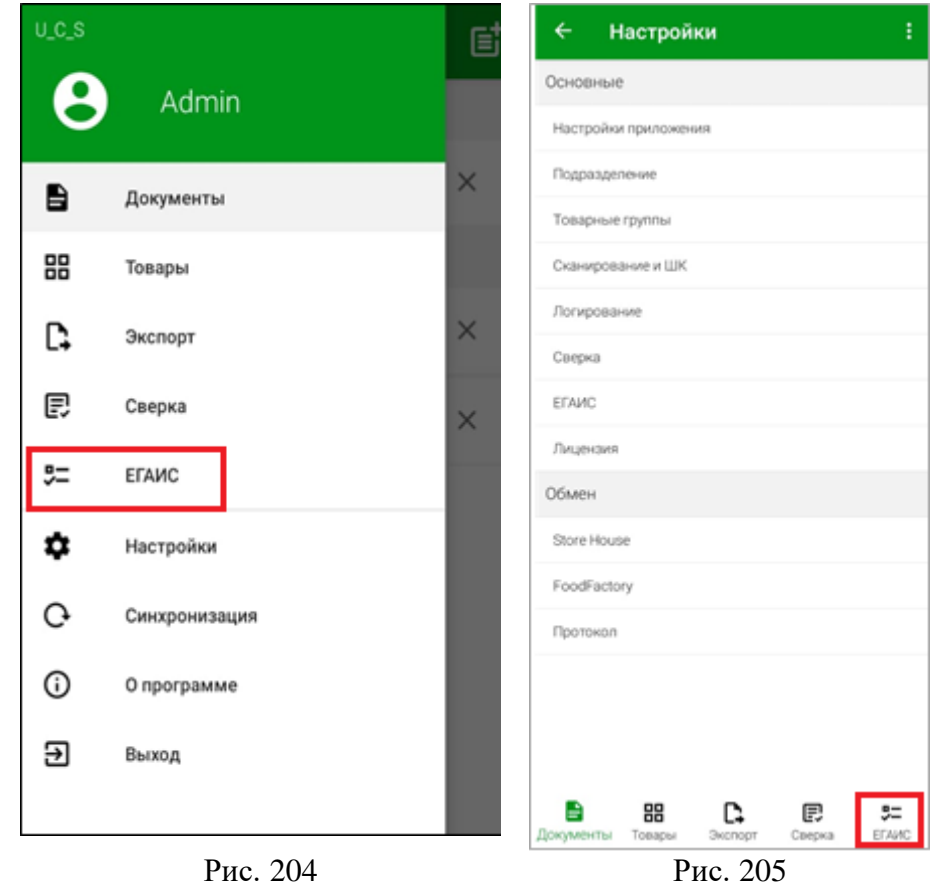

# <span id="page-132-1"></span><span id="page-132-0"></span>**9.1 Сверка накладных ЕГАИС**

- Все действия с приходным документом ЕГАИС по работе с УТМ (подтверждение, отказ или акт разногласий) производятся в клиентском приложении Store House.
- ТСД работает только с накладными ЕГАИС, сохраненными в базу данных Store House.
- ТСД НЕ подключается к УТМ.

*Сверка накладных ЕГАИС* – проверка поступления алкогольной продукции в приходном документе ЕГАИС (наличие товара и количество товара) с помощью сканирования штрихкодов Терминалом сбора данных.

В ТСД есть возможность сверять поступление алкогольной продукции в документе для подтверждения или корректировки количества как при наличии марок у товара, так и без них.

Для доступа к окну сверки ЕГАИС нужно включить режим **«Использовать ЕГАИС»** и внести номер FSRAR ID (см. п.п. [4.7\)](#page-45-0).

## **9.1.1 Список документов для сверки**

<span id="page-132-2"></span>Чтобы перейти к списку накладных ЕГАИС для сверки необходимо нажать кнопку  $5 -$ 

EFANC в главном меню или в области функциональных кнопок и открыть закладку «Сверка» (см. [Рис. 206\)](#page-133-0).

В открывшемся окне отображаются приходные документы ЕГАИС для выбранного в настройках FSRAR\_ID (см. п.п. [4.7\)](#page-45-0).

Накладные ЕГАИС, загруженные из УТМ и сохраненные в базе Store House, выводятся из базы Store House без обращения в ЕГАИС, т.е. эти документы должны быть предварительно сохранены в Store House.

#### **Внимание!** В режиме offline документы ЕГАИС для сверки недоступны.

В верхней части окна можно настроить период, за который будут отображаться накладные (см. [Рис. 206\)](#page-133-0). По умолчанию в полях «с» и «по» установлена текущая дата. Для ее изменения нажмите на установленную дату, в открывшемся календаре выберите нужную дату и нажмите кнопку [**ОК]** (см. [Рис. 207\)](#page-133-1). Для удаления установленной даты нужно нажать  $\boxed{\times}$  (см. [Рис. 206\)](#page-133-0).

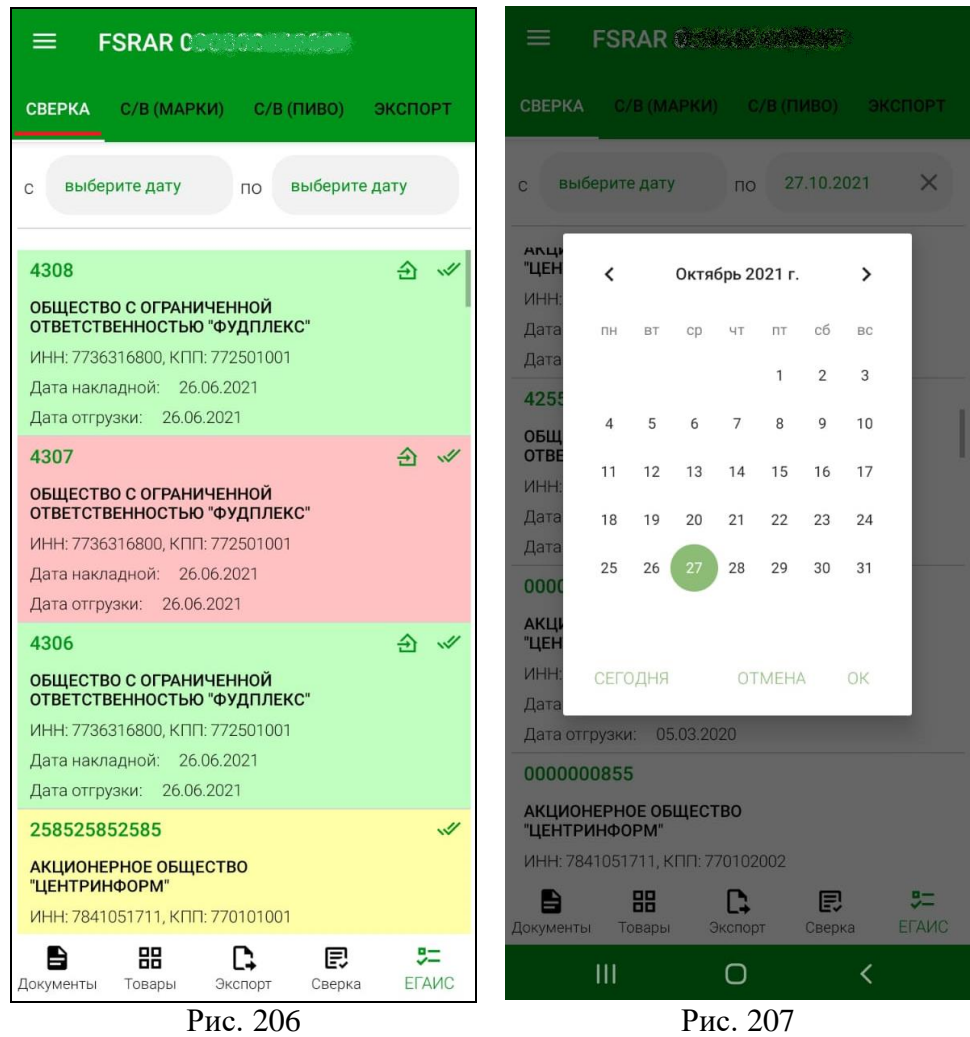

<span id="page-133-0"></span>Для просмотра всех доступных для сверки накладных ЕГАИС оставьте поля *«с»* и *«по»* незаполненными.

После сохранения сверенной накладной справа отображаются «галочки» меняется цвет фона накладной (см. [Рис. 206\)](#page-133-0):

<span id="page-133-1"></span>

- зеленый накладная сопоставлена полностью;
- желтый накладная сопоставлена частично;
- красный накладная сохранена без марок или с нулевым количеством по всем товарам.

Если накладная в StoreHouse5 была отправлена в ЕГАИС, слева от «галочек» будет отображаться знак (см. [Рис. 206\)](#page-133-0), при этом цвет фона накладной будет соответствовать отправленному в ЕГАИС документу:

- зеленый полное подтверждение;
- желтый акт расхождений;
- красный отказ.

**Внимание!** Документы ЕГАИС, отправленные в ЕГАИС (документы с меткой ) недоступны для сверки в ТСД.

После сохранения сверенной накладной в списке документов ЕГАИС в базе Store House устанавливается флаг в поле *«Сверка»* (см. [Рис. 208\)](#page-134-0).

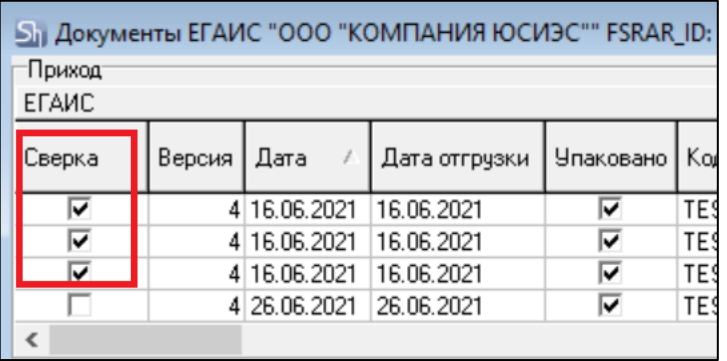

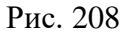

<span id="page-134-0"></span>**Внимание!** Флаг устанавливается в момент сохранения накладной вне зависимости от того были ли внесены изменения на ТСД или нет.

#### **9.1.2 Сверка маркируемого товара с помощью камеры/сканера**

Для сверки товара в накладной ЕГАИС с помощью камеры необходимо нажать на

кнопку **О** (см. [Рис. 209\)](#page-135-0). После этого в мобильных устройствах с камерой откроется окно сканирования, которое необходимо навести на марку, чтобы отсканировать ее.

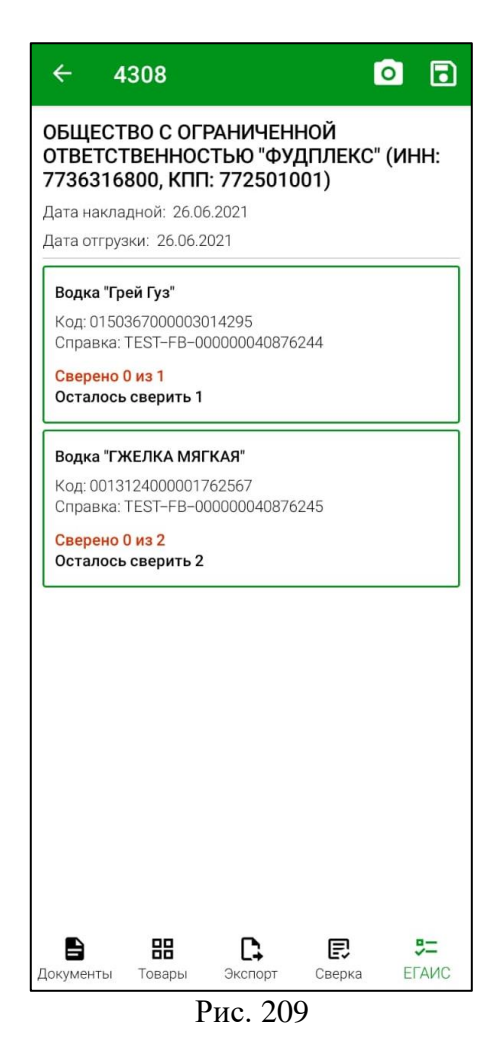

<span id="page-135-0"></span>При использовании специализированного устройства с встроенным сканером нажмите кнопку **[Scan]**. Для специализированных устройств сканирование происходит без открытия дополнительных окон.

Если товар найден по отсканированной марке, то у сопоставляемого товара будет указано сверенное количество из общего количества товара. На [Рис. 210](#page-136-0) сверена 1 единица водки «Гжелка мягкая», осталось сверить 1. Если товар по марке не найден, об этом появится соответствующее сообщение (см. [Рис. 211\)](#page-136-1).

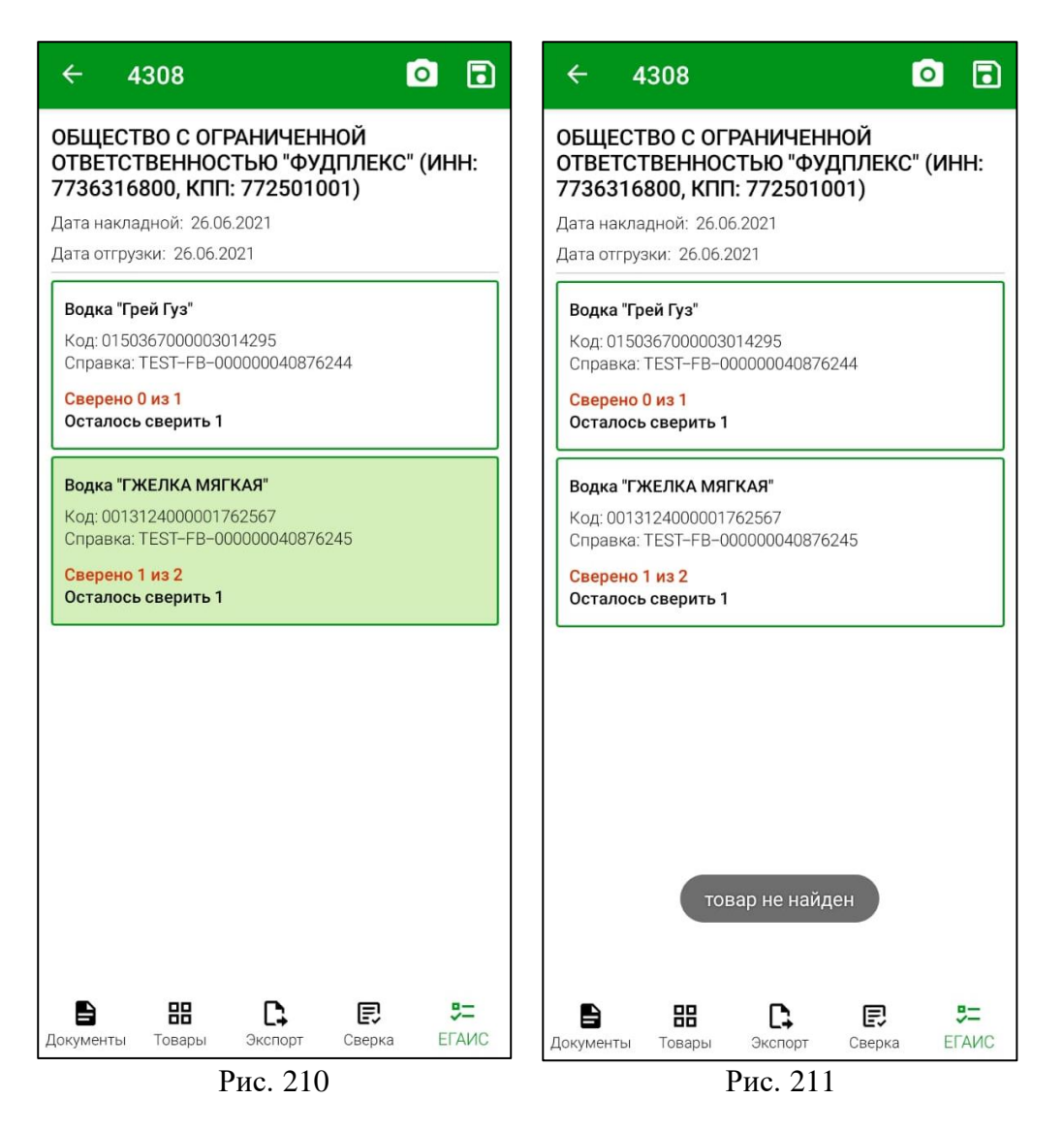

<span id="page-136-1"></span><span id="page-136-0"></span>Если марка уже была отсканирована, при повторном сканировании появится соответствующее сообщение (см. [Рис. 212\)](#page-137-0).

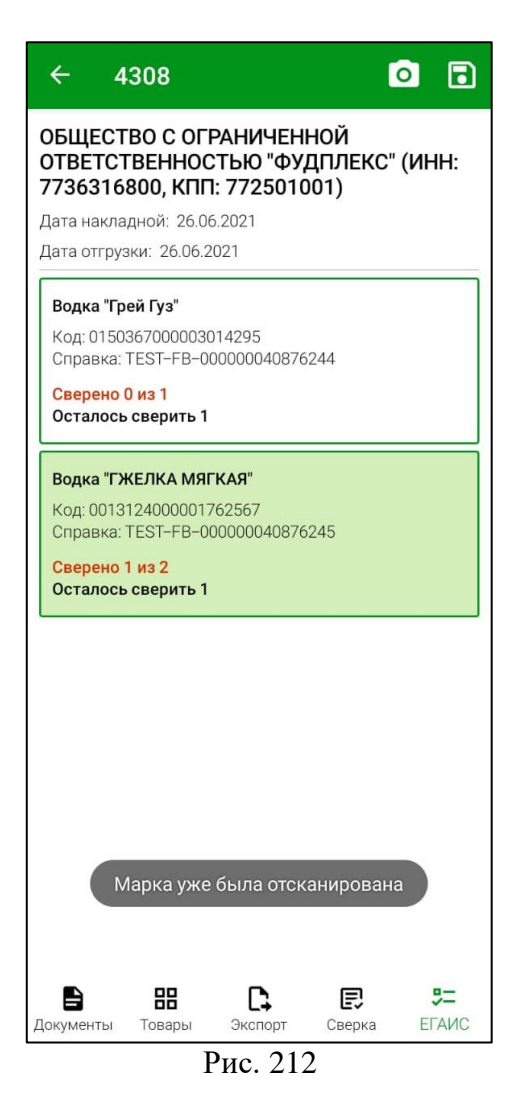

<span id="page-137-0"></span>После того, как все товары сверены, сохраните накладную кнопкой (см. [Рис.](#page-137-0)  [212\)](#page-137-0).

В случае, если товары сверены не в полном количестве, при сохранении откроется диалоговое окно, в котором нужно будет подтвердить сохранение накладной (см. [Рис. 213\)](#page-138-0). Фон накладной после сохранения станет желтым (см. п.п. [9.1.1\)](#page-132-2).

В случае, если накладная сохранена без сканирования марок, при сохранении откроется диалоговое окно, в котором нужно будет подтвердить отказ по накладной (см. [Рис. 214\)](#page-138-1). Фон накладной после сохранения станет красным (см. п.п. [9.1.1\)](#page-132-2).

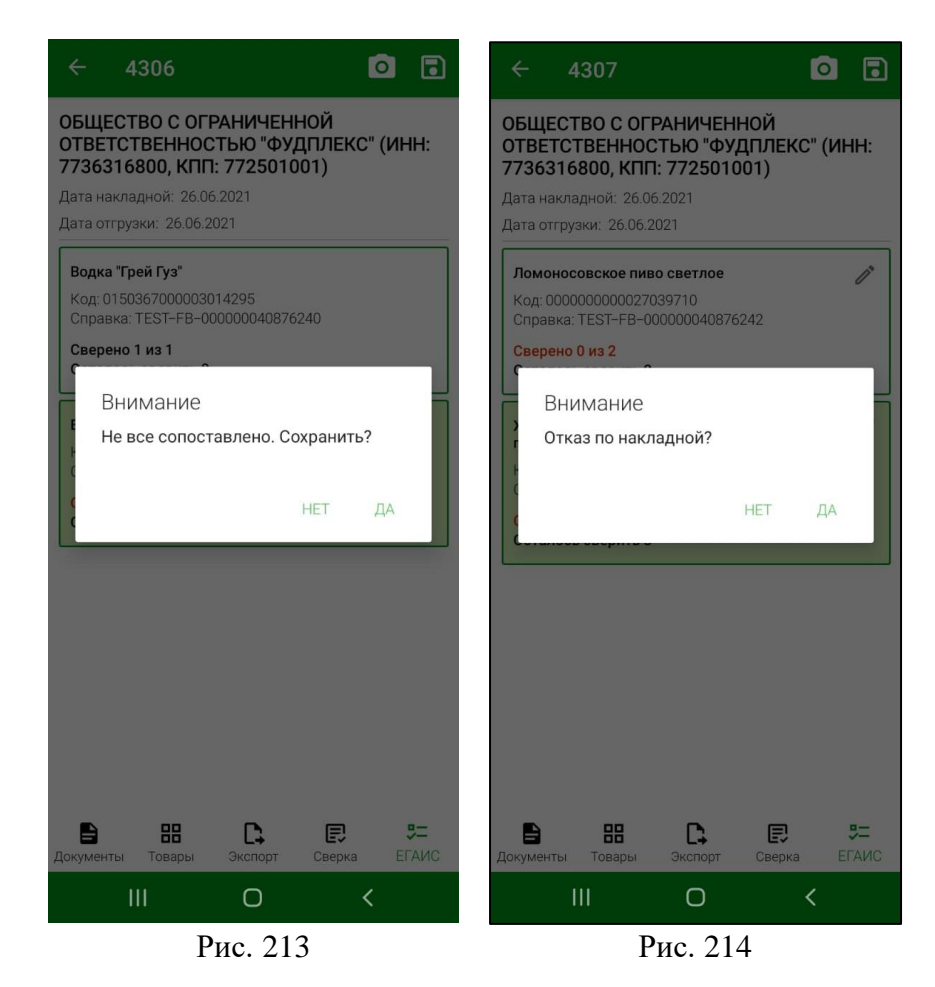

## <span id="page-138-1"></span><span id="page-138-0"></span>**9.1.3 Сверка немаркируемого товара вводом количества вручную**

При отсутствии марок количество товара в документах можно сверить вручную. Для этого нужно нажать кнопку справа от товара, который будет сверяться (**данная кнопка есть только в документах без марок**) (см. [Рис. 215\)](#page-139-0).

В открывшемся окне в поле *«Количество»* можно ввести количество сверенного товара (см. [Рис. 216\)](#page-139-1). По умолчанию в поле установлено максимальное количество товара. При вводе количества, превышающего указанное для сверки в документе, программа автоматически заменит введенное значение на максимально допустимое.

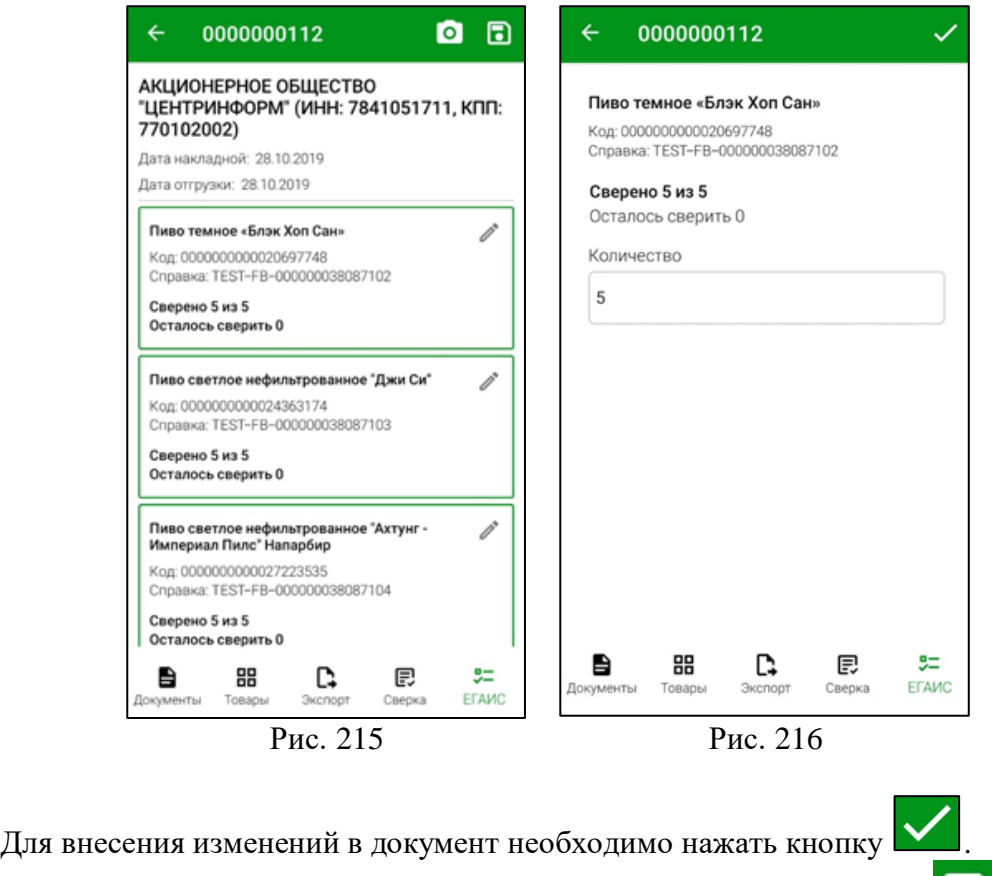

<span id="page-139-1"></span><span id="page-139-0"></span>После того, как все товары сверены, сохраните накладную кнопкой [215\)](#page-139-0).

В случае, если при сверке было внесено меньшее количество товара, чем указано в накладной, при сохранении откроется диалоговое окно, в котором нужно будет подтвердить сохранение накладной (см. [Рис. 213\)](#page-138-0). Фон накладной после сохранения станет желтым (см. п.п. [9.1.1\)](#page-132-2).

В случае, если накладная сохранена с нулевым количеством по всем товарам, при сохранении откроется диалоговое окно, в котором нужно будет подтвердить отказ по накладной (см. [Рис. 214\)](#page-138-1). Фон накладной после сохранения станет красным (см. п.п. [9.1.1\)](#page-132-2).

После сохранения сверенной накладной справа отображаются «галочки» , а в списке документов ЕГАИС в базе Store House устанавливается флаг в поле *«Сверка»*.

## **9.2 Инвентаризация ЕГАИС**

*Инвентаризация ЕГАИС* – это документ Store House, позволяющий сверить:

- Остатки марок маркируемой алкогольной продукции, сохраненные в базе Store House с реальными остатками марок на предприятии
- Остатки немаркируемой алкогольной продукции с остатками немаркируемых товаров в ЕГАИС

Функция **«Инвентаризация ЕГАИС»** на терминале сбора данных позволяет оперативно и по месту хранения внести остатки алкогольной продукции в инвентаризацию ЕГАИС и передать данные в Store House 5.

Для работа с инвентаризацией ЕГАИС в настройках приложения необходимо ввести номер FSRAR\_ID вашей организации в соответствующем поле (см. п.п. [4.7\)](#page-45-0).

**Внимание!** Инвентаризация маркируемой алкогольной продукции и инвентаризация немаркируемой алкогольной продукции – это **АБСОЛЮТНО ДВА РАЗНЫХ МЕТОДА**.

**Внимание!** Инвентаризация ЕГАИС **никак не связана** с инвентаризацией Store House (см. Руководство пользователя StoreHouse5). Документы создаются отдельно.

## **9.2.1 Список документов «Инвентаризации ЕГАИС»**

Инвентаризация алкогольной продукции разделена на два типа *«Маркируемая»* и *«Немаркируемая»*. Созданные документы маркируемой инвентаризации хранятся на закладке *«С/В(МАРКИ)»* (см. [Рис. 217\)](#page-140-0), документы немаркируемой инвентаризации хранятся на закладке *«С/В(ПИВО)»* (см. [Рис. 218\)](#page-140-1).

**Внимание!** В списке документов *«Инвентаризация ЕГАИС»* отображаются только документы, оформленные в ТСД и невыгруженные в Store House

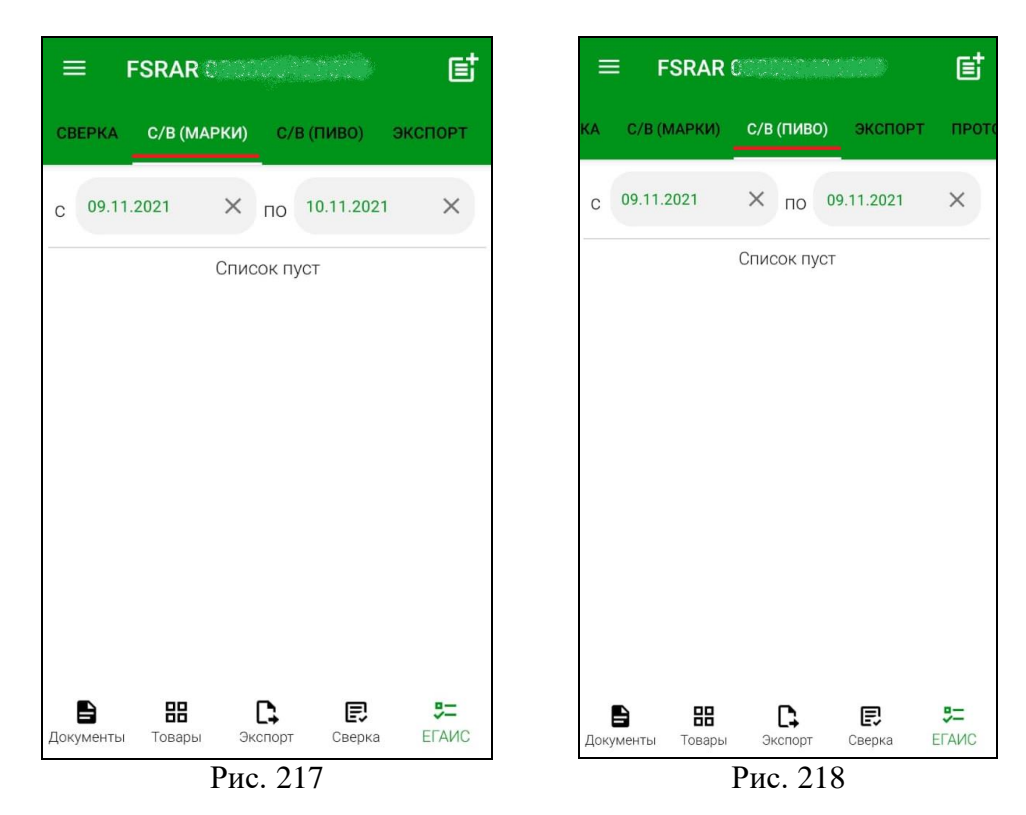

<span id="page-140-1"></span><span id="page-140-0"></span>Чтобы открыть список инвентаризаций ЕГАИС выберите в главном меню пункт *«ЕГАИС»* (см. [Рис. 219\)](#page-141-0) или нажмите функциональную кнопку *«ЕГАИС»* на нижней панели (см. [Рис. 220\)](#page-141-1).

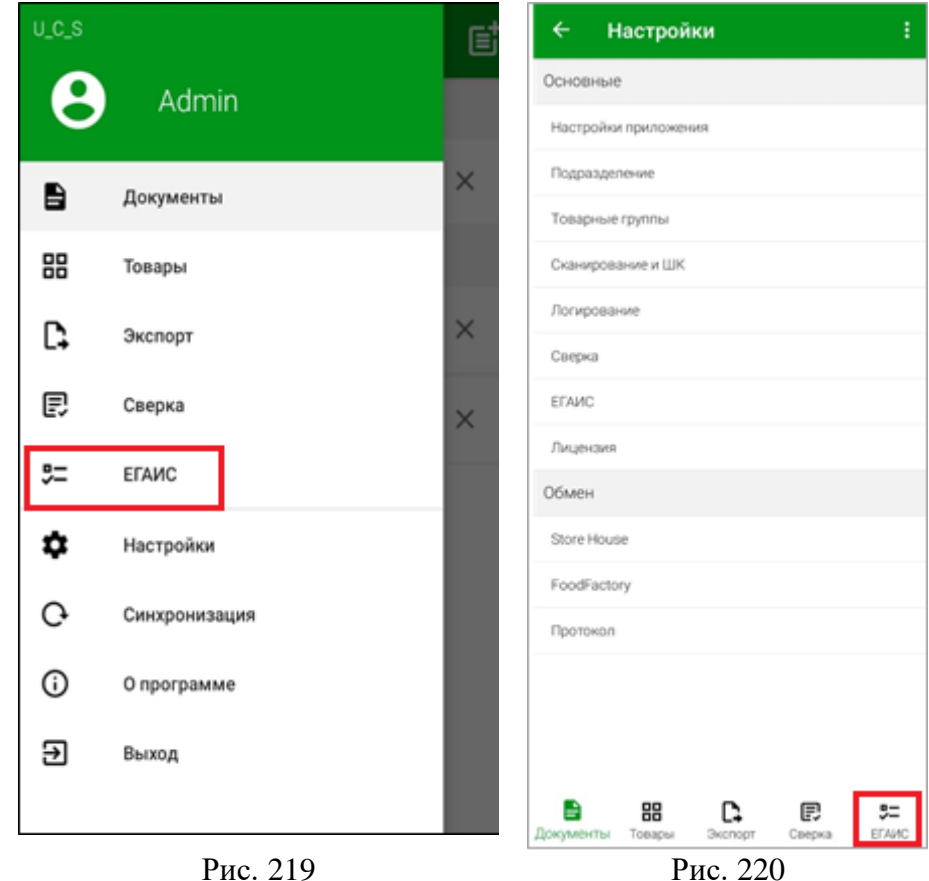

<span id="page-141-0"></span>В открывшемся окне откройте закладку *«С/В(МАРКИ)»* для инвентаризаций маркируемой продукции(см. [Рис. 217\)](#page-140-0), или закладку *«С/В(ПИВО)»* - для инвентаризаций немаркируемой продукции (см. [Рис. 218\)](#page-140-1).

В области фильтра можно настроить период, за который будут отображаться созданные, но не выгруженные в SH5, документы, выбрав нужные даты в полях *«С»* и *«ПО»* (см. [Рис. 217,](#page-140-0) [Рис. 218\)](#page-140-1). По умолчанию в обоих полях устанавливается текущая дата. Для просмотра всех доступных, документов выбранного типа установите поля *«С»* и *«ПО»* незаполненными.

#### <span id="page-141-1"></span>*9.2.1.1 Инвентаризация маркируемой алкогольной продукции*

**Внимание!** Инвентаризация маркируемой алкогольной продукции производит ТОЛЬКО сверку марок, сохраненных в базу Store House с реальными марками на остатках предприятия. В ЕГАИС информация не запрашивается, т.к. **ЕГАИС не предоставляет** общую информацию по остаткам марок по FSRAR\_ID.

**Внимание!** Если поставщики не предоставляли в приходных накладных марки PDF417 для маркируемой алкогольной продукции, то их **НЕТ** в базе Store House. Поэтому произвести инвентаризацию таких марок нельзя без предварительной фиксации штрихкодов на балансе (см. Руководство пользователя StoreHouse5).

Данная методика позволяет сравнить реальные марки на остатках FSRAR\_ID и внесенных в базу данных Store House.

При анализе марок «в наличии» в Store House учитывается номер FSRAR\_ID, указанный в настройках ЕГАИС (см. п.п. [4.7\)](#page-45-0), и все сформированные документы ЕГАИС по данному FSRAR\_ID - приходы, возвраты, расходы и акты.

**Внимание!** Сам документ *«Инвентаризация маркируемой продукции ЕГАИС»* никак не влияет на «наличие» марок в базе Store House. Данный документ позволяет сформировать сравнительный отчет и выгрузить его в StoreHouse5.

Для добавления нового документа для маркируемой продукции в пункте меню ЕГАИС перейдите на закладку *«С/В(МАРКИ)*» и нажмите кнопку **. В открывшемся** окне заполните заголовок, нажав кнопку  $\boxed{\equiv}$  (см. [Рис. 221\)](#page-142-0).

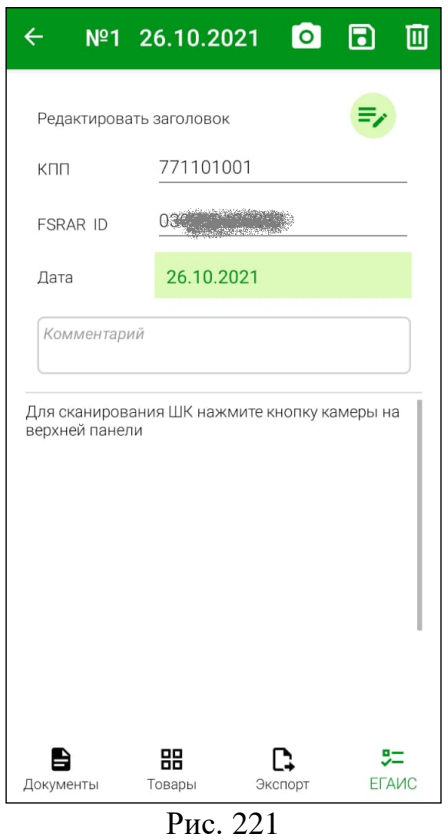

<span id="page-142-0"></span>Поля *КПП* и *FSRAR\_ID* будут заполнены автоматически из настроек (см. п.п. [4.7\)](#page-45-0). *Дата* – при сохранении поле будет заполнено текущей системной датой. Если необходимо укажите другое значение, выбрав из календаря.

*Комментарий* – текстовое поле для пользовательского комментария к документу.

Сразу после сканирования марки поля *Дата* и *Комментарий* заблокируются для

редактирования, а кнопка открытия заголовка для просмотра изменится на .

Для проведения инвентаризации отсканируйте марки инвентаризуемой маркируемой

алкогольной продукции с помощью камеры, нажав на кнопку **О** (см. [Рис. 221\)](#page-142-0). При использовании специализированного устройства с встроенным сканером нажмите кнопку **«Scan»**.

**Внимание!** Проверка марок происходит ТОЛЬКО по данным базы Store House. ЕГАИС не предоставляет информацию по всем маркам на остатках.

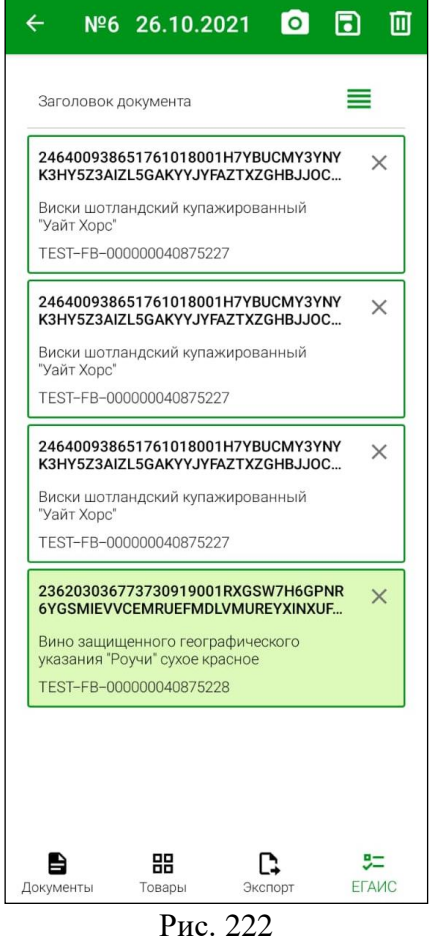

<span id="page-143-0"></span>Если марка есть на остатках в базе Store House для выбранного в настройках FSRAR\_ID, то в документ будет добавлена строка (см. [Рис. 222\)](#page-143-0). Будет выведена информация по товару.

*Марка* – цифровой формат марки DataMatrix или PDF417.

*Название* алкогольной продукции, для которой данная марка привязана в базе данных Store House.

*Справка Б* – справка Б из приходной накладной, по которой данная марка была поучена на приход для данного FSRAR\_ID.

При сканировании марки, отсутствующей в базе Store House на остатках по данному FSRAR\_ID, система выдаст предупреждение, но марка будет добавлена в список инвентаризации (см. [Рис. 223\)](#page-144-0).
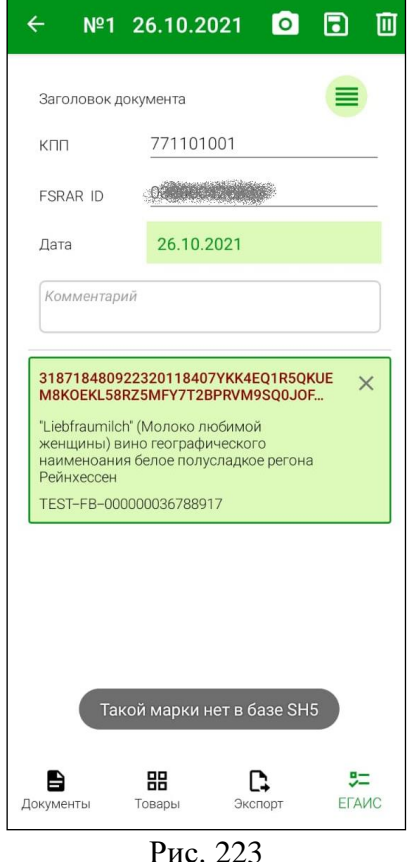

Рекомендуем отставить в сторону такую бутылку для дальнейшего изучения причин отсутствия марки в базе Store House.

Если марка сканируется повторно, то будет выведено сообщение в строке добавления марки *«Марка уже добавлена»* (см [Рис. 224\)](#page-145-0). В открывшемся диалоговом окне при нажатии кнопки «Отмена» отсканированная марка не добавится в список, при нажатии кнопки «Удалить» будет удалена отсканированная ранее марка, совпадающая с только что отсканированной.

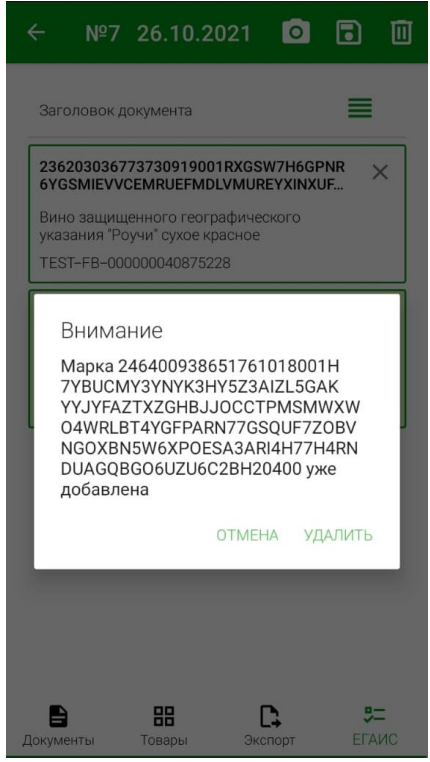

Рис. 224

<span id="page-145-0"></span>При сканировании марки, не соответствующей формату DataMatrix или PDF417 марка не добавится в документ и появится сообщение о неверном формате марки (см. [Рис. 225\)](#page-145-1).

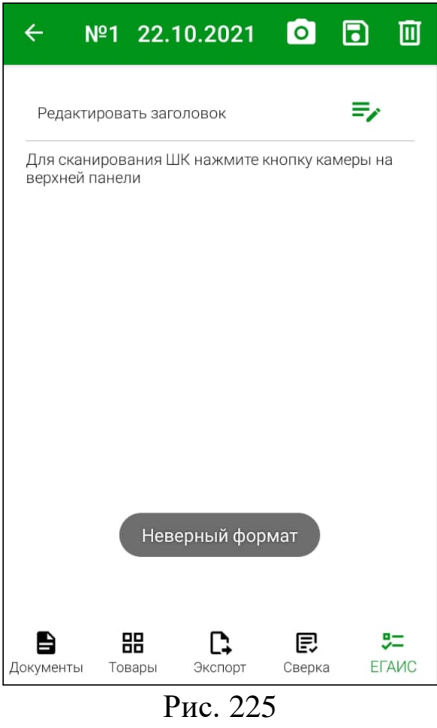

<span id="page-145-1"></span>Для удаления товара из списка нажмите кнопку  $\vert \times \vert$ справа от интересующей позиции и подтвердите удаление.

После указания всех необходимых позиций сохраните документ кнопкой . В результате будет сформирован документ с перечнем марок, которые есть в наличии.

Дальнейшие действия с созданным документом (например, создание из документа актов списания, расходов ЕГАИС, актов фиксации на балансе и др.) возможно произвести после экспорта в Store House5 (см. п.п. [9.2.2\)](#page-152-0).

### *9.2.1.2 Инвентаризация немаркируемой алкогольной продукции*

**Внимание!** Результат инвентаризации немаркируемой алкогольной продукции можно проанализировать **только после** сохранения документа в Store House 5. **Внимание!** Остатки Store House не используются в данной инвентаризации.

Данная методика позволяет провести инвентаризацию немаркируемой алкогольной продукции ЕГАИС по общим остаткам 1го и 2го регистров с реальными остатками немаркируемой продукции на предприятии.

Необходимые документы, корректирующие остатки ЕГАИС, можно создать в StoreHouse5 после экспорта документов инвентаризации (см. п.п. [9.2.2\)](#page-152-0).

**Внимание!** Сам документ *«Инвентаризация немаркируемой продукции ЕГАИС»* никак не влияет на остатки товаров в ЕГАИС. Данный документ позволяет только сформировать сравнительный отчет.

Для добавления нового документа для немаркируемой продукции в пункте меню ЕГАИС перейдите на закладку *«С/В(ПИВО)»* и нажмите кнопку **ET**. В открывшемся окне заполните заголовок, нажав кнопку  $\boxed{\equiv}$  (см. [Рис. 226\)](#page-146-0).

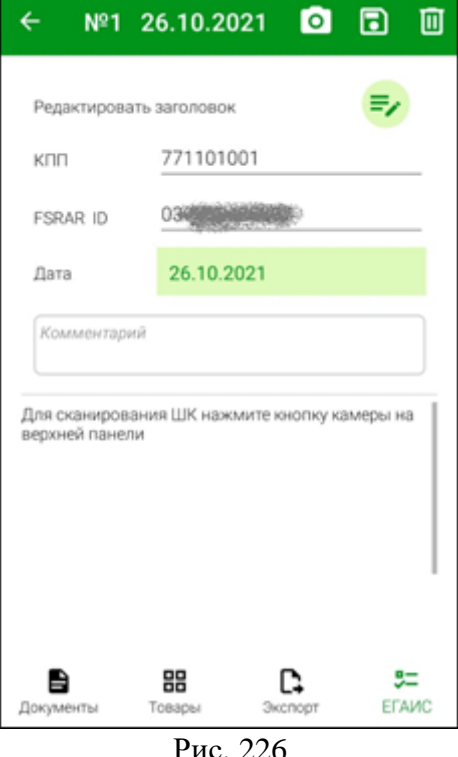

<span id="page-146-0"></span>Поля *КПП* и *FSRAR\_ID* будут заполнены автоматически из настроек (см. п.п. [4.7\)](#page-45-0). *Дата* – при сохранении поле будет заполнено текущей системной датой. Если необходимо укажите другое значение, выбрав из календаря.

*Комментарий* – текстовое поле для пользовательского комментария к документу.

Сразу после сканирования штрихкода товара поля *Дата* и *Комментарий*  заблокируются для редактирования, а кнопка открытия заголовка для просмотра изменится

на I

Добавлять немаркируемую алкогольную продукцию в документ можно:

- Сканируя штрихкоды EAN13, указанный для товара Store House, с которым сопоставлена алкогольная продукция ЕГАИС
- Поиском по наименованию алкогольной продукции

### *Сканирование EAN13*

Для добавления товара в документ отсканируйте штрихкод EAN13 инвентаризуемой

немаркируемой алкогольной продукции с помощью камеры, нажав на кнопку **О** (см. Рис. [226\)](#page-146-0). При использовании специализированного устройства с встроенным сканером нажмите кнопку **«Scan»**.

**Внимание!** Обратите внимание, что инвентаризация должна быть проведена по АлкКодам товаров ЕГАИС.

Если товар ЕГАИС сопоставлен с товаром SH с определенной единицей измерения (например, Пиво Адмирал на [Рис. 227\)](#page-147-0), и для этой единицы измерения товара SH определен штрихкод (см. [Рис. 228\)](#page-147-1), то при сканировании EAN13 определится товар ЕГАИС.

| $23 -$<br>o<br><b>Sh</b> Товары ЕГАИС<br>$\Box$ |                                           |         |            |                 |               |                                    |                   |            |          |          |
|-------------------------------------------------|-------------------------------------------|---------|------------|-----------------|---------------|------------------------------------|-------------------|------------|----------|----------|
| EFAMC                                           |                                           |         |            |                 |               |                                    | <b>SH</b>         |            |          | $\wedge$ |
| Код ЕГАИС                                       | Наименование                              | Емкость | і Упаковка | . Код вида алк. | Производитель |                                    | Товар             |            |          |          |
|                                                 |                                           |         |            |                 | Код ЕГАИС     | : Наименование                     | Наименование      | Ед изм.    | Цена в/н |          |
|                                                 | 0000000000002 Пиво "ТРУБАДУР Ма  0.33     |         | Packed     | 500             | 050000043381  | Brouwerii The Musketeer            |                   |            |          |          |
|                                                 | 011510100000 Пиво "Ирбис" светлое 1.5     |         | Packed     | 500             | 030000094101  | 000 ПВЗ "ИРБИС"                    |                   |            |          |          |
|                                                 | 000000000002 - пиво светлое непаст        |         | Unpacked   | 500             | 030000069475  | 000 "Берег Приамурья Пиво Адмирал" |                   | дал        |          |          |
|                                                 | 012612800000 "Бразерс бир "Бавари         |         | Packed     | 500             | 030000085514  | (000 "ЧП Петровичь"                | Пиво Адмирал      | дал        |          |          |
|                                                 | 000000000002 "Бур Сур"Доброе пивф         |         | Unpacked   | 500             | 030000075874  | 000 "KOPC"                         | Пиво Адмирал      | дал        |          |          |
|                                                 | 001785200000 Виноградная водка "В 0.7500" |         | Packed     | 280             | 050000017428  | Иджеванский ВКЗ                    | Водка виноградная | бчт. 0.75л |          |          |
|                                                 | 000191200000 Виноградная водка "П 0.5000" |         | Packed     | 280             | 010037675785  | 000 "KBK"                          | Водка виноградная | бүт. 0,5л  |          | $\vee$   |

Рис. 227

<span id="page-147-0"></span>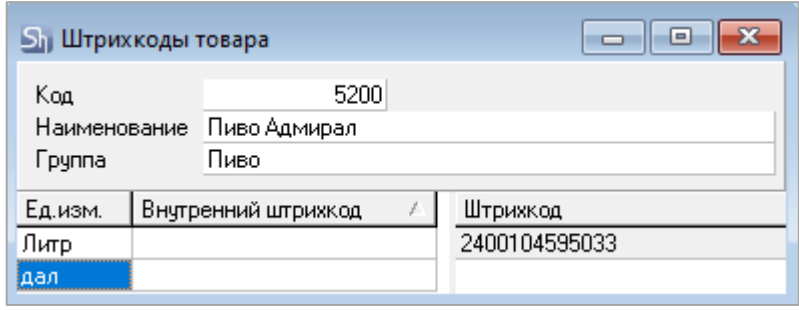

Рис. 228

<span id="page-147-1"></span>Если заданной единице измерения сопоставлен один АлкКод, тогда товар ЕГАИС добавится в список товаров в документ инвентаризации (см. [Рис. 229\)](#page-148-0).

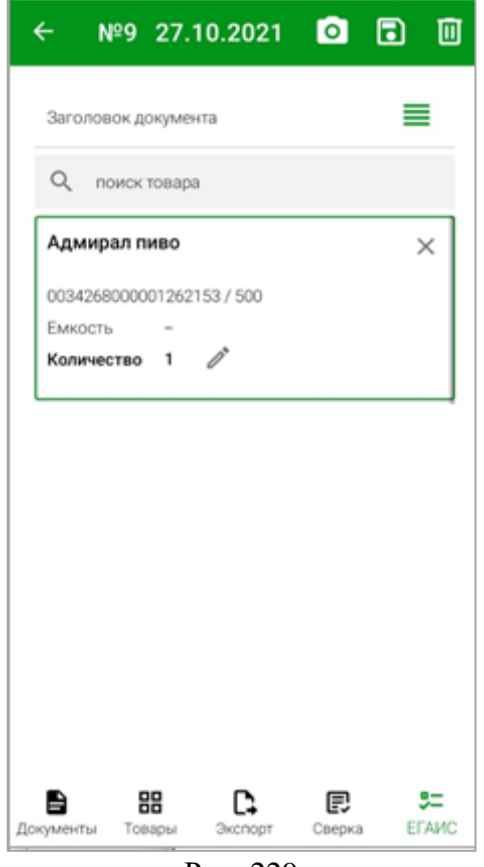

Рис. 229

<span id="page-148-0"></span>Повторное сканирование того же штрихкода увеличит количество товара на 1 (см. [Рис. 230\)](#page-149-0).

Будет выведена информация по добавленному товару:

*Название –* наименование алкогольной продукции ЕГАИС.

*Емкость* – емкость тары добавленного товара.

*Количество*– количество добавленного товара. В этом поле можно указать

фактическое количества товара при проведении инвентаризации, нажав кнопку  $\Box$  и в открывшемся окне в поле «Количество» ввести количество товара, зафиксированное при

инвентаризации, подтвердив ввод кнопкой (см. [Рис. 231\)](#page-149-1).

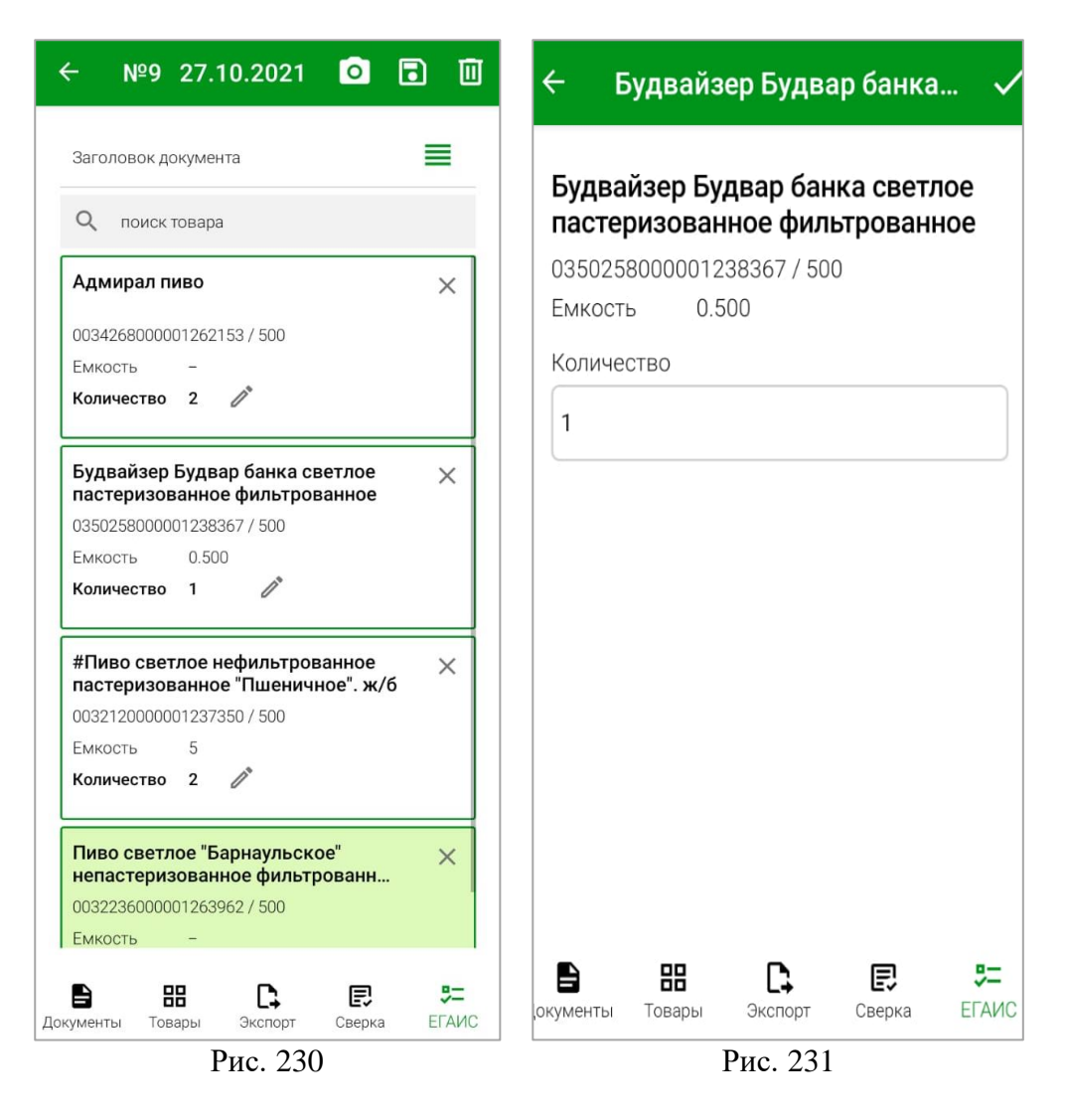

<span id="page-149-1"></span><span id="page-149-0"></span>Если у отсканированного по EAN13 товара для заданной единицы измерения есть сопоставление с АлкКодами нескольких товаров ЕАИС, откроется окно со списком сопоставленных товаров, в котором необходимо выбрать интересующий (см. [Рис. 232\)](#page-150-0). При повторном сканировании этого штрихкода добавится выбранный из списка товар.

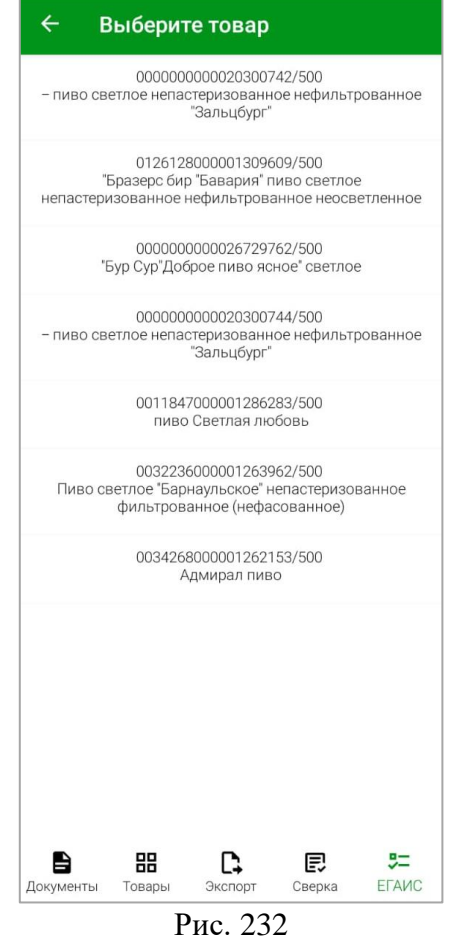

<span id="page-150-0"></span>Если при сканировании EAN13 штрихкод не будет найден в базе Store House (на товарах SH), то система выдаст предупреждение **«Товар SH не найден»** (см. [Рис. 233\)](#page-151-0). Товар не будет добавлен в список инвентаризации.

Если при сканировании EAN13 штрихкод будет найден на товаре SH, но товар SH не сопоставлен с товаром ЕГАИС, то система выдаст предупреждение **«Товар ЕГАИС не найден»** (см. [Рис. 234\)](#page-151-1). Товар не будет добавлен в список инвентаризации

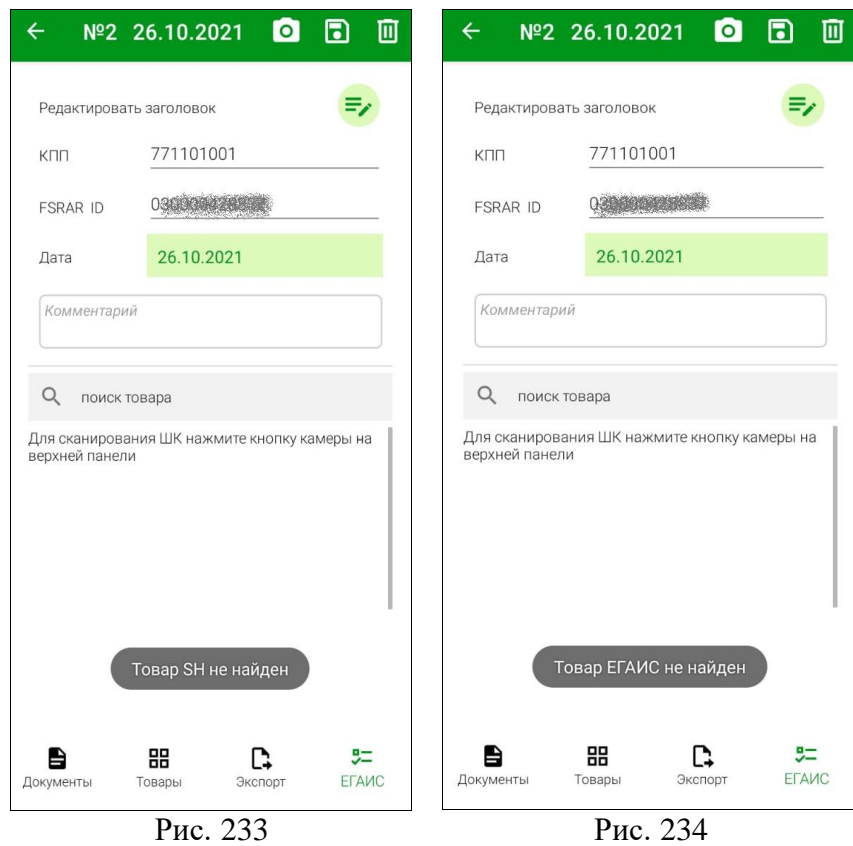

## <span id="page-151-0"></span>*Добавление товара вручную*

Для добавления товара в документ по наименованию товара нажмите на строку «поиск товара» (см. [Рис. 235\)](#page-151-2).

<span id="page-151-2"></span><span id="page-151-1"></span>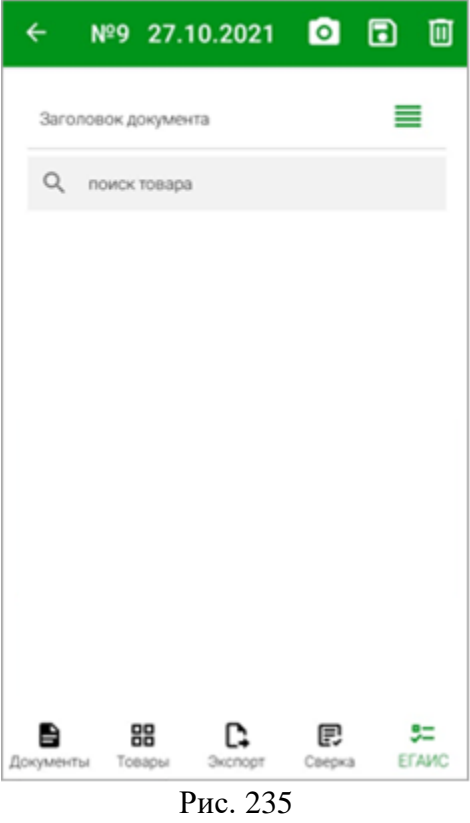

Откроется список *«Товаров ЕГАИС»* (см. [Рис. 236\)](#page-152-1). В открывшемся окне в строке поиска можно ввести часть названия товара и выбрать его из отфильтрованного списка (см. [Рис. 237\)](#page-152-2).

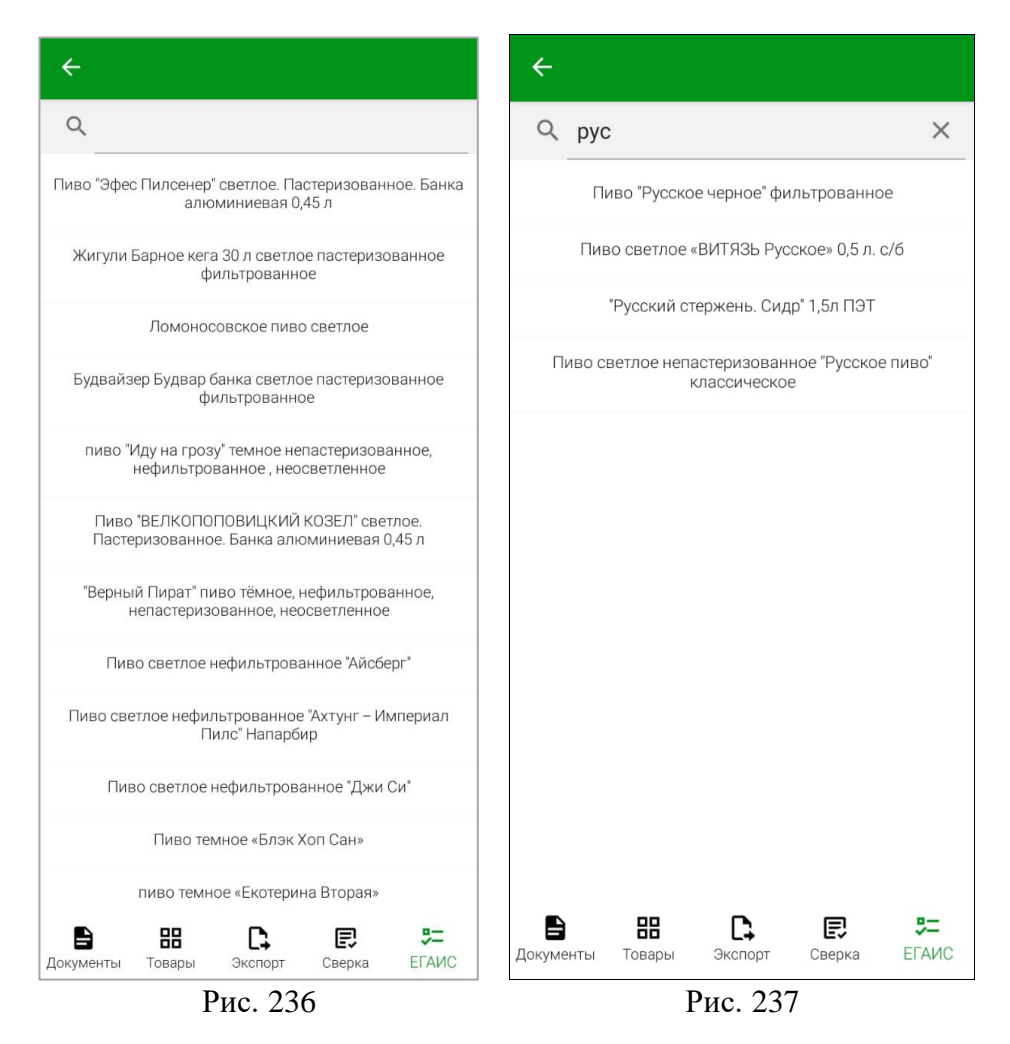

<span id="page-152-2"></span><span id="page-152-1"></span>У добавленного товара все данные будут отображаться аналогично товарам, отсканированным по штрихкоду.

Для удаления товара из списка нажмите кнопку справа от интересующей позиции и подтвердите удаление.

После указания всех необходимых позиций и их количества сохраните документ кнопкой **. В** 

В результате будет сформирован документ с перечнем товара, который есть в наличии.

Дальнейшие действия с созданным документом (например, создание из документа корректирующих актов в ЕГАИС) возможно произвести после экспорта в Store House5 (см. п.п. [9.2.2\)](#page-152-0).

### **9.2.2 Экспорт инвентаризаций ЕГАИС**

<span id="page-152-0"></span>После создания необходимых документов инвентаризаций ЕГАИС дальнейшая работа с ними (редактирование при необходимости, создание корректирующих актов и т.п.) происходит в StoreHouse5.

Для открытия окна выгрузки инвентаризаций ЕГАИС из Терминала сбора данных в StoreHouse5 откройте закладку *«Экспорт»* в окне «ЕГАИС» (см. [Рис. 238\)](#page-153-0).

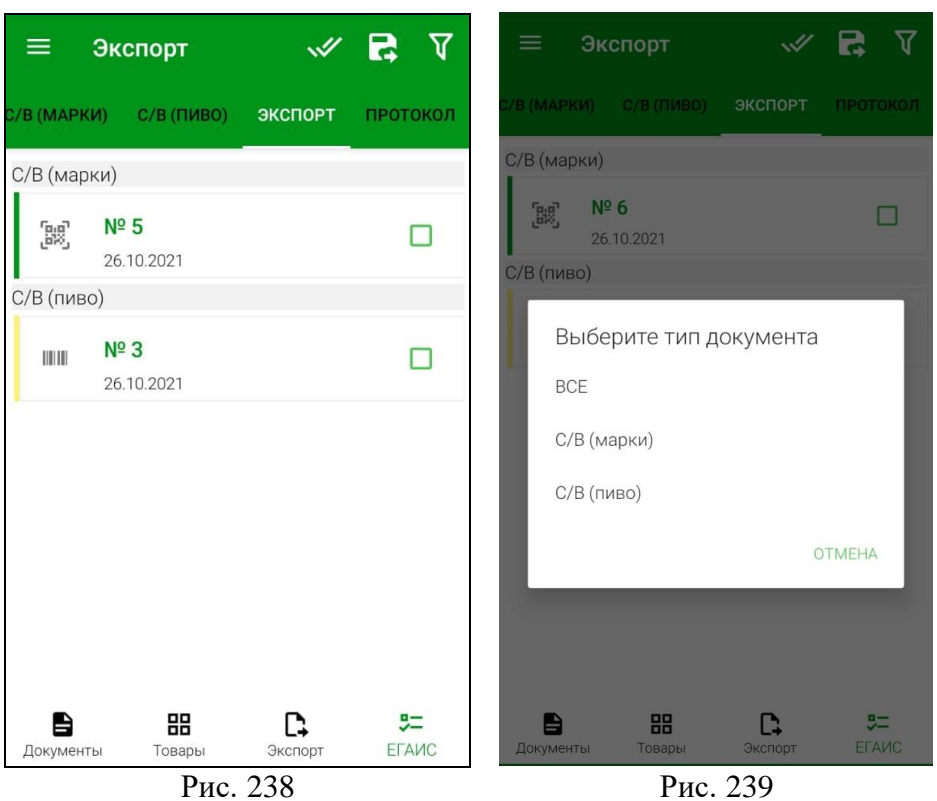

<span id="page-153-1"></span>

<span id="page-153-0"></span>В открывшемся списке будут отображаться все созданные в Терминале сбора данных инвентаризации ЕГАИС для экспорта.

Для фильтрации документов можно воспользоваться кнопкой и в открывшемся списке выбрать какие документы нужно отображать в списке для экспорта: ВСЕ, С/В(МАРКИ) или С/В(ПИВО) (см. [Рис. 239\)](#page-153-1).

Для того, чтобы выбрать документ для экспорта, необходимо установить флаг

напротив него, для выбора всех документов нужно нажать кнопку  $\Box$  (см. [Рис. 238\)](#page-153-0). Для передачи всех выбранных документов в StoreHouse5 необходимо нажать кнопку

B

(см. [Рис. 238\)](#page-153-0).

После передачи документов в StoreHouse5 в нижней части окна отобразится сообщение: *«Документы отправлены»* (см[. Рис. 240\)](#page-154-0), инвентаризации ЕГАИС удалятся из списка документов в Терминале сбора данных, и их нельзя будет отредактировать или удалить, все дальнейшие действия с переданными документами можно производить только в программе StoreHouse5.

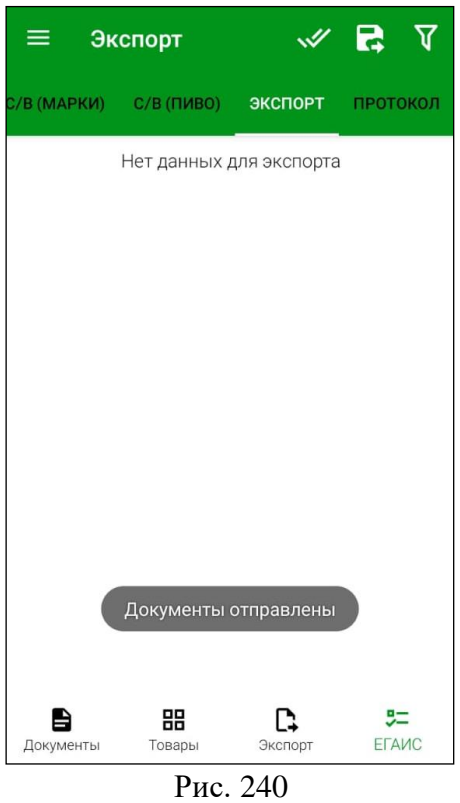

# **9.2.3 Протокол передачи инвентаризаций ЕГАИС в StoreHouse**

<span id="page-154-0"></span>При каждой выгрузке инвентаризаций ЕГАИС в StoreHouse5 формируется отдельный протокол передачи данных.

Для просмотра протоколов передачи инвентаризаций ЕГАИС откройте закладку *«Протокол»* в окне «ЕГАИС» (см. [Рис. 241\)](#page-155-0).

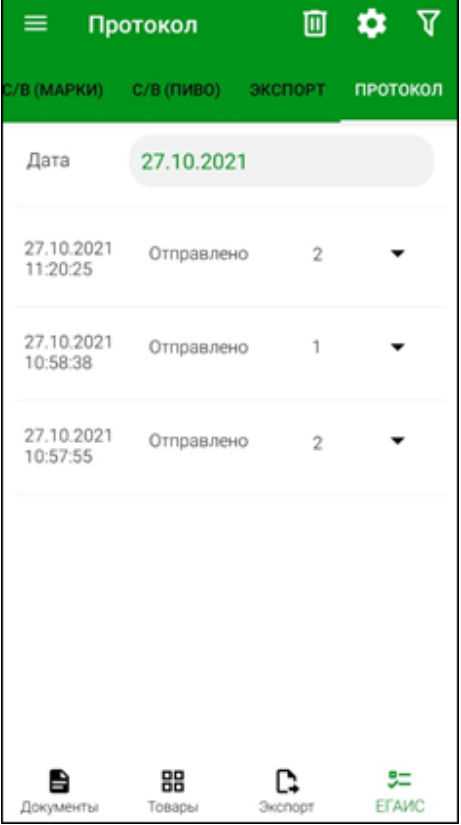

### Рис. 241

В открывшемся окне отображается список протоколов за выбранную дату.

<span id="page-155-0"></span>Список протоколов содержит дату и время формирования протокола, статус, количество переданных документов в каждом протоколе и кнопку просмотра протокола (см. [Рис. 241\)](#page-155-0).

При загрузке списка протоколов автоматически устанавливается текущая дата. При необходимости следует установить другой день, выбрав нужную дату из открывающегося календаря, и затем нажать кнопку *«ОК»* (см. [Рис. 242\)](#page-155-1).

| ≡.                                     | Протокол                                    |                   |             |                   |           | 画                    | T.       |                    |
|----------------------------------------|---------------------------------------------|-------------------|-------------|-------------------|-----------|----------------------|----------|--------------------|
| УВ (МАРКИ) С/В (ПИВО) ЭКСПОРТ ПРОТОКОЛ |                                             |                   |             |                   |           |                      |          |                    |
| Дата                                   |                                             |                   | 26.10.2021  |                   |           |                      |          |                    |
| 26.1<br>22:3                           | $\overline{\phantom{0}}$<br>Октябрь 2021 г. |                   |             |                   |           |                      |          |                    |
| 26.1                                   | <b>TIH</b>                                  | BT                | cp          | <b>YT</b>         | <b>NT</b> | сб                   | BC       |                    |
| 22:3                                   |                                             |                   |             |                   | 1         | $\overline{2}$       | 3        |                    |
| 26.1                                   | $\overline{4}$<br>11                        | 5<br>12           | 6<br>13     | $7^{\circ}$<br>14 | 8<br>15   | $\overline{9}$<br>16 | 10<br>17 |                    |
| 22:1                                   | 18                                          | 19                | 20          | 21                | 22        | 23                   | 24       |                    |
|                                        | 25                                          | 26                | 27          | 28                | 29        | 30                   | 31       |                    |
|                                        |                                             |                   |             |                   |           |                      |          |                    |
|                                        |                                             | СЕГОДНЯ ОТМЕНА ОК |             |                   |           |                      |          |                    |
|                                        |                                             |                   |             |                   |           |                      |          |                    |
| Документы                              |                                             |                   | 昍<br>Товары |                   | Экспорт   |                      |          | 5二<br><b>ETAMC</b> |

Рис. 242

<span id="page-155-1"></span>Если выгрузка документов производилась одновременно за несколько дат, то этот протокол будет иметь дату выгрузки. Внутри протокола каждый документ будет отображаться со своей датой создания (см. [Рис. 243\)](#page-156-0).

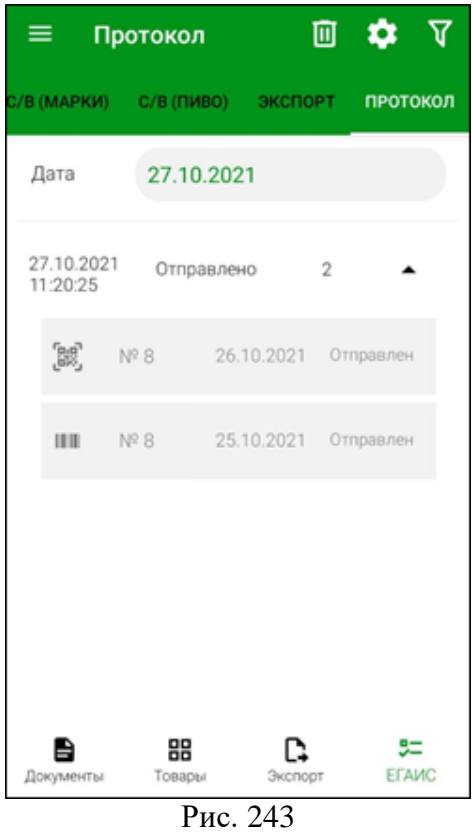

<span id="page-156-0"></span>Для фильтрации документов можно воспользоваться кнопкой и в открывшемся списке выбрать какие документы нужно отображать в протоколах: ВСЕ, С/В(МАРКИ) или С/В(ПИВО) (см. [Рис. 244\)](#page-156-1).

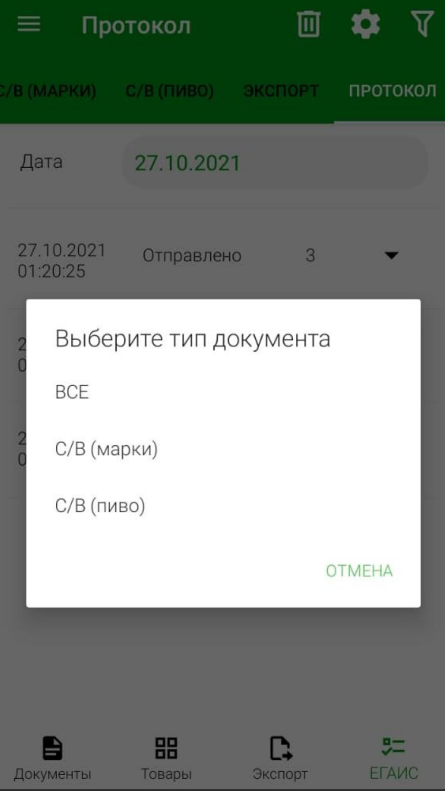

<span id="page-156-1"></span>Рис. 244

Для просмотра протокола необходимо нажать кнопку  $\Box$  в строке с ним, после чего откроется содержимое выбранного протокола со списком выгруженных документов (см. [Рис. 243\)](#page-156-0).

Список документов протокола содержит: номер документа, дату его создания и статус передачи. Если документ успешно выгружен в StoreHouse5, то в протоколе он будет иметь статус «Отправлен» (см. [Рис. 243\)](#page-156-0).

Для просмотра выгруженного документа нажмите на него (см. [Рис. 245\)](#page-157-0).

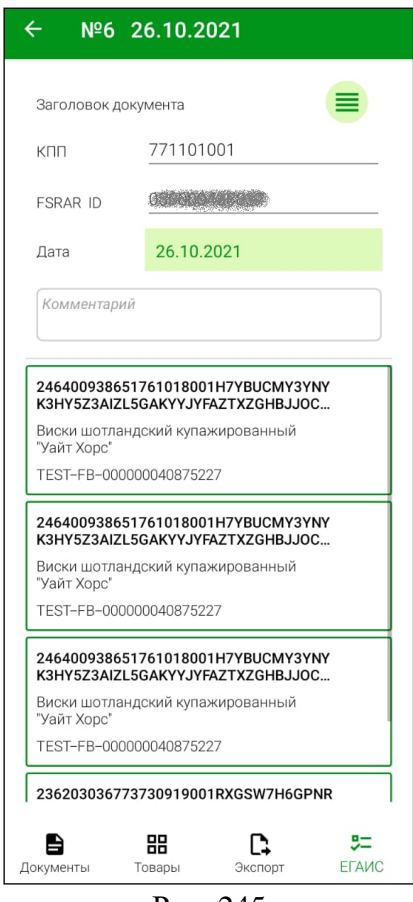

Рис. 245

<span id="page-157-0"></span>Для просмотра заголовка выгруженного документа нажмите кнопку  $\boxed{\phantom{a}}$  (см. Рис. [245\)](#page-157-0). Выгруженный документ откроется в режиме просмотра и его нельзя редактировать.